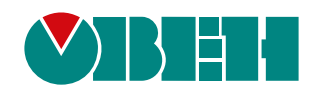

# **ПР103**

# **Устройство управляющее многофункциональное**

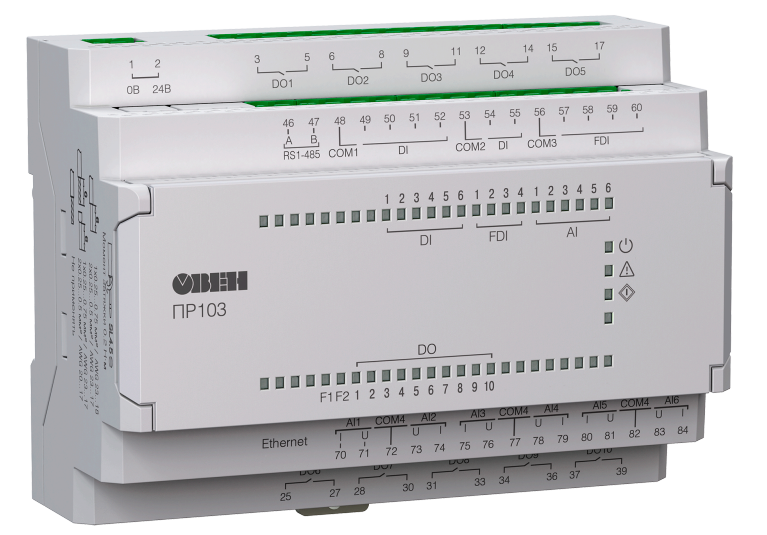

Руководство по эксплуатации

01.2022 версия 1.90 EAC

# Содержание

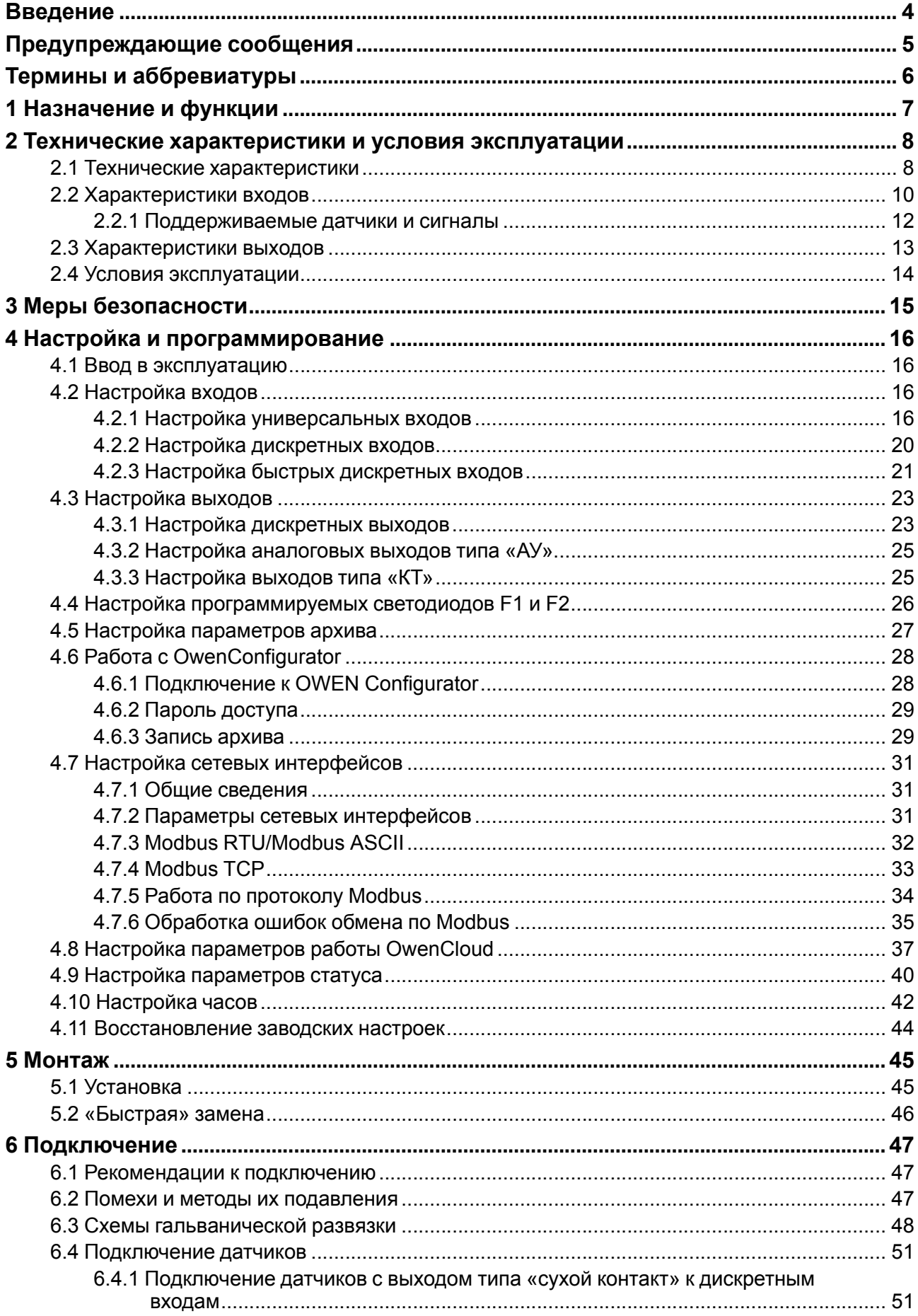

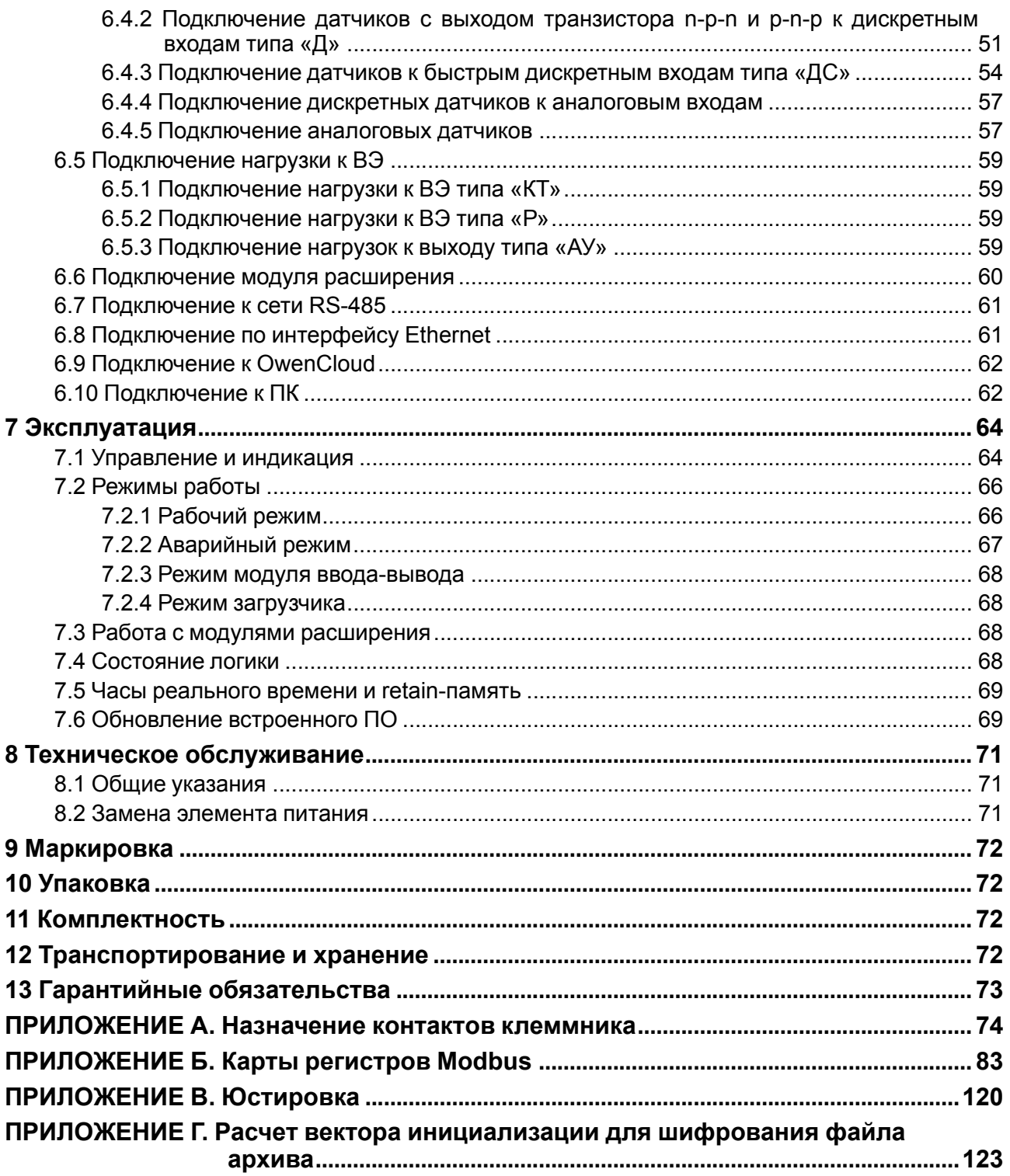

## <span id="page-3-0"></span>**Введение**

Настоящее Руководство по эксплуатации предназначено для ознакомления обслуживающего персонала с устройством, принципом действия, конструкцией, технической эксплуатацией и обслуживанием устройства управляющего многофункционального ПР103, в дальнейшем по тексту именуемого «**прибор**» или «**ПР103**».

Подключение, настройка и техобслуживание прибора должны производиться только квалифицированными специалистами после прочтения настоящего руководства по эксплуатации.

Функциональные возможности прибора могут быть расширены:

- с помощью модулей расширения (подключаются к интерфейсу модульной шины с помощью кабеля, см. [раздел](#page-59-0) 6.6):
- ПРМ-X.1 модуль дискретного ввода-вывода;
- ПРМ-X.2 комбинированный модуль расширения входов-выходов;
- ПРМ-X.3 модуль аналогового ввода-вывода.

Прибор изготавливается в различных модификациях, указанных в коде полного условного обозначения:

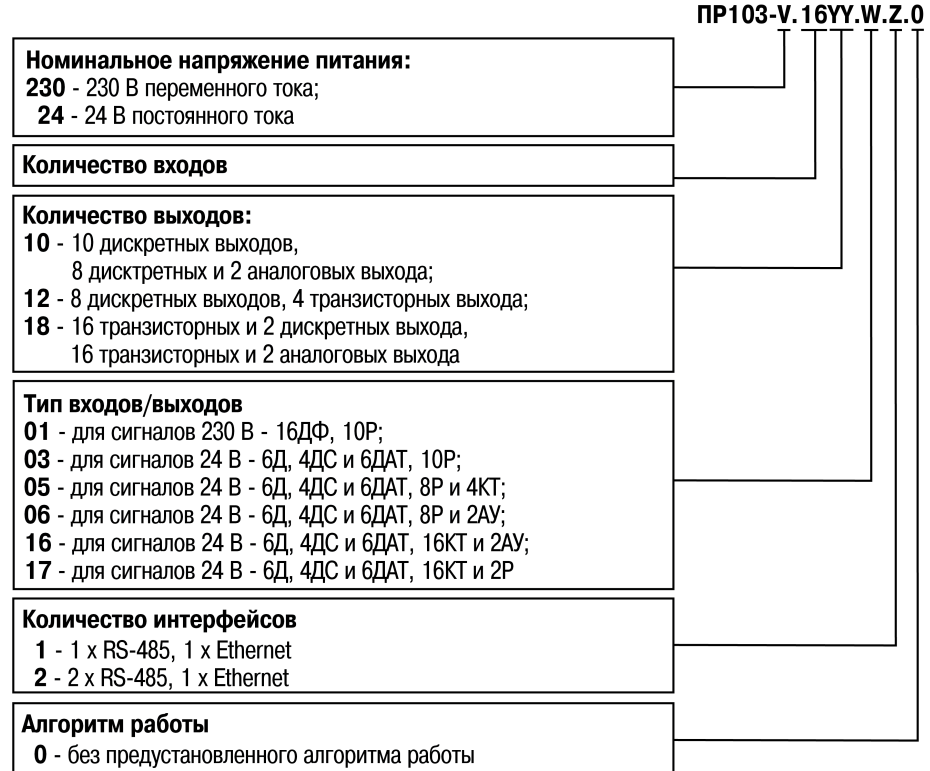

## **ПРИМЕЧАНИЕ**

Расшифровка буквенных обозначений приведена в [таблице](#page-7-2) 2.2

#### Наименование при заказе: **ПР103-24.1610.06.1.0**

Приведенное условное обозначение указывает, что изготовлению и поставке подлежит устройство управляющее многофункциональное ПР103, работающее при номинальном напряжении питания 24 В постоянного тока, оснащенное:

- шестью дискретными входами для сигналов 24 В постоянного тока;
- шестью универсальными входами для измерения аналоговых сигналов 0…10 В, 4…20 мА, 0…300 кОм и термосопротивлений;
- четырьмя дискретными входами для сигналов с частотой до 100 кГц;
- 8 дискретными выходами типа электромагнитное реле;
- двумя универсальными аналоговыми выходами;
- одним интерфейсом RS-485;
- одним интерфейсом Ethernet:
- без предустановленного алгоритма работы.

## <span id="page-4-0"></span>**Предупреждающие сообщения**

В данном руководстве применяются следующие предупреждения:

## **ОПАСНОСТЬ**

Ключевое слово ОПАСНОСТЬ сообщает о **непосредственной угрозе опасной ситуации**, которая приведет к смерти или серьезной травме, если ее не предотвратить.

#### **ВНИМАНИЕ**

Ключевое слово ВНИМАНИЕ сообщает о **потенциально опасной ситуации**, которая может привести к небольшим травмам.

## **ПРЕДУПРЕЖДЕНИЕ**

Ключевое слово ПРЕДУПРЕЖДЕНИЕ сообщает о **потенциально опасной ситуации**, которая может привести к повреждению имущества.

## **ПРИМЕЧАНИЕ**

i

Ключевое слово ПРИМЕЧАНИЕ обращает внимание на полезные советы и рекомендации, а также информацию для эффективной и безаварийной работы оборудования.

#### **Ограничение ответственности**

Ни при каких обстоятельствах ООО «Производственное объединение ОВЕН» и его контрагенты не будут нести юридическую ответственность и не будут признавать за собой какие-либо обязательства в связи с любым ущербом, возникшим в результате установки или использования прибора с нарушением действующей нормативно-технической документации.

## <span id="page-5-0"></span>**Термины и аббревиатуры**

**АЦП** – аналого-цифровой преобразователь.

**Выходной элемент (ВЭ)** – элемент схемы прибора, служащий для подключения исполнительных механизмов или коммутации внешнего управляющего сигнала.

**Исполнительный механизм (ИМ)** – внешнее устройство, функционирующее под управлением прибора.

**ОЗУ** – оперативное запоминающее устройство, оперативная память.

**ПЗУ** – постоянное запоминающее устройство, энергонезависимая память.

**ПК** – персональный компьютер.

**ПО** – программное обеспечение.

**Пользовательская программа** – программа, созданная в OwenLogic.

**ТС** – термопреобразователь сопротивления.

**ШИМ** – широтно-импульсная модуляция.

**DNS (Domain Name System)** – компьютерная распределенная система для получения информации о доменах.

**Modbus** – открытый протокол обмена по сети RS-485, разработан компанией ModiCon, в настоящий момент поддерживается независимой организацией Modbus-IDA (**[www.modbus.org](http://www.modbus.org)**).

**Modbus TCP** – протокол Modbus, адаптированный для передачи информации по протоколу TCP.

**NТС-датчики (Negative Temperature Coefficient – отрицательный температурный коэффициент)** – термисторы с отрицательным температурным коэффициентом сопротивления.

**OwenCloud** – облачный сервис компании «ОВЕН». Применяется для удаленного мониторинга, управления и хранения архивов данных приборов систем автомацизации. Доступ к сервису возможен с помощью web-браузера или из мобильного приложения.

**OWEN Configurator** – ПО для настройки устройств компании «ОВЕН».

**OwenLogic** – специализированная среда программирования приборов «ОВЕН» на основе визуального языка графических диаграмм FBD (Function Block Diagram).

**РТС-датчики (Positive Temperature Coefficient – положительный температурный коэффициент)** – термисторы с положительным температурным коэффициентом сопротивления.

**Retain-память** – энергонезависимая память для хранения значений Retain-переменных пользовательской программы.

**Retain-переменные** – переменные пользовательской программы, значение которых сохраняется в случае выключения питания прибора.

**UTC (Coordinated Universal Time)** – всемирное координированное время, стандарт времени, принятый на Земле. От UTC отсчитываются часовые пояса. UTC заменил устаревшее время по Гринвичу (GMT).

## <span id="page-6-0"></span>**1 Назначение и функции**

Прибор предназначен для построения простых автоматизированных систем управления технологическим оборудованием в промышленности, жилищно-коммунальном и сельском хозяйстве.

Прибор программируется в OwenLogic.

Прибор выпускается согласно ТУ26.51.70-025-46526536-2018.

Функции прибора:

- работа по пользовательской программе, записанной в память;
- работа в сети RS-485 по протоколу Modbus RTU/Modbus ASCII в режиме Slave;
- работа в сети Ethernet по протоколу Modbus TCP в режиме Slave;
- работа с удаленным сервисом OwenCloud без дополнительного шлюза;
- обработка входных сигналов от датчиков;

• управление подключенными устройствами с помощью дискретных или аналоговых сигналов.

## <span id="page-7-0"></span>**2 Технические характеристики и условия эксплуатации**

## <span id="page-7-1"></span>**2.1 Технические характеристики**

## **Таблица 2.1 – Модификации прибора**

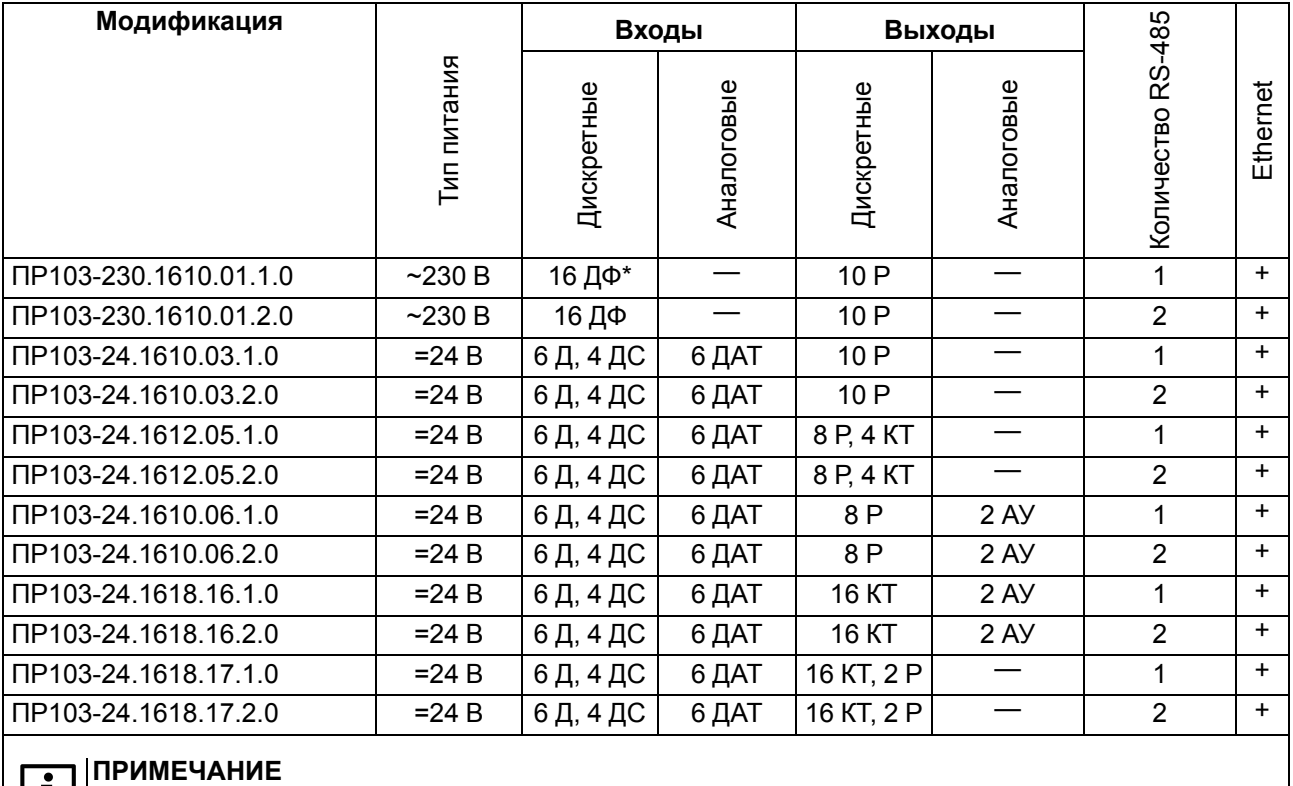

\* Расшифровка обозначений приведена в [таблице](#page-7-2) 2.2.

## <span id="page-7-2"></span>**Таблица 2.2 – Сводная таблица характеристик**

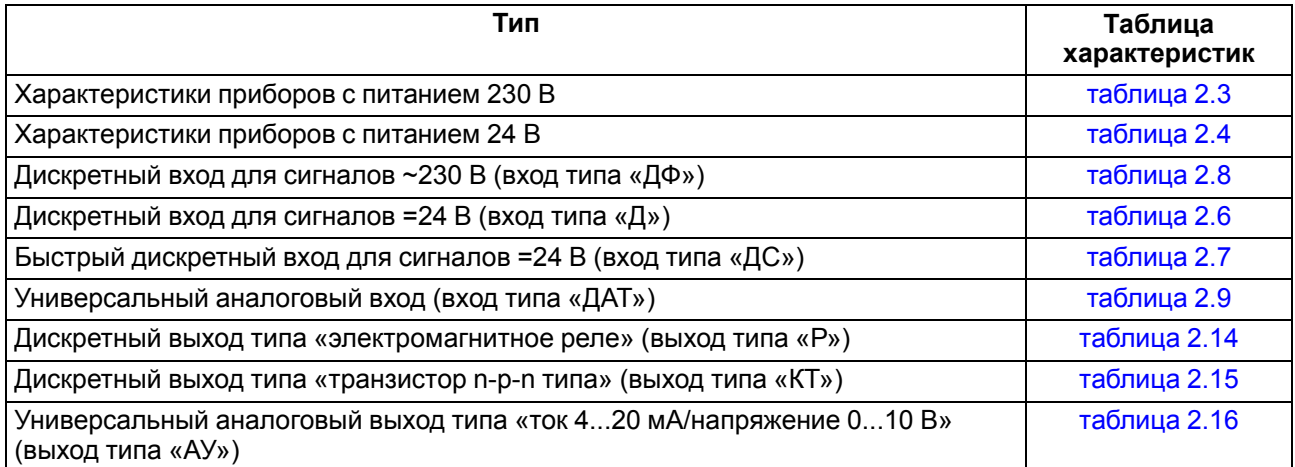

## <span id="page-7-3"></span>**Таблица 2.3 – Характеристики приборов с питанием 230 В**

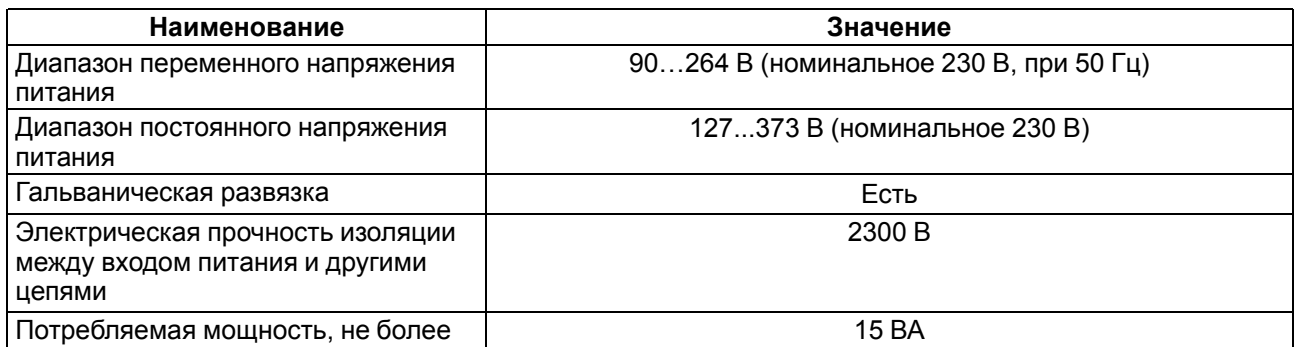

## <span id="page-8-0"></span>**Таблица 2.4 – Характеристики приборов с питанием 24 В**

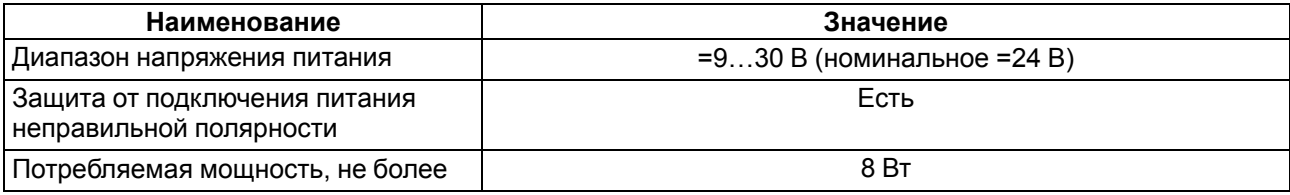

## **Таблица 2.5 – Общие характеристики прибора**

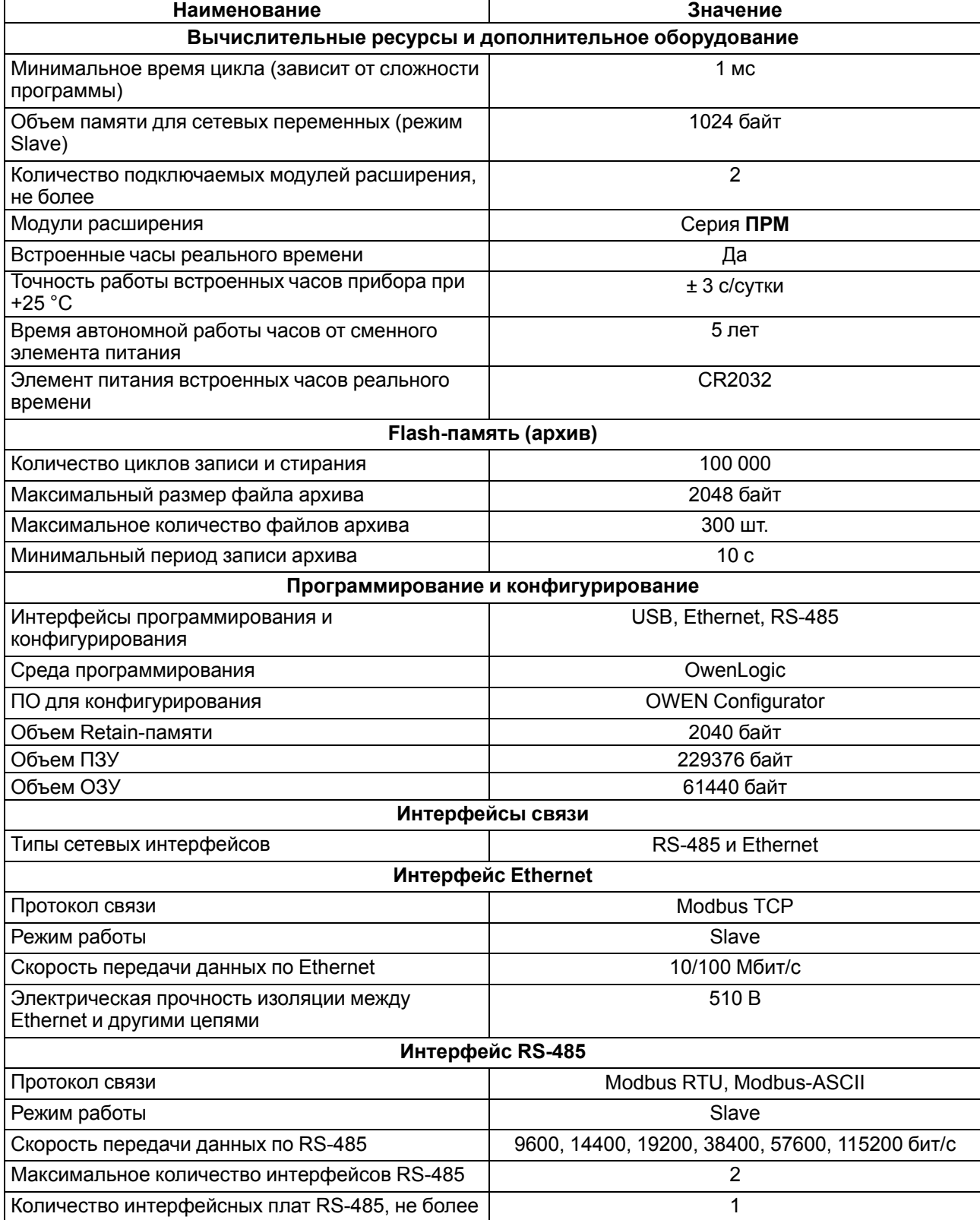

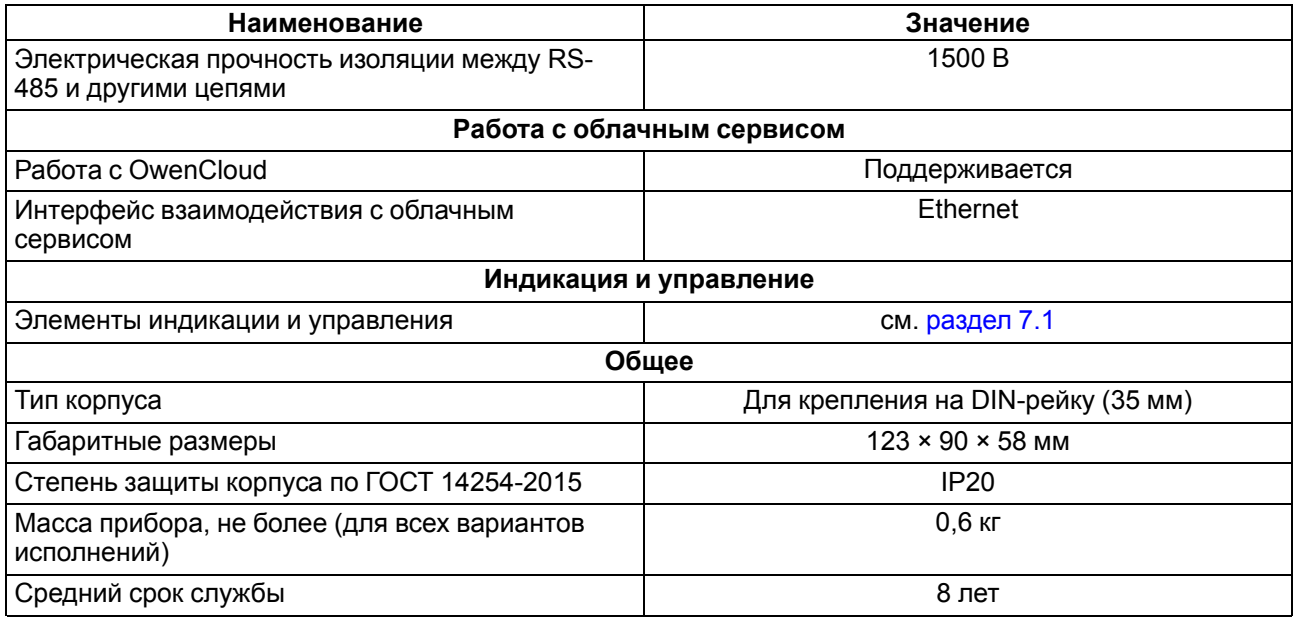

## <span id="page-9-0"></span>**2.2 Характеристики входов**

## <span id="page-9-1"></span>**Таблица 2.6 – Характеристики дискретных входов «Д»**

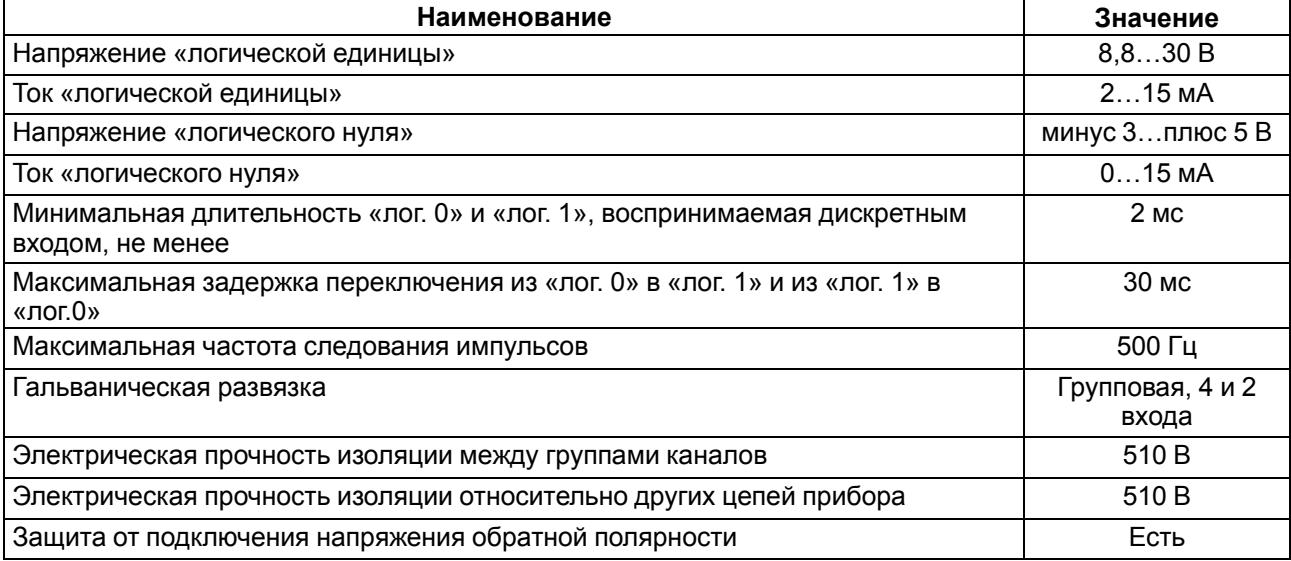

#### **ПРИМЕЧАНИЕ**

Чтобы предотвратить ложные срабатывания дискретных входов типа «Д» следует настраивать фильтр антидребезга на значения не менее 20 мс.

## <span id="page-9-2"></span>**Таблица 2.7 – Характеристики дискретных входов «ДС»**

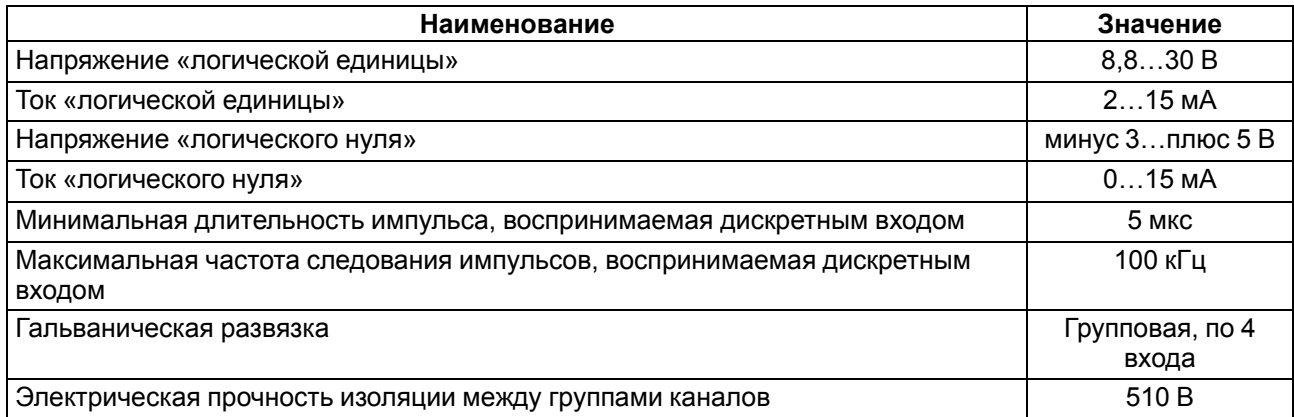

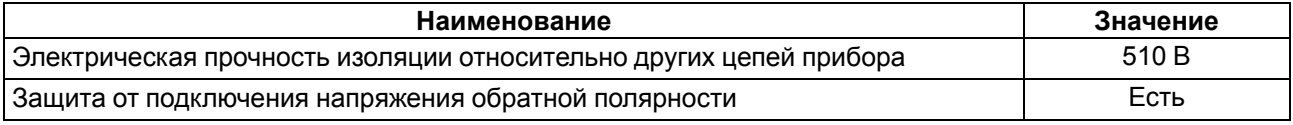

## <span id="page-10-0"></span>**Таблица 2.8 – Характеристики дискретных входов «ДФ»**

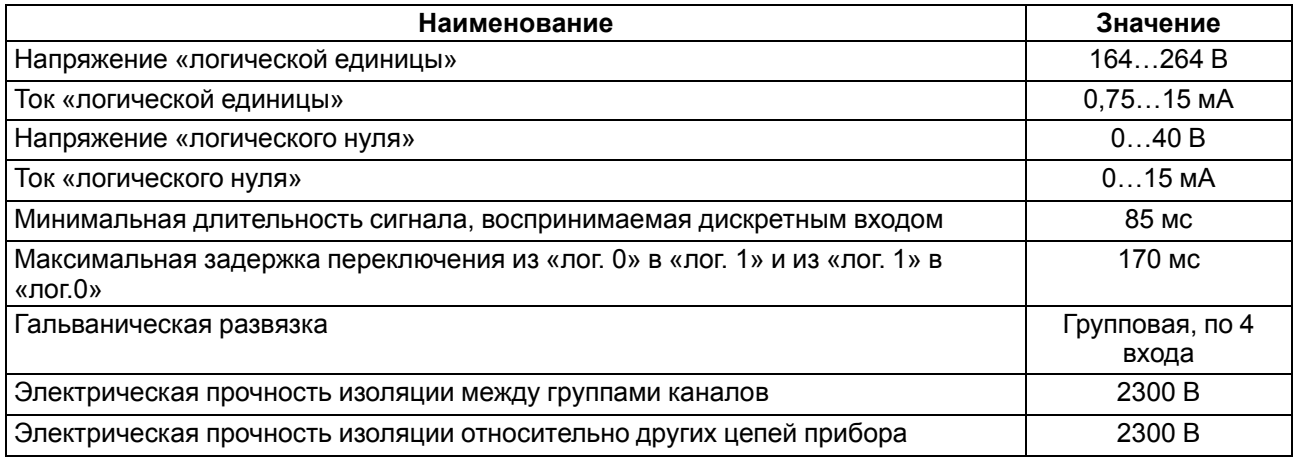

## <span id="page-10-1"></span>**Таблица 2.9 – Характеристики дискретно-аналоговых входов «ДАТ»**

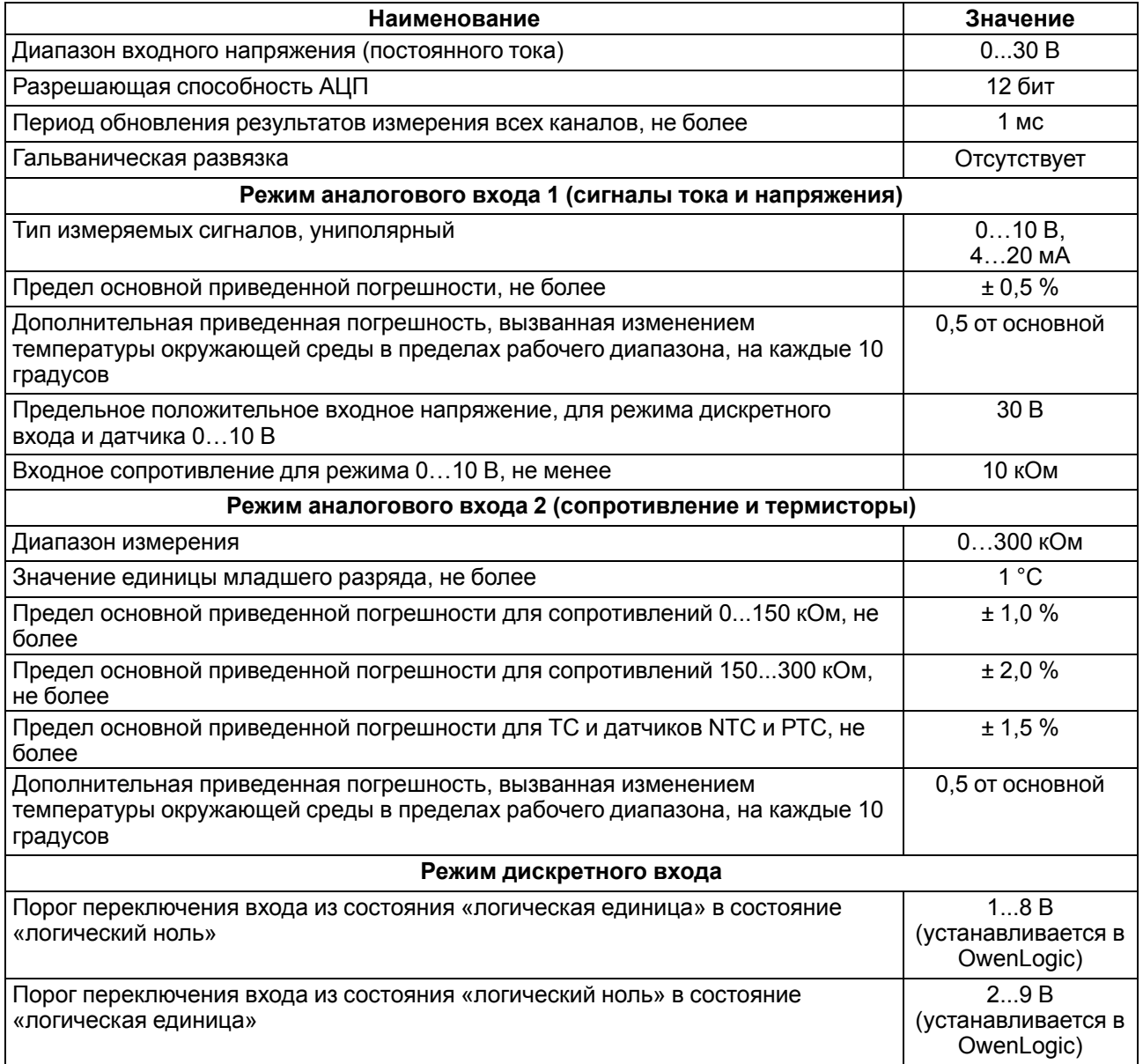

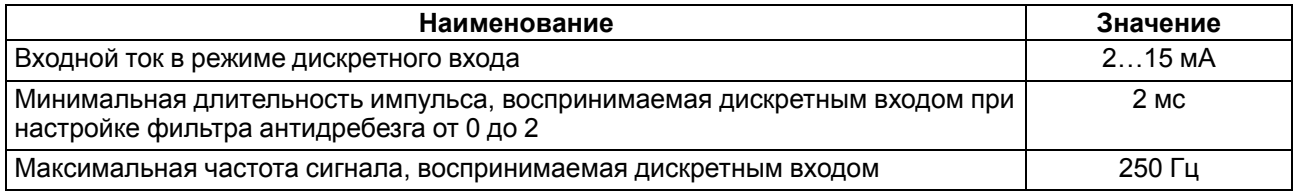

#### <span id="page-11-0"></span>**2.2.1 Поддерживаемые датчики и сигналы**

## **ПРЕДУПРЕЖДЕНИЕ**

Ť

Перед подключением датчика из таблицы ниже следует настроить в OwenLogic тип сигнала, подаваемый на вход.

## **Таблица 2.10 – Датчики и сигналы, подключаемые к входу типа «ДАТ»**

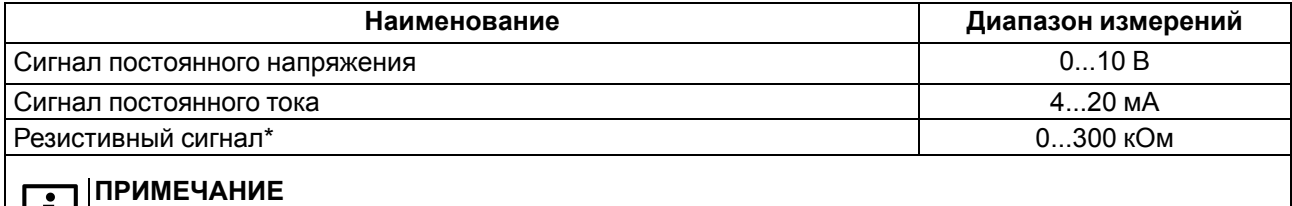

\*С резистивным сигналом прибор работает как омметр, диапазон которого пользователь не может задать.

## **Таблица 2.11 – Список поддерживаемых ТС входом типа «ДАТ»**

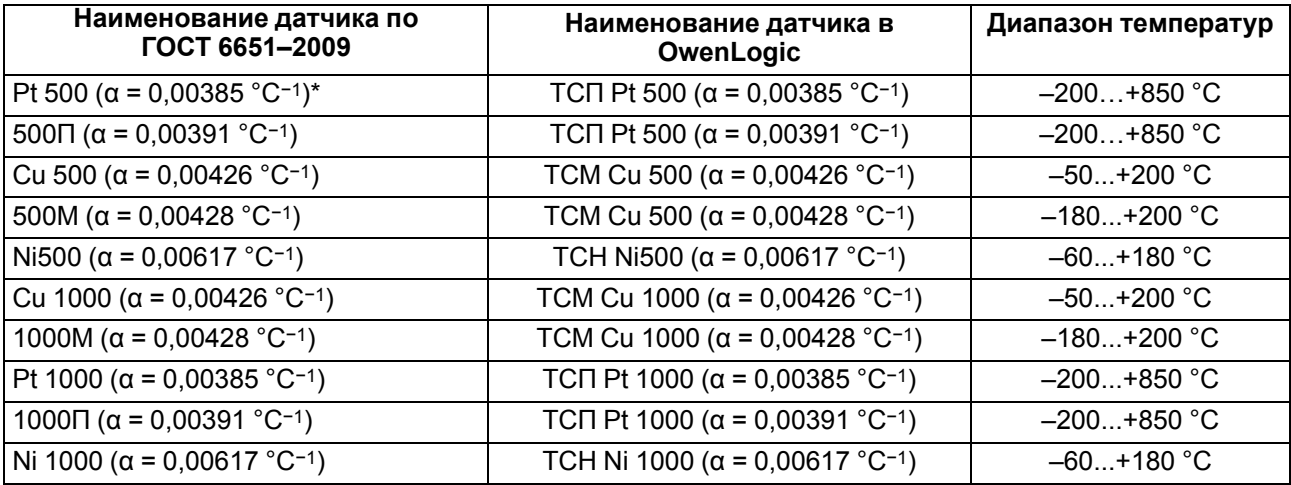

## **ПРИМЕЧАНИЕ**

 $\overline{\mathbf{i}}$ 

**Римечалие**<br>Kоэффициент, определяемый по формуле  $\alpha = \frac{R_{100} - R_0}{R_0 \cdot 100 \text{ °C}}$ , где R<sub>100</sub>, R<sub>0</sub> — значения сопротивления термопреобразователя сопротивления по номинальной статической характеристике, при 100 и 0 °С соответственно и округляемый до пятого знака после запятой.

## **Таблица 2.12 – Поддерживаемые термисторы NTC входом типа «ДАТ»**

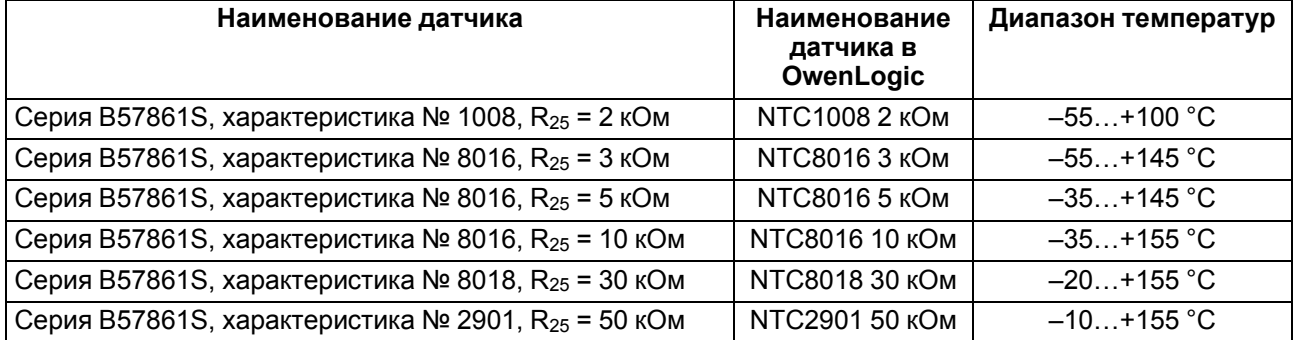

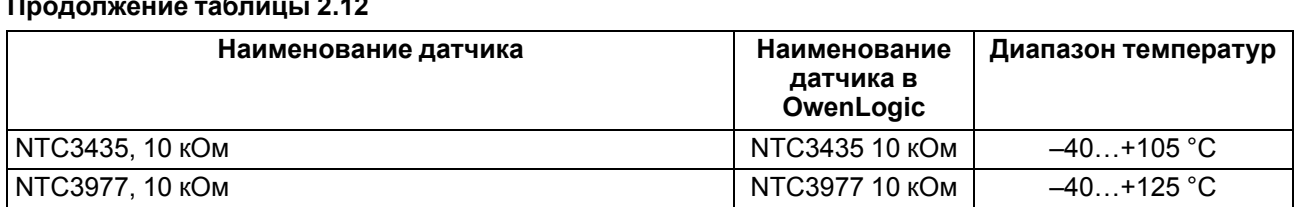

## **Таблица 2.13 – Поддерживаемые термисторы РТС входом типа «ДАТ»**

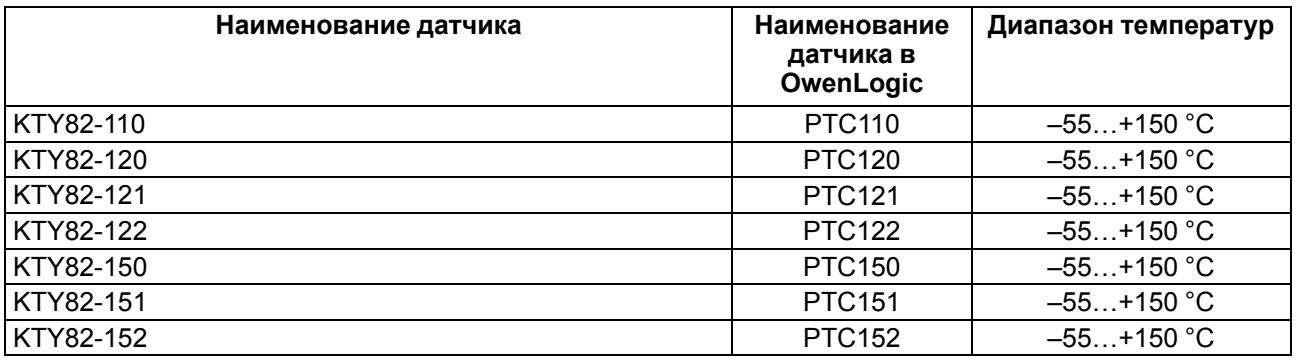

## <span id="page-12-0"></span>**2.3 Характеристики выходов**

## <span id="page-12-1"></span>**Таблица 2.14 – Характеристики дискретных выходов типа «Р»**

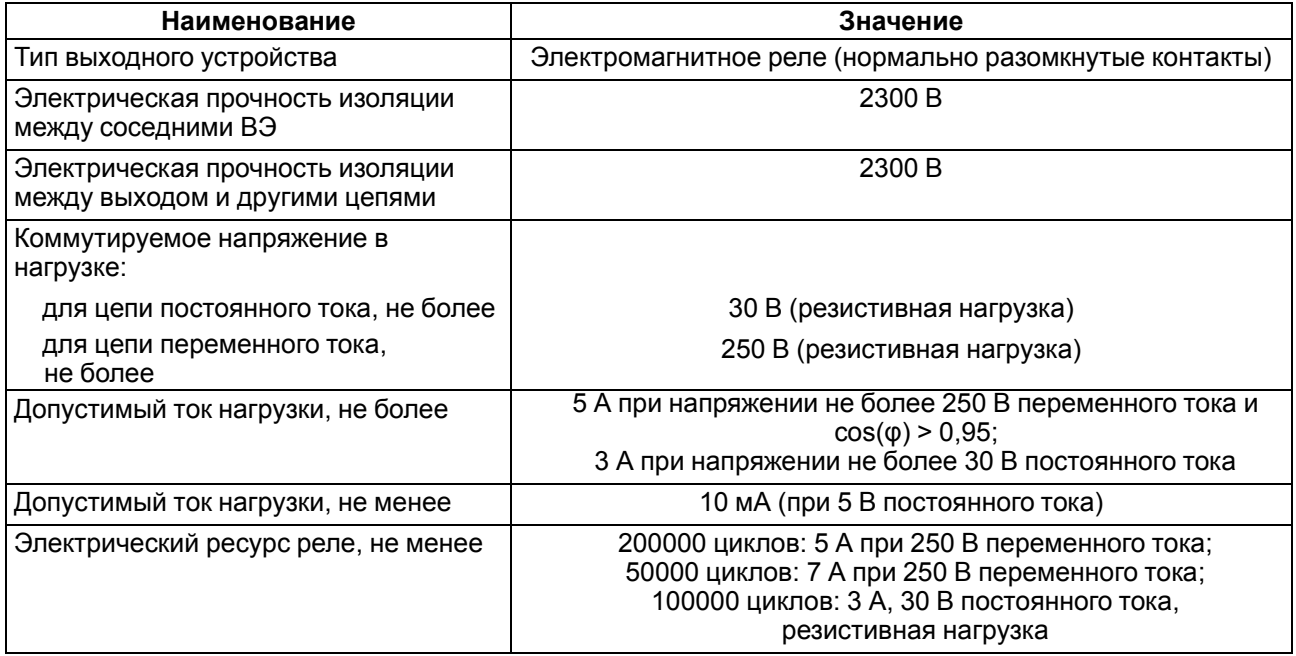

## <span id="page-12-2"></span>**Таблица 2.15 – Характеристики транзисторных выходов типа «КТ»**

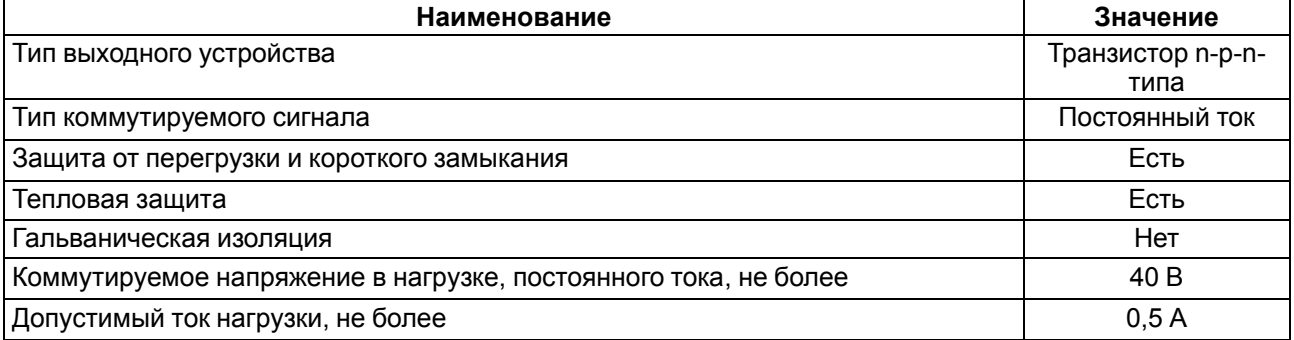

<span id="page-13-1"></span>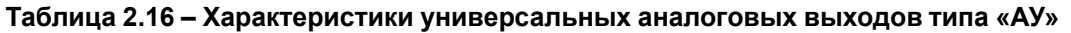

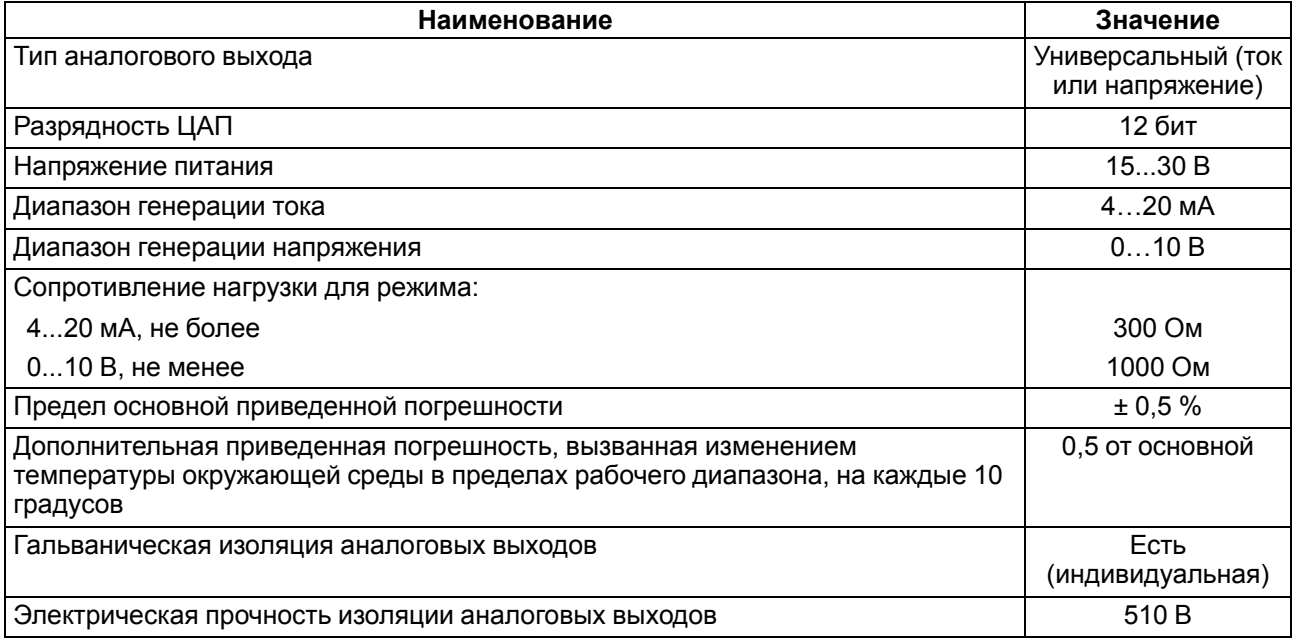

## <span id="page-13-0"></span>**2.4 Условия эксплуатации**

Прибор предназначен для эксплуатации в следующих условиях:

- закрытые взрывобезопасные помещения без агрессивных паров и газов;
- температура окружающего воздуха от минус 40 до плюс 55 °С;
- верхний предел относительной влажности воздуха: не более 80 % при +35 °С и более низких температурах без конденсации влаги;
- допустимая степень загрязнения 1 (несущественные загрязнения или наличие только сухих непроводящих загрязнений);
- атмосферное давление от 84 до 106,7 кПа.

По устойчивости к климатическим воздействиям во время эксплуатации прибор соответствует группе исполнения В4 по ГОСТ Р 52931–2008.

По устойчивости к механическим воздействиям во время эксплуатации прибор соответствует группе исполнения N2 по ГОСТ Р 52931–2008 (частота вибрации от 10 до 55 Гц).

По устойчивости к воздействию атмосферного давления прибор относится к группе Р1 по ГОСТ Р 52931–2008.

Прибор отвечает требованиям по устойчивости к воздействию помех в соответствии с ГОСТ IEC 61131-2-2012.

По уровню излучения радиопомех (помехоэмиссии) прибор соответствует ГОСТ 30804.6.3.

Прибор устойчив к прерываниям, провалам и выбросам напряжения питания для переменного тока в соответствии с требованиями ГОСТ IEC 61131-2-2012.

## <span id="page-14-0"></span>**3 Меры безопасности**

По способу защиты обслуживающего персонала от поражения электрическим током, прибор относится к классу II ГОСТ IEC 61131-2-2012.

Во время эксплуатации, технического обслуживания и поверки прибора следует соблюдать требования ГОСТ 12.3.019–80, «Правил эксплуатации электроустановок потребителей» и «Правил охраны труда при эксплуатации электроустановок».

Во время эксплуатации прибора открытые контакты клеммника находятся под опасным для жизни напряжением. Прибор следует устанавливать в специализированных шкафах, доступных только квалифицированным специалистам.

Любые подключения к прибору и работы по его техническому обслуживанию следует производить только при отключенном питании прибора и подключенных к нему устройств.

Не допускается попадание влаги на контакты выходного разъема и внутренние электроэлементы прибора. Прибор запрещено использовать в агрессивных средах с содержанием в атмосфере кислот, щелочей, масел и т. п.

## <span id="page-15-0"></span>**4 Настройка и программирование**

## <span id="page-15-1"></span>**4.1 Ввод в эксплуатацию**

Для ввода в эксплуатацию прибора следует:

- 1. Соединить ПК и прибор с помощью USB кабеля.
- 2. Подсоединить съемный клеммник к источнику питания.

## **ПРЕДУПРЕЖДЕНИЕ**

- Перед подачей питания на ПР103-230.Х следует проверить уровень напряжения питания: • если напряжение ниже 90 В, то прибор прекращает функционировать, но не выходит из строя, поэтому не гарантируется его работа;
	- если напряжение выше 264 В, то прибор может выйти из строя.

Перед подачей питания на ПР103-24.Х следует проверить правильность подключения напряжения питания и его уровень:

- если напряжение ниже 9 В, то прибор прекращает функционировать, но не выходит из строя, поэтому не гарантируется его работа;
- если напряжение выше 30 В, то прибор может выйти из строя;
- в случае неверного подключения к источнику постоянного напряжения (перепутана полярность) прибор не включится.
- 3. Съемный клеммник подключить к прибору.

## **ПРЕДУПРЕЖДЕНИЕ**

В случае изменения температуры окружающего воздуха с низкой на высокую в приборе возможно образование конденсата. Чтобы избежать выхода прибора из строя, рекомендуется выдержать прибор в выключенном состоянии не менее 1 часа.

- 4. Подать питание на прибор.
- 5. Убедиться в отсутствии ошибок (см. [раздел](#page-66-0) 7.2.2).
- 6. Запустить OwenLogic или OWEN Configurator и настроить время/дату.
- 7. Снять питание и отключить провод USB от прибора.
- 8. Подключить провод USB и подать питание. Проверить время/дату. В случае сброса часов заменить батарейку (см. [раздел](#page-70-2) 8.2).
- 9. Создать пользовательскую программу OwenLogic и записать ее в память прибора. Пользовательская программа записывается в энергонезависимую память прибора и запускается после включения питания или перезагрузки прибора.

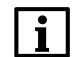

#### **ПРИМЕЧАНИЕ**

Записать в память прибора пользовательскую программу можно с помощью специально созданного исполняемого файла (см. Мастер тиражирования в справке OwenLogic).

- 10. Снять питание.
- 11. Подсоединить линии связи «прибор устройства» к съемным клеммникам.
- 12. Съемные части клеммников линий связи «прибор устройства» подключить к прибору (см. Приложение Описание [клеммников](#page-73-0) ).

Если после включения питания пользовательская программа не начала выполняться, необходимо повторно записать пользовательскую программу в прибор. Если пользовательскую программу не удалось записать, то следует остановить программу, переведя переключатель **Работа/Стоп** в положение **Стоп** (см. [раздел](#page-63-1) 7.1).

## <span id="page-15-2"></span>**4.2 Настройка входов**

## <span id="page-15-3"></span>**4.2.1 Настройка универсальных входов**

Меню настройки универсальных входов расположено в OwenLogic во вкладке **Прибор/Настройка прибора** (см. рисунок ниже).

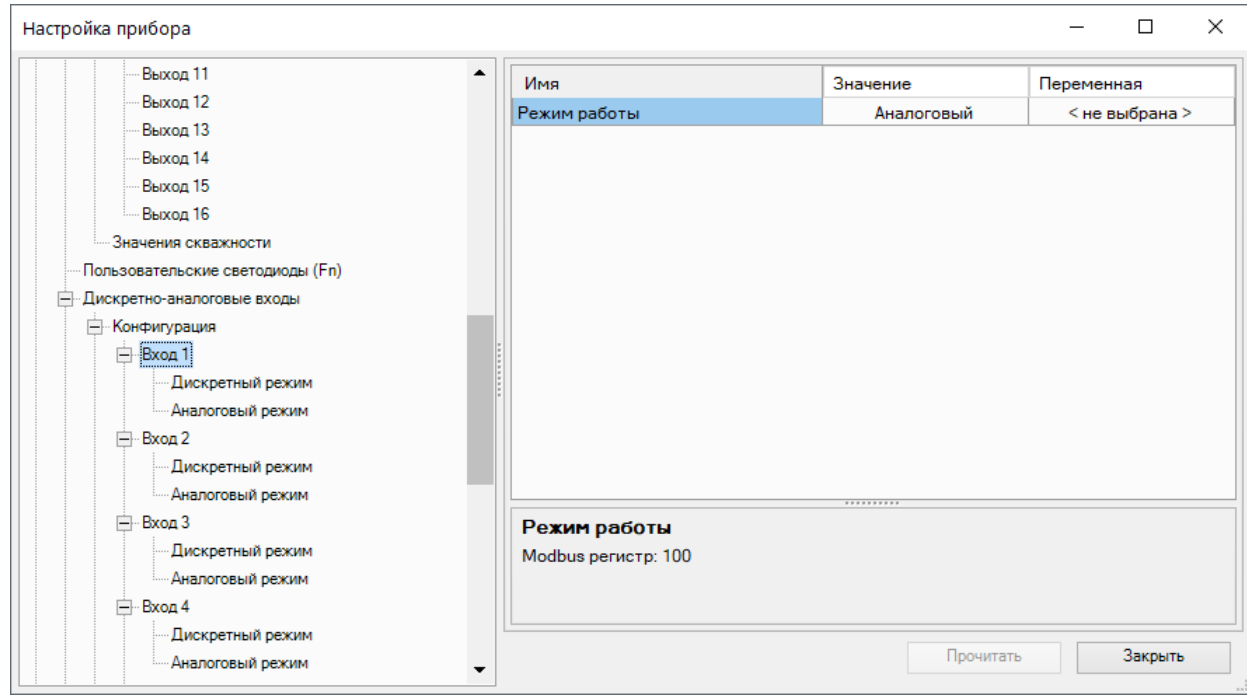

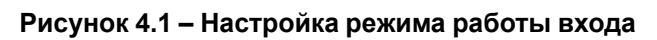

| Настройка прибора                |                            |                                                              | п              |
|----------------------------------|----------------------------|--------------------------------------------------------------|----------------|
| Выход 7                          | Имя                        | Значение                                                     | Переменная     |
| Выход 8                          | Тип датчика                | $\star$<br>0.10B                                             | < не выбрана > |
| Выход 9                          | Постоянная времени фильтра | $0.300 \text{ k}$ OM                                         | < не выбрана > |
| Выход 10                         | Нижняя граница измерения   | 0.10B<br>4.20mA                                              | < не выбрана > |
| Выход 11                         | Верхняя граница измерения  | TCN Pt 500 (a=0.00385 °C-1)                                  | < не выбрана > |
| Выход 12                         |                            | TCN Pt 500 (a=0.00391 °C-1)<br>TCM Cu 500 (a=0.00426 °C-1)   |                |
| Выход 13                         |                            | TCM Cu 500 (a=0.00428 °C-1)<br>TCH Ni500 (a=0.00617 °C-1)    |                |
| Выход 14                         |                            | TCM Cu 1000 (a=0.00426 °C-1)                                 |                |
| Выход 15                         |                            | TCM Cu 1000 (a=0.00428 °C-1)<br>TCN Pt 1000 (a=0.00385 °C-1) |                |
| Выход 16                         |                            | TCN Pt 1000 (a=0.00391 °C-1)                                 |                |
| -Значения скважности             |                            | TCH Ni 1000 (a=0.00617 °C-1)<br>NTC10082 KOM                 |                |
| Пользовательские светодиоды (Fn) |                            | NTC80163 KOM                                                 |                |
| Дискретно-аналоговые входы       |                            | NTC80165 KOM<br>NTC8016 10 KOM                               |                |
| - Конфигурация                   |                            | NTC8018 30 KOM                                               |                |
| <b>⊟</b> Вход 1                  |                            | NTC2901 50 KOM<br>NTC3435 10 KOM                             |                |
| Дискретный режим                 |                            | NTC3977 10 KOM                                               |                |
| Аналоговый режим                 | Тип датчика                | <b>PTC110</b><br><b>PTC120</b>                               |                |
| <b>⊟</b> Вход 2                  | Modbus регистр: 101        | <b>PTC121</b><br><b>PTC122</b>                               |                |
| Дискретный режим                 |                            | <b>PTC150</b>                                                |                |
| Аналоговый режим                 |                            | <b>PTC151</b><br><b>PTC152</b>                               |                |
| <b>⊟</b> Вход 3                  |                            | Прочитать                                                    | Закрыть        |
| Дискретный режим                 |                            |                                                              |                |

**Рисунок 4.2 – Меню настройки аналогового режима входа**

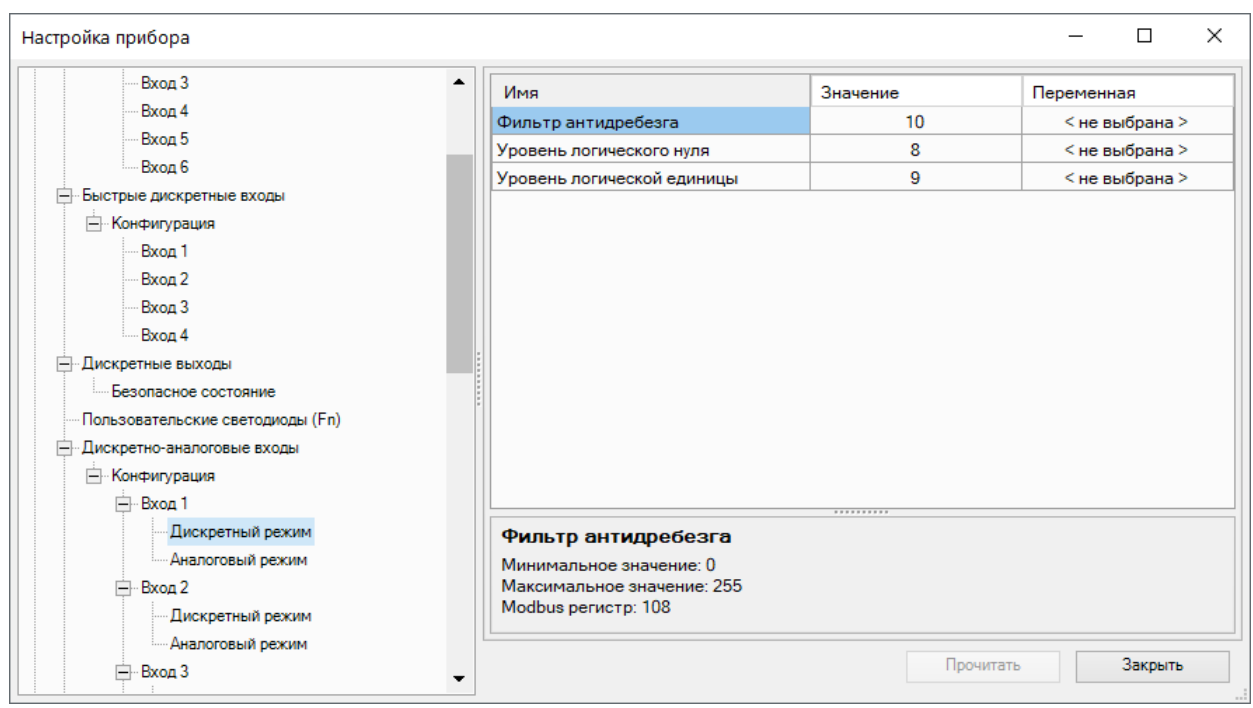

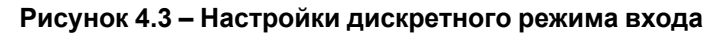

#### **Таблица 4.1 – Параметры универсального входа**

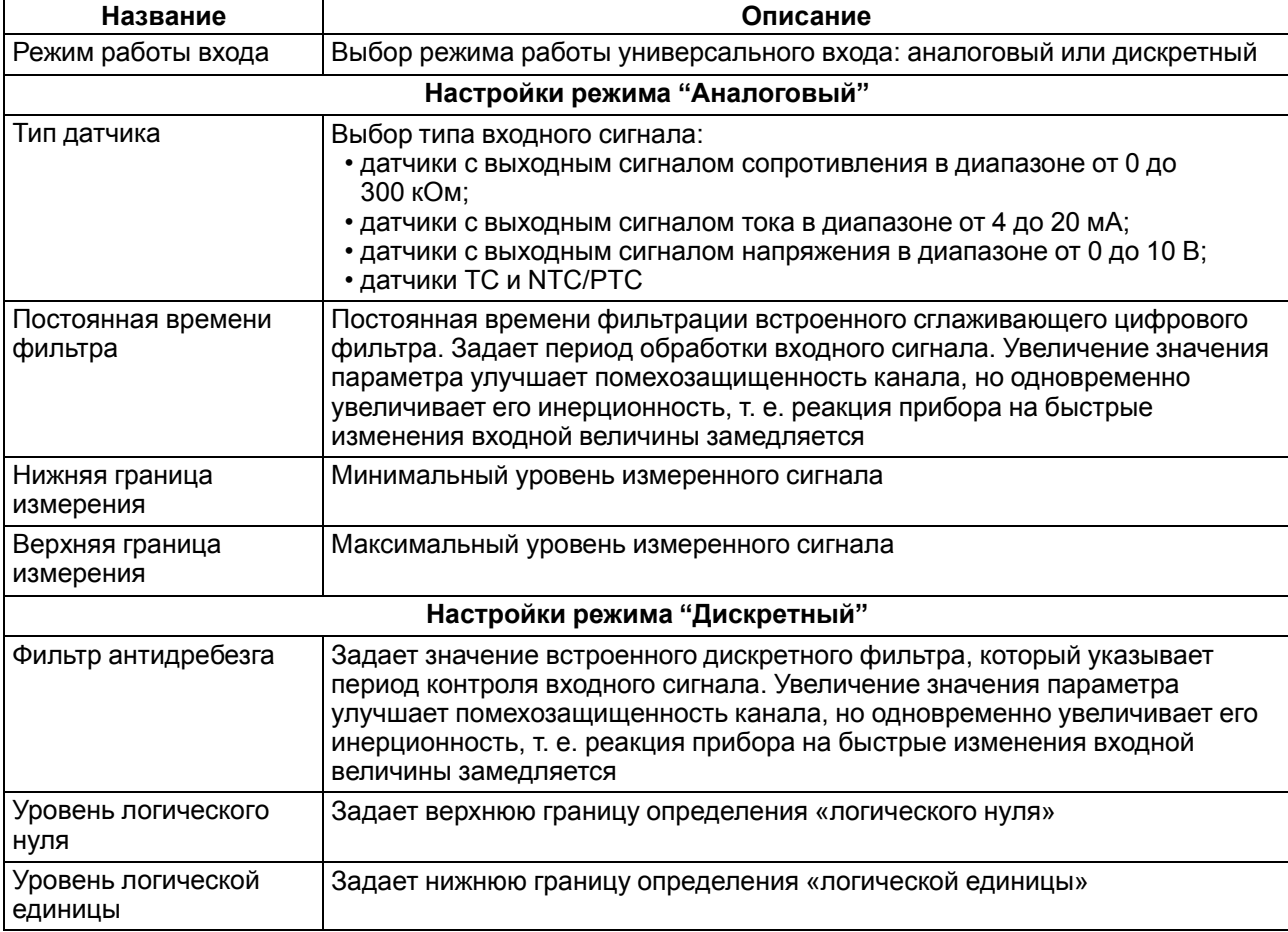

#### **4.2.1.1 Работа универсального входа в аналоговом режиме**

Для измерения токового сигнала 4...20 мА в прибор встроен шунтирующий резистор с номинальным сопротивлением 121 Ом для каждого канала. В приборе масштабируются шкалы измерения для сигналов «0…10 В» и «4…20 мА», после чего контролируемые физические величины отображаются непосредственно в единицах их измерения (атмосферах (кг/см2), кПа и т. д.).

#### **Пример**

<span id="page-18-0"></span>Используется датчик с выходным током 4…20 мА, контролирующий давление в диапазоне 0…25 атм, в параметре «нижняя граница измерения» задается значение «0,00», а в параметре «верхняя граница измерения» — значение «25,00» (см. [рисунок](#page-18-0) 4.4). Теперь значения на аналоговом входе будут измеряться в атмосферах.

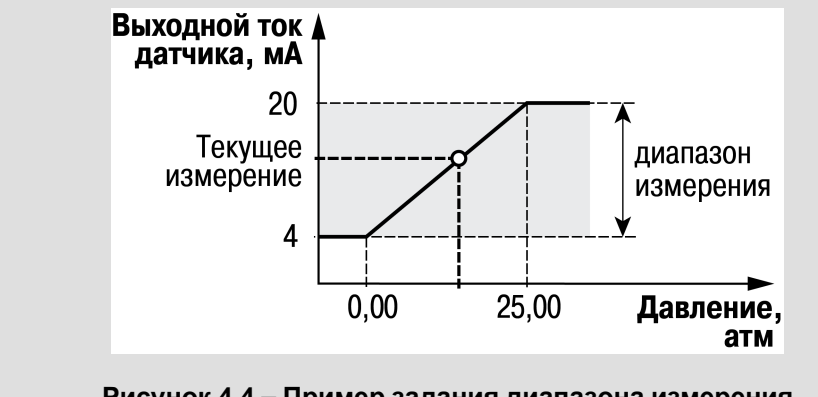

**Рисунок 4.4 – Пример задания диапазона измерения**

Значения в приборе представлены в абсолютном виде (float32). Сопротивление измеряется по двухпроводной схеме, поэтому во время подключения датчиков сопротивление проводов вносит дополнительную погрешность измерения. Размер дополнительной погрешности зависит от длины и типа проводов подключаемого датчика. Коррекцию дополнительной погрешности следует предусмотреть в пользовательской программе.

#### **4.2.1.2 Работа универсального входа в дискретном режиме**

<span id="page-18-1"></span>Универсальный вход работает в режиме компаратора. Минимальный уровень «логического нуля» — 0 В, максимальный уровень «логической единицы» — 30 В (см. [рисунок](#page-18-1) 4.5).

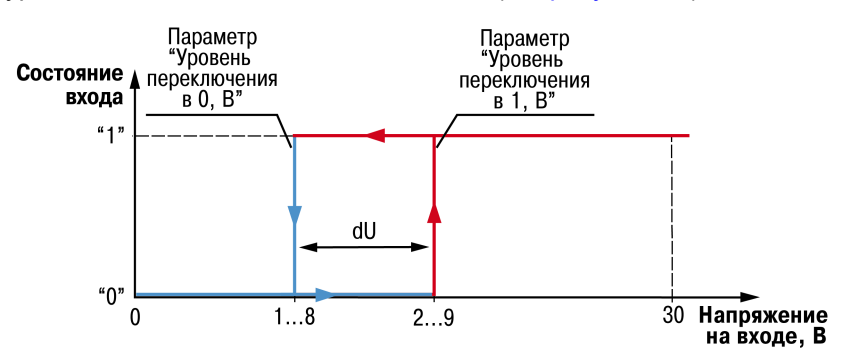

**Рисунок 4.5 – Работа универсального входа в дискретном режиме**

Чтобы избежать неоднозначности определения состояния входа, следует устанавливать параметр «Уровень логической единицы» больше параметра «Уровень логического нуля» не менее, чем на 0,5 В.

Если входное напряжение попадает в диапазон dU, то состояние входа не меняется. Состояние входа изменится:

- **с «0» на «1»** только в случае достижения входным напряжением «Уровень логической единицы»;
- **с «1» на «0»** только в случае достижения входным напряжением «Уровень логического нуля».

## **4.2.1.3 Диагностика ошибок подключенного датчика**

Универсальный вход в аналоговом режиме поддерживает диагностику ошибок подключенного датчика. Описание ошибок приведено в таблице ниже.

| Тип датчика                                 | Значение на<br>входе после<br>обработки | Описание аварии                                                  |
|---------------------------------------------|-----------------------------------------|------------------------------------------------------------------|
| 0300 кОм                                    | 99 999 999                              | Обрыв линии связи с датчиком                                     |
| Для датчиков<br>TCN, TCM, TCH,<br>NTC и PTC | 9999                                    | Вычисленное значение больше верхней границы измерения<br>датчика |
|                                             | -9999                                   | Вычисленное значение меньше нижней границы измерения<br>датчика  |
| <b>ПРИМЕЧАНИЕ</b>                           |                                         | Для датчиков «010 В» и «420 мА» аварии не диагностируются.       |

**Таблица 4.2 – Описание ошибок подключенного датчика**

## <span id="page-19-0"></span>**4.2.2 Настройка дискретных входов**

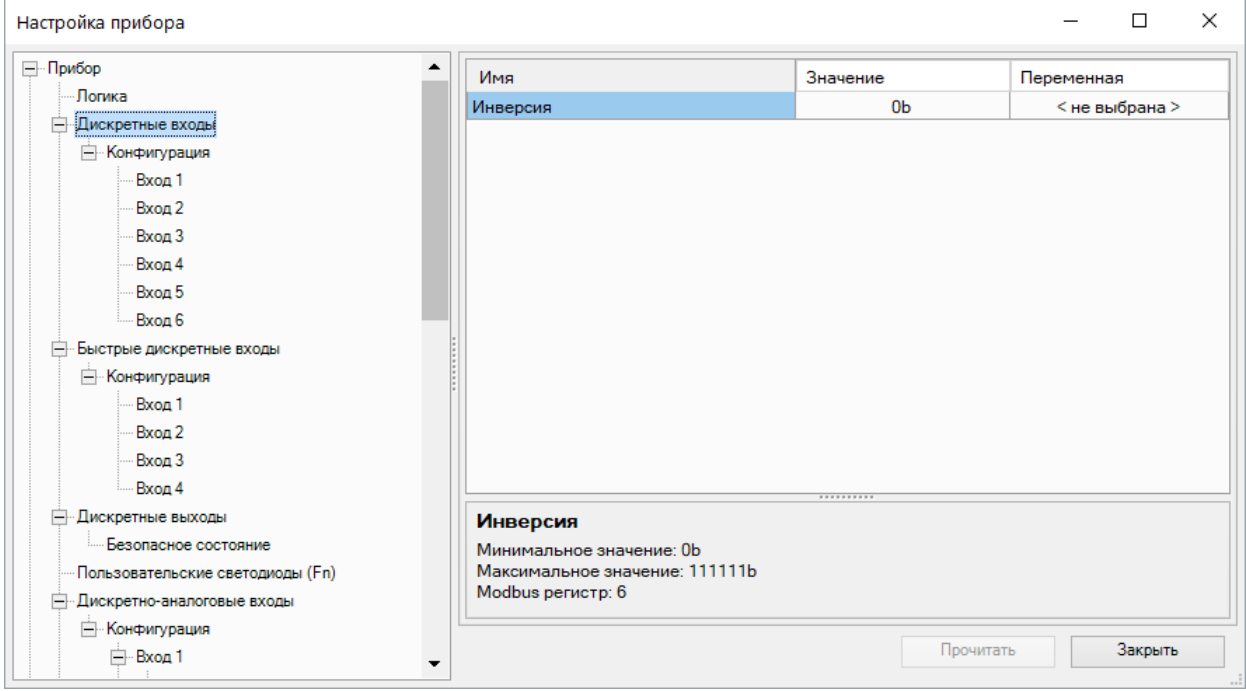

**Рисунок 4.6 – Настройка инверсии дискретных входов**

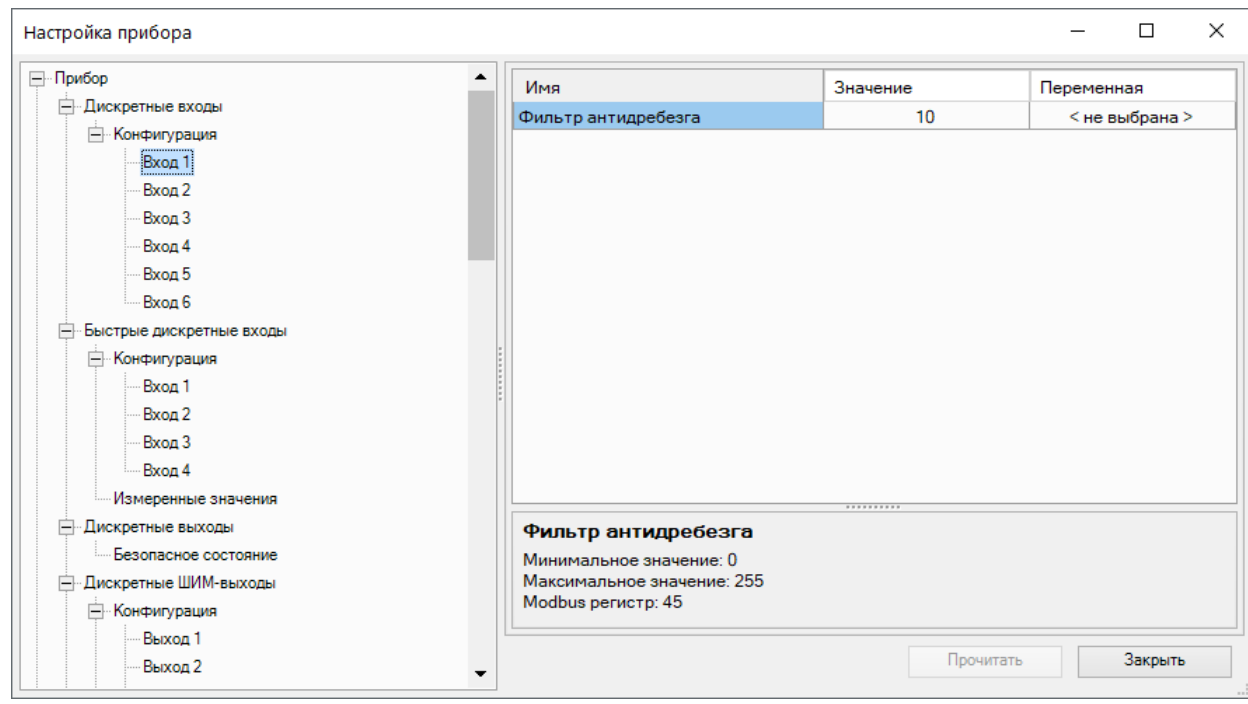

**Рисунок 4.7 – Настройка фильтра дискретного входа**

## **Таблица 4.3 – Настройки дискретных входов**

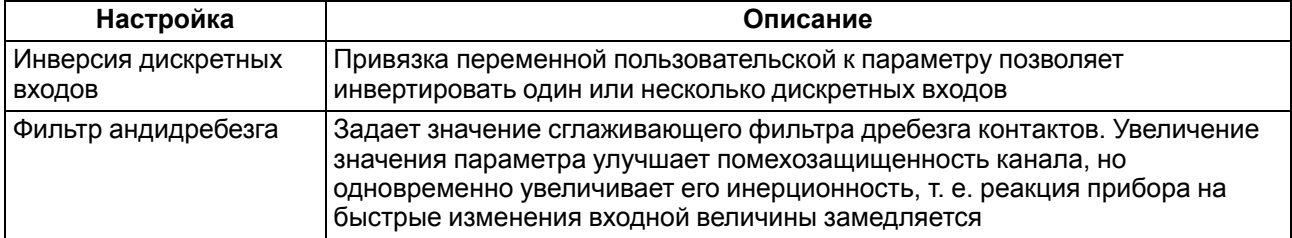

## <span id="page-20-0"></span>**4.2.3 Настройка быстрых дискретных входов**

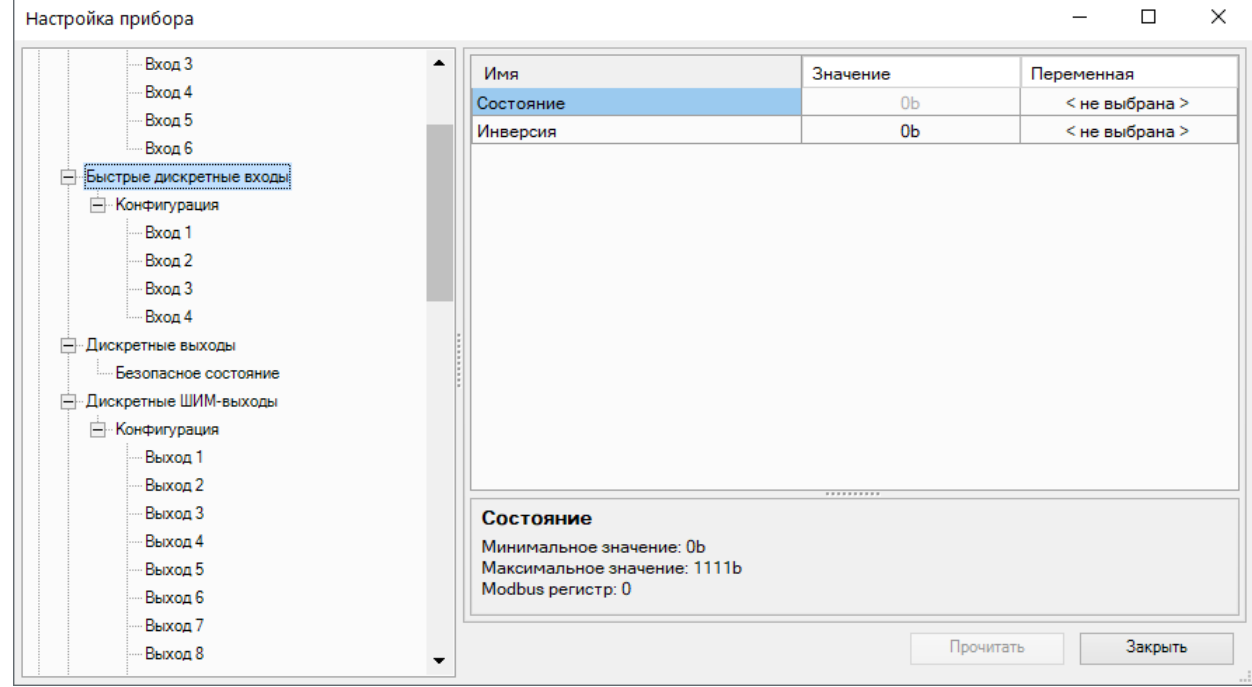

**Рисунок 4.8 – Настройки быстрых дискретных входов**

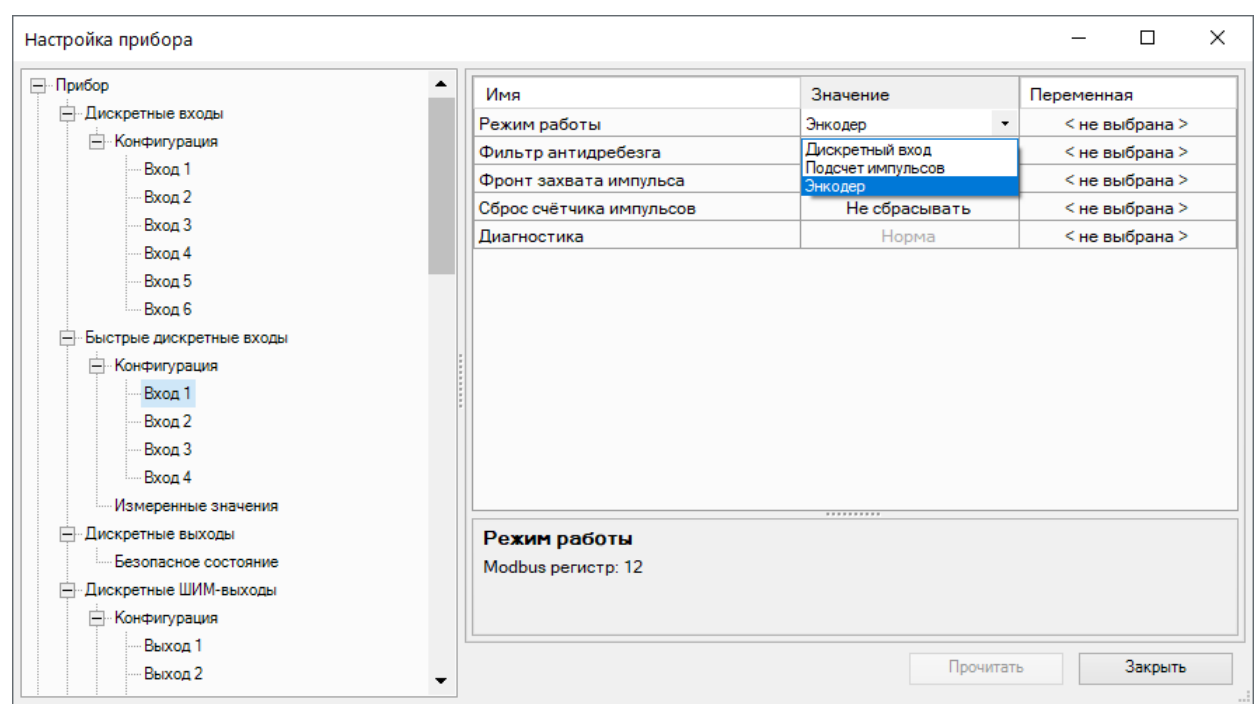

**Рисунок 4.9 – Настройки режима быстрых дискретных входов**

#### **Таблица 4.4 – Описание настроек быстрых дискретных входов**

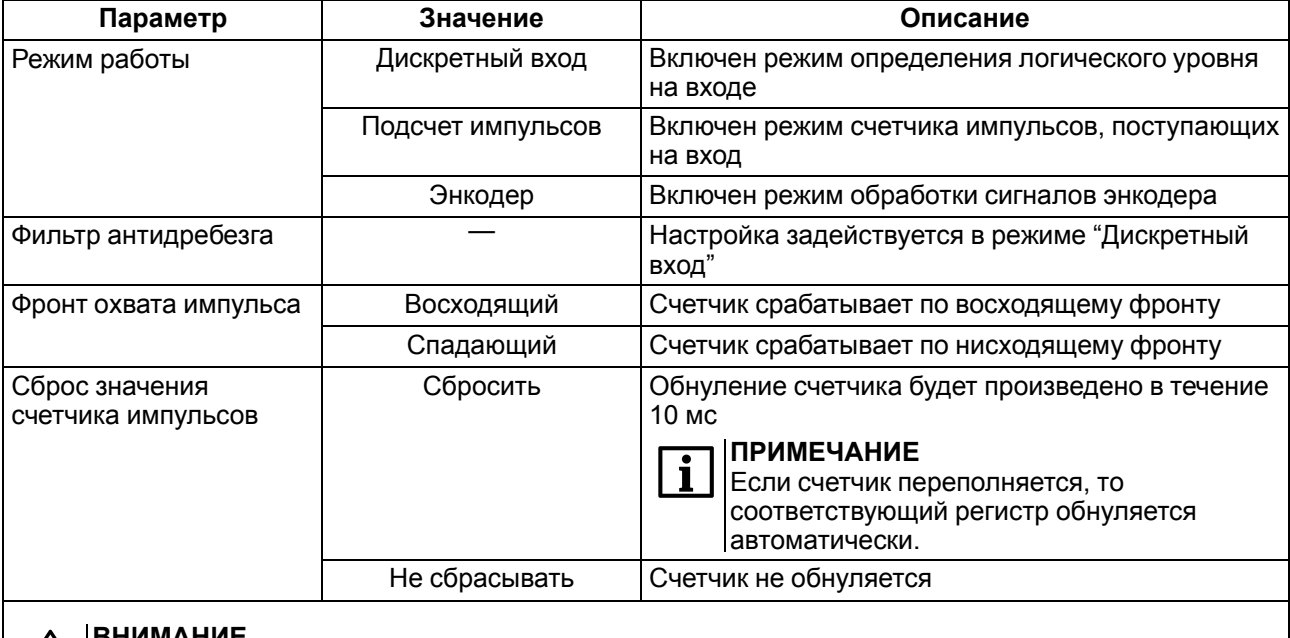

## **ВНИМАНИЕ**

Для работы с сигналами частотой более 40 Гц при скважности 0,5 и менее не следует включать подавление дребезга контактов, так как полезный сигнал будет принят за дребезг и пропущен.

# $\mathbf i$

## **ПРИМЕЧАНИЕ**

Счетчики входов являются энергонезависимыми, их значения сохраняются после перезагрузки прибора.

К прибору можно подключать двухканальные энкодеры (без Z канала). Максимальная частота сигналов с энкодера – 100 кГц. Для каждого входа задействован 32-разрядный регистр, в котором находится накопленное количество импульсов с учетом направления вращения после обнуления, зафиксированное энкодером. Если после обнуления направление вращения производится в обратную сторону, то счет начинается с максимального и уменьшается на количество накопленных импульсов.

## <span id="page-22-0"></span>**4.3 Настройка выходов**

## <span id="page-22-1"></span>**4.3.1 Настройка дискретных выходов**

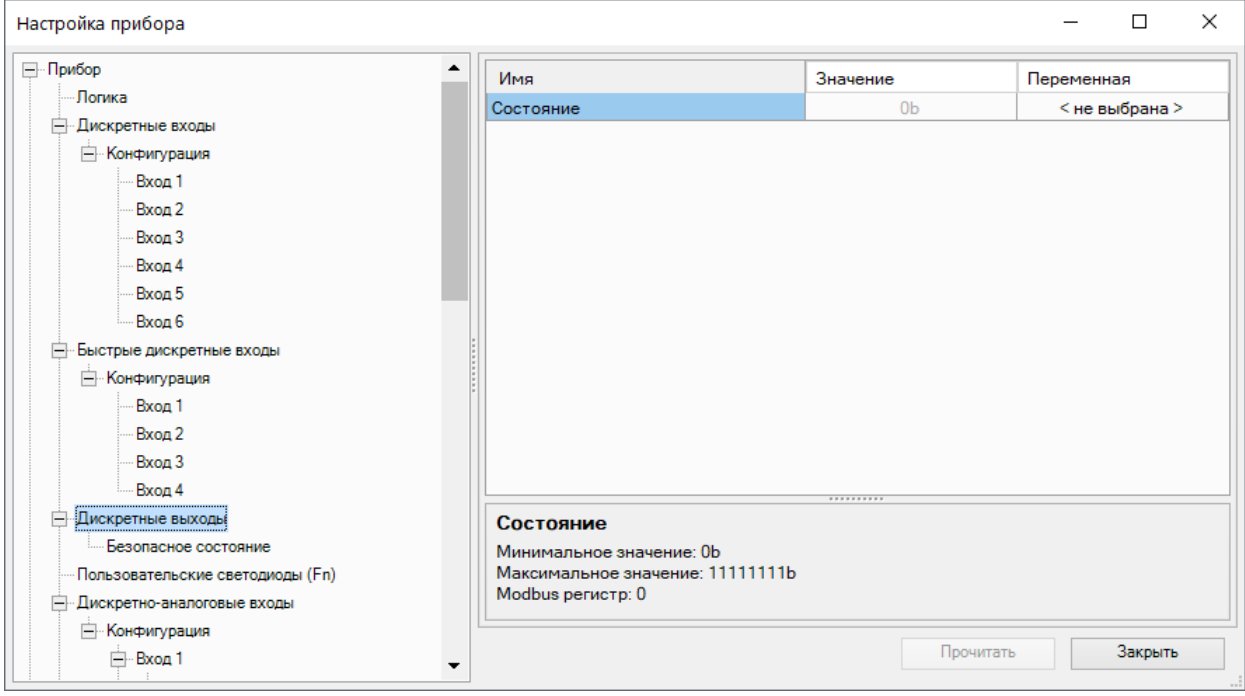

**Рисунок 4.10 – Состояние дискретных выходов**

Для каждого дискретного выхода прибора и подключенного модуля расширения возможна установка безопасного состояния.

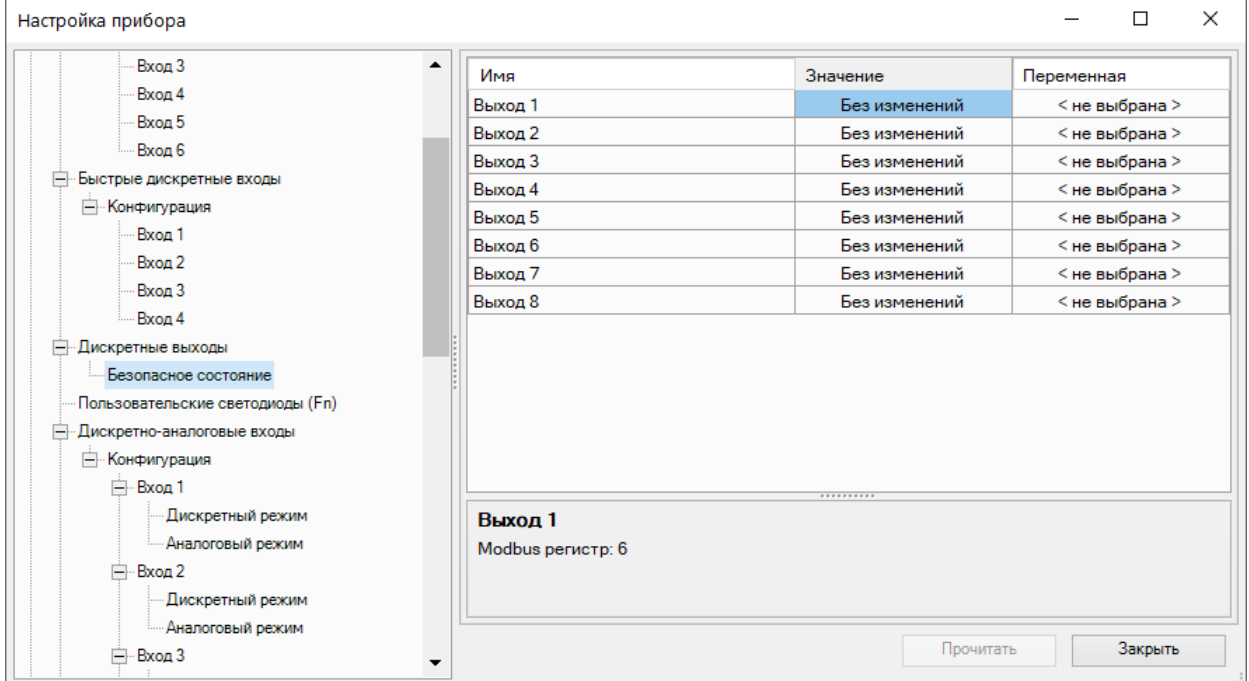

**Рисунок 4.11 – Настройка безопасного состояния дискретных выходов прибора**

## **Таблица 4.5 – Настройка безопасного состояния дискретных выходов**

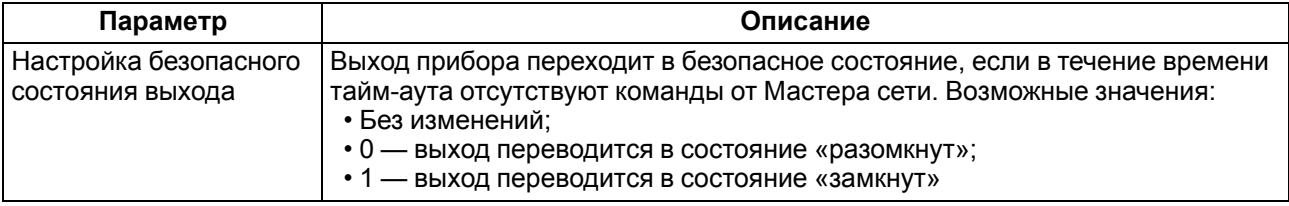

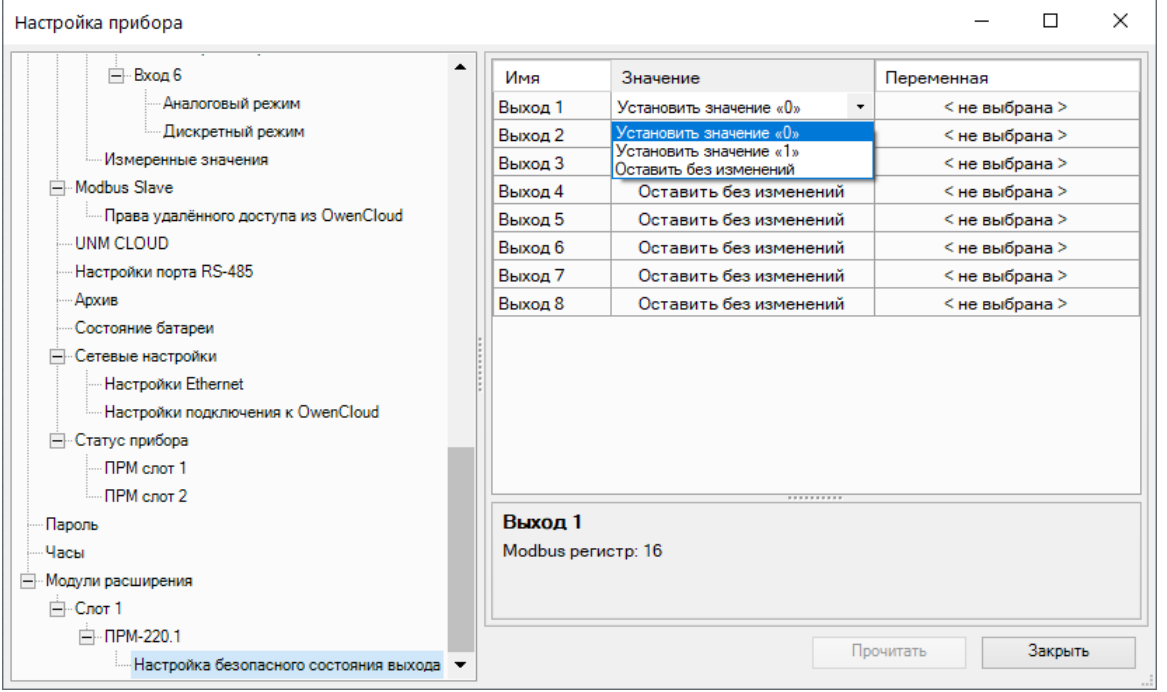

## **Рисунок 4.12 – Настройка безопасного состояния дискретных выходов ПРМ**

## **Таблица 4.6 – Настройка безопасного состояния ВЭ ПРМ**

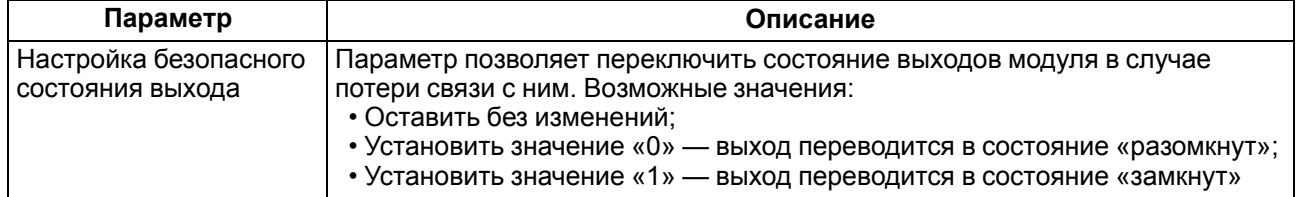

## <span id="page-24-0"></span>**4.3.2 Настройка аналоговых выходов типа «АУ»**

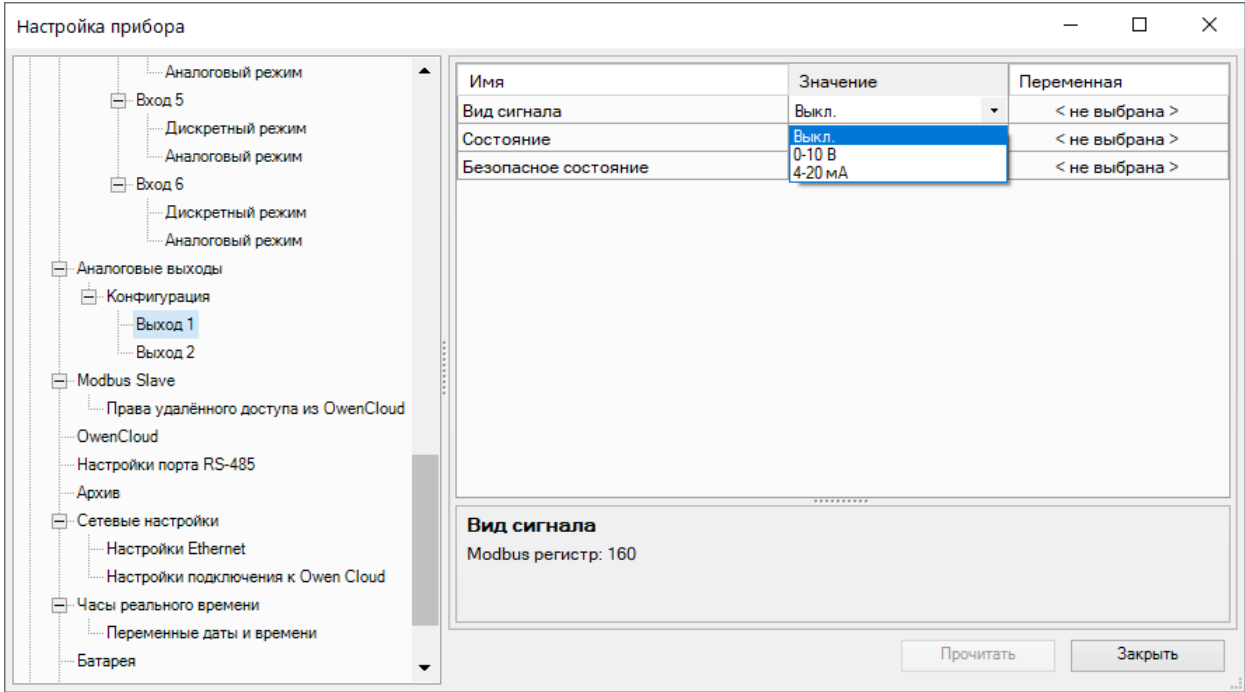

#### **Рисунок 4.13 – Настройка универсальных аналоговых выходов**

#### **Таблица 4.7 – Настройка аналоговых выходов типа «АУ»**

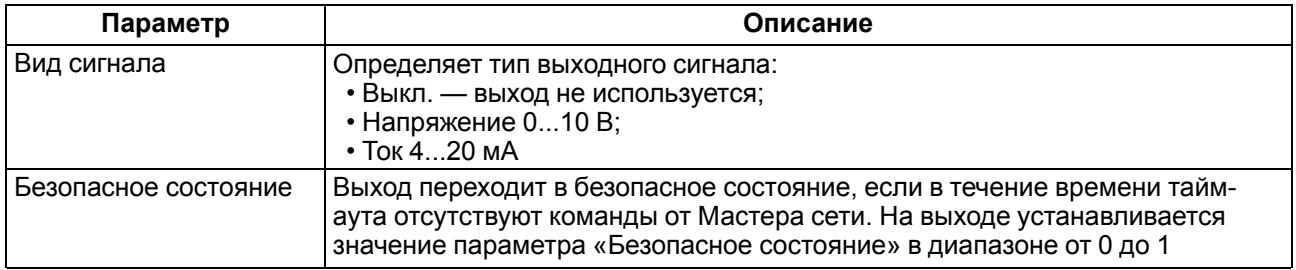

Для управления выходным элементом аналогового типа следует подавать значение в формате «с плавающей запятой» (float32) в диапазоне от 0,0 до 1,0.

#### **Пример**

Во время подачи на выход значения «0,5», выходной ток будет равен 12 мА для работы в режиме 4…20 мА.

#### **Пример**

Во время подачи на выход значения «0,5», выходное напряжение будет равно 5 В для работы в режиме 0…10 В.

## <span id="page-24-1"></span>**4.3.3 Настройка выходов типа «КТ»**

Работа выхода типа «КТ» в дискретном режиме аналогична работе релейных выходов.

В режиме ШИМ выход генерирует последовательность прямоугольных импульсов с задаваемыми в OwenLogic периодом и минимальным импульсом.

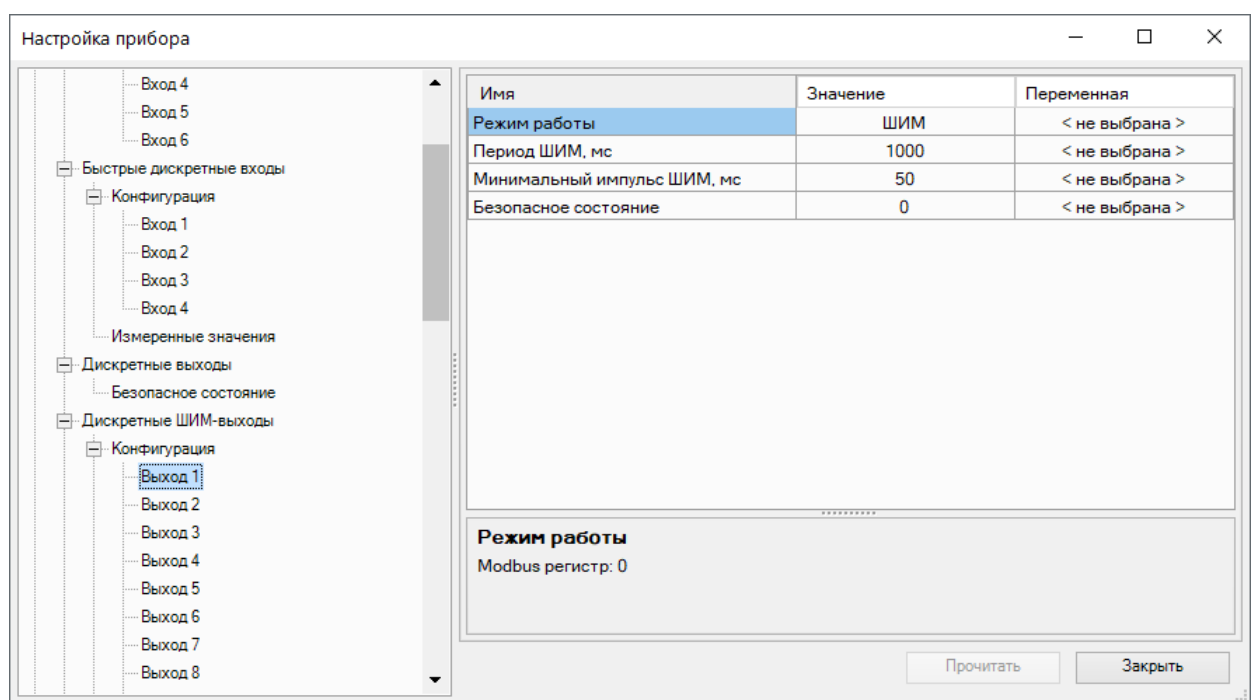

## **Рисунок 4.14 – Настройка параметров работы выхода типа «КТ» в режиме ШИМ**

## **Таблица 4.8 – Настройка выходов типа «КТ»**

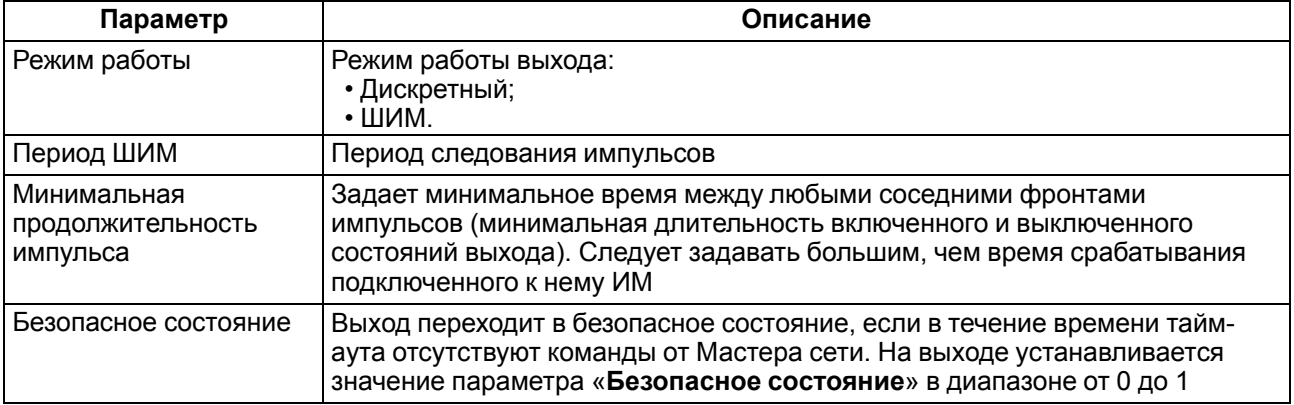

В режиме ШИМ на ВЭ типа «КТ» следует подавать значение в формате «с плавающей запятой» (float32) в диапазоне от 0,0 до 1,0. Если значение поданное на вход:

- меньше нуля или равное нулю выход выключен;
- в диапазоне от нуля до единицы скважность ШИМ;
- больше или равно единице выход включен.

## <span id="page-25-0"></span>**4.4 Настройка программируемых светодиодов F1 и F2**

К состоянию пользовательских светодиодов можно привязать переменную и управлять ей из программы.

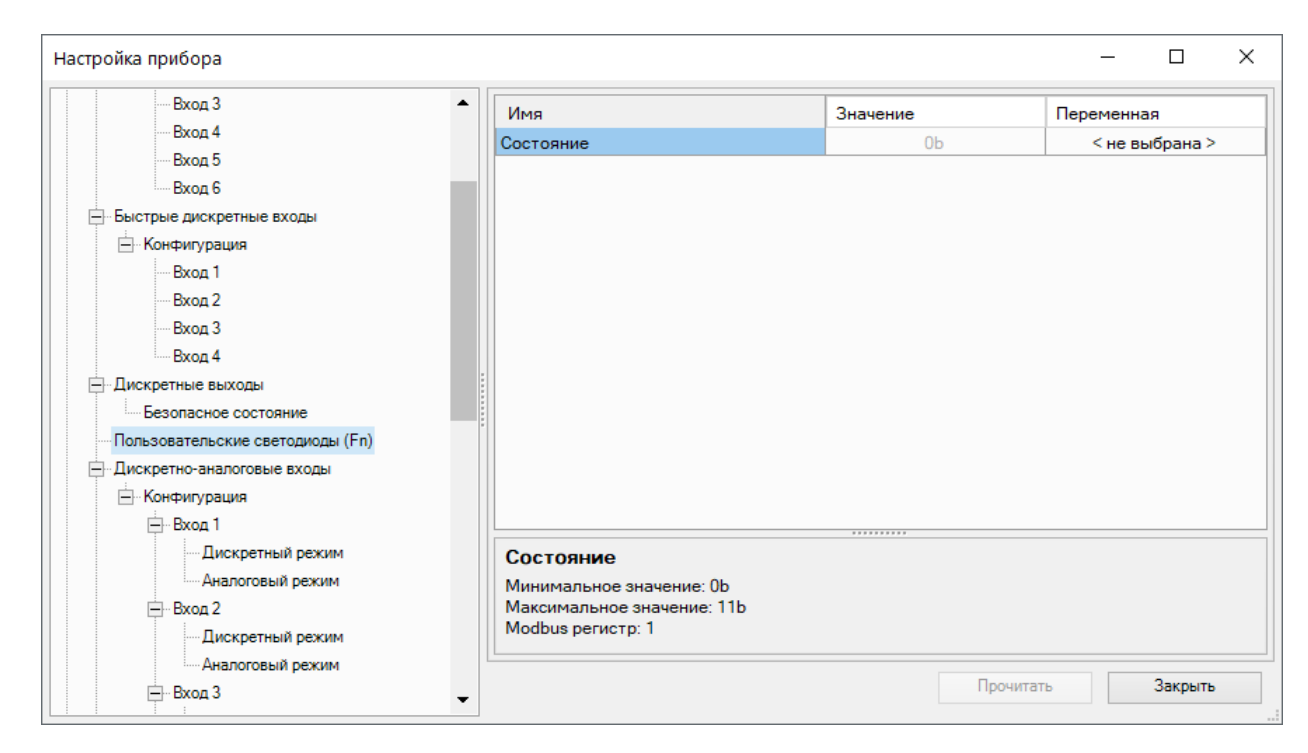

**Рисунок 4.15 – Состояние программируемых светодиодов F1 и F2**

## <span id="page-26-0"></span>**4.5 Настройка параметров архива**

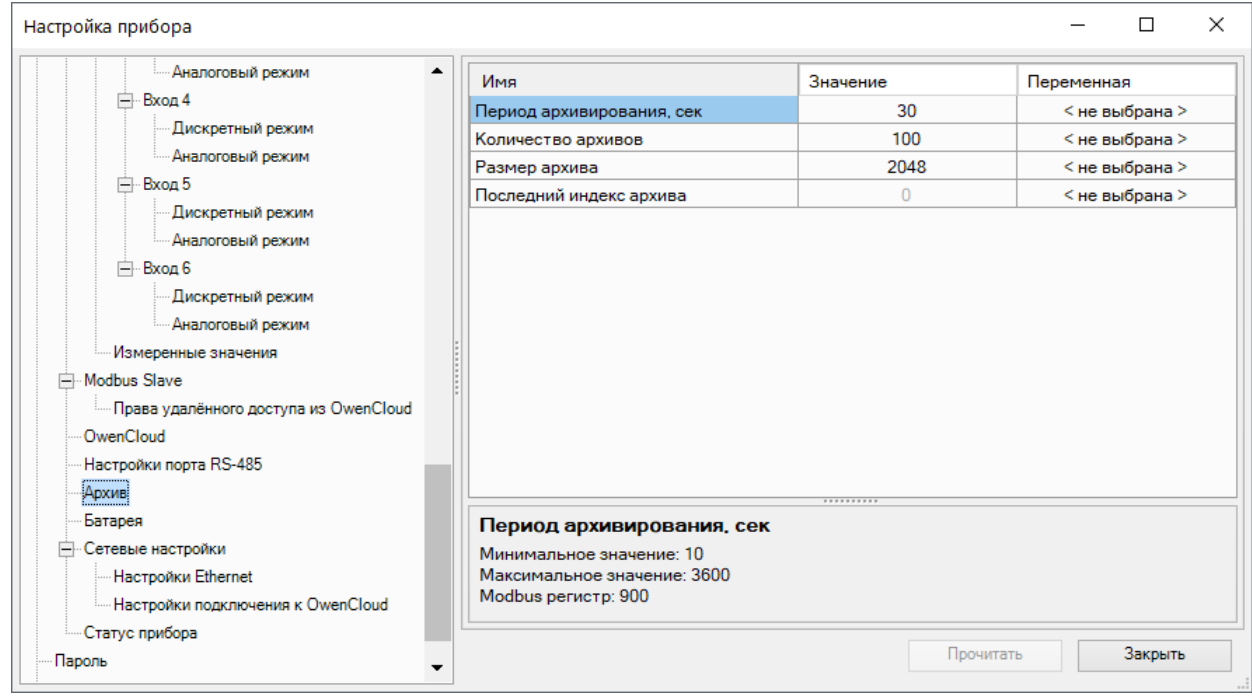

## **Рисунок 4.16 – Настройка параметров архива**

## **Таблица 4.9 – Настройка параметров архива**

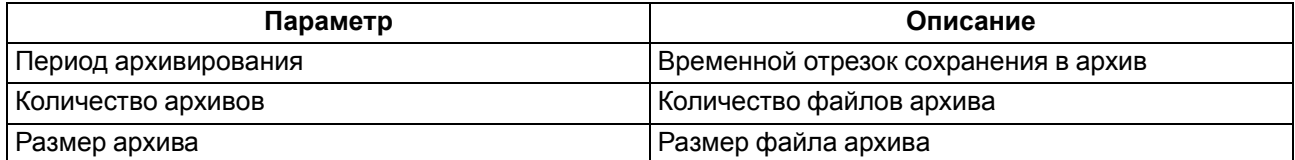

## <span id="page-27-0"></span>**4.6 Работа с OwenConfigurator**

## <span id="page-27-1"></span>**4.6.1 Подключение к OWEN Configurator**

Для настройки прибора можно использовать OWEN Configurator. Для настройки прибора с помощью OWEN Configurator следует:

- 1. Скачать с сайта www.owen.ru архив с OWEN Configurator.
- 2. Извлечь из архива файл .ехе.
- 3. Запустить .ехе файл и следовать указаниям мастера установки.

Прибор можно подключить к ПК с помощью следующих интерфейсов:

- USB (разъем micro-USB);
- Ethernet;
- RS-485.

Для настройки прибора следует:

1. Подключить прибор к ПК с помощью интерфейса USB, Ethernet или RS-485.

## **ПРЕДУПРЕЖДЕНИЕ**

В случае подключения прибора к порту USB подача основного питания прибора не требуется.

Питание прибора осуществляется от порта USB. Входы, выходы и интерфейсы прибора при этом не функционируют.

В случае подключения по интерфейсам Ethernet и RS-485 следует подать основное питание на прибор.

- 2. Открыть OWEN Configurator.
- 3. Нажать кнопку «Добавить устройства».
- 4. В выпадающем меню «Интерфейс» во вкладке «Сетевые настройки» выбрать:
	- Ethernet (или другую сетевую карту, к которой подключен прибор) для подключения по Ethernet;
	- STMicroelectronics Virtual COM Port для подключения по USB или RS-485.

## Сетевые настройки

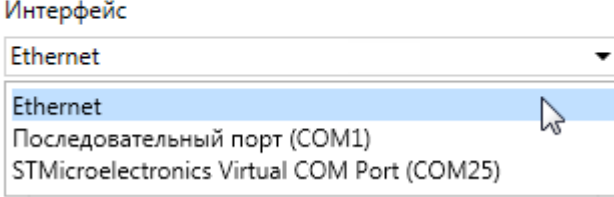

## **Рисунок 4.17 – Меню выбора интерфейса**

Дальнейшие шаги для поиска устройства зависят от выбора интерфейса.

Чтобы найти и добавить в проект прибор, подключенный по интерфейсу Ethernet, следует:

- 1. Выбрать «Найти одно устройство».
- 2. Ввести IP-адрес подключенного устройства.
- 3. Нажать вкладку «Найти». В окне отобразится прибор с указанным IP-адресом.

## **ПРЕДУПРЕЖДЕНИЕ**

Значение IP-адреса по умолчанию (заводская настройка) — **192.168.1.99**.

4. Выбрать устройство (отметить галочкой) и нажать ОК. Если устройство защищено паролем, то следует ввести корректный пароль. Устройство будет добавлено в проект.

Чтобы найти и добавить в проект прибор, подключенный по USB или RS-485:

1. В выпадающем меню «Протокол» выбрать протокол Owen Auto Detection Protocol.

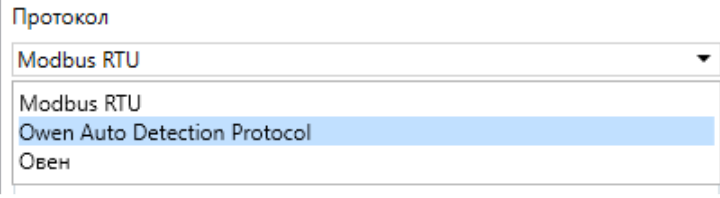

#### **Рисунок 4.18 – Выбор протокола**

- 2. В поле «Настройки подключения» задать **Авто**.
- 3. Выбрать «Найти одно устройство».
- 4. Ввести адрес подключенного устройства (заводская настройка **16**).
- 5. Нажать кнопку «Найти». В окне отобразится прибор с указанным адресом.
- 6. Выбрать устройство (отметить галочкой) и нажать ОК. Если устройство защищено паролем, то следует ввести корректный пароль. Устройство будет добавлено в проект.

#### <span id="page-28-0"></span>**4.6.2 Пароль доступа**

Для ограничения доступа к чтению и записи параметров конфигурации и для ограничения доступа в облачный сервис OwenCloud используется пароль.

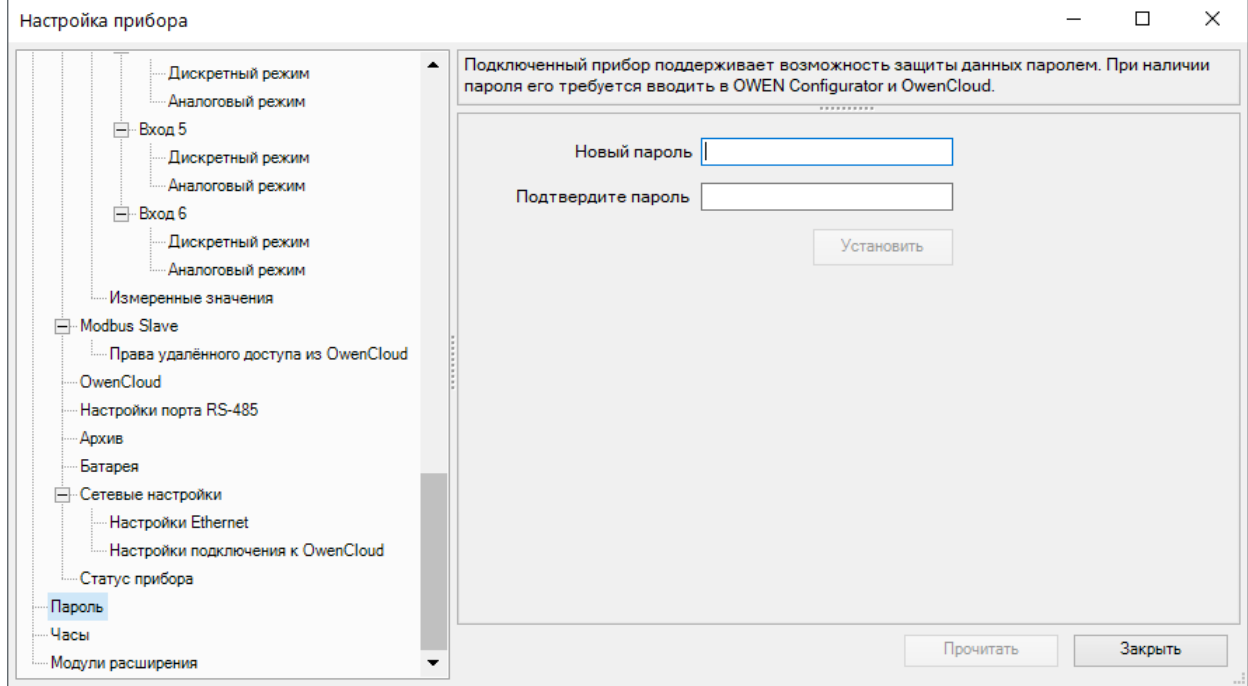

**Рисунок 4.19 – Пароль доступа**

Пароль можно установить или изменить с помощью OWEN Configurator или OwenLogic.

В случае утери пароля следует сбросить прибор до заводских настроек (см. [раздел](#page-43-0) 4.11).

По умолчанию пароль не задан.

#### <span id="page-28-1"></span>**4.6.3 Запись архива**

В прибор встроена флеш-память (flash), размеченная под файловую систему с шифрованием файлов. Алгоритм шифрования – Data Encryption Standard. В качестве ключа используется строка **superkey**. инициализации генерируется с помощью хеш-функции (см. Расчет вектора [инициализации](#page-122-0) для шифрования файла архива ).

В архиве сохраняются следующие данные:

- состояние батареи;
- статус прибора (служебная информация для обращения в сервисный центр и в группу технической поддержки).

Файл сохраняется в формате CSV, кодировка Win-1251. Записи разделены символами переноса строки (0x0D0A). Каждая запись соответствует одному параметру и состоит из полей, разделенных символом «;» (без кавычек). Формат записи приведен в таблице ниже.

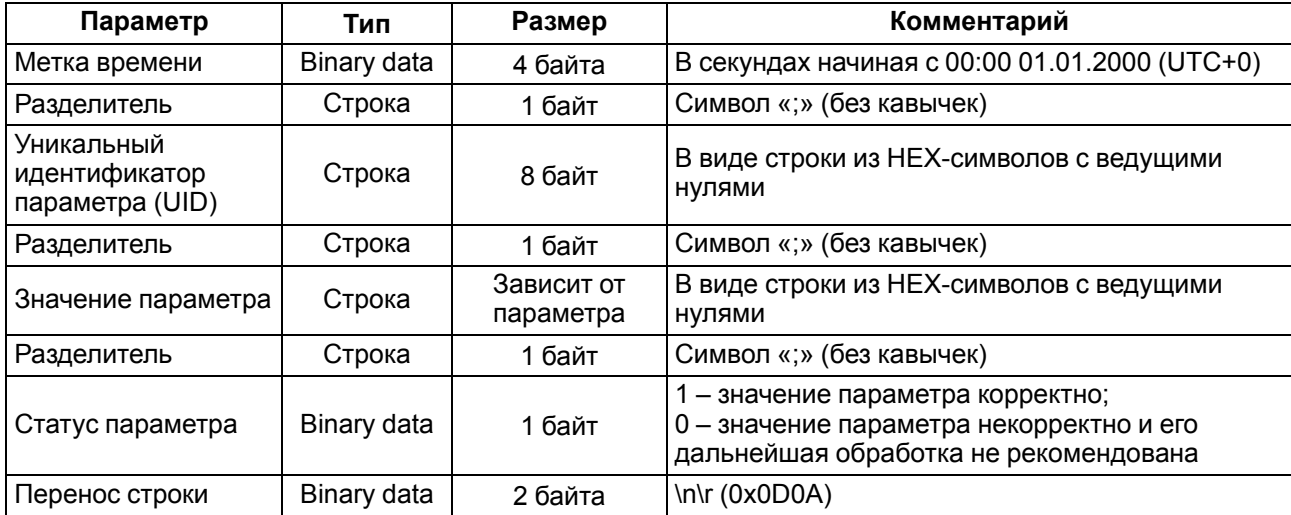

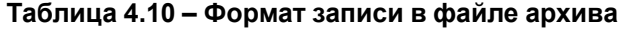

Запись в архив производится циклически. Период архивации, ограничение на размер одного файла и количество файлов архива задается пользователем в OWEN Configurator или OwenLogic. Если архив полностью заполнен, то данные перезаписываются, начиная с самых старых данных самого старого файла.

Архив можно считать с помощью:

- OWEN Configurator;
- облачного сервиса OwenCloud;
- пользовательского ПО (с помощью 20 функции Modbus).

В случае подключения к OwenCloud архив считывается автоматически в случае потери и дальнейшего восстановления связи.

Прибор фиксирует время в архивных файлах по встроенным часам реального времени. Также можно задать часовой пояс, который будет считываться внешним ПО (например, OwenCloud). Архив записывается во флэш-память (flash) с определенной частотой, рассчитанной таким образом, чтобы ресурса флеш-памяти (flash) прибора хватило на срок не менее 10 лет работы.

Архив считывается с помощью 20 функции Modbus (0x14). Данная функция возвращает содержание регистров файла расширенной памяти. Функция поддерживает возможность считывать несколько групп, которые могут быть разделены, однако посылка внутри каждой группы должна быть непрерывной.

Запрос специфицирует группу или группы для чтения. Каждая группа определяется в поле «субзапроса», которое содержит 7 байт:

- тип ссылки 1 байт (должен быть специфицирован как 6);
- номер файла расширенной памяти 2 байта;
- начальный адрес регистра внутри файла 2 байта;
- количество регистров для чтения 2 байта.

Количество регистров для чтения, вместе с другими полями в ответе, не должно превышать допустимую длину Modbus-сообщения – 256 байт.

Каждый файл содержит 10000 регистров, адресуемых как 0х0000–0х270F.

#### **ВНИМАНИЕ**

В случае выключения питания прибора последняя запись в файле архива может не сохраниться.

## <span id="page-30-0"></span>**4.7 Настройка сетевых интерфейсов**

#### <span id="page-30-1"></span>**4.7.1 Общие сведения**

В приборе, в зависимости от модификации, устанавливается до двух интерфейсов RS-485 для организации работы по стандартному протоколу Modbus. Вне зависимости от модификации в приборе всегда есть один интерфейс Ethernet.

Сетевые настройки прибора можно задать с помощью OWEN Configurator или в OwenLogic.

По интерфейсу RS-485 прибор работает по протоколу Modbus по одному из режимов обмена данными: RTU или ASCII (Slave).

По интерфейсу Ethernet прибор работает по протоколу Modbus TCP в режиме Slave (см. [раздел](#page-32-0) 4.7.4).

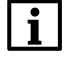

## **ПРИМЕЧАНИЕ**

По Modbus TCP прибор можно опрашивать в четыре потока.

## **ПРИМЕЧАНИЕ**

OwenCloud опрашивает прибор в отдельном потоке и не мешает обмену по Modbus TCP.

## <span id="page-30-2"></span>**4.7.2 Параметры сетевых интерфейсов**

## **Ethernet**

Параметры интерфейса Ethernet настраиваются с помощью OWEN Configurator или OwenLogic.

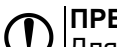

## **ПРЕДУПРЕЖДЕНИЕ**

Для применения новых сетевых настроек следует перезагрузить прибор. Если прибор подключен по USB, его также следует отключить от порта.

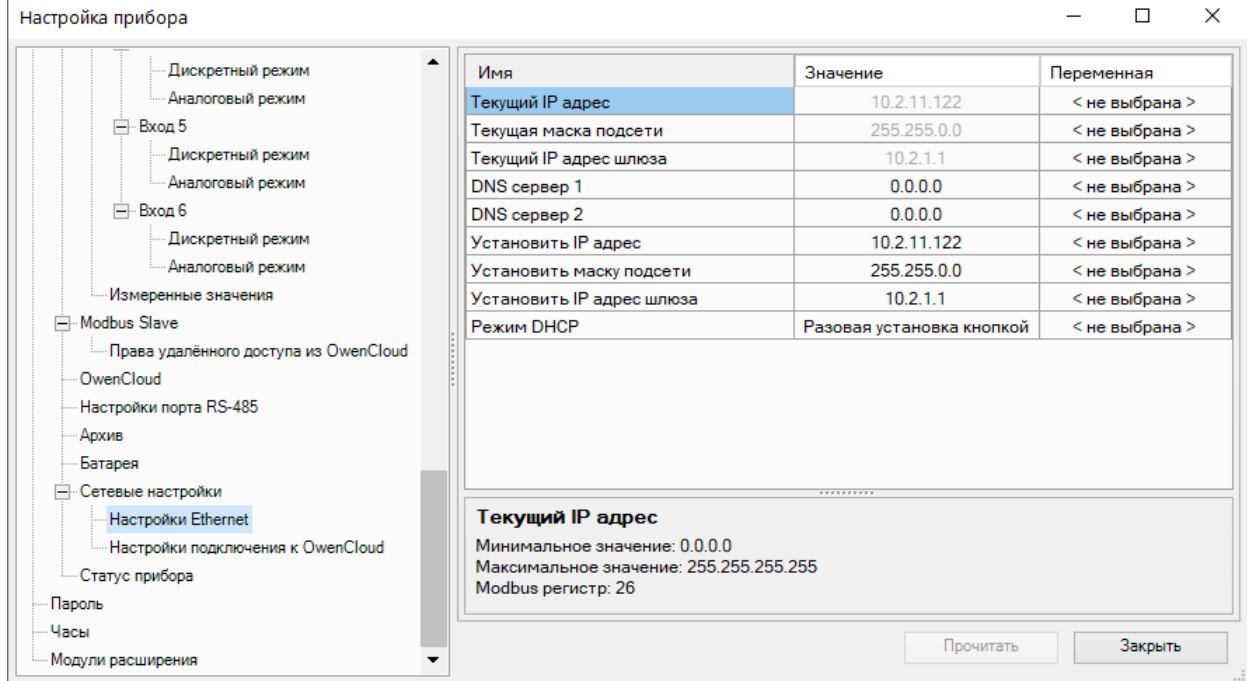

## **Рисунок 4.20 – Настройки параметров Ethernet**

IP-адрес может быть:

- статический;
- динамический.

Статический IP-адрес устанавливается с помощью OWEN Configurator, OwenLogic или сервисной кнопки.

Для обмена по сети Ethernet должны быть заданы параметры, приведенные в таблице ниже.

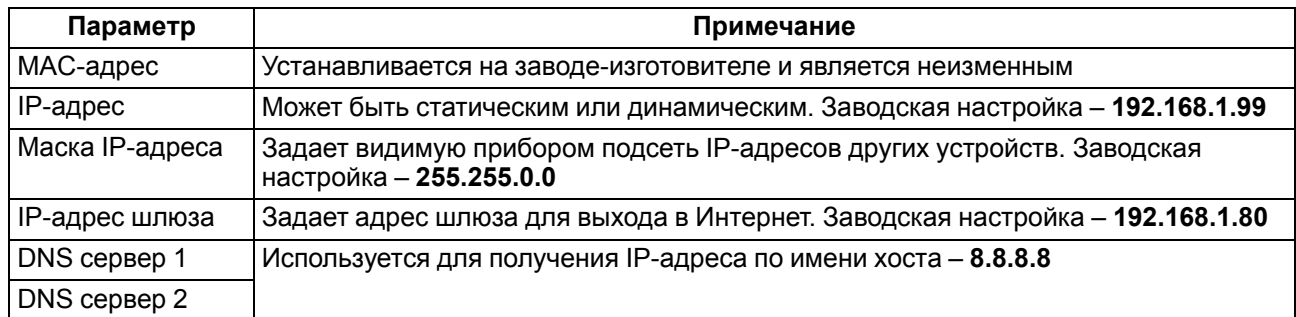

## **Таблица 4.11 – Сетевые параметры**

Для установки статического IP-адреса с помощью OWEN Configurator или OwenLogic следует:

- 1. Зайти во вкладку «Сетевые настройки».
- 2. Установить значение в полях «Установить IP адрес», «Установить маску подсети» и «Установить IP адрес шлюза».

Режим DHCP должен быть настроен как «Выкл».

Для установки статического IP-адреса c помощью сервисной кнопки следует:

- 1. Подключить прибор к сети Ethernet.
- 2. Запустить OWEN Configurator на ПК, подключенному к той же сети Ethernet.
- 3. Выбрать вкладку «Назначение IP-адресов».
- 4. Нажать сервисную кнопку, контролируя результат в окне программы. В окне OWEN Configurator будет отображаться информация о присвоенном статическом IP-адресе и других параметров сети.

Для назначения статического IP-адреса с помощью кнопки режим DHCP должен быть настроен как «Разовая установка кнопкой».

## **RS-485**

Параметры интерфейса RS-485 настраиваются с помощью OWEN Configurator или OwenLogic.

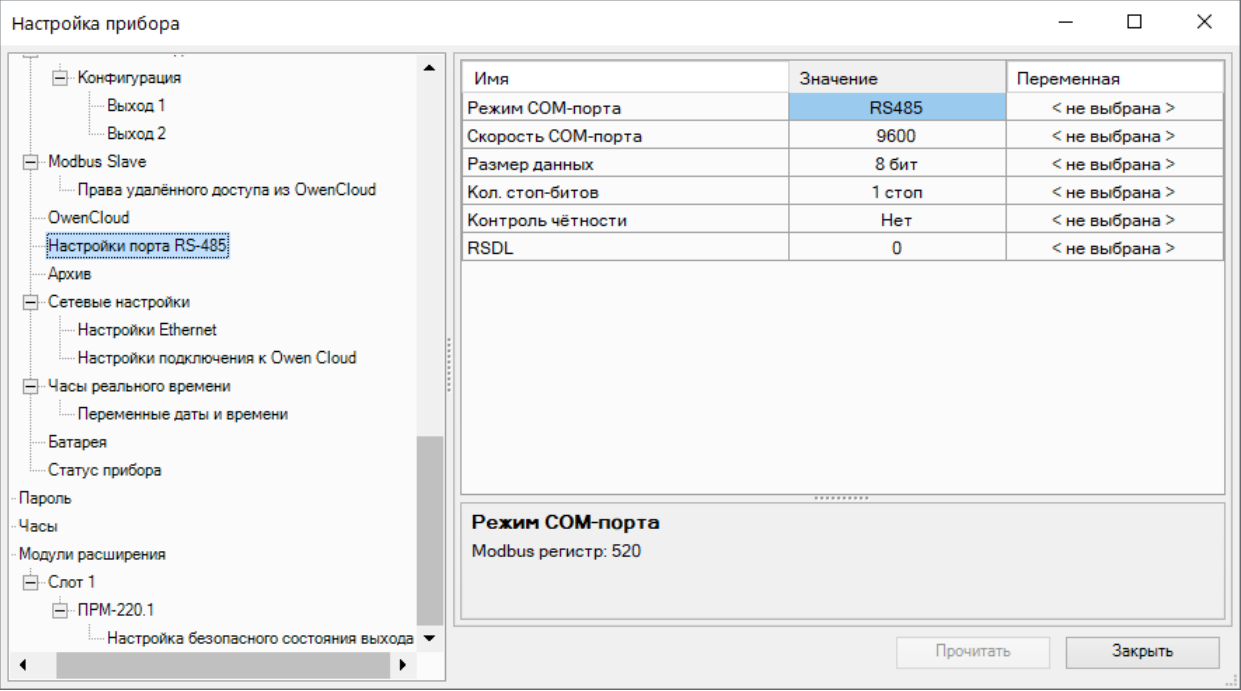

## **Рисунок 4.21 – Настройки параметров RS-485**

## <span id="page-31-0"></span>**4.7.3 Modbus RTU/Modbus ASCII**

Прибор автоматически распознает режим обмена Modbus-RTU или Modbus-ASCII.

Прибор поддерживает комбинации параметров «длина слова данных», «контроль четности» и «количество стоп-бит» для соединения по RS-485 приведены в таблице ниже.

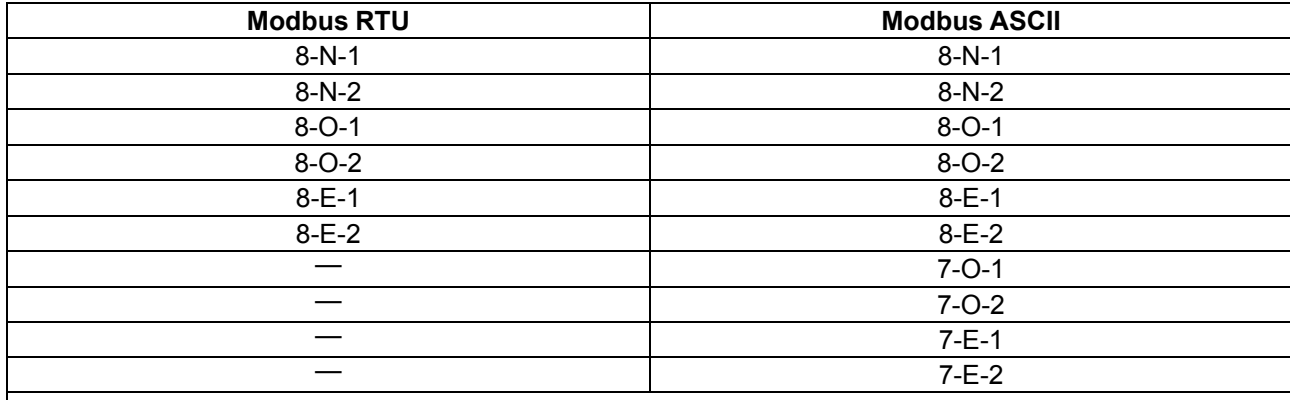

## **Таблица 4.12 – Поддерживаемые комбинации параметров при работе по Modbus**

## **ПРИМЕЧАНИЕ**

Не поддерживаемые комбинации:

- Modbus RTU не работает при настройке «длина слова данных» 7 бит.
- Modbus ASCII не работает при комбинациях 7-N-1 и 7-N-2. Обязательно следует параметру «контроль четности» задавать значения О или Е .

## **Режим Slave**

 $\mathbf i$ 

Прибор в режиме Slave поддерживает следующие функции:

- чтение значений из нескольких регистров флагов, хранения и ввода;
- чтение значений из одиночных регистров флагов, хранения и ввода;
- запись значений в несколько регистров хранения и флагов;
- запись значений в одиночные регистры хранения и флагов.

## <span id="page-32-0"></span>**4.7.4 Modbus TCP**

По протоколу Modbus TCP прибор работает только через Ethernet порт. Работа по протоколу Modbus TCP настраивается в OwenLogic.

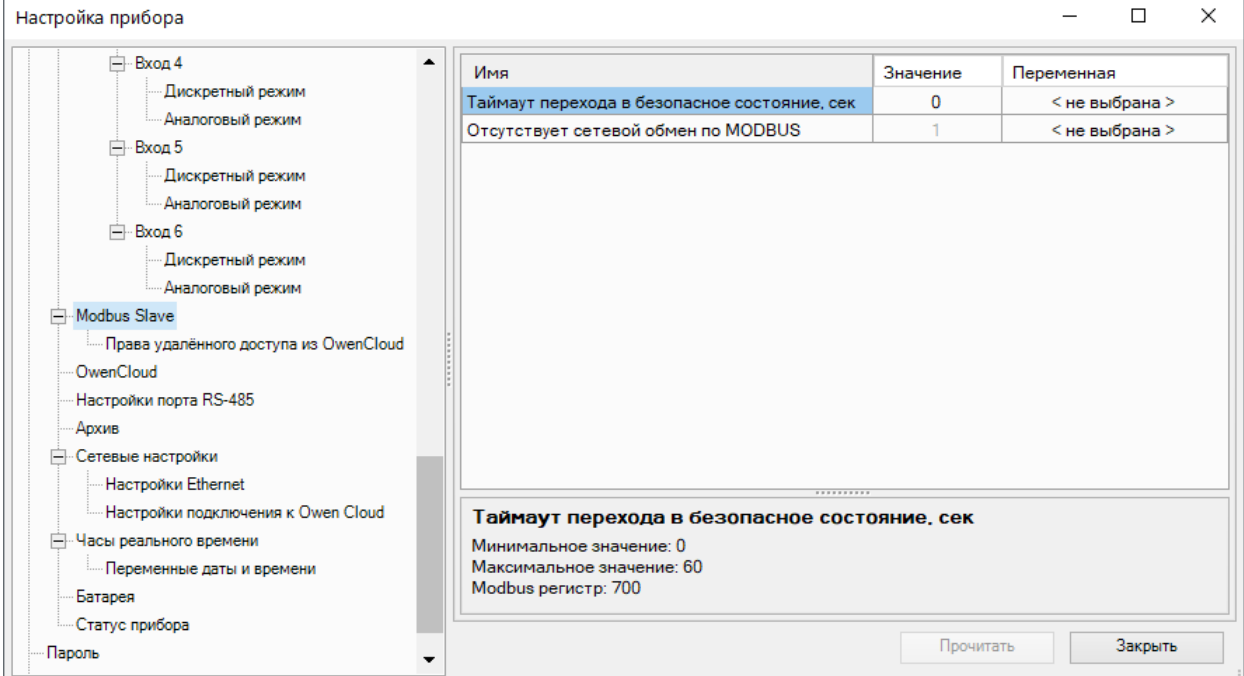

**Рисунок 4.22 – Настройка работы по протоколу Modbus TCP в OwenLogic**

## **Таблица 4.13 – Настройка работы по протоколу Modbus TCP**

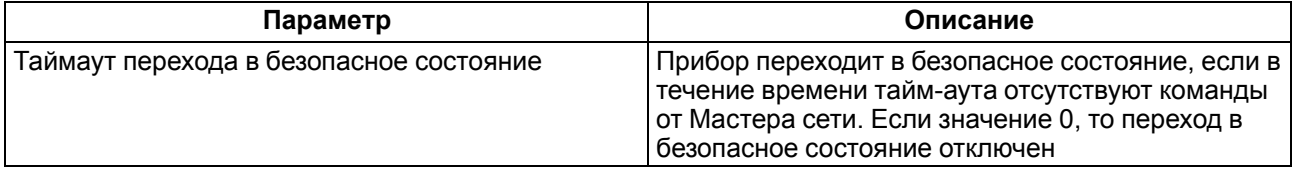

## **ПРИМЕЧАНИЕ**

Ť

Следует отключать режим DHCP в настройках Ethernet в случаях:

• в локальной сети нет DHCP сервера;

• прибор соединен с компьютером в сеть «точка-точка».

## <span id="page-33-0"></span>**4.7.5 Работа по протоколу Modbus**

## **Таблица 4.14 – Список поддерживаемых функций**

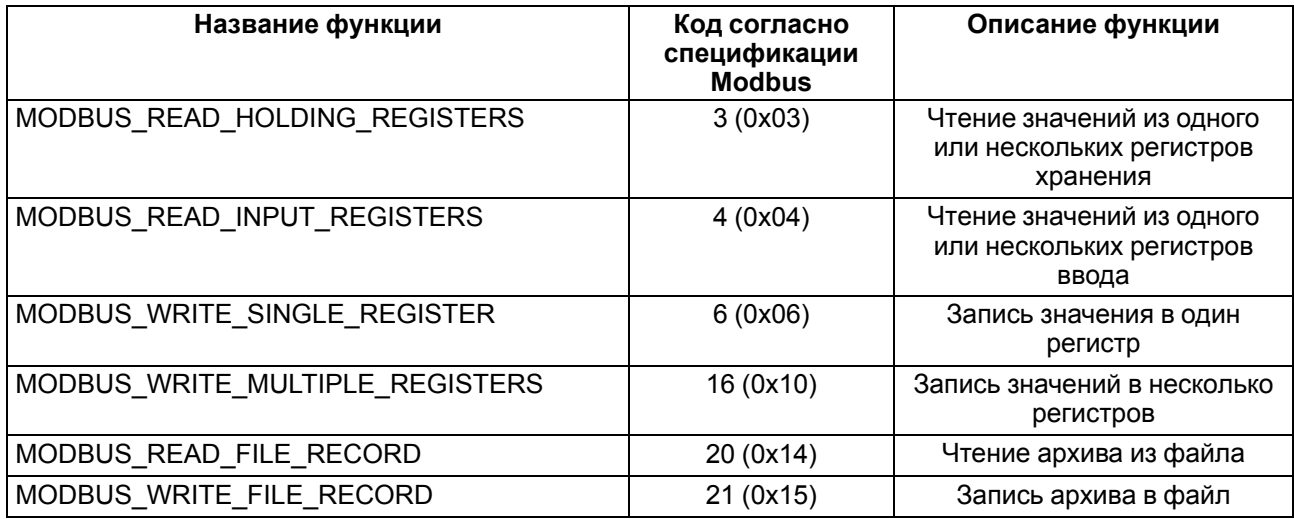

Параметры битовой маски могут читаться функциями 0х03 и 0х01. В случае использования функции 0x01 номер регистра следует умножить на 16 и прибавить номер бита.

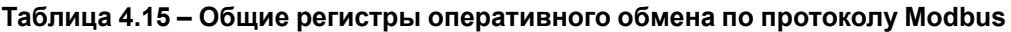

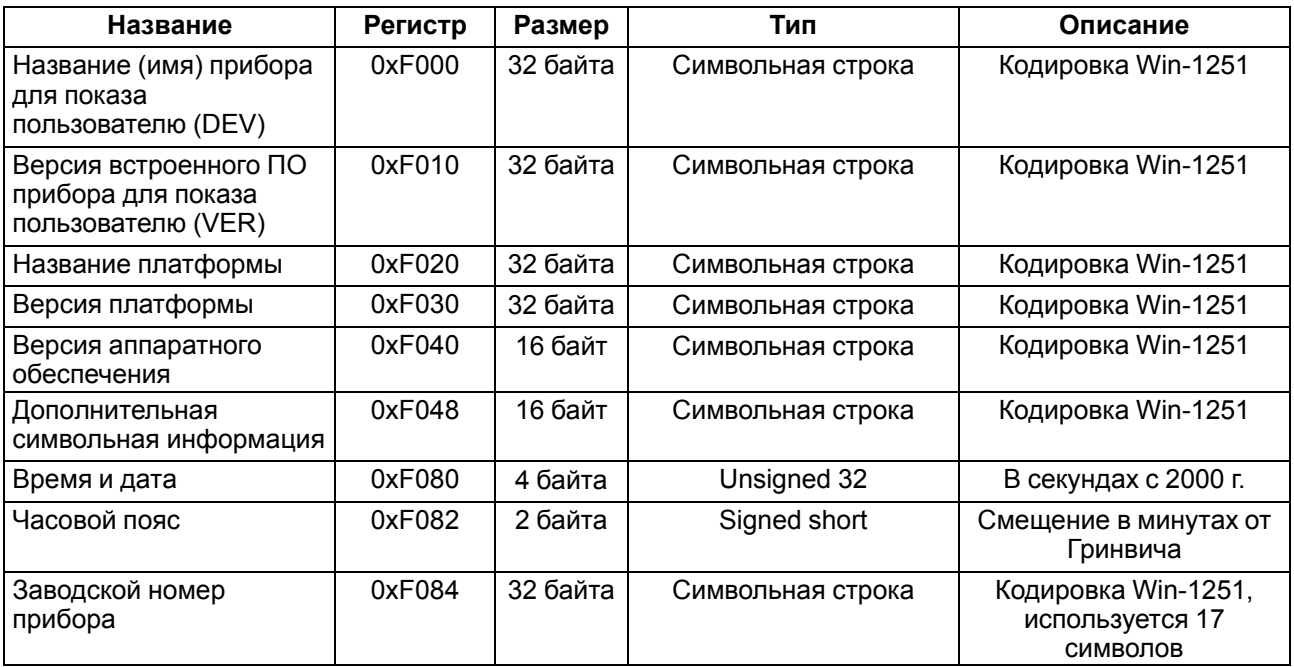

## **Таблица 4.16 – Основные форматы данных**

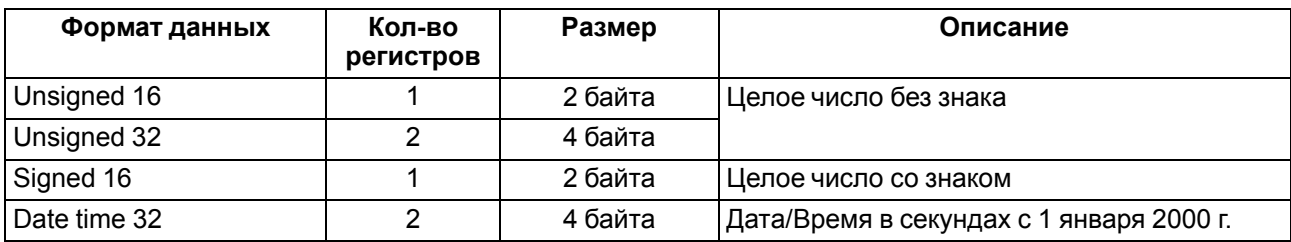

## **Таблица 4.17 – Специальные форматы данных**

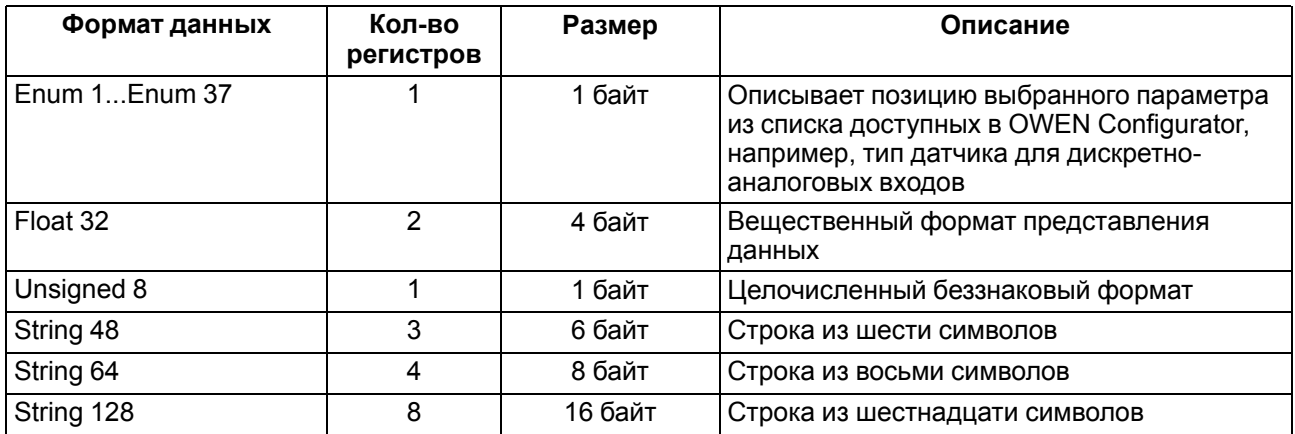

Список регистров Modbus можно считать с прибора с помощью OWEN Configurator во вкладке «Параметры устройства».

Список регистров Modbus представлен в таблицах [Приложения](#page-82-0) Карты регистров Modbus.

При работе с переменными, занимающими два и более регистра:

- порядок байт старшим байтом вперед;
- порядок регистров младшим регистром вперед.

## <span id="page-34-0"></span>**4.7.6 Обработка ошибок обмена по Modbus**

#### **Таблица 4.18 – Список кодов общих ошибок Modbus**

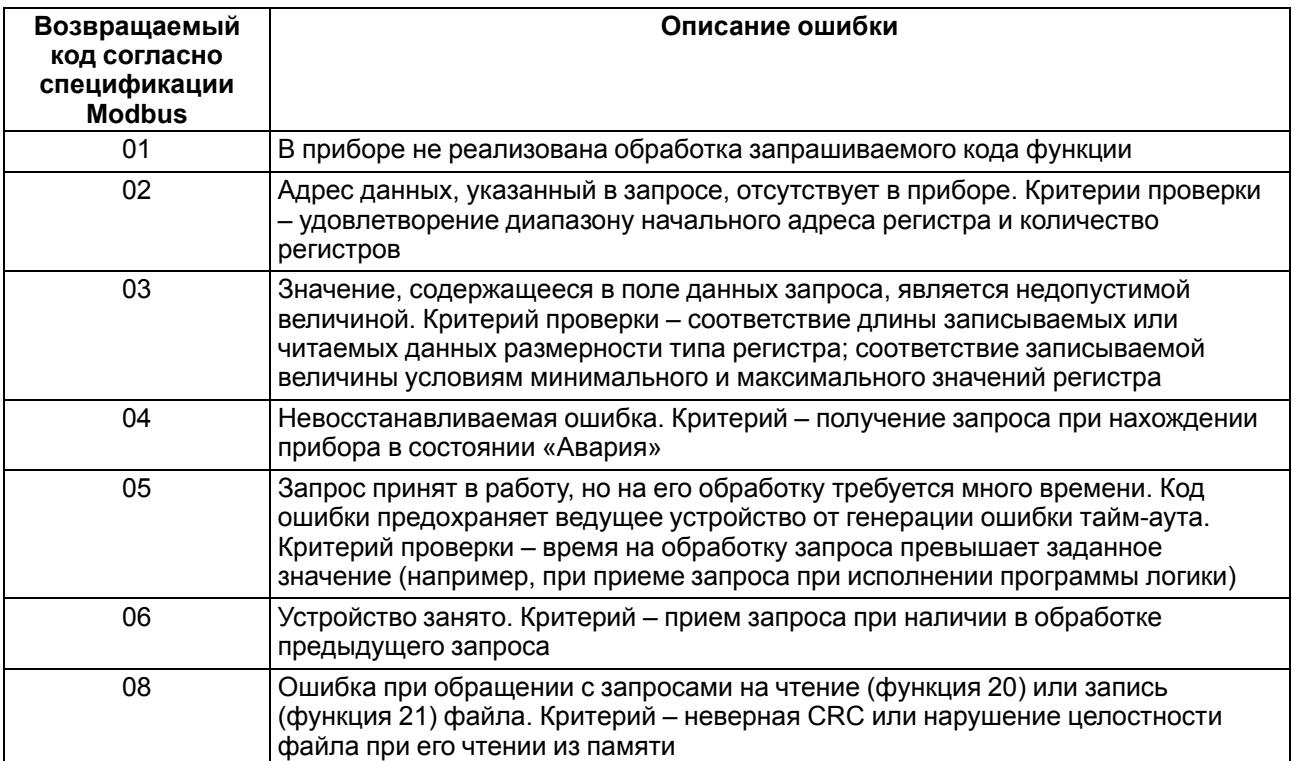

Обработка пакетов производится в следующем порядке:

- 1. Проверяется валидность пакета. Не прошедший проверку пакет отбрасывается.
- 2. Проверяется адрес (SlaveID), если получен чужой пакет, то такой пакет игнорируется.
- 3. Проверка на функцию Modbus.

Если приходит запрос с функцией, не из таблицы выше, то выдается ошибка «MODBUS\_ILLEGAL\_ FUNCTION».

Расшифровка ошибок данных и файлов приведена в таблицах ниже.

#### **Таблица 4.19 – Обработка ошибок данных**

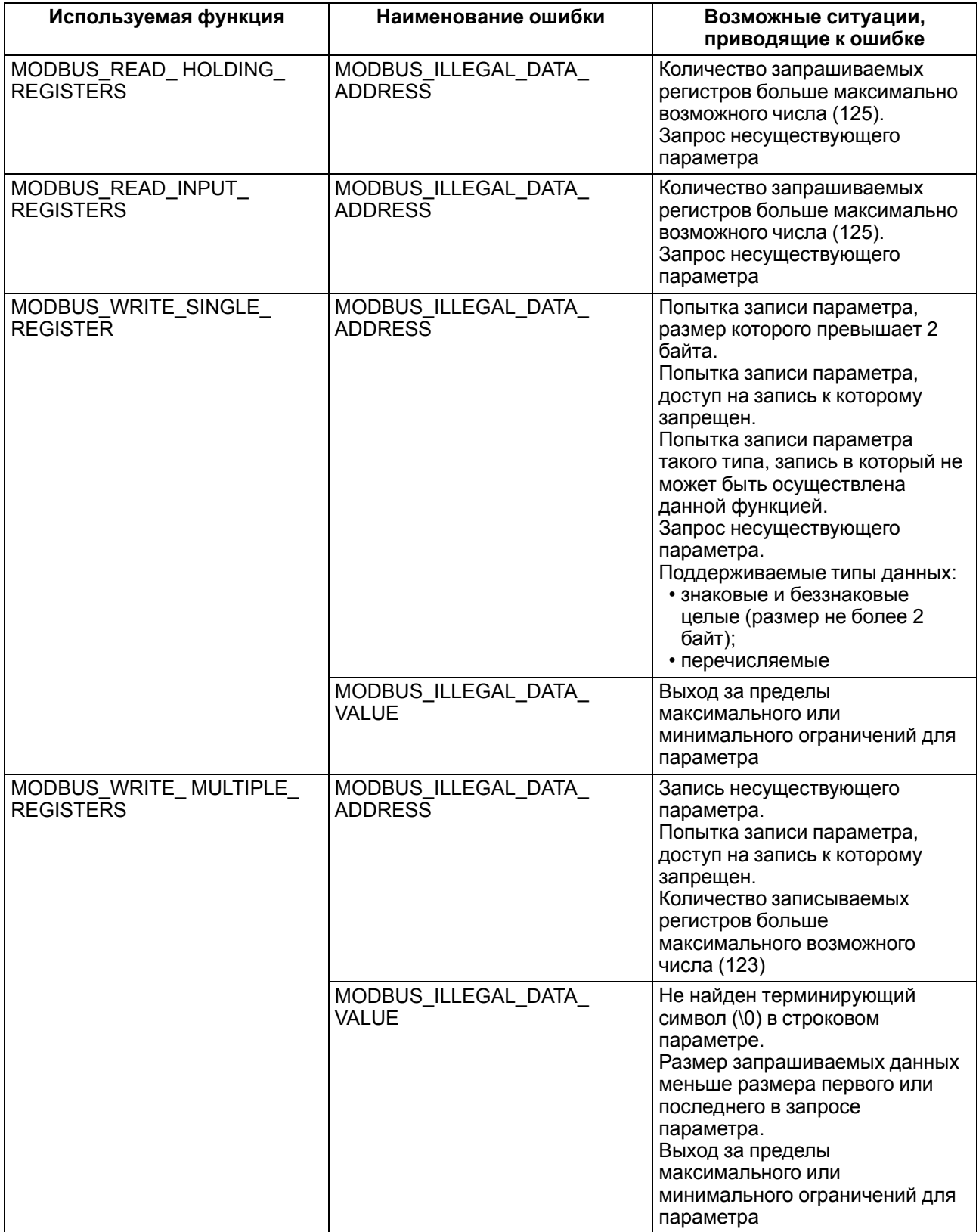
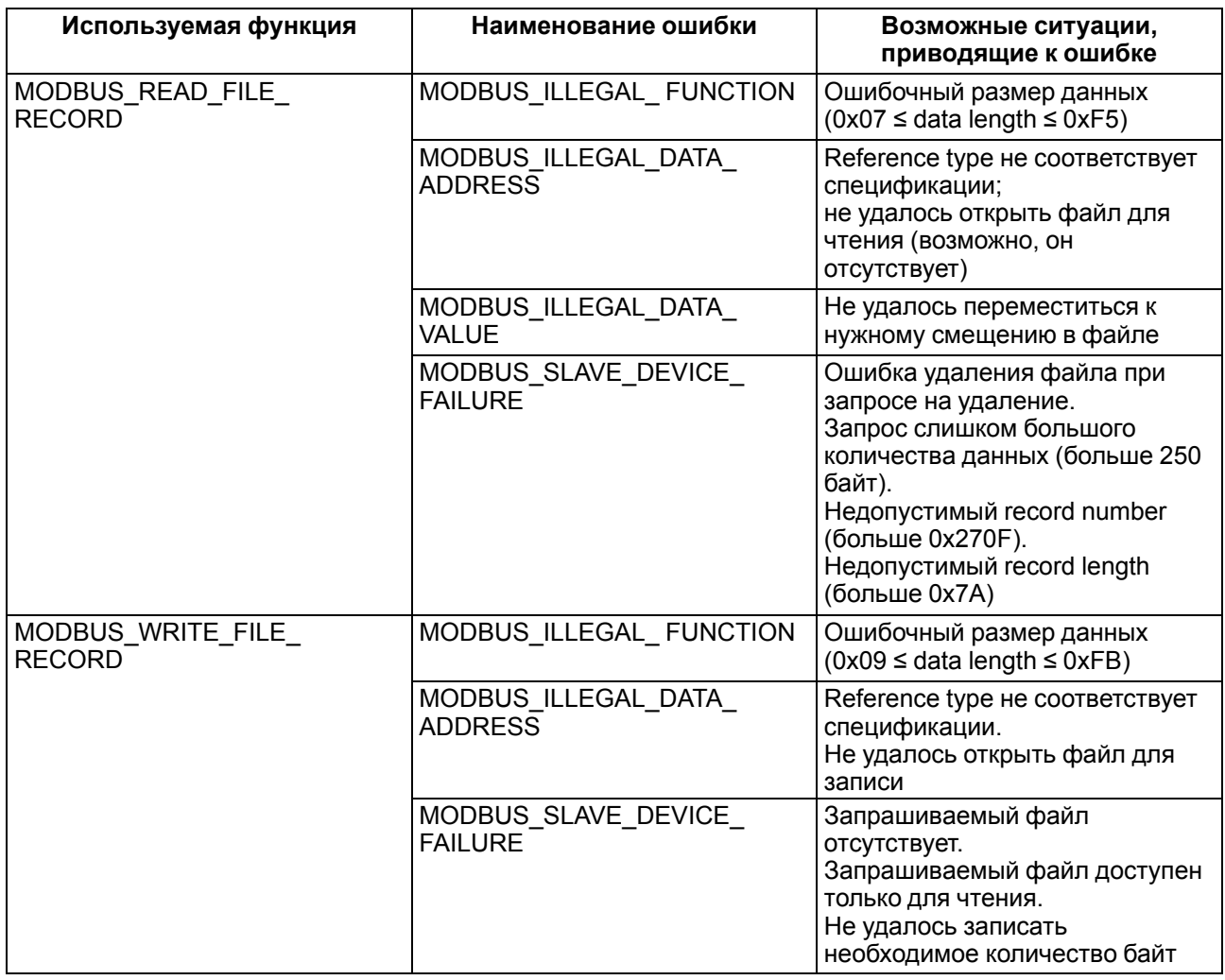

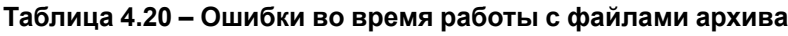

# <span id="page-36-0"></span>**4.8 Настройка параметров работы OwenCloud**

# **ПРИМЕЧАНИЕ**

Для соединения с сервером OwenCloud в локальной сети должен быть открыт порт 26502. Рекомендуется в настройках подключаемых приборов указывать в качестве DNS-сервера Google Public DNS (8.8.8.8).

Прибор должен быть запитан от внешнего источника питания и подключен к Интернет с помощью интерфейса Ethernet.

Для подключения прибора к OwenCloud следует:

- 1. Подключить прибор к ПК и создать проект в OwenLogic с использованием сетевых переменных.
- 2. Установить пароль для доступа к прибору (см. [раздел](#page-28-0) 4.6.2).

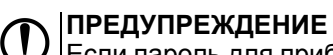

Если пароль для прибора не задан, то подключение к OwenCloud невозможно.

3. В окне настроек прибора разрешить доступ к OwenCloud.

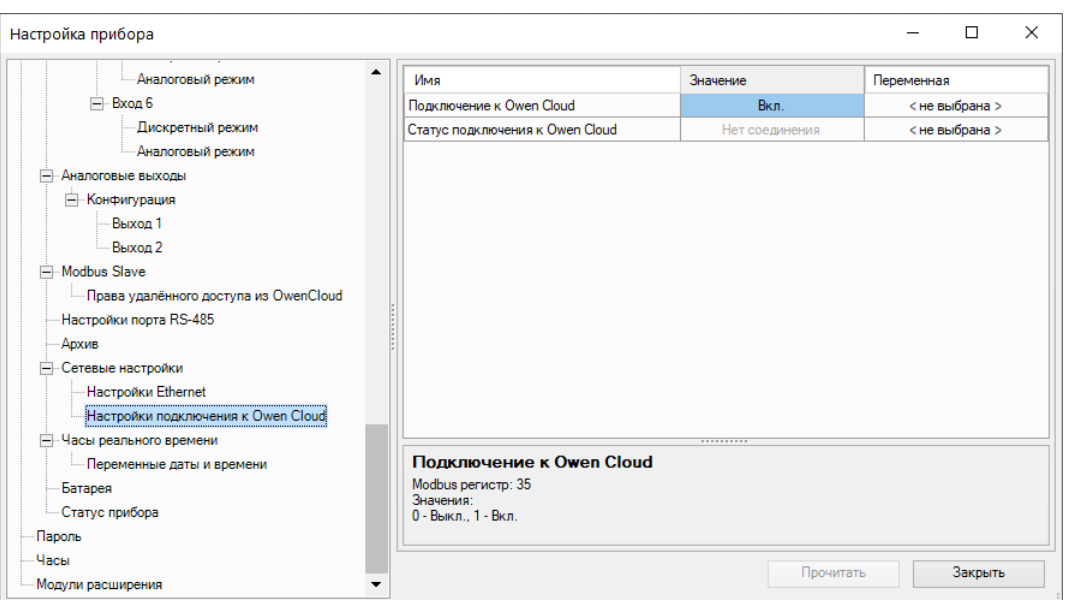

**Рисунок 4.23 – Настройки подключения к OwenCloud**

#### **ПРИМЕЧАНИЕ** Ť

Значение параметра **Статус подключения к OwenCloud** можно считать по Modbus или привязать переменную пользовательской программы. Описание параметра приведено в таблице ниже.

## **Таблица 4.21 – Возможные состояния параметра «Статус подключения к OwenCloud»**

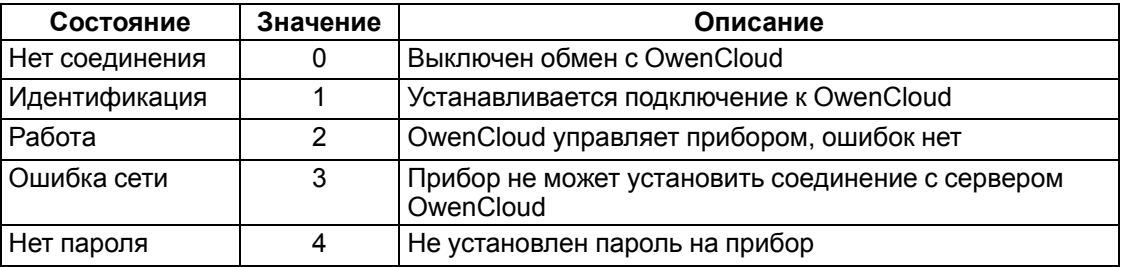

## 4. Разрешить удаленный доступ к регистрам Modbus.

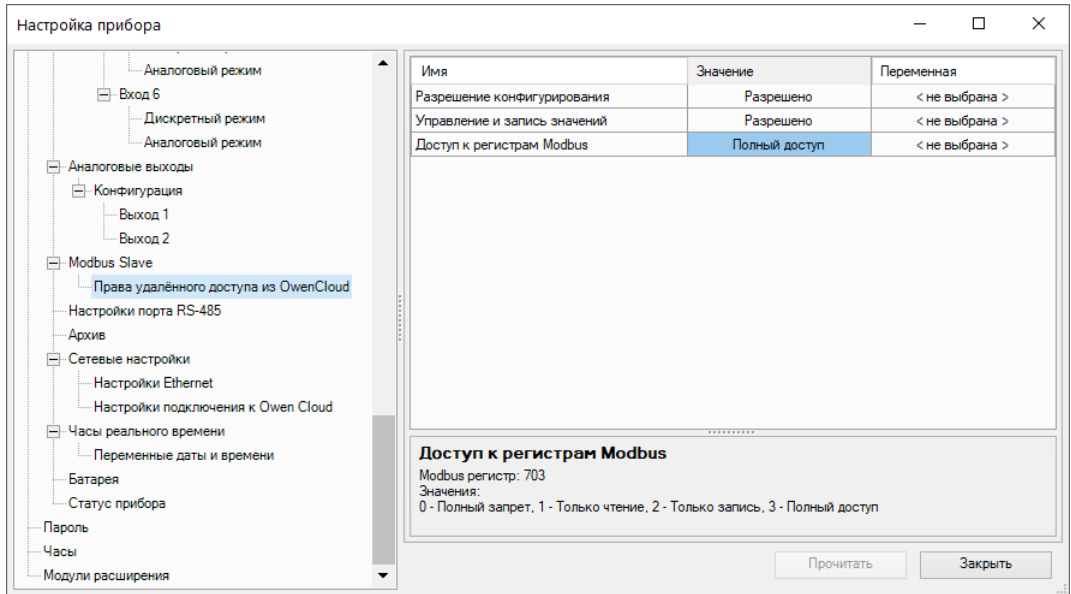

**Рисунок 4.24 – Удаленный доступ к регистрам Modbus**

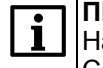

## **ПРИМЕЧАНИЕ**

Настроить параметры прибора для работы с OwenCloud так же можно в OWEN Configurator. Но без загруженной программы сетевые переменные доступны не будут.

5. Загрузить программу в прибор.

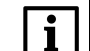

# **ПРИМЕЧАНИЕ**

Следует убедиться, что переключатель **Работа/Стоп** находится в положении **Работа**.

- 6. Зайти на главную страницу сервиса [OwenCloud](https://web.owencloud.ru/). Если необходимо, то пройти процедуру регистрации.
- 7. Перейти на вкладку **Администрирование**, открыть вкладку **Приборы** и нажать кнопку - Добавить прибор
- 8. Далее есть два варианта настройки.

.

#### Первый вариант:

1. В появившемся окне в выпадающем списке **Тип прибора** выбрать вариант: **MХ210 через Modbus**;

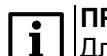

#### **ПРИМЕЧАНИЕ**

Для этого способа потребуется вручную добавить сетевые параметры из программы пользователя в OwenCloud. При изменении программы следует только обновить сетевые переменные, удалять прибор из OwenCloud и снова добавлять не требуется.

- 2. В полях:
	- **Идентификатор** ввести заводской номер прибора;
	- **Адрес в сети** оставить без изменения адрес **1**;
	- **Название прибора** ввести название прибора;
	- **Часовой пояс** указать часовой пояс, в котором находится прибор.
- 3. Нажать кнопку «Добавить». Откроется интерфейс общих настроек прибора.
- 4. Ввести пароль от прибора и настройки опроса OwenCloud. Если необходимо, можно изменить и другие настройки (например, период опроса).
- 5. Нажать кнопку «Сохранить» для применения новых настроек.
- 6. На вкладке **Параметры**/**Настройки параметров** добавить сетевые параметры прибора. Сетевые параметры можно сохранить в виде файла \*.json, если воспользоваться расширением **Экспорт устройства в OwenCloud** OwenLogic. Для добавления параметров следует нажать на выпадающий список **Импортировать** и выбрать вариант **Загрузить из JSON**. В открывшемся меню выбрать ранее созданный файл в формате \*.json и нажать кнопку **Загрузить параметры**.

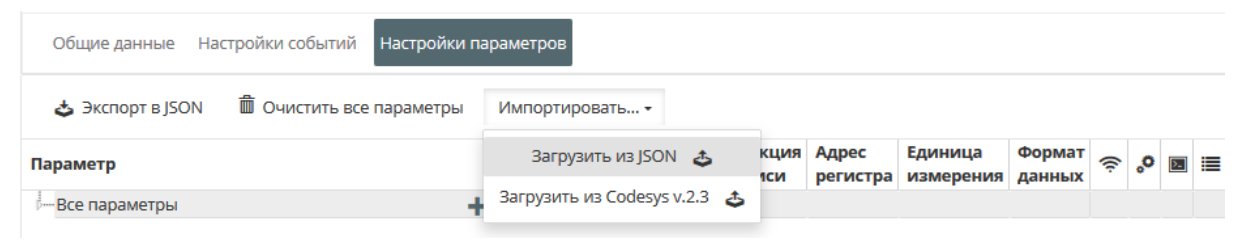

#### **Рисунок 4.25 – Импорт параметров**

7. Если все настройки были корректными, то на вкладке **Общие данные** отобразятся данные от прибора.

#### Второй вариант:

1. В появившемся окне в выпадающем списке **Тип прибора** выбрать вариант: **Автоопределяемые приборы ОВЕН**.

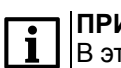

#### **ПРИМЕЧАНИЕ**

В этом способе выводятся не только сетевые переменные, но и все дерево параметров прибора.

Параметры не будут доступны для редактирования. В случае изменения программы пользователя (добавление новых сетевых переменных, изменения их названия и т. д.), для корректного отображения актуальных параметров необходимо удалить прибор из OwenCloud и добавить его как «автоопределяемые приборы ОВЕН» заново.

- 2. В полях:
	- **Идентификатор** ввести заводской номер прибора;
	- **Адрес в сети** оставить без изменения адрес **1**;
	- **Название прибора** ввести название прибора;
	- **Часовой пояс** указать часовой пояс, в котором находится прибор.
- 3. Нажать кнопку «Добавить». Откроется интерфейс общих настроек прибора.
- 4. Ввести пароль от прибора и настройки опроса OwenCloud. Если необходимо, можно изменить и другие настройки (например, период опроса).
- 5. Нажать кнопку «Сохранить» для применения новых настроек.
- 6. Если все настройки были корректными, то на вкладке **Общие данные** отобразятся данные от прибора.

## **4.9 Настройка параметров статуса**

В дереве параметров прибора доступны параметры статуса прибора и его батареи.

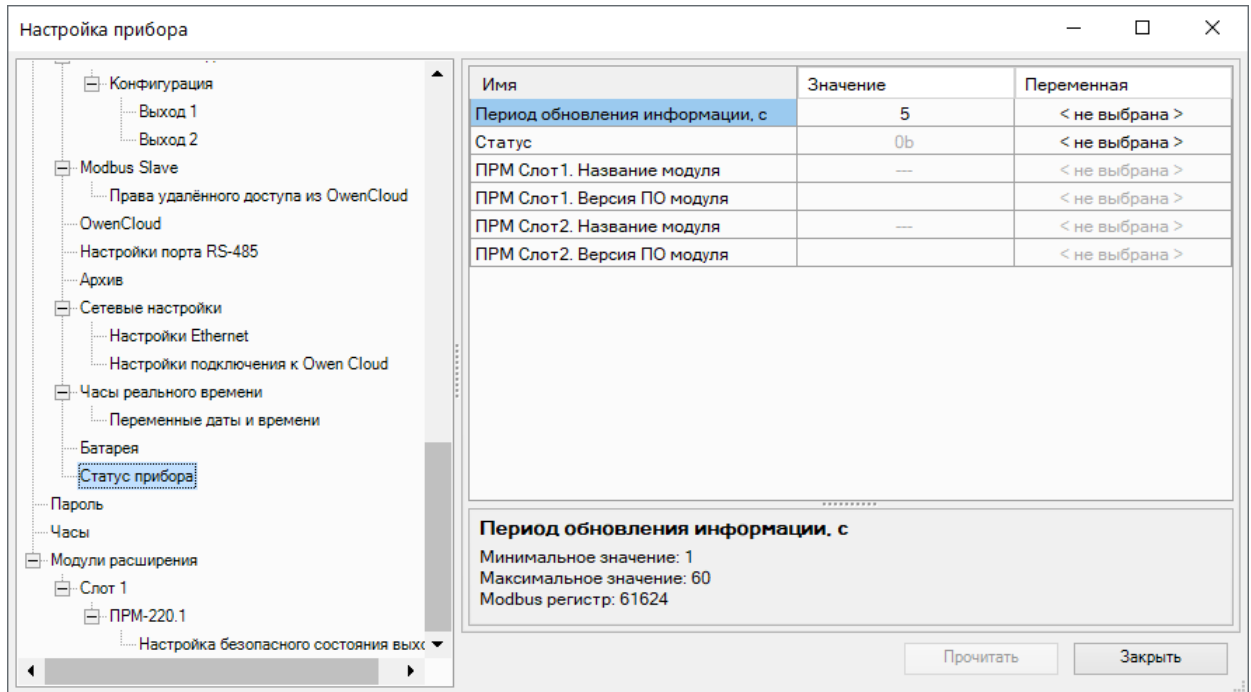

**Рисунок 4.26 – Параметры статуса прибора**

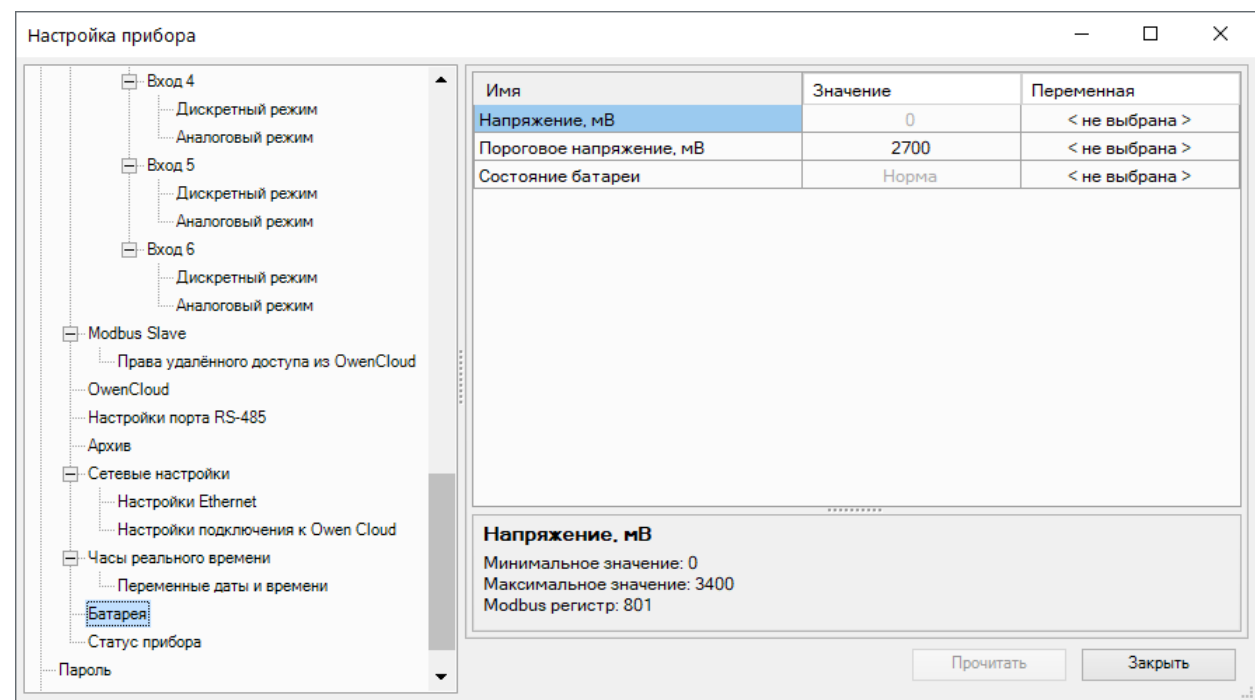

#### **Рисунок 4.27 – Параметры состояния батареи**

Для подключенных модулей расширения так же доступны параметры статуса.

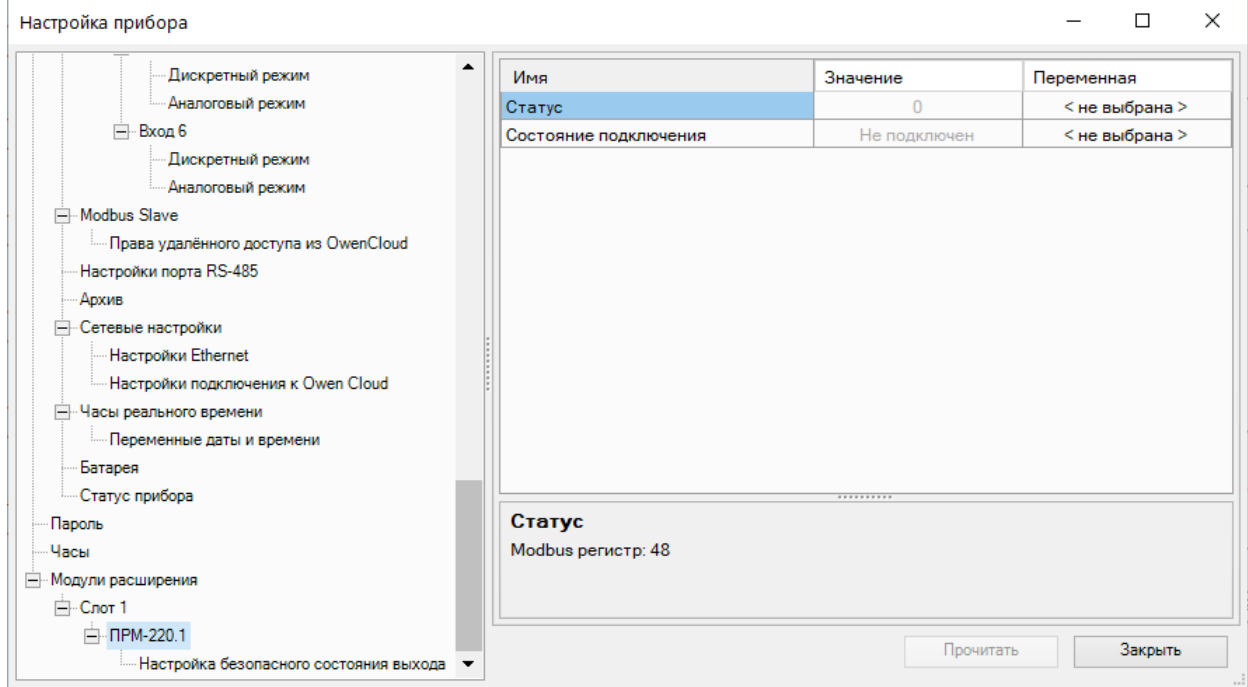

## **Рисунок 4.28 – Параметры статуса модулей расширения**

Параметр **Статус** модуля расширения можно считать по Modbus или привязать переменную пользовательской программы. Значения и описание параметра приведены в таблице ниже.

**Таблица 4.22 – Возможные состояния параметра «Статус» модуля расширения**

| Значение | Описание                               |
|----------|----------------------------------------|
|          | Отсутствует обмен с модулем расширения |
|          | Есть обмен с модулем расширения        |

Параметр **Состояние подключения** модуля расширения можно считать по Modbus или привязать переменную пользовательской программы. Значения и описание параметра приведены в таблице ниже.

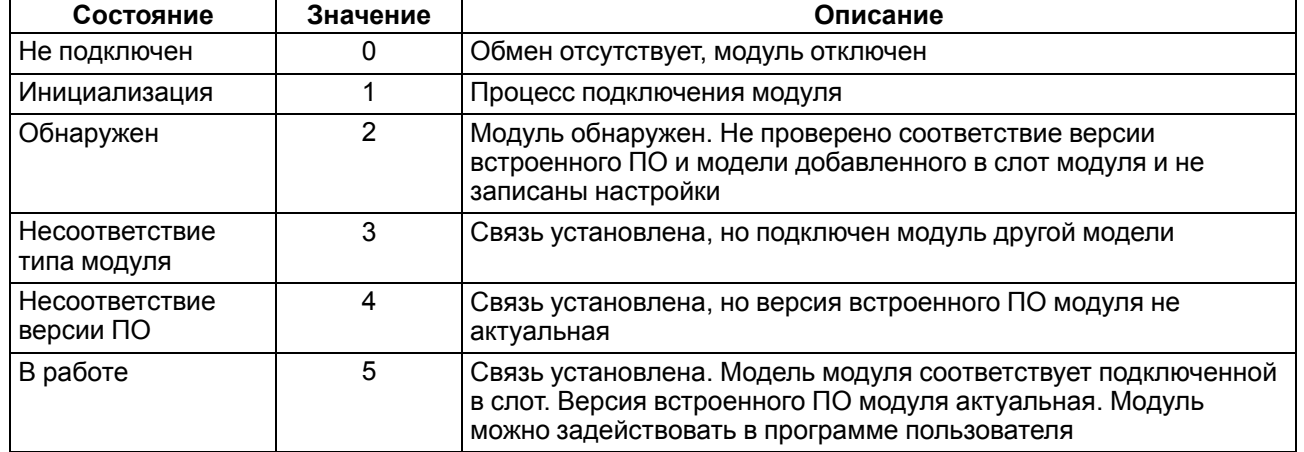

#### **Таблица 4.23 – Возможные состояния параметра «Состояние подключения» модуля расширения**

## **4.10 Настройка часов**

Настройка часов производится в ветви **Часы**.

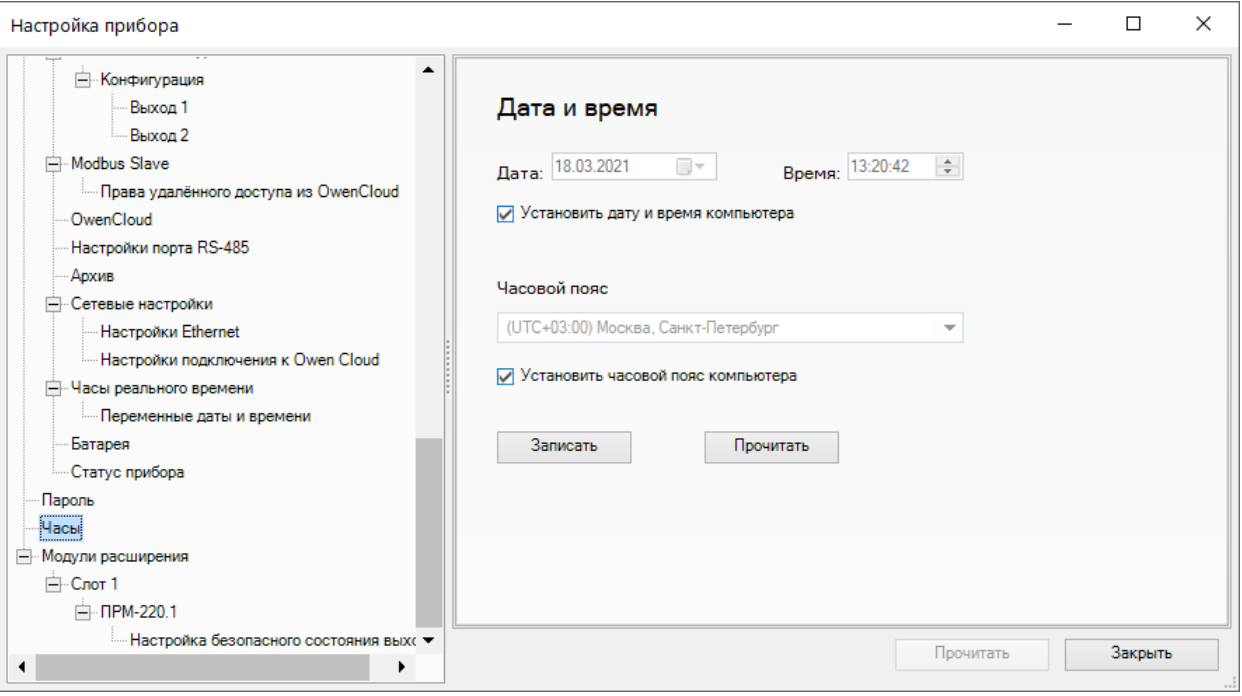

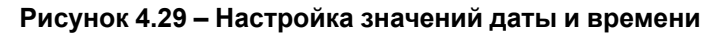

#### **Таблица 4.24 – Настройка часов**

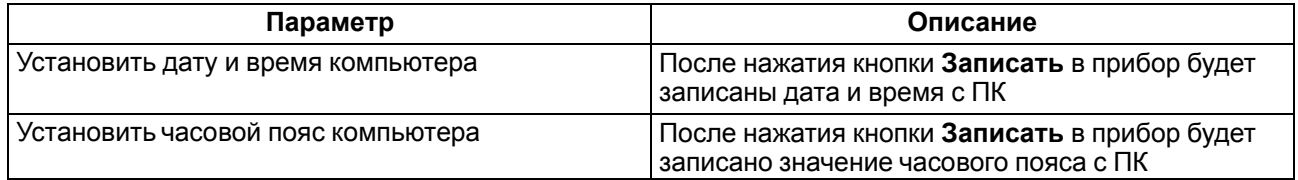

В ветви **Часы реального времени** можно привязать переменные программы пользователя к настройкам часов реального времени прибора для их изменения из программы.

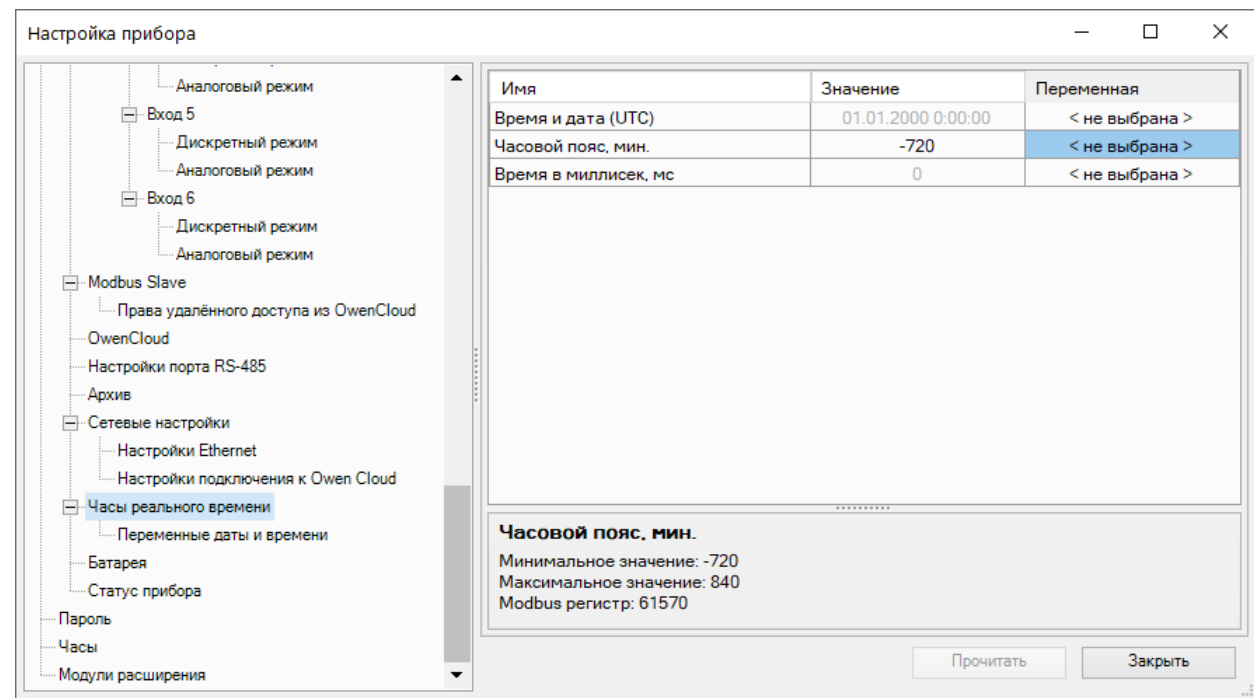

**Рисунок 4.30 – Привязка переменных к настройкам часов реального времени**

## **Таблица 4.25 – Часы реального времени**

| Параметр             | Описание                                                            |
|----------------------|---------------------------------------------------------------------|
| Время и дата (UTC)   | Текущее время в миллисекундах от 1 января 2000                      |
|                      |                                                                     |
| Часовой пояс, мин    | Задает часовой пояс, в котором находится прибор                     |
| Время в миллисек, мс | Время работы прибора с момента подачи питания<br>(USB или внешнего) |

Так же в узле **Переменные даты и времени** можно связать программу пользователя со значениями даты и времени.

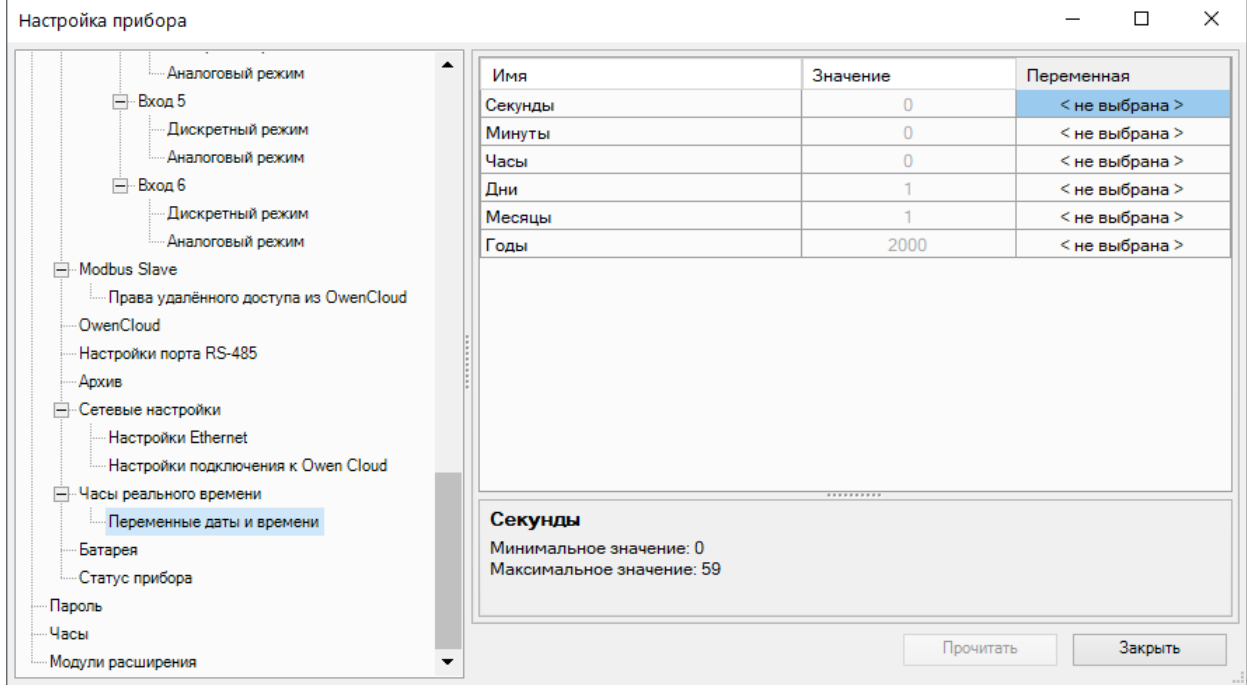

**Рисунок 4.31 – Привязка переменных к значениям даты и времени**

## <span id="page-43-1"></span>**4.11 Восстановление заводских настроек**

## **ВНИМАНИЕ**

После восстановления заводских настроек:

- пользовательская программа удаляется;
- все настройки, кроме IP-адресов Ethernet, сбрасываются на заводские значения;
- пароль удаляется.

Для восстановления заводских настроек следует:

- 1. Включить питание прибора.
- 2. Подцепив за рифленую зону (см. [рисунок](#page-43-0) 4.32, 1, стрелка 1), открыть крышку на лицевой панели прибора (стрелка 2).
- 3. С помощью тонкого инструмента нажать и удерживать сервисную кнопку не менее 12 секунд (см. [рисунок](#page-43-0) 4.32, 2).
- 4. Отпустить кнопку. Прибор перезагрузится и сбросит настройки на заводские значения.
- <span id="page-43-0"></span>5. Закрыть крышку.

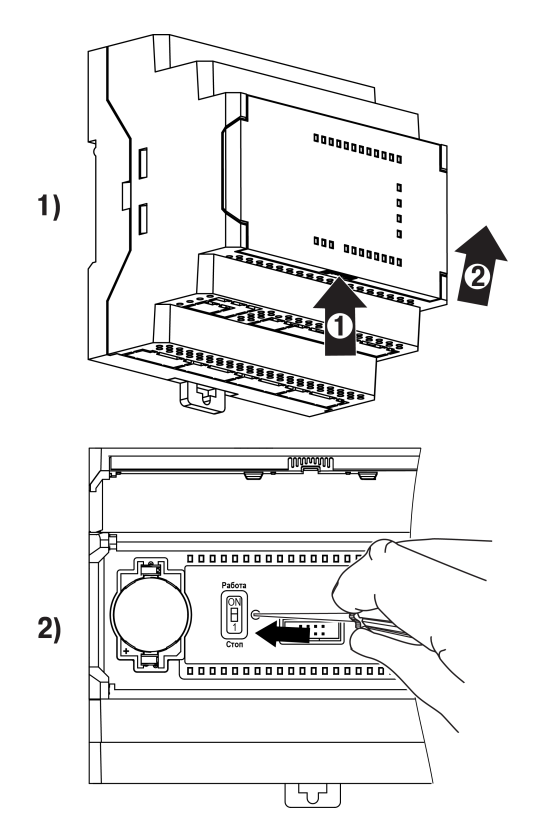

**Рисунок 4.32 – Восстановление заводских настроек**

# <span id="page-44-0"></span>**5 Монтаж**

## **5.1 Установка**

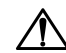

## **ОПАСНОСТЬ**

Монтаж должен производить только обученный специалист с допуском на проведение электромонтажных работ. Во время проведения монтажа следует использовать индивидуальные защитные средства и специальный электромонтажный инструмент с изолирующими свойствами до 1000 В.

Во время размещения прибора следует учитывать меры безопасности из [раздела](#page-14-0) 3.

Прибор следует монтировать в шкафу, конструкция которого должна обеспечивать защиту от попадания в него влаги, грязи и посторонних предметов.

## **ПРЕДУПРЕЖДЕНИЕ**

Монтировать и подключать следует только предварительно сконфигурированный прибор.

## **ВНИМАНИЕ**

Питание каких-либо устройств от сетевых контактов прибора запрещается.

#### Для установки прибора на DIN-рейке следует:

<span id="page-44-1"></span>1. Подготовить на DIN-рейке место для установки прибора в соответствии с размерами прибора (см. [рисунок](#page-44-1) 5.1).

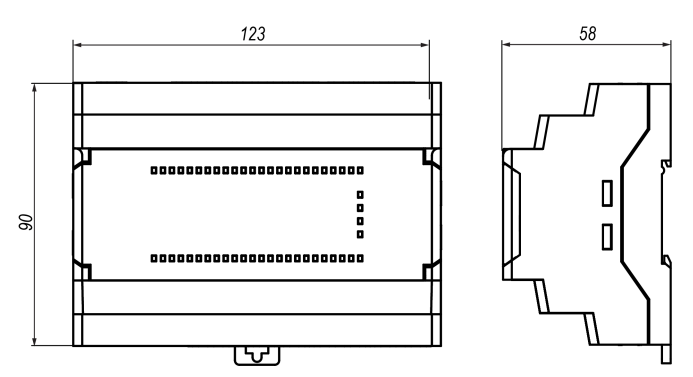

**Рисунок 5.1 – Габаритные размеры прибора**

- 2. Вставив отвертку в проушину, оттянуть защелку (см. [рисунок](#page-44-2) 5.2, 1). Прибор установить на DINрейку.
- 3. Прибор прижать к DIN-рейке (см. [рисунок](#page-44-2) 5.2, 2, стрелки 1 и 2). Отверткой вернуть защелку в исходное положение.
- 4. Смонтировать внешние устройства с помощью ответных клеммников из комплекта поставки.

Для демонтажа прибора следует:

- 1. Отсоединить съемные части клемм от прибора (см. [раздел](#page-45-0) 5.2).
- 2. В проушину защелки вставить острие отвертки.
- <span id="page-44-2"></span>3. Защелку отжать, после чего прибор отвести от DIN-рейки.

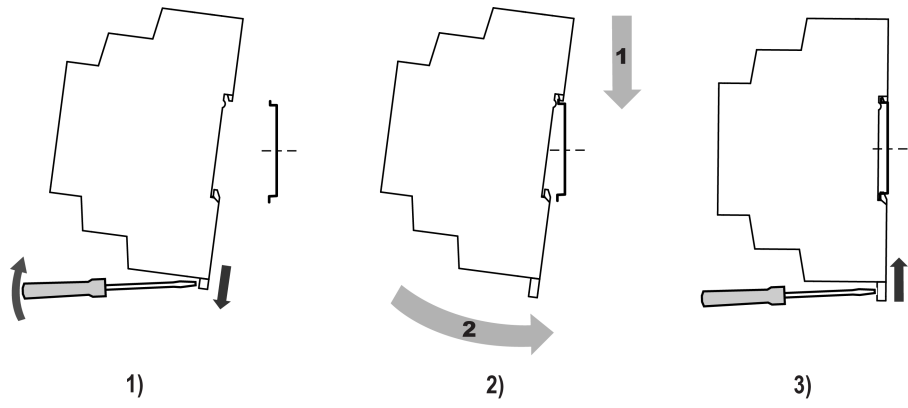

**Рисунок 5.2 – Монтаж прибора**

## <span id="page-45-0"></span>**5.2 «Быстрая» замена**

Конструкция клемм позволяет оперативно заменить прибор без демонтажа подключенных к нему внешних линий связи.

Для «быстрой» замены прибора следует:

- 1. Обесточить все линии связи, подходящие к прибору, в том числе линии питания.
- 2. Отделить от прибора съемные части каждой из клемм вместе с подключенными внешними линиями связи с помощью отвертки или другого подходящего инструмента (см. [рисунок](#page-45-1) 5.3).
- 3. Снять прибор с DIN-рейки, на его место установить другой прибор (аналогичной модификации) с предварительно удаленными съемными частями клемм.
- <span id="page-45-1"></span>4. К установленному прибору подсоединить съемные части клемм с подключенными внешними линиями связи.

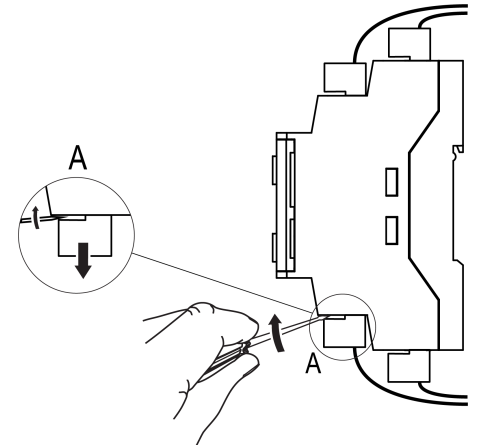

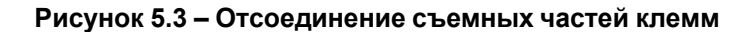

# <span id="page-46-0"></span>**6 Подключение**

## **6.1 Рекомендации к подключению**

В зависимости от модификации прибору требуется переменное или постоянное напряжение питания.

Прибор следует подключать к сети переменного тока от сетевого фидера, не связанного непосредственно с питанием мощного силового оборудования. Во внешней цепи рекомендуется установить выключатель, обеспечивающий отключение прибора от сети.

## **ВНИМАНИЕ**

Питание каких-либо устройств от сетевых контактов прибора запрещается.

Для обеспечения надежности электрических соединений рекомендуется использовать кабели медные многожильные, концы которых перед подключением следует тщательно зачистить и залудить или использовать кабельные наконечники. Жилы кабелей следует зачищать так, чтобы их оголенные концы после подключения к прибору не выступали за пределы клеммника. Сечение жил кабелей должно быть не более 2,5 мм2.

Для записи пользовательской программы прибор подключается через интерфейсный порт microUSB к USB-порту ПК.

## **ВНИМАНИЕ**

Перед подключением разъема USB прибор должен быть обесточен!

Аналоговые входы, транзисторные выходы «КТ» и интерфейс USB не имеют гальванической развязки между собой. Чтобы избежать выхода из строя прибора, перед включением оборудования следует убедиться, что подключаемые к данным портам устройства имеют одинаковый потенциал заземления. Если нет возможности обеспечить одинаковый потенциал заземления оборудования — запрещается подключать устройства к аналоговым входам, транзисторным выходам «КТ» и USB одновременно. Во время программирования прибора по USB следует отключать от аналоговых входов и транзисторных выходов «КТ» кабели или использовать устройства с гальванической развязкой (устройство гальванической развязки USB, ноутбук с питанием от батареи и т. п.).

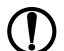

## **ПРЕДУПРЕЖДЕНИЕ**

Запрещается объединять общие клеммы входов и выходов прибора между собой и с заземлением шкафа.

## **ПРЕДУПРЕЖДЕНИЕ**

Питание датчиков, концевых выключателей и других периферийных устройств, подключаемых к аналоговым и дискретным входам прибора, должно осуществляться только от источника питания с усиленной изоляцией согласно ГОСТ IEC 61131-2-2012, чтобы исключить появление опасного напряжения на портах прибора.

## **ВНИМАНИЕ**

Запрещается запитывать датчики и прибор от одного источника питания!

## **6.2 Помехи и методы их подавления**

На работу прибора могут оказывать влияние внешние помехи:

- возникающие под действием электромагнитных полей (электромагнитные помехи), наводимые на прибор и на линии связи с внешним оборудованием;
- в питающей сети.

Для уменьшения влияния электромагнитных помех рекомендуется:

- надежно экранировать сигнальные линии, экраны следует электрически изолировать от внешнего оборудования на протяжении всей трассы и подсоединить к заземленному контакту щита управления;
- установить прибор в металлическом шкафу, внутри которого не должно быть никакого силового оборудования, корпус шкафа должен быть заземлен.

Для уменьшения помех, возникающих в питающей сети рекомендуется:

- монтируя систему, в которой работает прибор, следует учитывать правила организации эффективного заземления и прокладки заземленных экранов:
- все заземляющие линии и экраны прокладывать по схеме «звезда» с обеспечением хорошего контакта с заземляемым элементом;
- заземляющие цепи должны быть выполнены кабелями наибольшего сечения.

Для уменьшения уровня помех можно применять программные фильтры, которые настраиваются индивидуально для каждого входа. Программные фильтры доступны для:

- всех типов аналоговых датчиков;
- дискретных входов с номинальным напряжением 24 В.

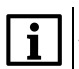

## **ПРИМЕЧАНИЕ**

Увеличение значения постоянной времени фильтра аналогового входа замедляет реакцию прибора на быстрые изменения входной величины.

## **6.3 Схемы гальванической развязки**

#### **Таблица 6.1 – Схемы гальванической развязки ПР103-230.х.х.х**

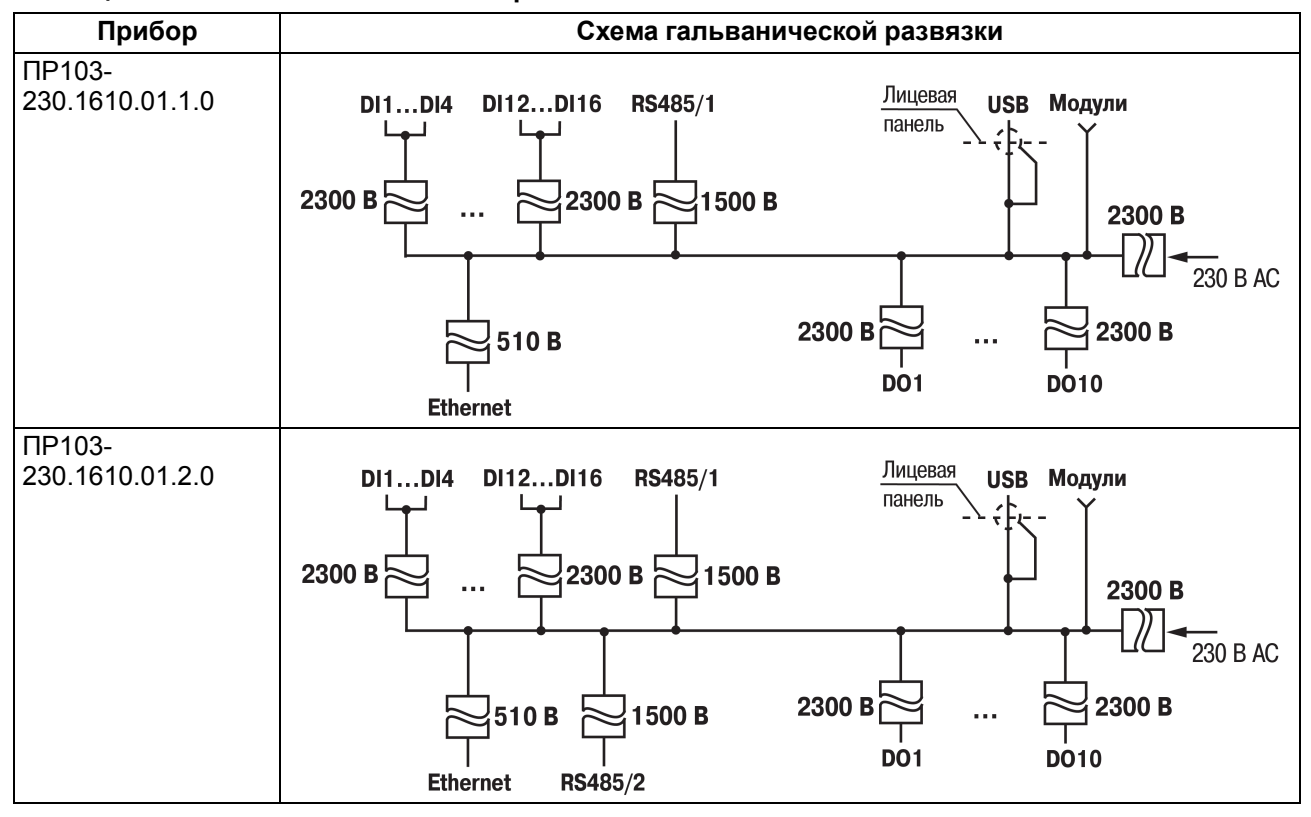

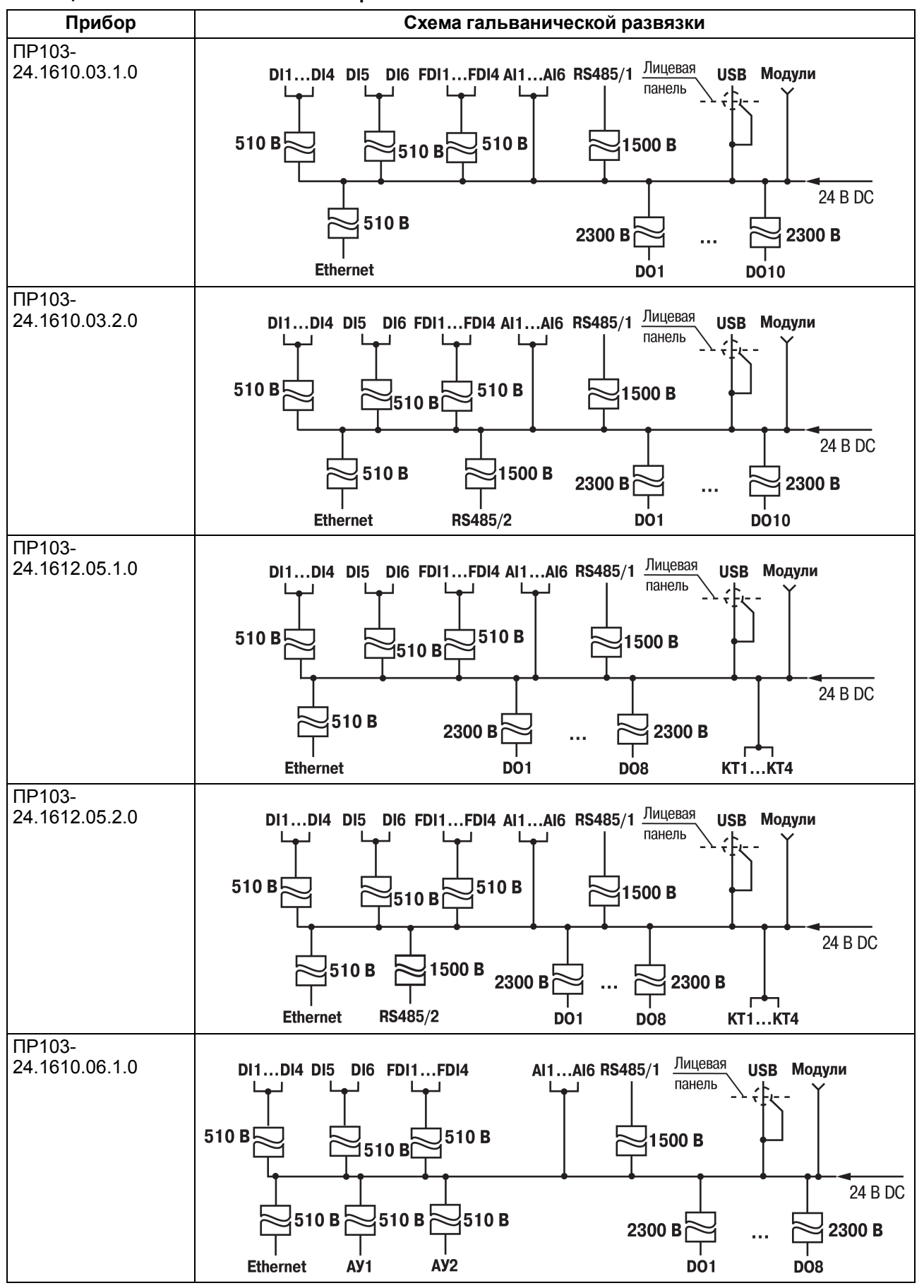

**Таблица 6.2 – Схемы гальванической развязки ПР103-24.х.х.х**

# **Продолжение таблицы 6.2**

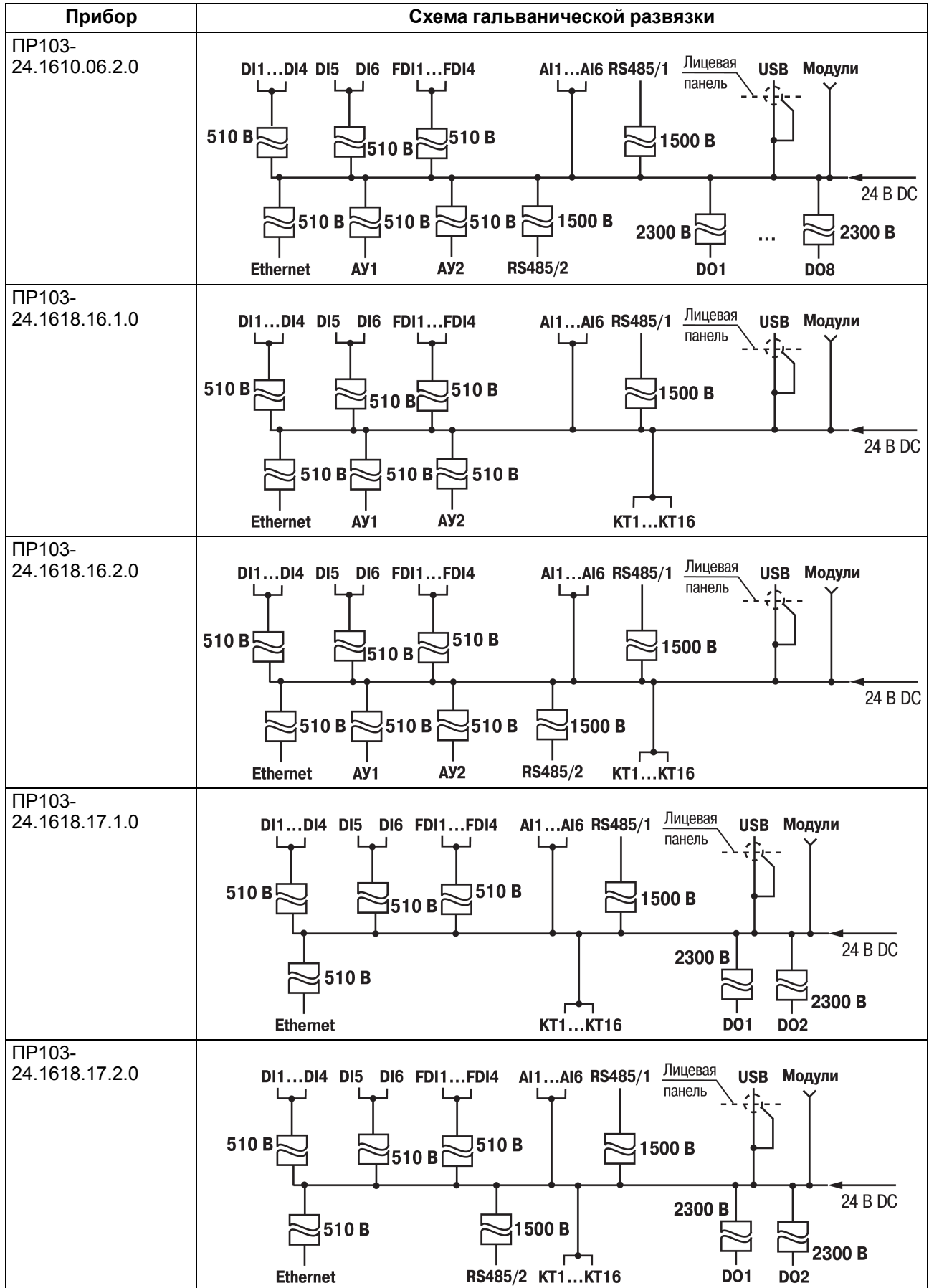

## **6.4 Подключение датчиков**

**6.4.1 Подключение датчиков с выходом типа «сухой контакт» к дискретным входам**

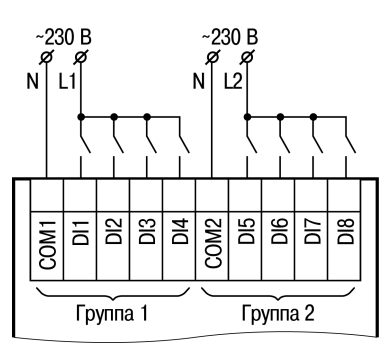

#### **Рисунок 6.1 – Схема подключения дискретных датчиков с питанием 230 В к входам типа «ДФ»**

## **ПРИМЕЧАНИЕ**

Если входы типа«Д» не воспринимают входные сигналы, то следует проверить полярность подключения.

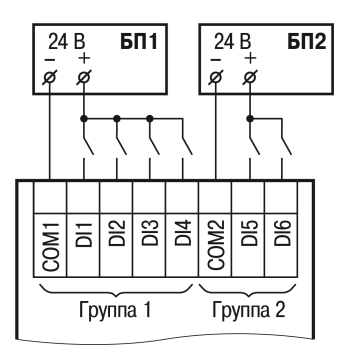

**Рисунок 6.2 – Схема подключения дискретных датчиков с питанием 24 В к входам типа «Д»**

#### **6.4.2 Подключение датчиков c выходом транзистора n-p-n и p-n-p к дискретным входам типа «Д»**

На каждом дискретном входе расположен RC-фильтр с R = 56 Ом и C = 10 нФ. Минимальный уровень верхней границы «логического нуля» дискретного входа U<sub>DI Imin</sub> = 6,5 В. Максимальный уровень нижней границы «логической единицы» дискретного входа UDI hmax = 8,55 В.

#### **Датчик с выходом push-pull**

Дискретный датчик с выходом push-pull следует подключать напрямую к входу типа «Д».

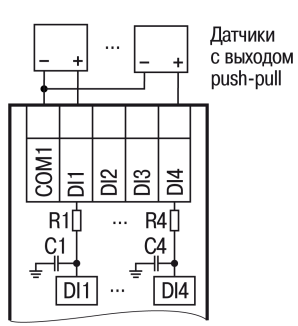

#### **Рисунок 6.3 – Подключение к входам типа «Д» датчиков с выходом push-pull**

#### **Датчик с выходом n-p-n транзистора**

Датчик с выходом n-p-n транзистора следует подключать с помощью дополнительного резистора  $R_a$ (см. рисунок ниже).

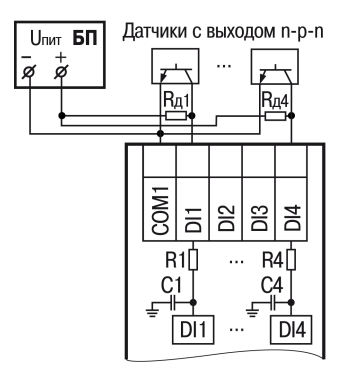

#### **Рисунок 6.4 – Подключение к входам типа «Д» датчиков с выходом n-p-n**

Номинал резистора R<sub>д</sub> зависит от:

- напряжения питания  $U_{\text{nut}}$ ;
- времени нахождения транзистора датчика в закрытом состоянии ( $t_{ci}$ <sub>VT</sub>);
- требуемой нижней границы уровня логической единицы.

<span id="page-51-0"></span>Минимальный уровень напряжения U<sub>пит min</sub>, который прибор будет воспринимать как «логическую единицу», рассчитывается по формуле:

$$
U_{\text{HHT min}} = U_{DIhmax} + I_{\text{HOM DI}} \cdot (R1 + R_{\text{A}}) \tag{6.1}
$$

где  $I_{HOM}$  <sub>DI</sub> – номинальный ток дискретного входа, составляющий 2,72 мА. Если U<sub>пит</sub> будет ниже расчетного Uпит min, то прибор не воспримет такое напряжение как «логическую единицу».

Поскольку на дискретном входе прибора установлен RC-фильтр, длительность  $t_{ci}$  VT и напряжение  $U_{\text{untr}}$ влияет на то, успеет ли емкость С1 зарядиться до максимального уровня нижней границы «логической единицы» входа (UDI <sup>h</sup> max).

Если напряжение U<sub>пит</sub> будет слишком низкое, а сопротивление R<sub>д</sub> слишком большим, то может не хватить времени когда транзистор датчика закрыт, чтобы зарядить емкость С1 до 8,55 В.

Напряжение, до которой заряжается емкость С1, рассчитывается по формуле:

$$
U_t = U_{\text{marg}} \cdot (1 - e^{-\frac{1}{T}})
$$
\n
$$
\tag{6.2}
$$

где

 $U_t$  – напряжение, до которого зарядится конденсатор С1;

t – время заряда;

Т рассчитывается по формуле:

$$
T = (R1 + R_{\rm A}) \cdot C1 \tag{6.3}
$$

<span id="page-51-1"></span>Ut должно быть больше 8,55 В и находиться на таком уровне не менее 2 мс. Максимальное значение сопротивления  $R_{\text{n}}$ , при котором напряжение на входе  $U_{\text{DI}}$  достигнет 8,55 В, рассчитывается по формуле:

$$
R_{\scriptscriptstyle \mathcal{A}} \leqslant \frac{-t}{C1 \cdot ln(1 - \frac{U_t}{U_{\scriptscriptstyle \text{inv}}})} - R1 \tag{6.4}
$$

Длительность нахождения транзистора датчика в закрытом состоянии для дискретного входа должно быть не менее  $U_t + 2$  мс. Следует подбирать датчик с выходом транзистора n-p-n с учетом допустимого тока и рассеиваемой мощности, а резистор  $R_a$  с учетом рассеиваемой мощности.

<span id="page-51-2"></span>Из [формулы](#page-51-0) 6.1 следует второе ограничение номинала резистора  $R_a$ :

$$
R_{\rm \perp} \leq \frac{U_{\rm\scriptscriptstyle I\!I\!I\!I} - U_{\rm\scriptscriptstyle DI\!I\!I\!I\!I\!I\!I}}{I_{\rm\scriptscriptstyle H\!o\!M\!D\!I}} \cdot R_1
$$
\n(6.5)

## **Пример**

## **Дано:**

Датчик n-p-n подключен к прибору и источнику питания 12 В.

## $t_{\text{cl}}$   $_{\text{VT}}$  = 5 мс.

## **Расчет:**

Для надежной работы напряжение U<sub>DI</sub> должно достичь 8,55 В за 3 мс и минимум 2 мс не опускаться ниже этого значения.

Номинал резистора R<sub>д</sub> должен соответствовать условиям [формул](#page-51-1) 6.4 и [6.5](#page-51-2) :

$$
R_{\rm A} \leqslant \frac{-3 \cdot 10^{-3}}{10 \cdot 10^{-9} \cdot \ln(1 - \frac{8,55}{12})} - 56 \leqslant 240611 \text{ OM}
$$
\n
$$
R_{\rm A} \leqslant \frac{12 \text{ B} - 8,55 \text{ B} - 0,00272 \text{ A} \cdot 56 \text{ OM}}{0.00272 \text{ A}} \leqslant 1212 \text{ OM}
$$

Таким образом, номинал Rд должен быть не больше 1212 Ом.

Некоторые значения номиналов резистора  $R_n$  в зависимости от напряжения питания и длительности пассивного уровня дискретного выхода приведены в таблице ниже.

## **Таблица 6.3 – Значения номиналов резистора Rд**

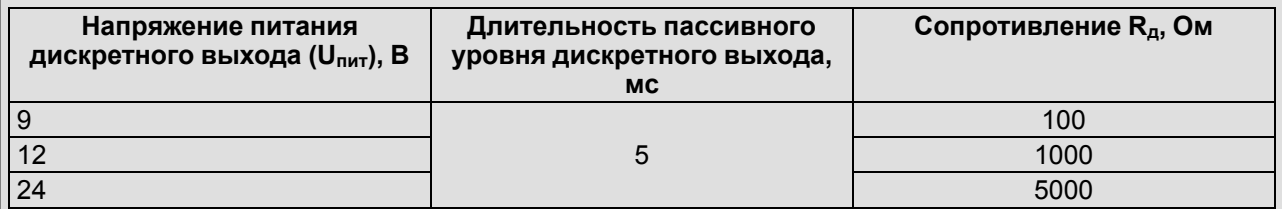

## **Датчик с выходом p-n-р транзистора**

Датчик с выходом p-n-р транзистора следует подключать с помощью дополнительного резистора  $R_n$ (см. рисунок ниже).

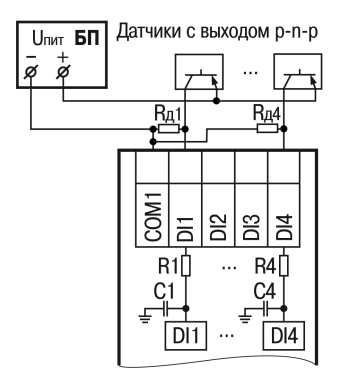

## **Рисунок 6.5 – Подключение к входам типа «Д» датчиков с выходом p-n-р**

Номинал резистора  $R_A$  зависит от напряжения питания  $U_{\text{nut}}$  и от длительности  $t_{\text{cl\_VT}}$  при которых транзистор закрыт.

Поскольку на дискретном входе прибора установлен RC-фильтр, длительность влияет на то, успеет ли емкость С1 разрядиться до минимального уровня верхней границы «логического нуля» дискретного входа  $(U_{DI\,Imin})$ .

Если напряжение U<sub>пит</sub> будет слишком высокое, а сопротивление R<sub>n</sub> слишком большим, то напряжение на входе прибора может не успеть достичь напряжения 6,5 В за время пока транзистор датчика закрыт.

Напряжение, до которого разрядится емкость С1 рассчитывается по формуле:

$$
U_t = U_{\text{mkr}} \cdot e^{-\frac{1}{T}} \tag{6.6}
$$

 $U_t$  – напряжение, до которого разрядится конденсатор С1;

t – время разряда.

Т рассчитывается по формуле:

$$
T = (R1 + R_{\rm A}) \cdot C1 \tag{6.7}
$$

 $U_t$  должно быть меньше 6,5 В и находиться на таком уровне не менее 2 мс. Максимальное значение сопротивления  $R_a$  при котором напряжение на входе  $U_{D1}$  достигнет 6,5 В, рассчитывается по формуле:

$$
R_{\rm A} \leqslant \frac{-t}{C1 \cdot ln(\frac{U_t}{U_{\rm{rurr}}})} - R1 \tag{6.8}
$$

Длительность пассивного уровня дискретного выхода при котором транзистор закрыт, должно быть не менее  $U_t$  + 2 мс.

При этом надо подбирать датчик с выходом p– n– p транзистора с учетом допустимого тока и рассеиваемой мощности, а Rд с учетом рассеиваемой мощности.

Некоторые значения номиналов резистора Rд в зависимости от напряжения питания и длительности пассивного уровня дискретного входа приведены в таблице ниже.

**Таблица 6.4 – Значения номиналов резистора Rд в зависимости от напряжения питания и длительности пассивного уровня**

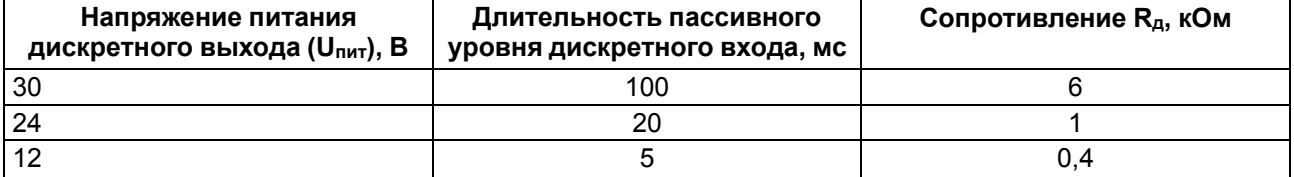

#### **6.4.3 Подключение датчиков к быстрым дискретным входам типа «ДС»**

#### **ПРИМЕЧАНИЕ**

Если входы типа«ДС» не воспринимают входные сигналы, то следует проверить полярность подключения.

На каждом быстром дискретном входе расположен RC-фильтр с R = 56 Ом и C = 470 пФ. Минимальный уровень верхней границы «логического нуля» входа U<sub>DI Imin</sub> = 6,5 В. Максимальный уровень нижней границы «логической единицы» дискретного входа U<sub>DI hmax</sub> = 8,55 В.

#### **Датчик с выходом push-pull**

Дискретный датчик с выходом push-pull следует подключать напрямую к входу типа «ДС».

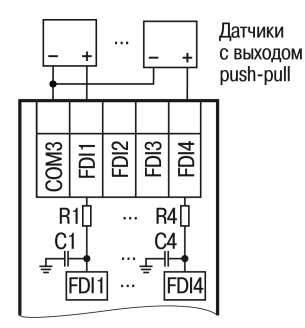

#### **Рисунок 6.6 – Подключение к входам типа «ДС» датчиков с выходом push-pull**

#### **Датчик с выходом n-p-n транзистора**

Датчик с выходом типа n-p-n транзистор следует подключать с помощью дополнительного резистора  $R_a$ (см. рисунок ниже).

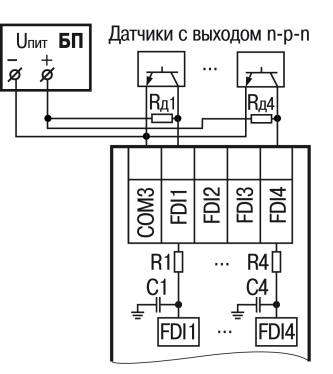

**Рисунок 6.7 – Подключение к входам типа «ДС» датчиков с выходом n-p-n**

Номинал резистора Rд зависит от:

- напряжения питания  $U_{\text{nut}}$ ;
- времени нахождения транзистора датчика в закрытом состоянии  $(t_{cl-VT})$ ;
- требуемой нижней границы уровня логической единицы.

<span id="page-54-0"></span>Минимальный уровень напряжения U<sub>пит min</sub>, который прибор будет воспринимать как «логическую единицу», рассчитывается по формуле:

$$
U_{\text{HHT min}} = U_{DIhmax} + I_{\text{HOM DI}} \cdot (R1 + R_{\text{A}}) \tag{6.9}
$$

Где  $I_{HOM\,DI}$  – номинальный ток быстрого дискретного входа, составляющий 2,72 мА. Если  $U_{IMI}$  будет ниже расчетного Uпит min, то прибор не воспримет такое напряжение как «логическую единицу».

Поскольку на дискретном входе прибора установлен RC-фильтр, длительность  $t_{cl}$  VT и напряжение  $U_{n\mu\tau}$ влияет на то, успеет ли емкость С1 зарядиться до максимального уровня нижней границы «логической единицы» входа (U<sub>DI h max</sub>).

В ситуациях, когда напряжение Uпит слишком низкое, а сопротивление Rд слишком большое, полученная длительность переходного процесса не позволит зарядить C1 до 8,55 В за время, когда транзистор датчика закрыт (см. [таблицу](#page-55-0) 6.5).

Напряжение, до которой заряжается емкость С1, рассчитывается по формуле:

$$
U_t = U_{\text{mtr}} \cdot (1 - e^{-\frac{1}{T}})
$$
\n
$$
(6.10)
$$

где:

 $U_t$  – напряжение, до которого зарядится конденсатор С1;

t – время заряда.

Т рассчитывается по формуле:

$$
T = (R1 + R_{\rm A}) \cdot C1 \tag{6.11}
$$

Ut должно быть больше 8,55 В и находиться на таком уровне не менее 5 мкс для быстрого дискретного входа. Максимальное значение сопротивления  $R_A$ , при котором напряжение на входе U<sub>DI</sub> достигнет 8,55 В, рассчитывается по формуле:

$$
R_{\mu} \leqslant \frac{-t}{C1 \cdot ln(1 - \frac{U_t}{U_{\text{max}}})} - R1 \tag{6.12}
$$

Длительность нахождения транзистора датчика в закрытом состоянии для быстрого дискретного входа должно быть равно  $U_t + 5$  мкс. При этом надо подбирать датчик с выходом p-n-p транзистора с учетом допустимого тока и рассеиваемой мощности, а резистор  $R_a$  с учетом рассеиваемой мощности.

Из [формулы](#page-54-0) 6.9 следует второе ограничение номинала резистора  $R_n$ .

$$
R_{\rm \perp} \leq \frac{U_{\rm \scriptscriptstyle I\!I\!I\!I} - U_{\rm \scriptscriptstyle DIh\!I\!I\!I\!I} - I_{\rm \scriptscriptstyle H\!O\!M\!D\!I} \cdot R_1}{I_{\rm \scriptscriptstyle H\!O\!M\!D\!I}} \tag{6.13}
$$

Некоторые значения номиналов резистора  $R_a$  в зависимости от напряжения питания дискретного выхода и длительности пассивного уровня дискретного входа приведены в таблице ниже.

| Напряжение питания<br>дискретного выхода (U <sub>пит</sub> ), В | Длительность пассивного<br>уровня дискретного выхода,<br>МC | Сопротивление R <sub>д</sub> , Ом |
|-----------------------------------------------------------------|-------------------------------------------------------------|-----------------------------------|
|                                                                 |                                                             | 100                               |
| 12                                                              | 0.01                                                        | 500                               |
| 24                                                              |                                                             | 4900                              |

<span id="page-55-0"></span>**Таблица 6.5 – Значения номиналов резистора Rд**

#### **Датчик с выходом p-n-р транзистора**

Датчик с выходом на p-n-p транзистора следует подключать с помощью дополнительного резистора  $R_A$ (см. рисунок ниже).

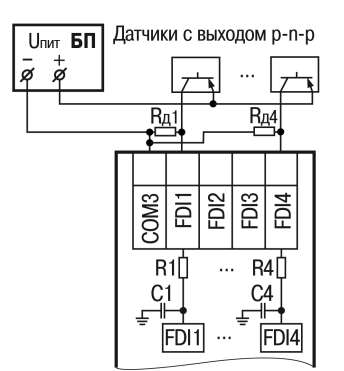

#### **Рисунок 6.8 – Подключение к входам типа «ДС» датчиков с выходом p-n-р**

Номинал резистора  $R_A$  зависит от напряжения питания  $U_{\text{rwr}}$  и от времени  $t_{\text{cl}}$   $_{\text{VT}}$  при котором транзистор датчика закрыт.

Поскольку на дискретном входе прибора установлен RC-фильтр, время нахождения транзистора датчика влияет на то, успеет ли емкость С1 разрядиться до минимального уровня верхней границы «логического нуля» дискретного входа (U<sub>DI Imin</sub>).

Если напряжение U<sub>пит</sub> будет слишком высокое, а сопротивление  $R_n$  слишком большим, то напряжение на входе прибора может не успеть достичь напряжения 6,5 В за время пока транзистор датчика закрыт.

Напряжение, до которого разрядится емкость С1 рассчитывается по формуле:

$$
U_t = U_{\text{mtr}} \cdot e^{-\frac{1}{T}} \tag{6.14}
$$

где

 $U_t$  – напряжение, до которого разрядится конденсатор С1;

t – время разряда.

Т рассчитывается по формуле:

$$
T = (R1 + R_{\rm A}) \cdot C1 \tag{6.15}
$$

 $U_t$  должно быть меньше 6,5 В и находиться на таком уровне не менее 5 мкс. Максимальное значение сопротивления  $R_a$  при котором напряжение на входе  $U_{D1}$  достигнет 6,5 В, рассчитывается по формуле:

$$
R_{\rm A} \leqslant \frac{-t}{C1 \cdot \ln(\frac{U_t}{U_{\rm{rurr}}})} - R1 \tag{6.16}
$$

Длительность пассивного уровня дискретного выхода при котором транзистор закрыт, должно быть не менее  $U_t$  + 5 мкс.

При этом надо подбирать датчик с выходом транзистора p– n– p с учетом допустимого тока и рассеиваемой мощности, а Rд с учетом рассеиваемой мощности.

Некоторые значения номиналов резистора  $R_a$  и длительности пассивного уровня в зависимости от напряжения питания и длительности пассивного уровня дискретного выхода приведены в таблице ниже.

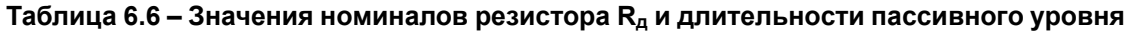

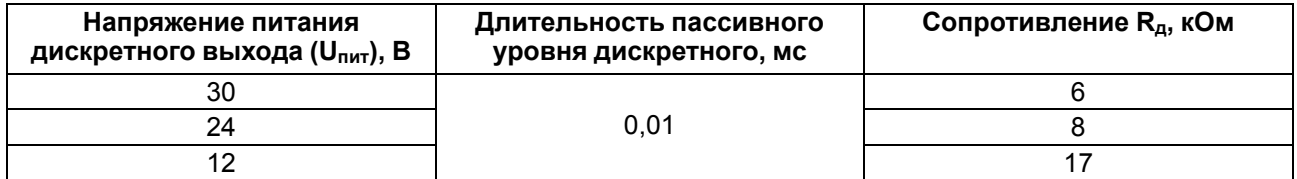

#### **6.4.4 Подключение дискретных датчиков к аналоговым входам**

## **ПРЕДУПРЕЖДЕНИЕ**

Перед подключением дискретных датчиков, следует проверить, что вход прибора настроен на дискретный режим.

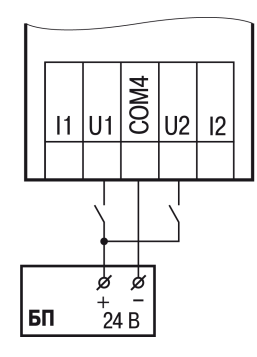

#### **Рисунок 6.9 – Схема подключения к универсальным входам, работающим в дискретном режиме датчиков типа «сухой» контакт**

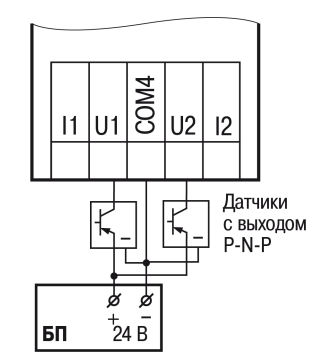

**Рисунок 6.10 – Схема подключения к универсальным входам, работающим в дискретном режиме трехпроводных дискретных датчиков, имеющих выходной транзистор p-n-p-типа с открытым коллектором**

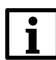

#### **ПРИМЕЧАНИЕ**

Контакты COM4 объединены электрически внутри прибора.

#### **6.4.5 Подключение аналоговых датчиков**

## **ПРЕДУПРЕЖДЕНИЕ**

Перед подключением аналоговых датчиков следует проверить, что вход прибора настроен на аналоговый режим.

Режим работы универсального входа переключается в OwenLogic (см. [раздел](#page-15-1) 4.2.1).

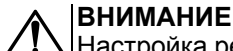

Настройка режима работы входа в OwenLogic должна соответствовать схеме подключения датчика к клеммам входа.

## **ПРЕДУПРЕЖДЕНИЕ**

Для защиты входных цепей прибора от возможного пробоя зарядами статического электричества, накопленного на линиях связи «прибор – датчик», перед подключением к клеммнику прибора их жилы следует на 1–2 секунды соединить с винтом функционального заземления (FE) щита.

Во время проверки исправности датчика и линии связи следует отключить прибор от сети питания. Чтобы избежать выхода прибора из строя при «прозвонке» связей, следует использовать измерительные устройства с напряжением питания не более 4,5 В. Для более высоких напряжений питания этих устройств отключение датчика от прибора обязательно.

Параметры линии соединения прибора с датчиком приведены в таблице ниже.

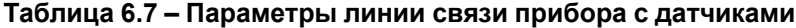

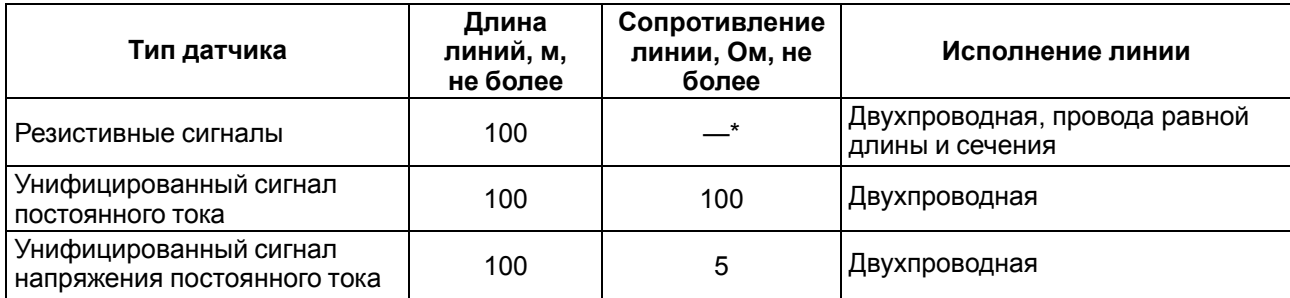

## **ПРИМЕЧАНИЕ**

 $\overline{\mathbf{i}}$ 

\* Для двухпроводной схемы подключения датчика сопротивление проводов, идущих к датчику, суммируется с сопротивлением датчика, и вносит пропорциональную погрешность в измерение. Фактор суммирования сопротивлений следует учитывать во время проектирования схемы подключения и соотносить сопротивление подводящих проводов с рабочим диапазоном сопротивления датчика.

Например, датчик Cu 500 (α = 0,00428 °С−1) с диапазоном измерений −50...+200 °С имеет соответствующий диапазон сопротивлений 393,5...926 Ом. Рабочий диапазон датчика составляет 532,5 Ом. Следовательно, сопротивление подводящих проводов в 1 Ом внесет погрешность (1 ∙ 100) / 532,5 = 0,19 % в показания температуры.

ТС подключается по двухпроводной схеме.

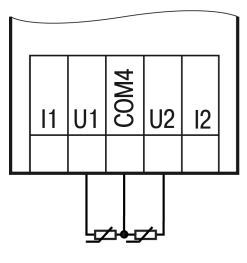

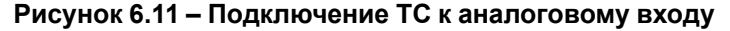

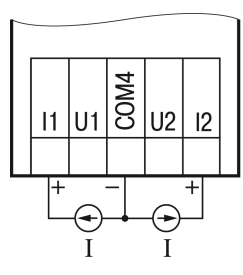

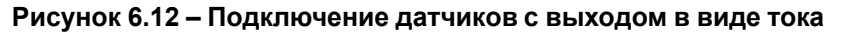

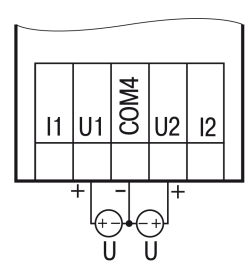

## **Рисунок 6.13 – Подключение датчиков с выходом в виде напряжения**

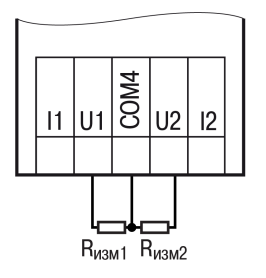

**Рисунок 6.14 – Подключение резистивных датчиков**

## **6.5 Подключение нагрузки к ВЭ**

**6.5.1 Подключение нагрузки к ВЭ типа «КТ»**

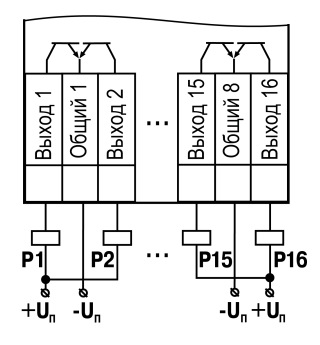

**Рисунок 6.15 – Подключение нагрузки к выходу типа «КТ»**

## **6.5.2 Подключение нагрузки к ВЭ типа «Р»**

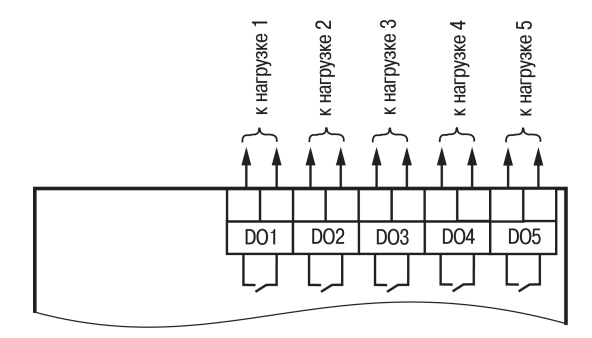

**Рисунок 6.16 – Схема подключения нагрузки к ВЭ типа «Р»**

## **6.5.3 Подключение нагрузок к выходу типа «АУ»**

Аналоговые выходы гальванически развязаны друг от друга. Если необходимо, то каждый аналоговый выход можно запитать отдельно.

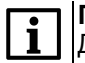

## **ПРИМЕЧАНИЕ**

Для работы ВЭ следует использовать внешний источник питания постоянного тока.

## **ВНИМАНИЕ**

Напряжение источника питания ЦАП должно быть не более 30 В.

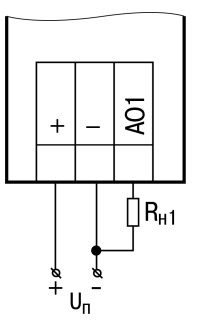

#### **Рисунок 6.17 – Подключение аналогового выхода, находящегося в режиме источника тока**

Сопротивление нагрузки для режима работы выхода 4...20 мА должно быть не более 300 Ом.

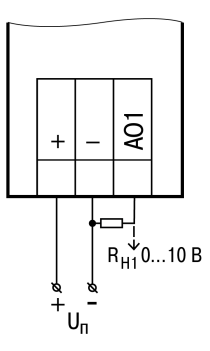

#### **Рисунок 6.18 – Подключение аналогового выхода, находящегося в режиме источника напряжения**

Сопротивление нагрузки для режима работы выхода 0...10 В должно быть не менее 1 кОм.

## <span id="page-59-1"></span>**6.6 Подключение модуля расширения**

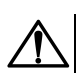

## **ВНИМАНИЕ**

Подключение модулей к прибору и подключение устройств к модулям следует выполнять только при отключенном питании всех устройств.

<span id="page-59-0"></span>Модуль расширения (далее по тексту – «модуль») подключается к прибору с помощью шлейфа длиной 4,5 см из комплекта поставки модуля. После подключения шлейф следует поместить в специальное углубление под крышкой модуля [\(рисунок](#page-59-0) 6.19, стрелка 1), тем самым позволяя придвинуть модуль вплотную к прибору [\(рисунок](#page-59-0) 6.19, стрелка 2).

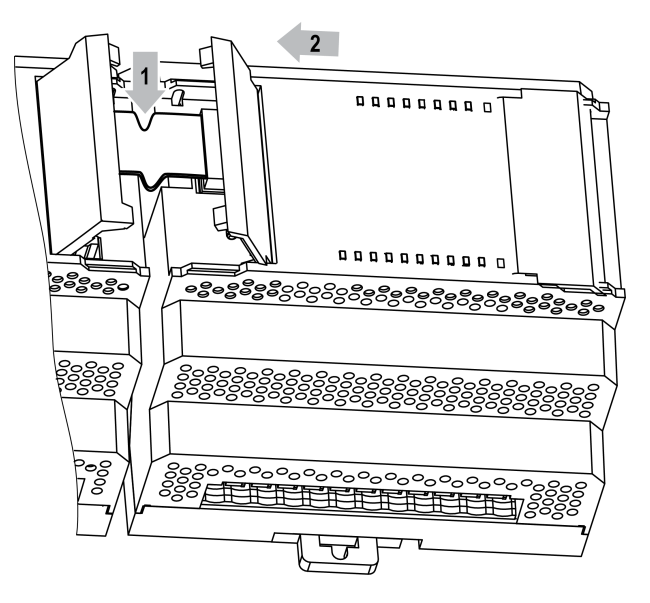

**Рисунок 6.19 – Укладка шлейфа в углубление**

Модули подключаются только последовательно. Ближайший модуль к прибору всегда будет располагаться в слоте 1 (см. рисунок ниже). Подключение модуля в слот 2 без модуля в слоте 1 невозможно.

Каждый модуль имеет независимое питание с усиленной гальванической изоляцией, что позволяет подключать к прибору модули любой модификации с любым питающим напряжением.

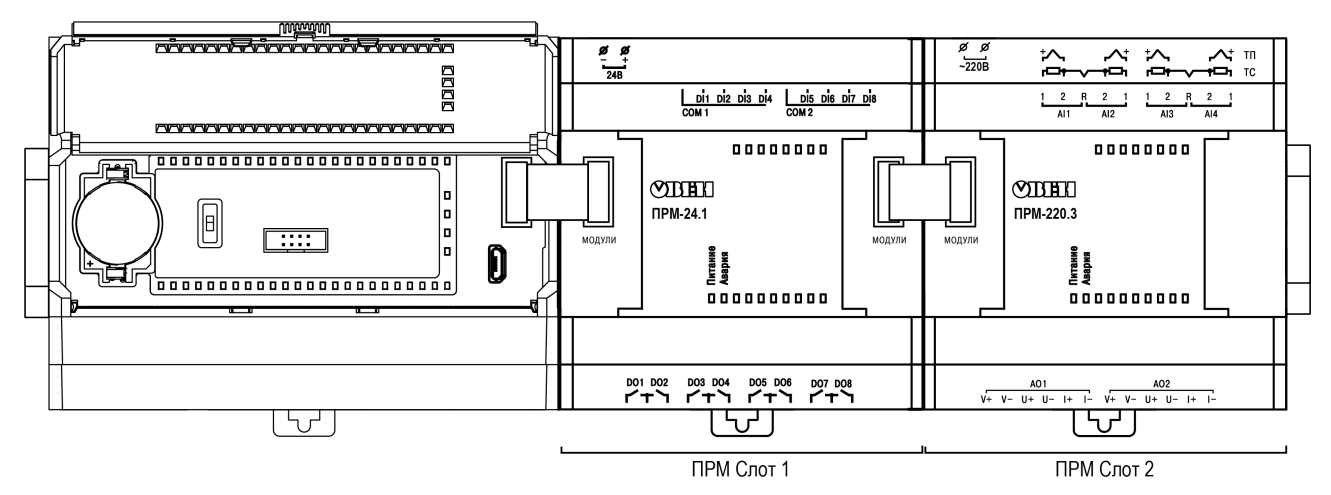

**Рисунок 6.20 – Расположение модулей расширения на шине**

Во время первого подключения к прибору на модуле будет мигать светодиод «Авария», так как модуль не получает команд от прибора. После внесения модуля в пользовательскую программу и записи в прибор светодиод «Авария» на модуле перестанет мигать. В противном случае следует обновить встроенное ПО модуля.

## **6.7 Подключение к сети RS-485**

Для уменьшения ошибок передачи данных следует обеспечить максимально-возможную близость значений сопротивления согласующего резистора R<sub>corn</sub> и волнового сопротивления кабеля. Стандартные кабели для организации сети RS-485 имеют волновое сопротивление 120 Ом.

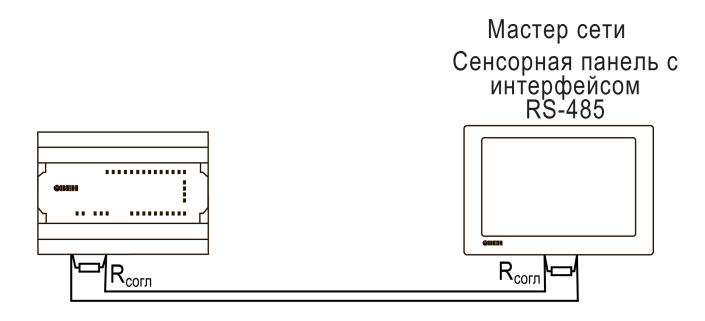

**Рисунок 6.21 – Типовая схема подключения в режиме Slave**

## **6.8 Подключение по интерфейсу Ethernet**

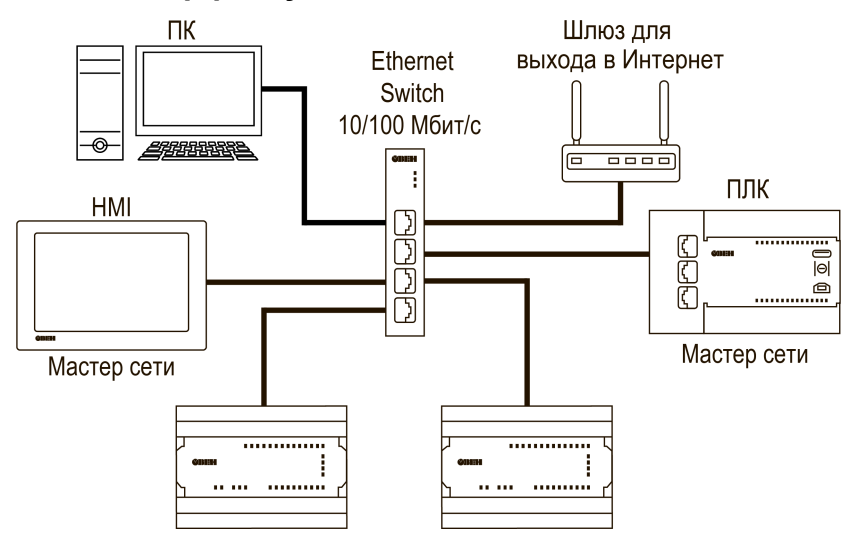

**Рисунок 6.22 – Подключение по схеме «Звезда»**

# **6.9 Подключение к OwenCloud**

## **ПРИМЕЧАНИЕ**

Подключать к OwenCloud следует только запрограммированный прибор.

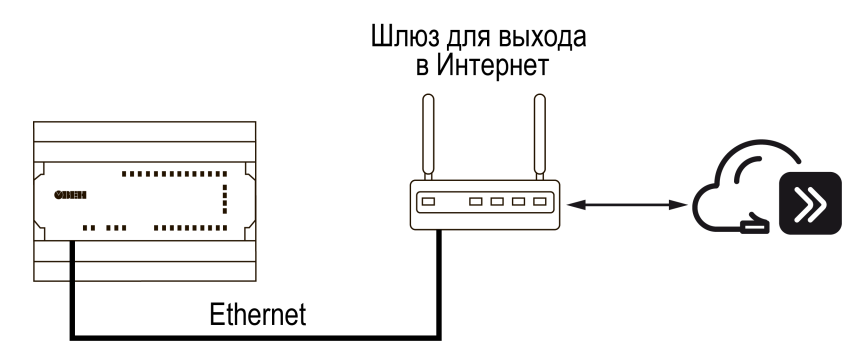

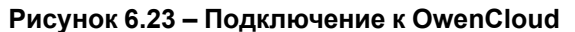

Для подключения к OwenCloud следует использовать интерфейс Ethernet. Обмен с OwenCloud возможен одновременно с опросом прибора по Modbus TCP.

Настройка подключения к OwenCloud описана в [разделе](#page-36-0) 4.8.

Прибор следует удалить из OwenCloud и добавить заново, если:

- пользовательская программа была изменена;
- добавления или удаления сетевых переменных.

## **6.10 Подключение к ПК**

Для подключения к ПК прибор следует использовать кабель microUSB — USB или кабель Ethernet.

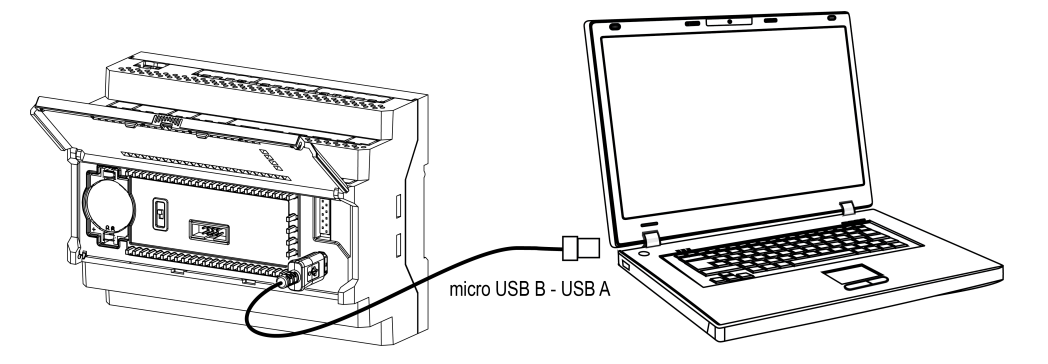

**Рисунок 6.24 – Схема подключения прибора к ПК по USB**

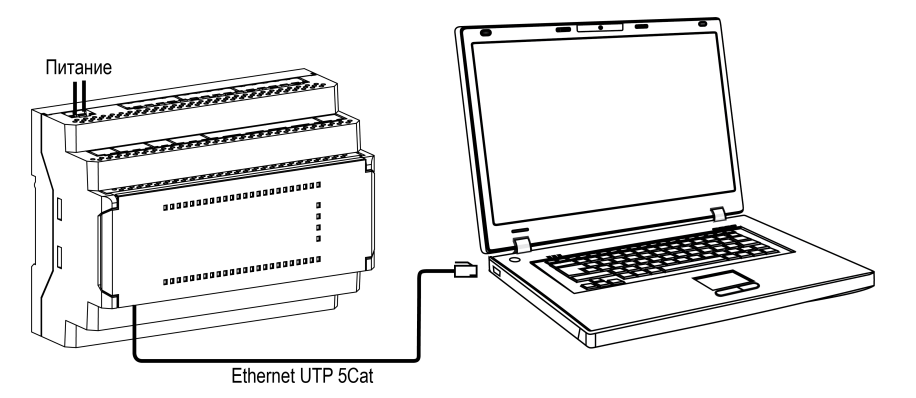

**Рисунок 6.25 – Схема подключения прибора к ПК по Ethernet**

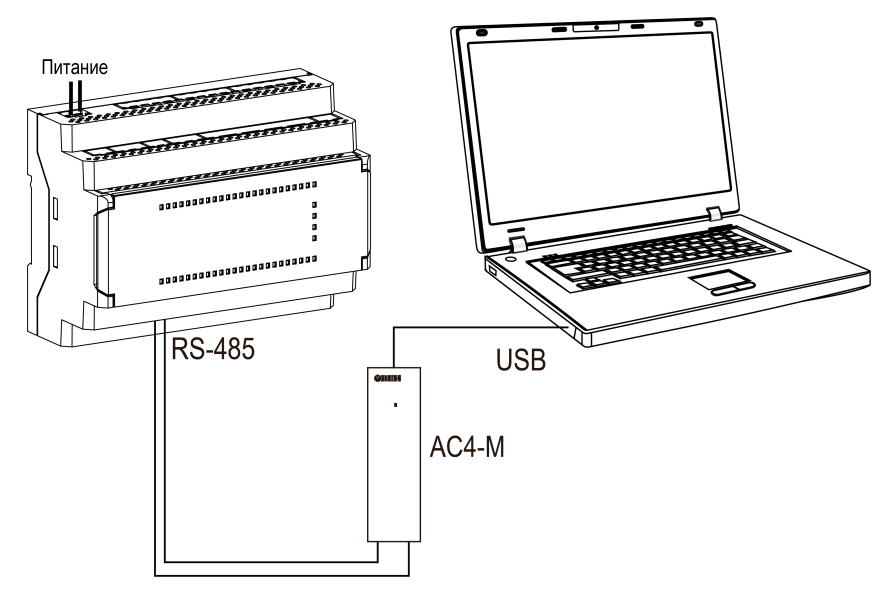

**Рисунок 6.26 – Схема подключения прибора к ПК по RS-485**

# <span id="page-63-0"></span>**7 Эксплуатация**

## **7.1 Управление и индикация**

На лицевой панели прибора расположены светодиоды (см. рисунок ниже).

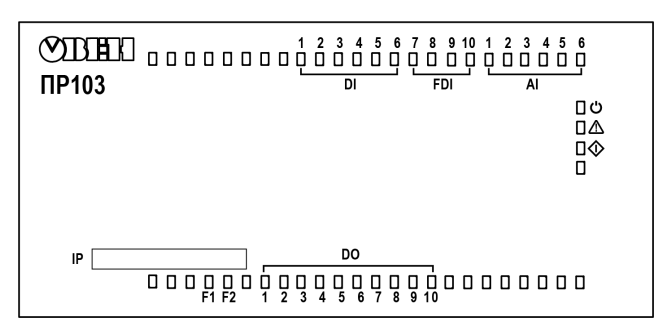

**Рисунок 7.1 – Пример лицевой панели прибора**

## **Таблица 7.1 – Назначение светодиодов**

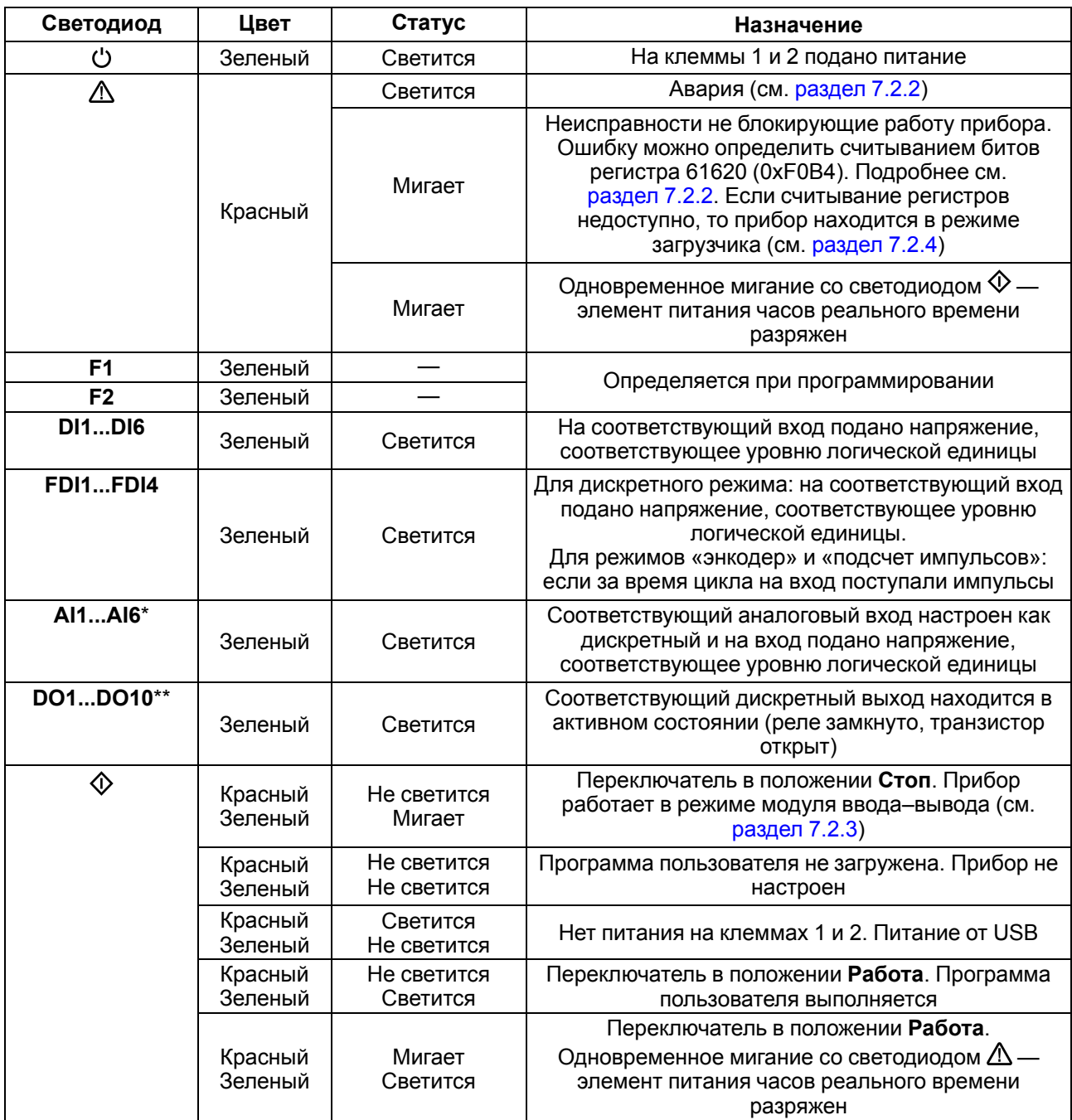

## **Продолжение таблицы 7.1**

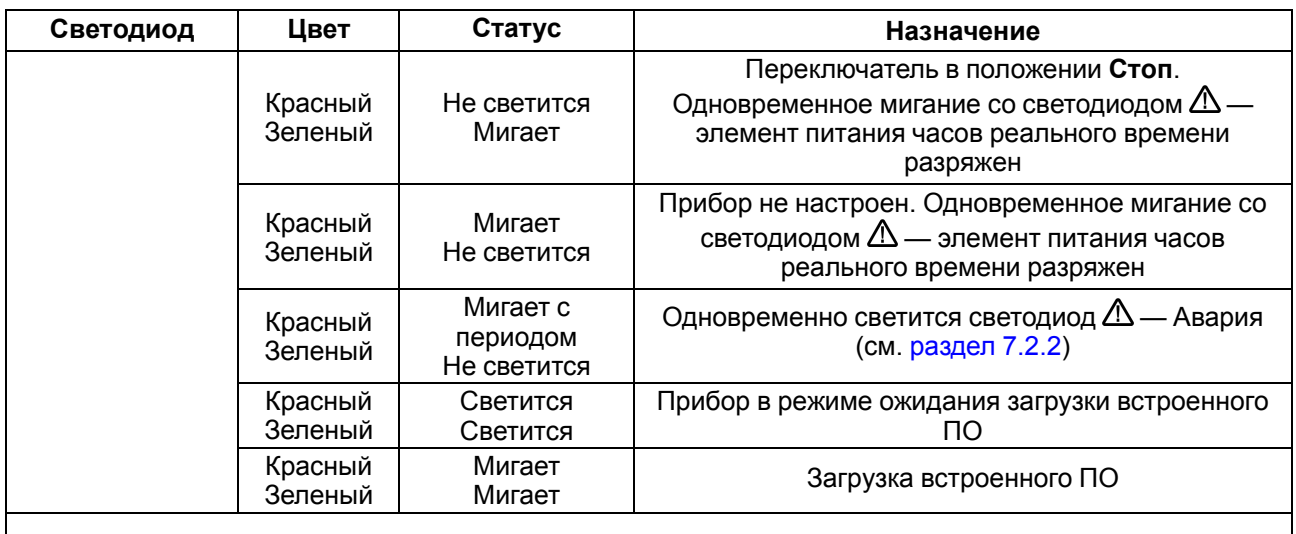

## **ПРЕДУПРЕЖДЕНИЕ**

\* Присутствуют у модификаций с питанием 24 В.

\*\* Нумерация отличается у различных модификаций.

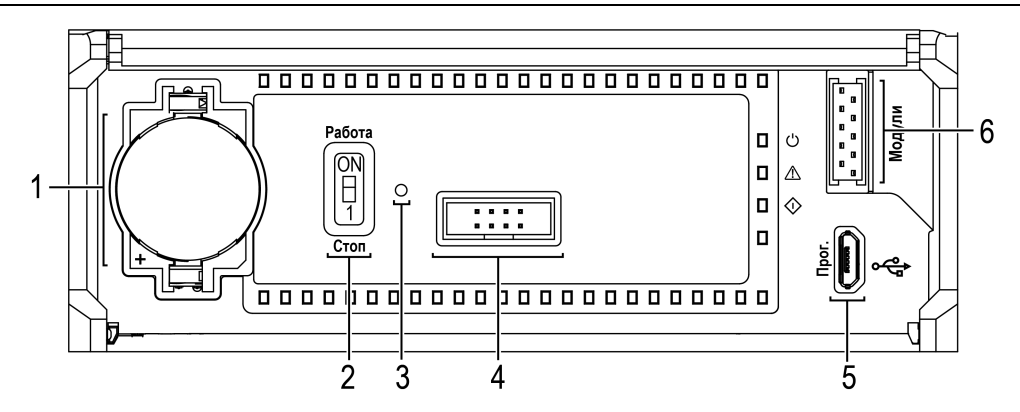

**Рисунок 7.2 – Панель под крышкой**

Под крышкой расположены:

- 1. Слот с батареей RTC.
- 2. Переключатель **Работа/Стоп**.
- 3. Отверстие для доступа к сервисной кнопке.
- 4. Сервисный разъем.
- 5. Порт типоразмера microUSB для программирования прибора.
- 6. Разъем для подключения модулей расширения.

## **Таблица 7.2 – Переключатель Работа/Стоп**

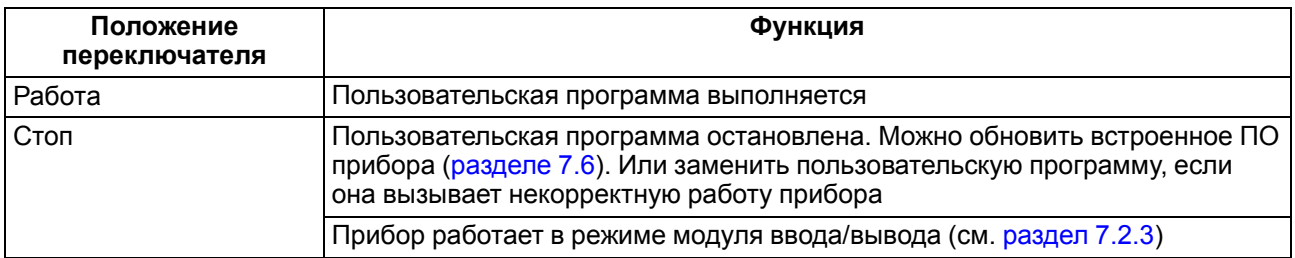

## **Таблица 7.3 – Сервисная кнопка**

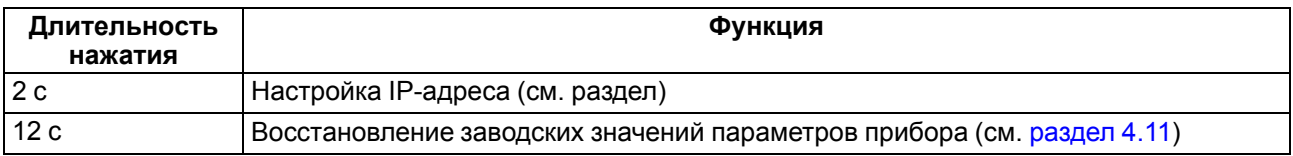

Порт Ethernet снабжен двумя светодиодами. Описание светодиодов и режимов их индикации приведено на рисунке и в таблице ниже.

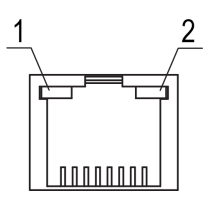

## **Рисунок 7.3 – Расположение светодиодов порта Ethernet: 1) зеленый, 2) оранжевый**

**Таблица 7.4 – Назначение светодиодов порта Ethernet**

| Светодиод   | Статус      | Назначение                 |
|-------------|-------------|----------------------------|
| Оранжевый І | Не светится | Скорость обмена 10 Мбит/с  |
|             | Светится    | Скорость обмена 100 Мбит/с |
| Зеленый     | Не светится | Нет связи                  |
|             | Светится    | Связь установлена          |
|             | Мигает      | Идет обмен данными         |

## **7.2 Режимы работы**

По включению напряжения питания (основного или от USB), прибор анализирует положение переключателя **Работа/Стоп**. Далее прибор проводит самодиагностику.

Для программирования прибора достаточно питания от USB. При питании от USB, не работают входы, выходы и интерфейсы RS-485 и Ethernet.

Пользовательская программа, если она записана в память прибора, начинает выполняться сразу после подачи основного питания на клеммы 1 и 2.

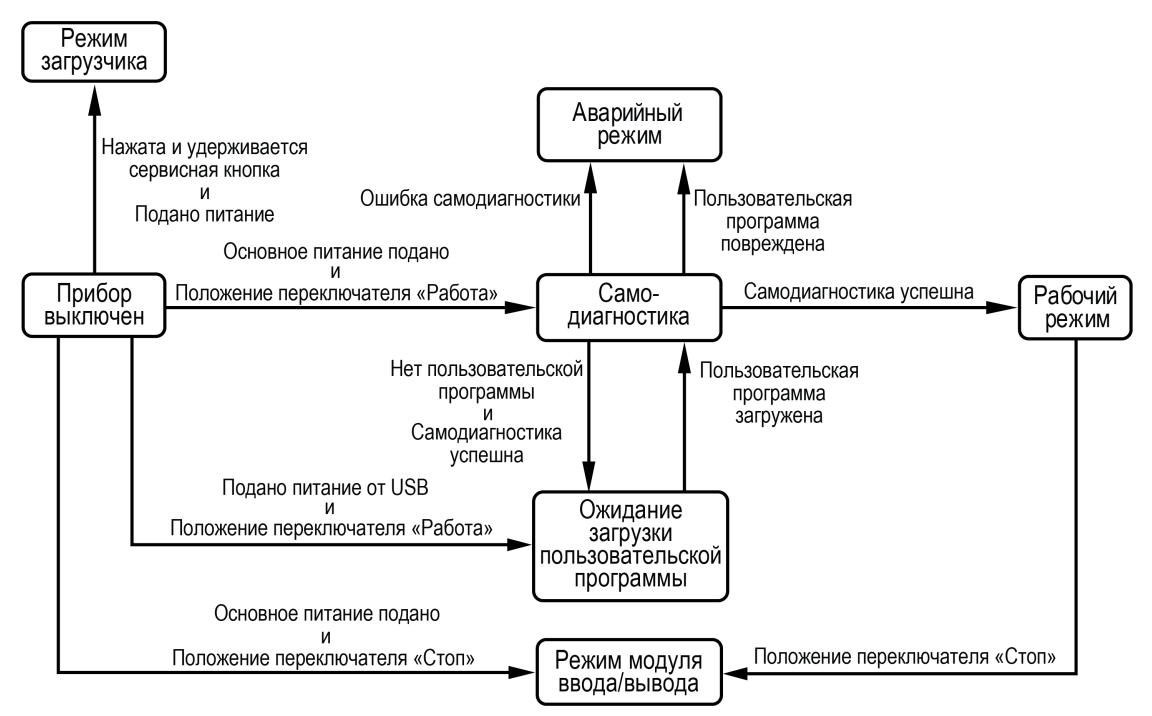

**Рисунок 7.4 – Схема переходов между режимами работы**

#### **7.2.1 Рабочий режим**

В рабочем режиме прибор повторяет следующую последовательность (рабочий цикл):

- начало цикла;
- чтение состояния входов;
- выполнение кода пользовательской программы;
- запись состояния выходов;

• переход в начало цикла.

В начале цикла прибор считывает состояния входов и копирует считанные значения в область памяти входов. Далее выполняется код пользовательской программы, которая работает с копией значений входов.

#### <span id="page-66-0"></span>**7.2.2 Аварийный режим**

В случае возникновения аварийной ситуации прибор переходит в аварийный режим.

В таблице ниже представлены примеры аварийных ситуаций и рекомендации по их устранению.

#### **Таблица 7.5 – Неисправности и способы их устранения**

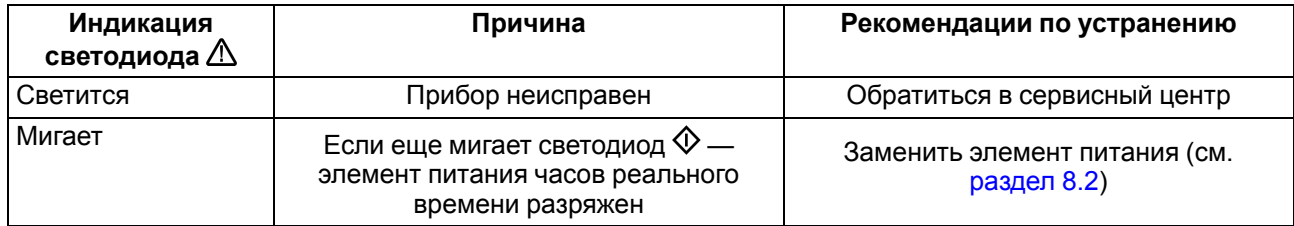

Если неисправность позволяет подключиться к прибору и по Modbus прочитать регистр статуса, то можно узнать вид неисправности. Назначение его бит приведено в таблице ниже.

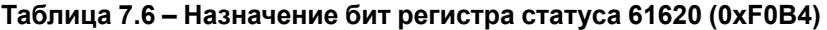

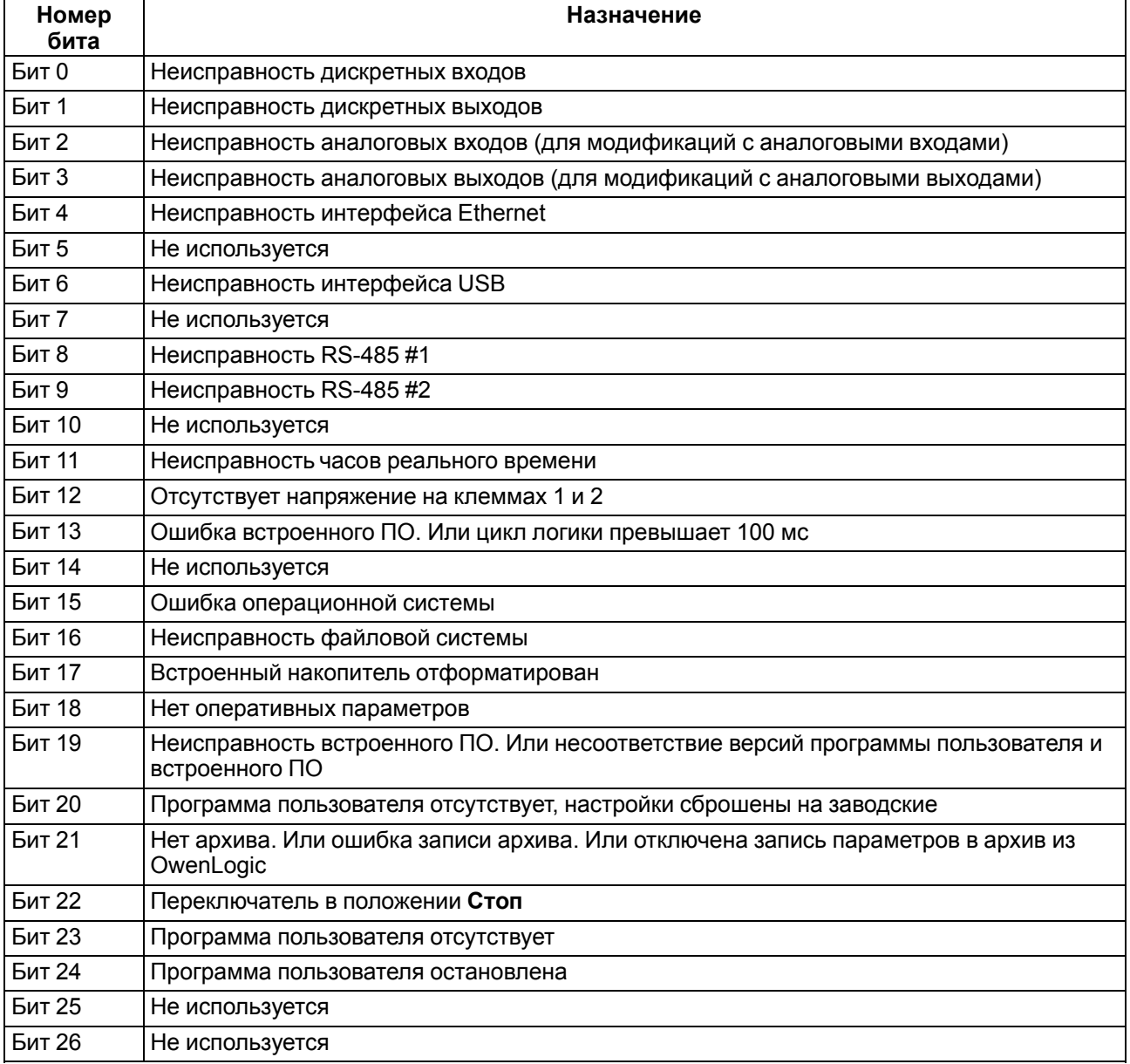

## **Продолжение таблицы 7.6**

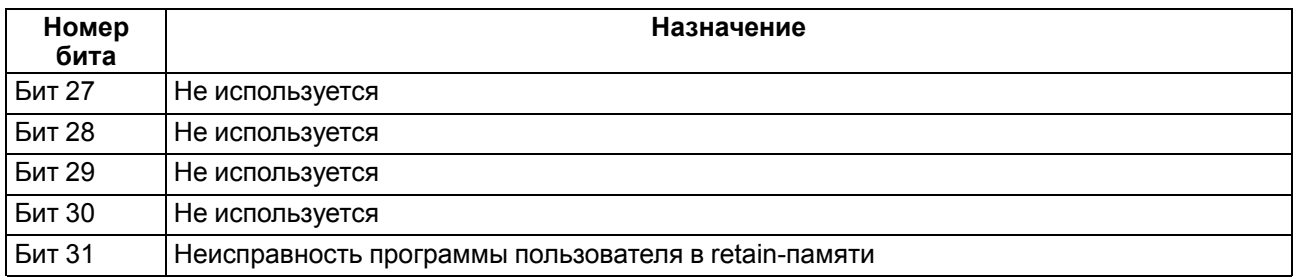

#### <span id="page-67-1"></span>**7.2.3 Режим модуля ввода-вывода**

Если переключатель Работа/Стоп перевести в положение **Стоп**, то пользовательская программа будет остановлена. И прибор начнет работать в режиме модуля ввода-вывода.

В режиме модуля ввода-вывода доступен опрос входов и запись выходов, но сетевые переменные недоступны.

#### <span id="page-67-0"></span>**7.2.4 Режим загрузчика**

В режиме загрузчика прибор ждет обновление встроенного ПО по интерфейсу USB. Остальные функции прибора не работают.

Прибор переходит в режим загрузчика:

- если невозможен запуск встроенного ПО в штатном режиме (см. [раздел](#page-66-0) 7.2.2);
- если пользователь принудительно сменил режим работы прибора.

Для принудительного перевода прибора в режим загрузчика следует:

- 1. Снять питание с прибора. Отключить кабель USB, если он был подключен.
- 2. Нажать и удерживать сервисную кнопку.
- 3. Подать питание на клеммы 1 и 2 или подключить кабель USB.

## **7.3 Работа с модулями расширения**

À

Чтобы увеличить количество входов/выходов прибора, следует воспользоваться модулями расширения линейки ПРМ (см. [раздел](#page-59-1) 6.6). Работа модулей расширения определяется пользовательской программой, написанной в OwenLogic.

Время опроса входов и записи состояния выходов модулей расширения определяется сложностью пользовательской программы и не отличается от времени работы с встроенными в прибор входами/ выходами.

## **7.4 Состояние логики**

Если в прибор записана пользовательская программа, то после добавления в OWEN Configurator переменные и их значения отобразятся в дереве параметров.

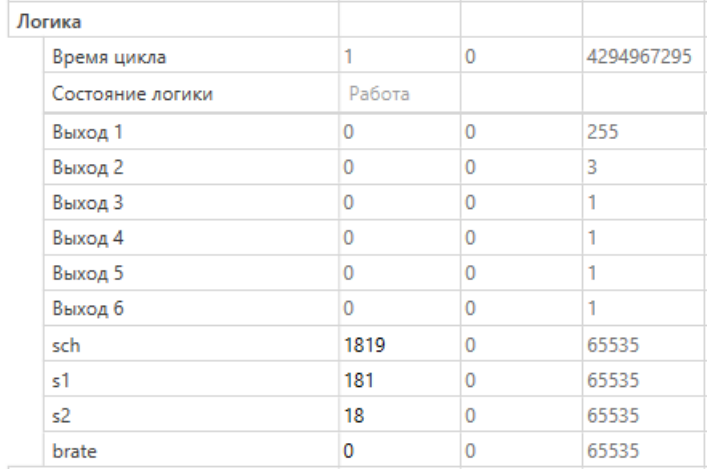

**Рисунок 7.5 – Значения параметров пользовательской программы, считанные из прибора**

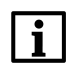

#### **ПРИМЕЧАНИЕ**

Если в прибор была записана новая пользовательская программа, то прибор следует заново добавить в OWEN Configurator. В противном случае OWEN Configurator выдаст ошибку подключения к прибору.

В OwenLogic можно привязать к состоянию логики параметры программы пользователя.

|                                                                    | Имя                               | Значение   | Переменная     |
|--------------------------------------------------------------------|-----------------------------------|------------|----------------|
| <b>Логика</b>                                                      | Время цикла                       | $\Omega$   | < не выбрана > |
| Дискретные входы                                                   | Состояние логики                  | Стоп       | < не выбрана > |
| <b>- Конфигурация</b>                                              |                                   |            |                |
| Вход 1                                                             |                                   |            |                |
| Вход 2                                                             |                                   |            |                |
| Вход 3                                                             |                                   |            |                |
| Вход 4                                                             |                                   |            |                |
| Вход 5                                                             |                                   |            |                |
| Вход 6                                                             |                                   |            |                |
| Быстрые дискретные входы                                           |                                   |            |                |
| - Конфигурация                                                     |                                   |            |                |
| Bxon 1                                                             |                                   |            |                |
| Вход 2                                                             |                                   |            |                |
| Вход З                                                             |                                   |            |                |
| Вход 4                                                             |                                   | ,,,,,,,,,, |                |
|                                                                    | Время цикла                       |            |                |
|                                                                    |                                   |            |                |
|                                                                    | Минимальное значение: 0           |            |                |
| Дискретные выходы<br>Безопасное состояние<br>Дискретные ШИМ-выходы | Максимальное значение: 4294967295 |            |                |
| - Конфигурация                                                     | Modbus регистр: 61680             |            |                |

**Рисунок 7.6 – Привязка переменных пользователя к состоянию логики**

#### **7.5 Часы реального времени и retain-память**

Прибор оснащен встроенными часами реального времени. Все настройки прибора хранятся в retainпамяти. При наличии питания прибора часы реального времени и retain-память питаются от подаваемого на контакты 1 и 2 напряжения.

Если основное питание отсутствует, то часы реального времени и retain-память прибора питаются от сменного элемента типоразмера CR2032 (далее — «батарея»). Показания часов реального времени используется для записи в архив.

Энергии полностью заряженной батареи хватает на непрерывное питание часов реального времени и retain-памяти в течение 5 лет. В случае эксплуатации прибора при температуре на границах рабочего диапазона время непрерывного питания от батареи сокращается.

Ошибки, связанные с часами реального времени и retain-памятью, приведены в [разделе](#page-66-0) 7.2.2.

При разряженной батарее часы реального времени и настройки, что были изменены в процессе работы по Modbus или программы пользователя, будут сброшены в случае пропадания основного питания. Если настройки сбросились, то следует заменить батарею (см. [раздел](#page-70-0) 8.2).

Уровень заряда батареи можно проверить с помощью OWEN Configurator или OwenLogic.

## <span id="page-68-0"></span>**7.6 Обновление встроенного ПО**

## **ВНИМАНИЕ**

Для обновления встроенного ПО следует отключить прибор от облачного сервиса OwenCloud.

В приборе можно обновлять встроенное ПО через интерфейсы программирования.

Для смены встроенного ПО следует:

- 1. Подготовить ПК с ОС Windows Vista/7/8/10, установленным OWEN Configurator или OwenLogic и доступом в Интернет;
- 2. Установить USB драйвер прибора на ПК.

## **Обновление в OWEN Configurator**

Встроенное ПО обновляется по следующим интерфейсам:

- USB;
- Ethernet (рекомендуется).

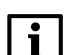

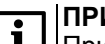

**ПРИМЕЧАНИЕ**

При обновлении по Ethernet на прибор следует подать питание.

Для обновления встроенного ПО с помощью файла прошивки следует:

- 1. Скачать со страницы прибора на сайте owen.ru архив с файлом прошивки.
- 2. Распаковать архив.
- 3. Подключить прибор к ПК.
- 4. Запустить OWEN Configurator.
- 5. Добавить прибор в OWEN Configurator.
- 6. Нажать кнопку **Обновить устройство**.
- 7. В появившемся меню выбрать «Загрузить встроенное ПО из файла». Нажать кнопку **Далее**.
- 8. В появившемся окне выбрать распакованный файл прошивки и нажать кнопку **Открыть**.
- 9. В появившемся окне нажать кнопку **Загрузить**.
- 10. Дождаться завершения процесса.
- 11. Отключить прибор от ПК

## **Обновление с помощью OwenLogic**

#### **ПРИМЕЧАНИЕ**

OwenLogic может обновить ПО прибора во время записи пользовательской программы.

Если встроенное ПО не получается автоматически обновить, то можно **обновить принудительно**. Данный способ может потребоваться, если прибор не определяется в OwenLogic, но прибор корректно отображается в **Диспетчере устройств**.

Для принудительной смены встроенного ПО следует:

1. Подключить прибор к ПК с помощью кабеля microUSB — USB или Ethernet.

2. Далее:

- если прибор подключен по USB, проверить в диспетчере устройств Windows какой СОМпорт был присвоен прибору;
- если прибор подключен по Ethernet, проверить сетевые настройки с помощью ПО OWEN Configurator.
- 3. В OwenLogic указать уточненные в п. 2 значения в меню **Прибор/Настройка порта**.
- 4. В меню OwenLogic выбрать пункт **Прибор/Обновить встроенное ПО**. Из списка выбрать нужную модель.

## **ПРИМЕЧАНИЕ**

Уточнить модификацию можно по надписи на боковой поверхности прибора.

5. Запустить процесс смены встроенного нажатием кнопки **Выбрать**.

Разрыв связи между ПК и прибором во время обновления приведет к повреждению встроенного ПО и неработоспособности прибора. Для восстановления работоспособности прибора следует повторить операцию принудительного обновления встроенного ПО.

# <span id="page-70-1"></span>**8 Техническое обслуживание**

# **8.1 Общие указания**

Во время выполнения работ по техническому обслуживанию прибора следует соблюдать требования безопасности из [раздела](#page-14-0) 3.

Техническое обслуживание прибора проводится не реже одного раза в 6 месяцев и включает следующие процедуры:

- проверка крепления прибора;
- проверка винтовых соединений;
- удаление пыли и грязи с клеммника прибора.

## <span id="page-70-0"></span>**8.2 Замена элемента питания**

## **ПРИМЕЧАНИЕ**

Во время смены элемента следует не отключать питающее напряжение от прибора. Иначе значения часов реального времени и параметров, записанных в retain-память, будут сброшены.

Для замены элемента питания следует:

1. Подцепив за рифленую зону (см. [рисунок](#page-70-2) 8.1, стрелка 1), открыть крышку на лицевой панели прибора (стрелка 2).

2.

# **ПРЕДУПРЕЖДЕНИЕ**

Перед заменой элемента питания следует снять статический заряд с инструмента и рук.

Отверткой подцепить батарейку сверху и, придерживая ее, достать из прибора.

- 3. Соблюдая полярность, вставить новую батарейку.
- <span id="page-70-2"></span>4. Закрыть крышку.

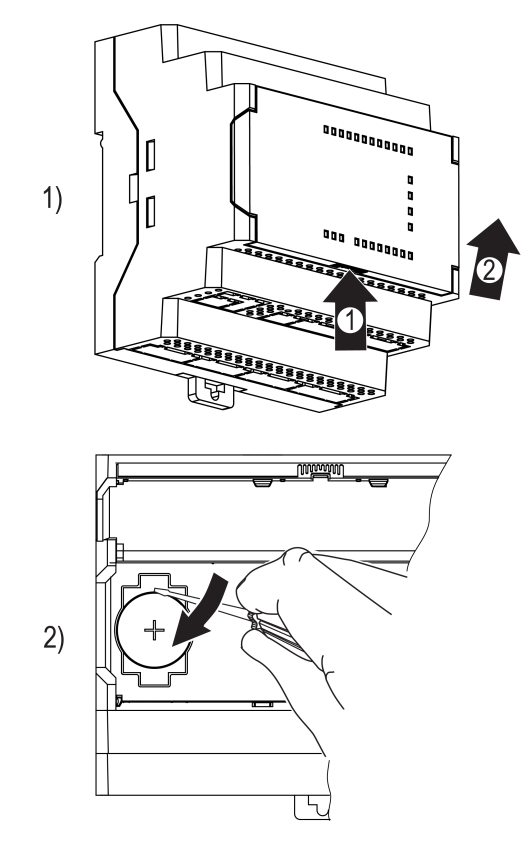

**Рисунок 8.1 – Замена батарейки**

# <span id="page-71-0"></span>**9 Маркировка**

На корпус прибора нанесены:

- наименование прибора;
- степень защиты корпуса по ГОСТ 14254;
- напряжение и частота питания;
- потребляемая мощность;
- класс защиты от поражения электрическим током по ГОСТ IEC 61131-2-2012;
- знак соответствия требованиям ТР ТС (ЕАС);
- страна-изготовитель;
- заводской номер прибора и год выпуска.

На потребительскую тару нанесены:

- наименование прибора;
- знак соответствия требованиям ТР ТС (ЕАС);
- страна-изготовитель;
- заводской номер прибора и год выпуска.

# **10 Упаковка**

Упаковка прибора производится в соответствии с ГОСТ 23088-80 в потребительскую тару, выполненную из коробочного картона по ГОСТ 7933-89.

Упаковка прибора при пересылке почтой производится по ГОСТ 9181-74.

# **11 Комплектность**

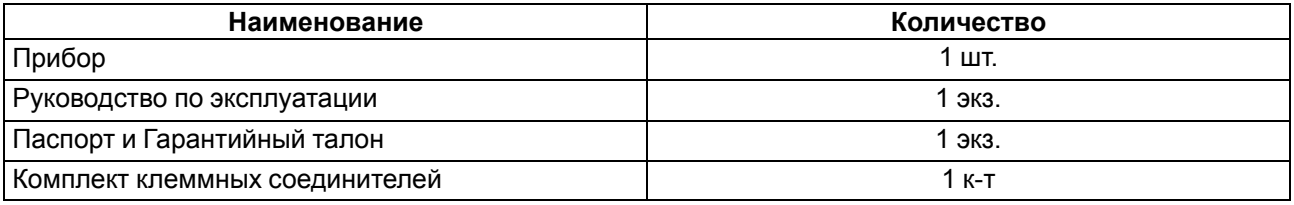

#### **ПРИМЕЧАНИЕ**

Изготовитель оставляет за собой право внесения дополнений в комплектность прибора.

# **12 Транспортирование и хранение**

Прибор должен транспортироваться в закрытом транспорте любого вида. В транспортных средствах тара должна крепиться согласно правилам, действующим на соответствующих видах транспорта.

Условия транспортирования должны соответствовать условиям 5 по ГОСТ 15150-69 при температуре окружающего воздуха от минус 25 до плюс 55 °С с соблюдением мер защиты от ударов и вибраций.

Прибор следует перевозить в транспортной таре поштучно или в контейнерах.

Условия хранения в таре на складе изготовителя и потребителя должны соответствовать условиям 1 по ГОСТ 15150-69. В воздухе не должны присутствовать агрессивные примеси.

Прибор следует хранить на стеллажах.
# <span id="page-72-0"></span>**13 Гарантийные обязательства**

Изготовитель гарантирует соответствие прибора требованиям ТУ при соблюдении условий эксплуатации, транспортирования, хранения и монтажа.

Гарантийный срок эксплуатации – **24 месяца** со дня продажи.

В случае выхода прибора из строя в течение гарантийного срока при соблюдении условий эксплуатации, транспортирования, хранения и монтажа предприятие-изготовитель обязуется осуществить его бесплатный ремонт или замену.

Порядок передачи прибора в ремонт содержится в паспорте и в гарантийном талоне.

## <span id="page-73-0"></span>**Приложение А. Назначение контактов клеммника**

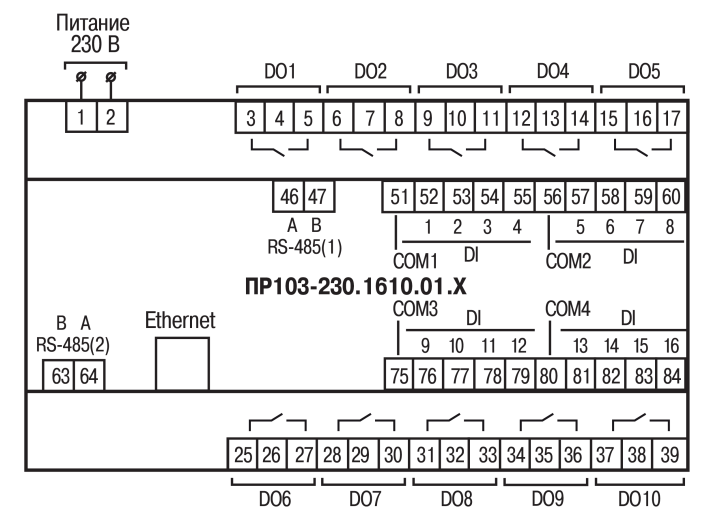

**Рисунок А.1 – Расположение контактов для ПР103-230.1610.01.Х.0**

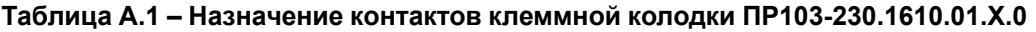

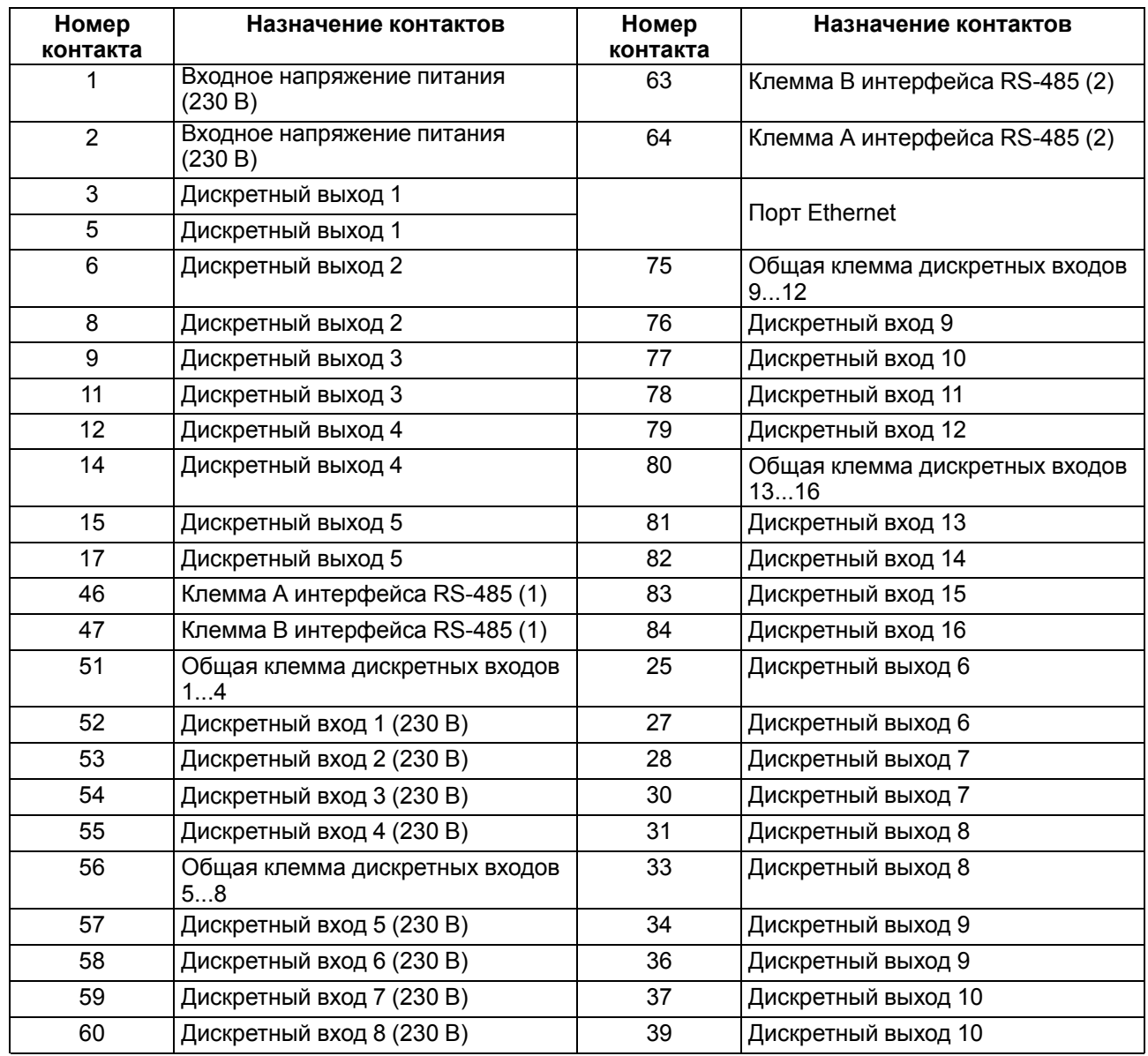

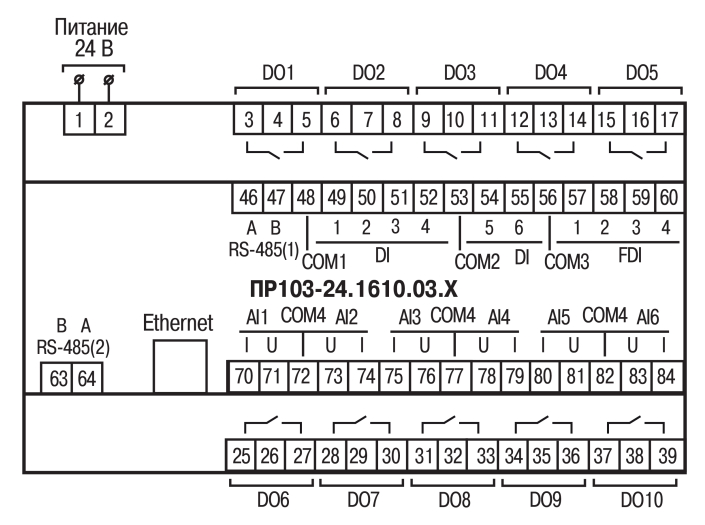

**Рисунок А.2 – Расположение контактов для ПР103-24.1610.03.Х.0**

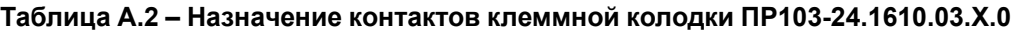

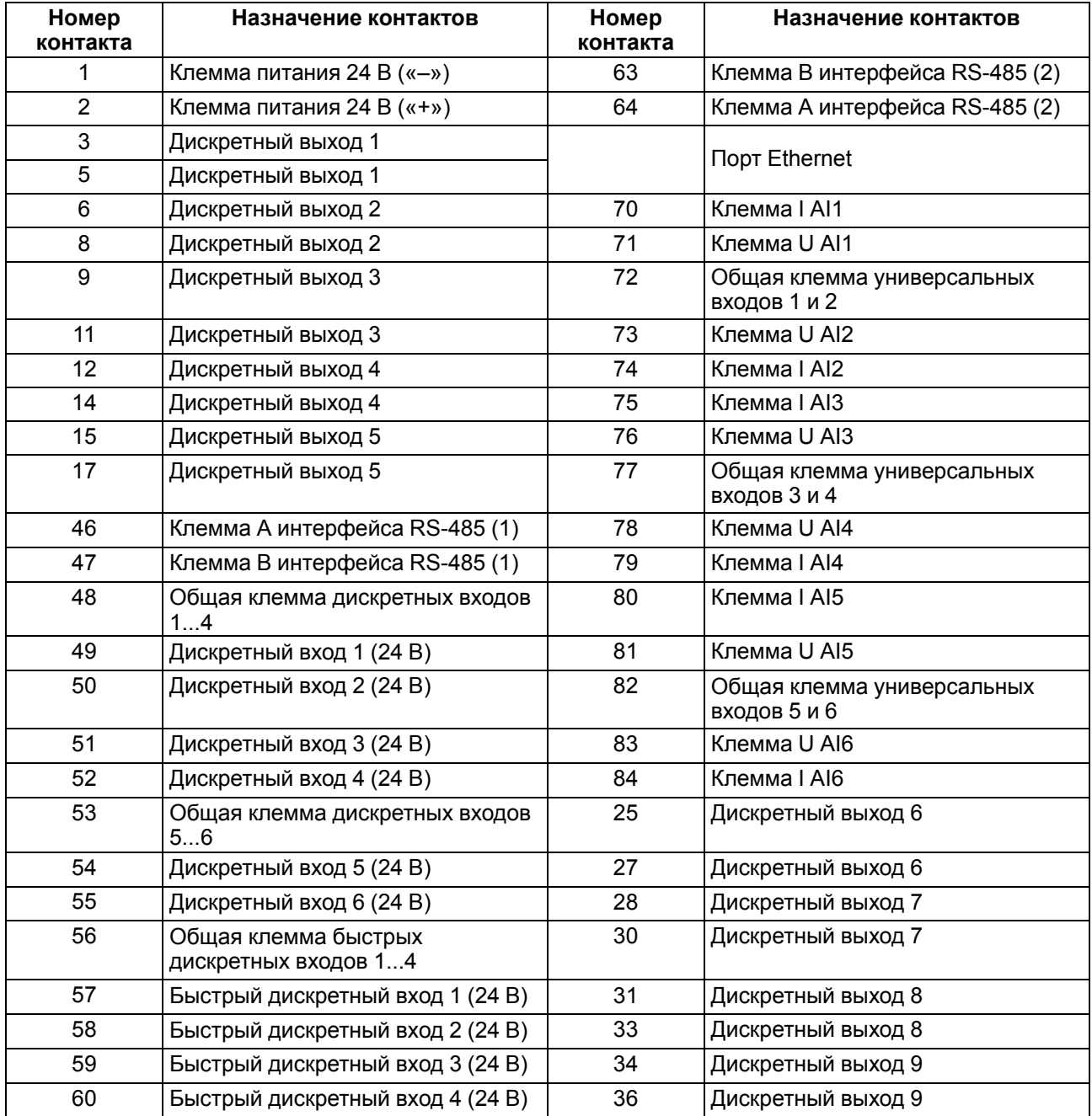

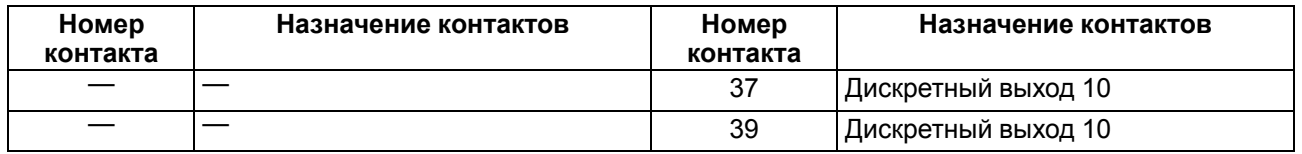

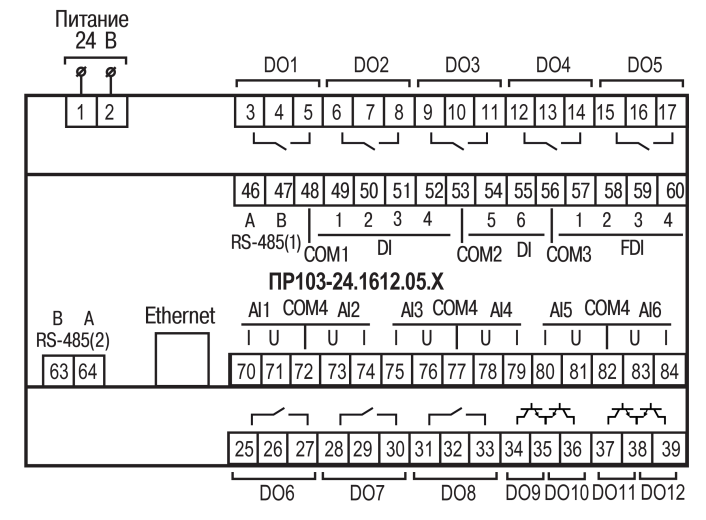

**Рисунок А.3 – Расположение контактов для ПР103-24.1612.05.Х.0**

#### **ПРИМЕЧАНИЕ**

 $\overline{\mathbf{i}}$ 

**DO1**...**DO8** — выходы типа «электромагнитное реле».

**DO9**...**DO12** — выходы типа «транзистор n-p-n типа».

#### **Таблица А.3 – Назначение контактов клеммной колодки ПР103-24.1612.05.Х.0**

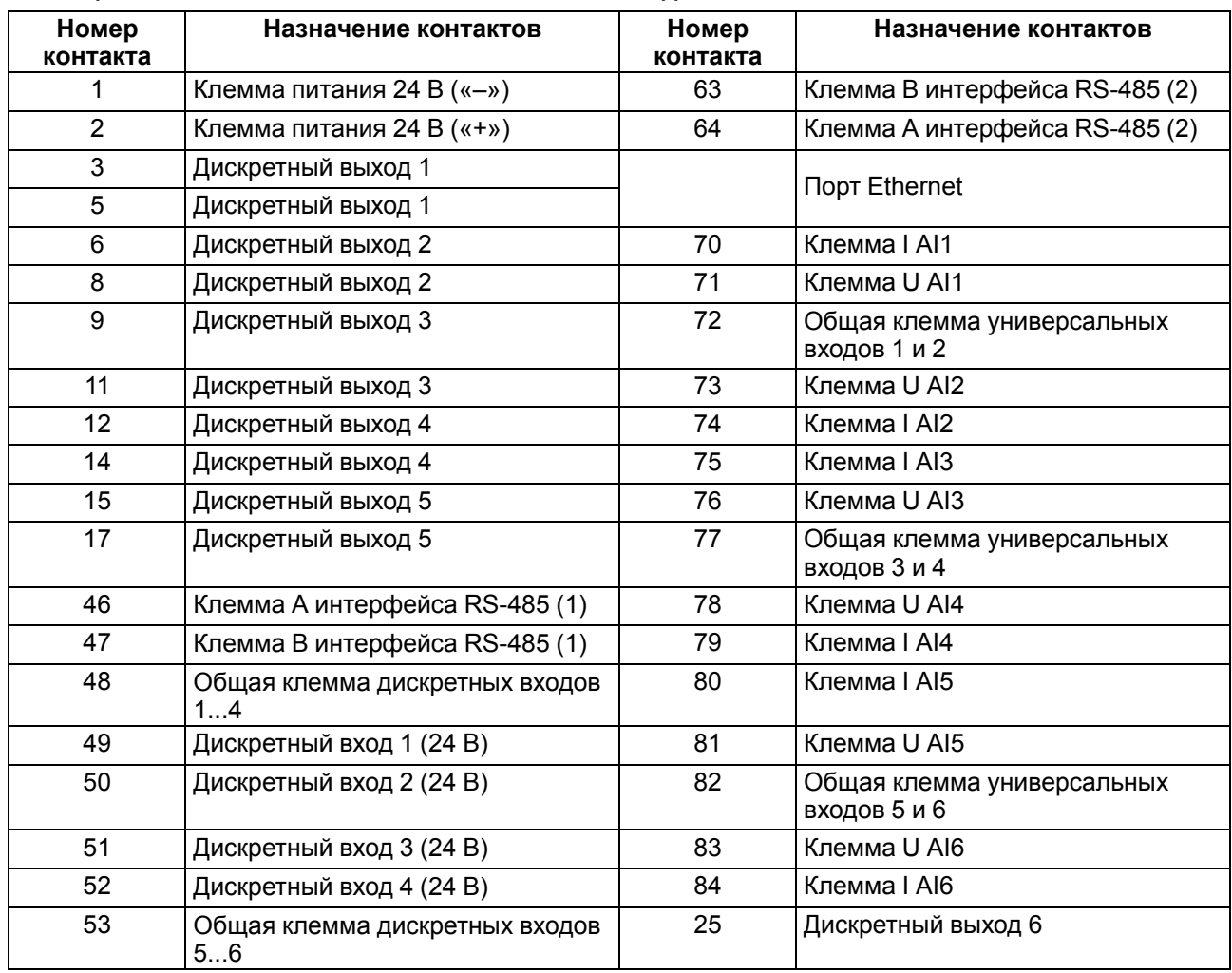

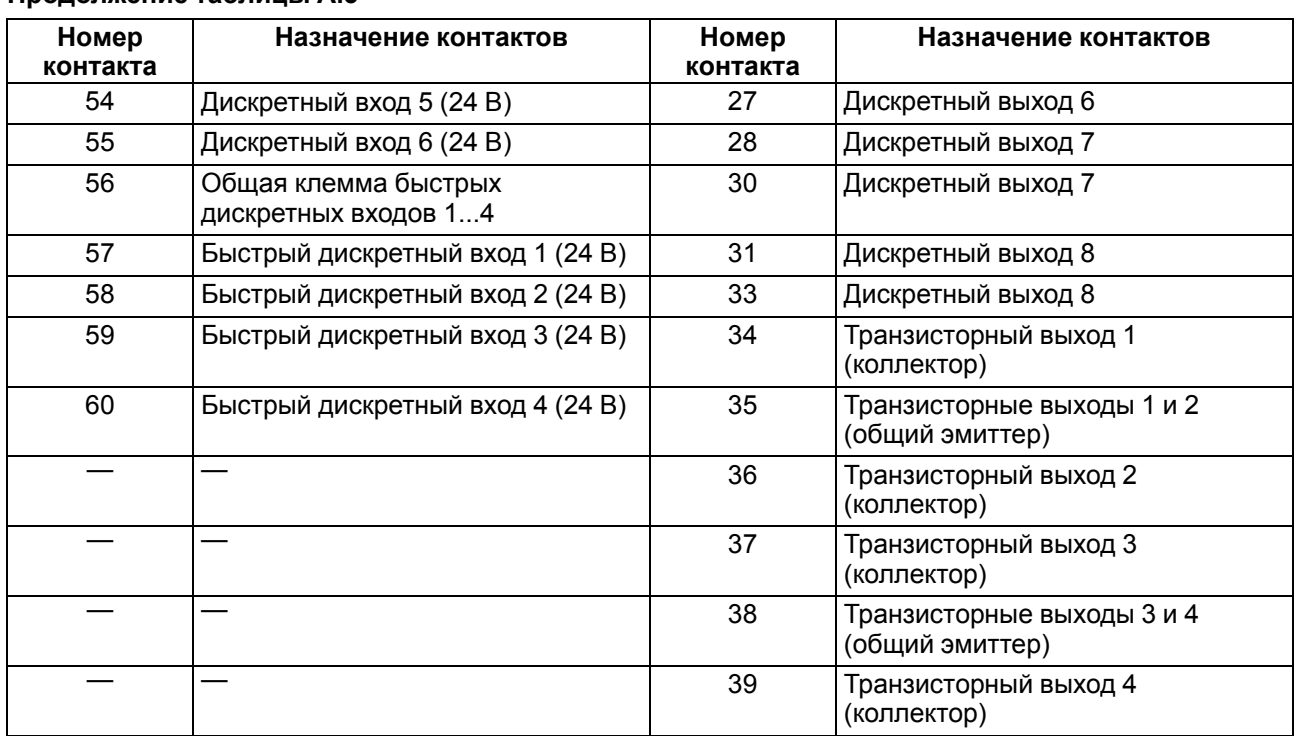

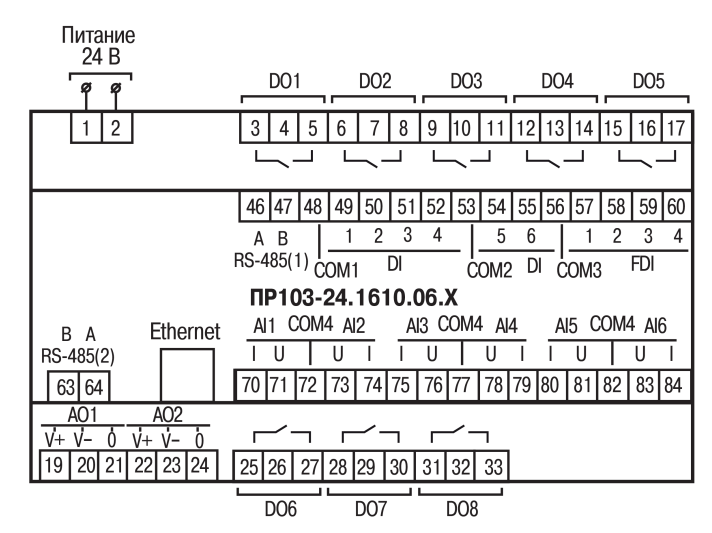

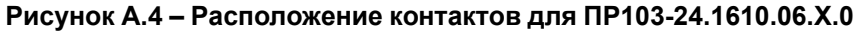

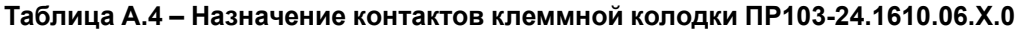

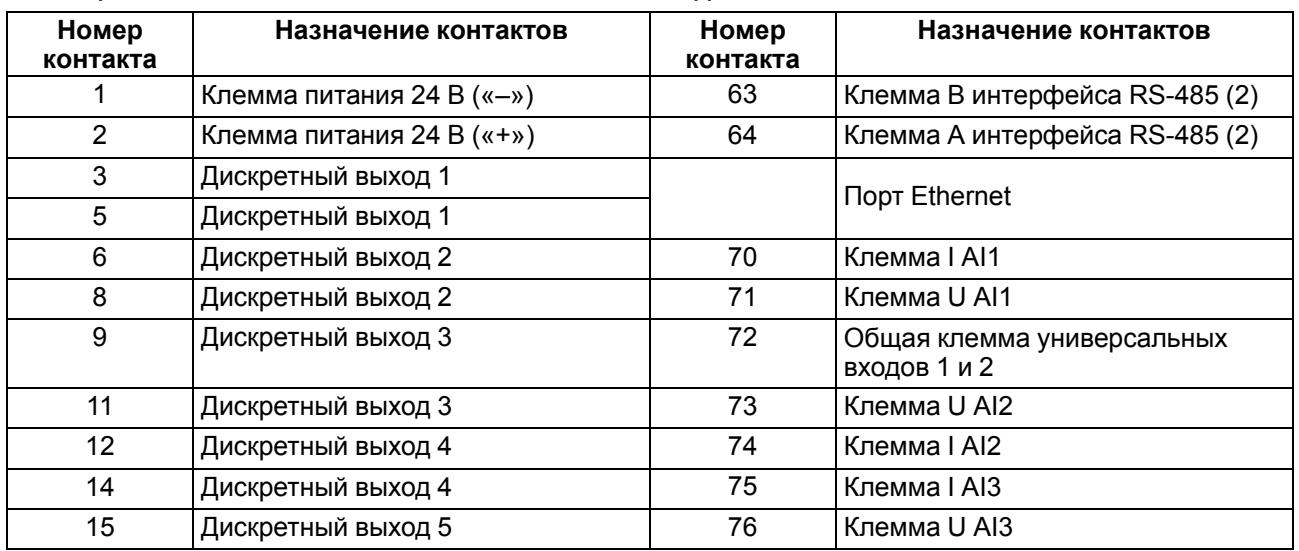

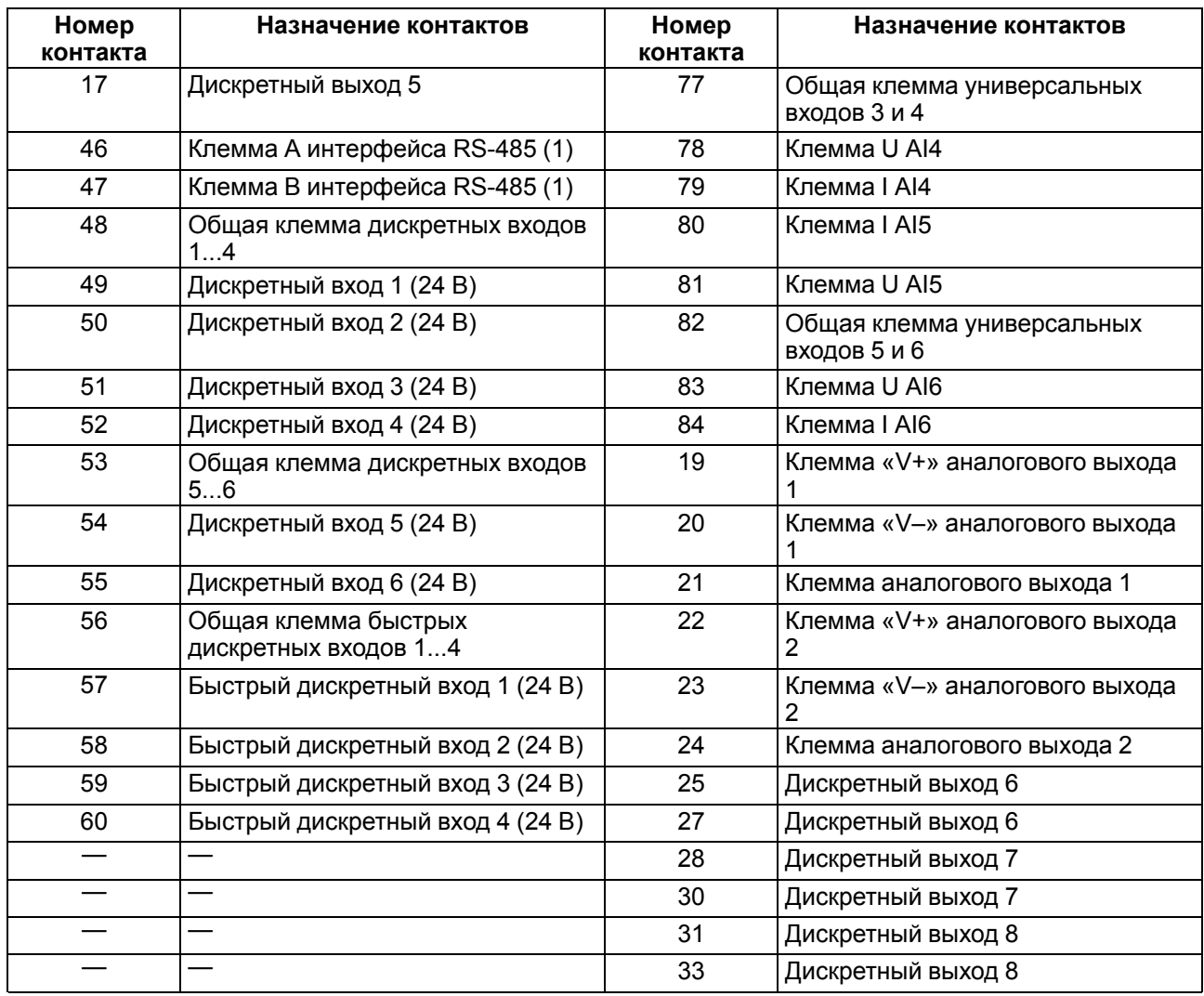

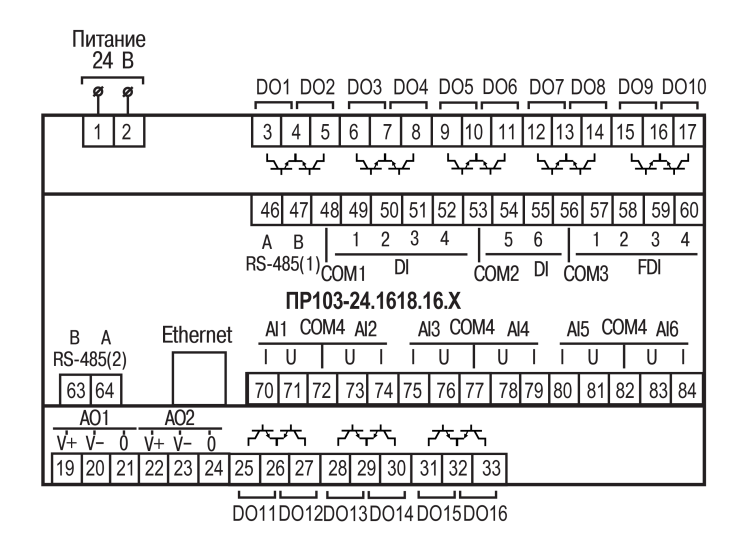

**Рисунок А.5 – Расположение контактов для ПР103-24.1618.16.Х.0**

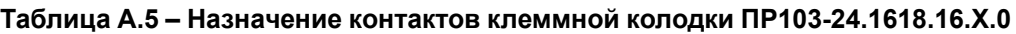

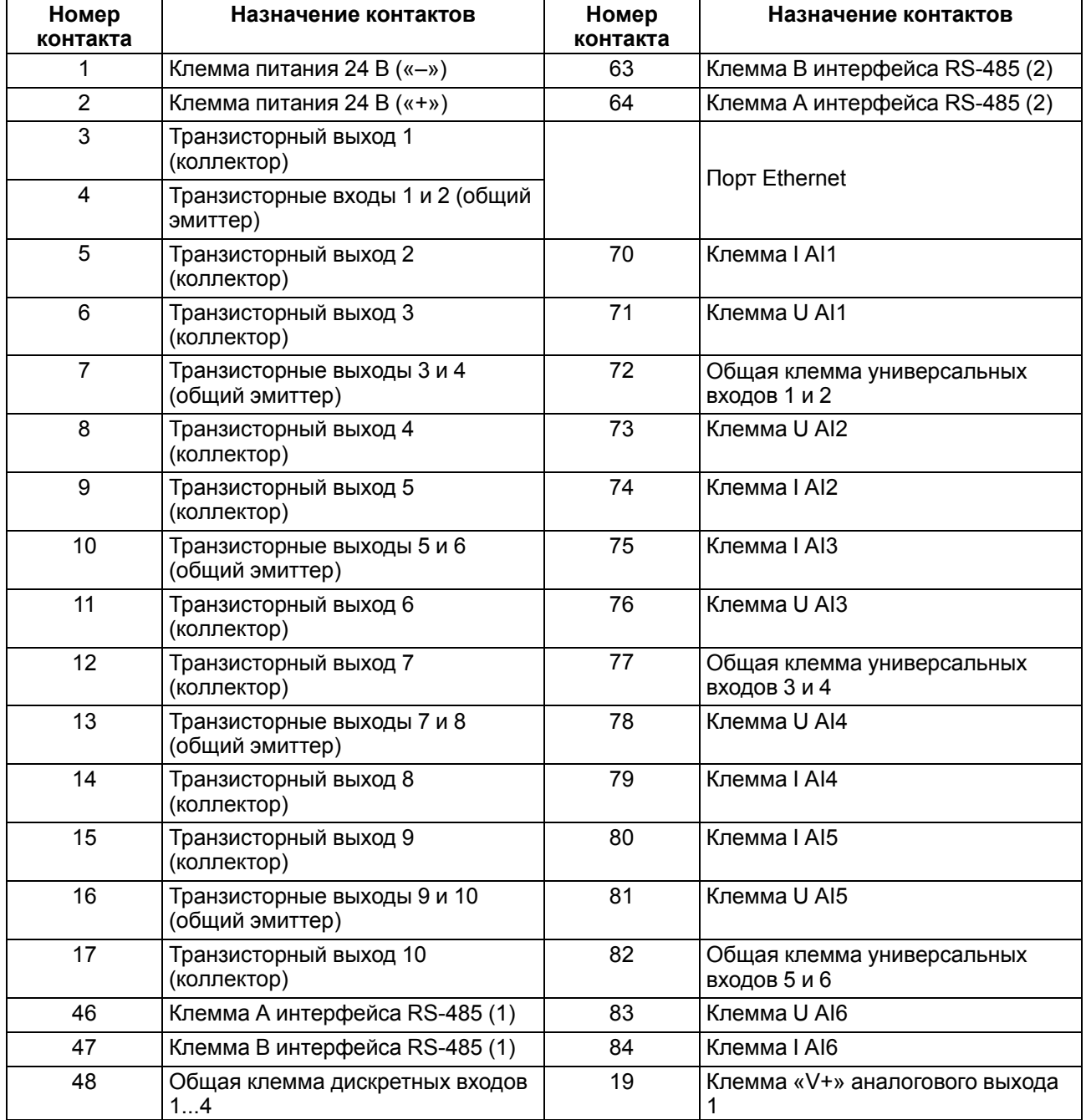

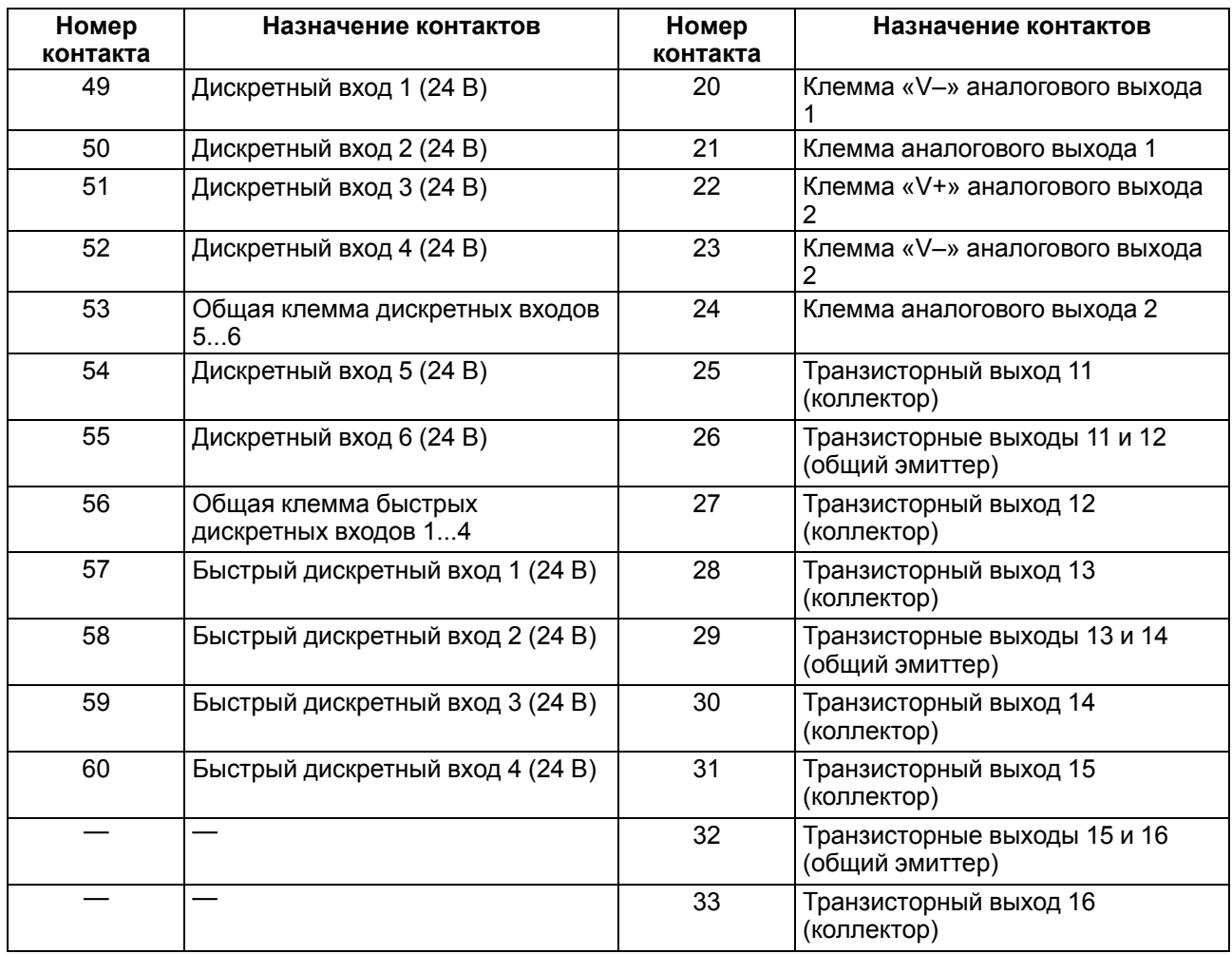

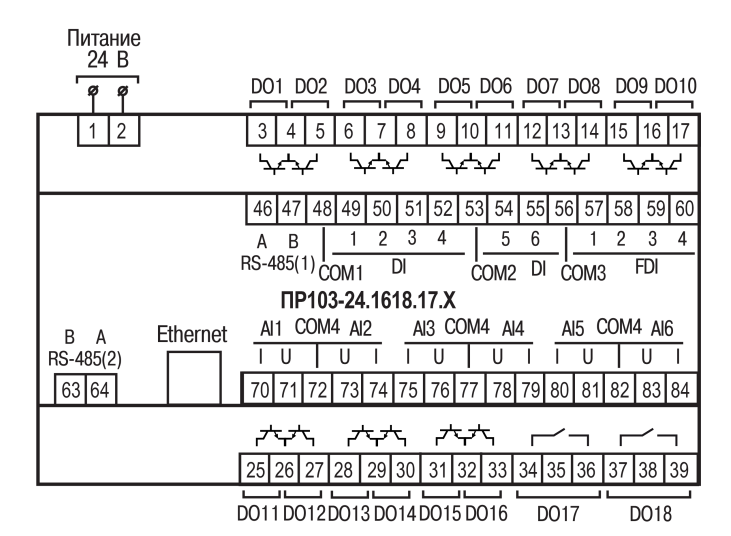

**Рисунок А.6 – Расположение контактов для ПР103-24.1618.17.Х.0**

#### **ПРИМЕЧАНИЕ** i

**DO1**...**DO16** — выходы типа «транзистор n-p-n типа».

**DO17**...**DO18** — выходы типа «электромагнитное реле».

#### **Таблица А.6 – Назначение контактов клеммной колодки ПР103-24.1618.17.Х.0**

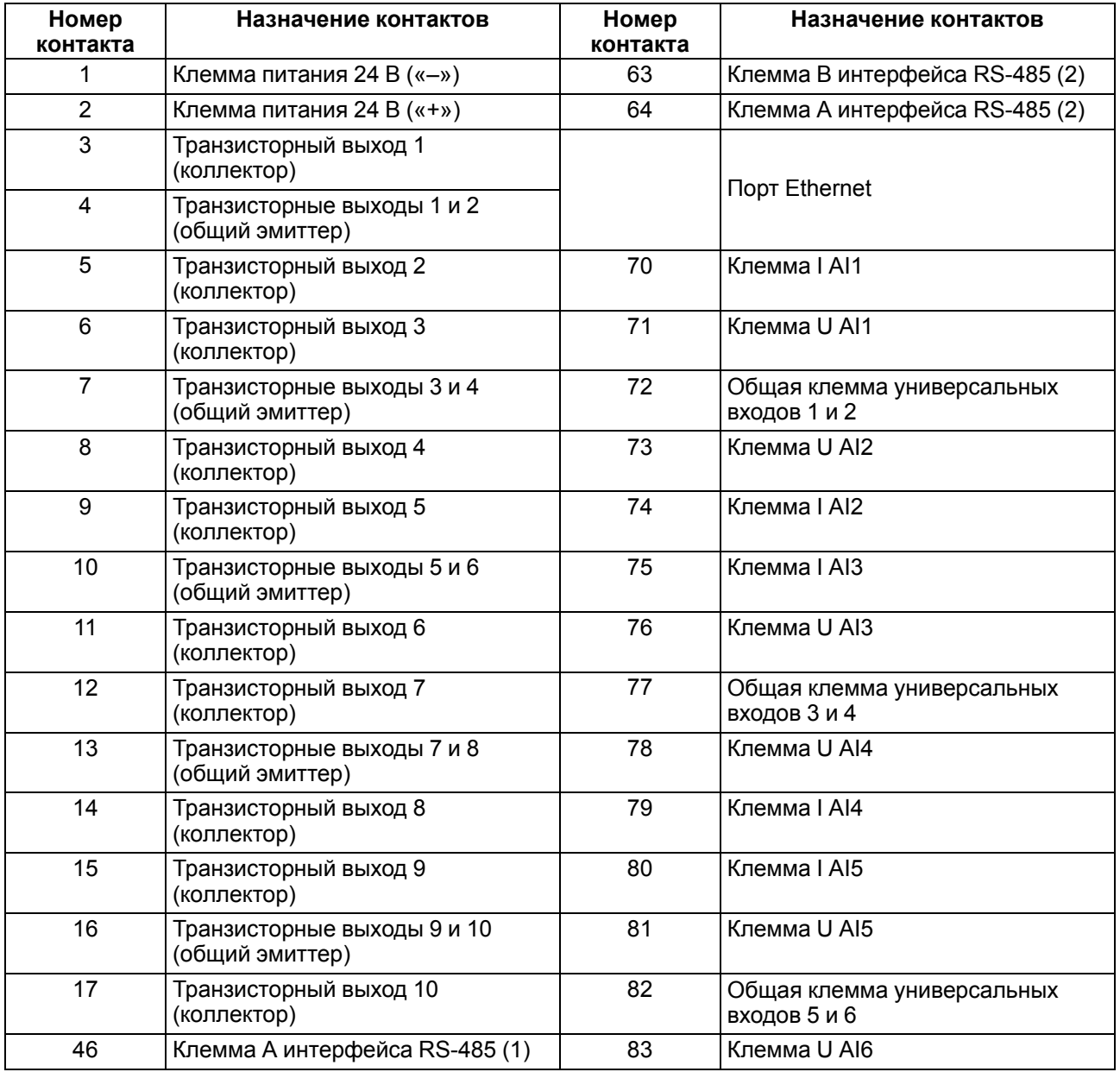

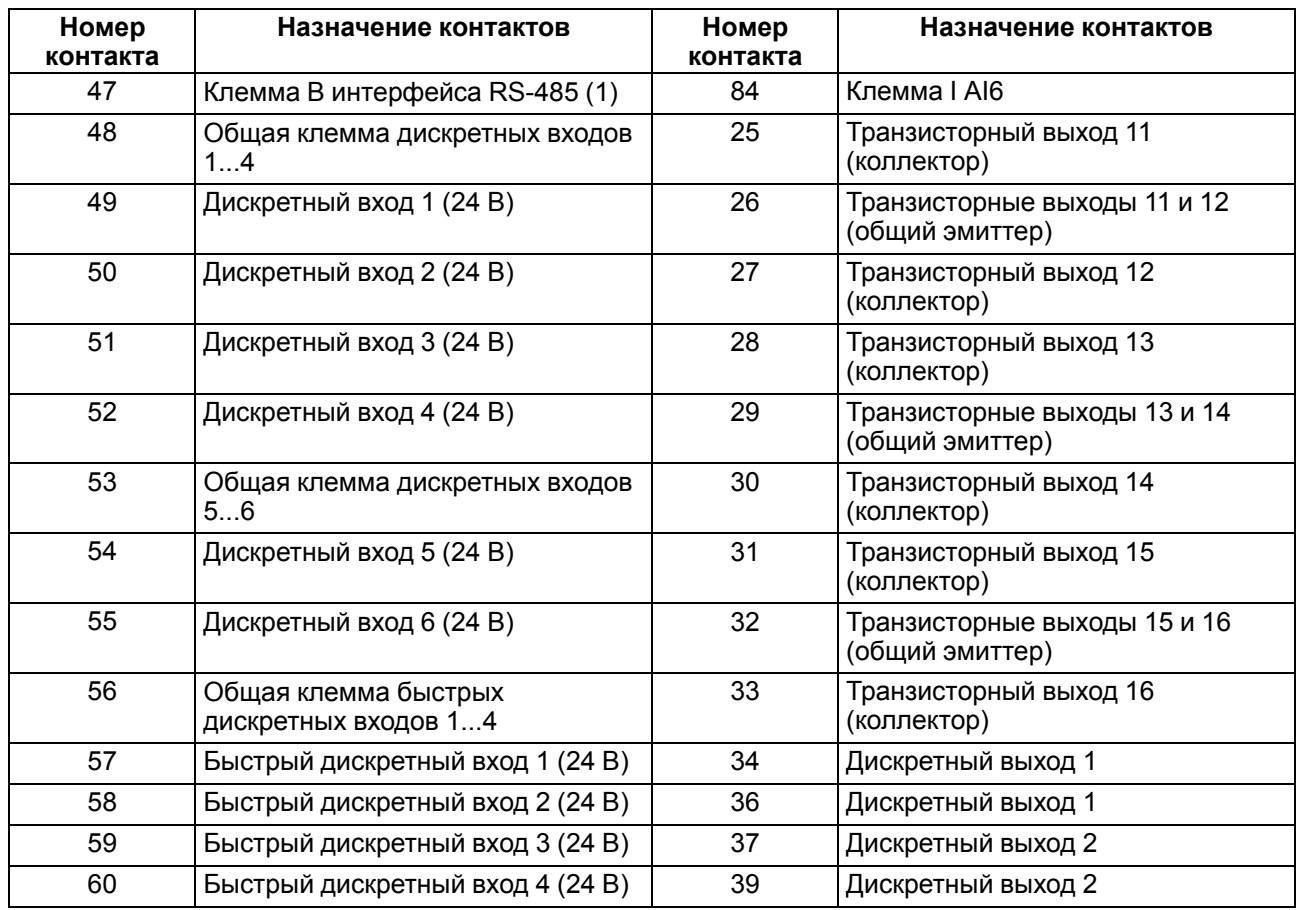

# <span id="page-82-0"></span>**Приложение Б. Карты регистров Modbus**

В таблицах ниже представлены адреса регистров, которые можно загрузить из прибора с помощью OWEN Configurator.

### **Б.1 Карта регистров Modbus ПР103-230.1610.01.x.0**

### **Таблица Б.1 – Карта регистров Modbus ПР103-230.1610.01**

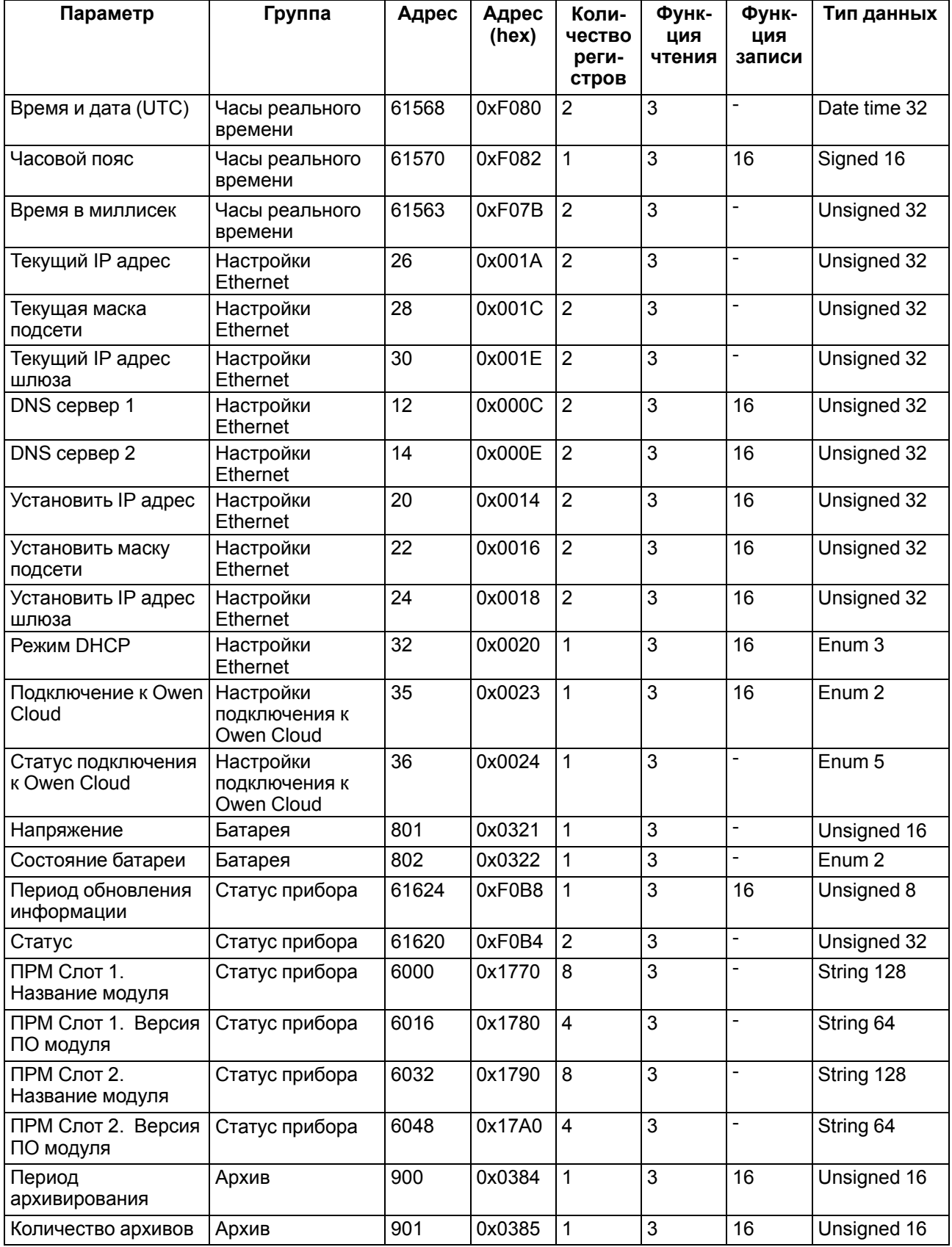

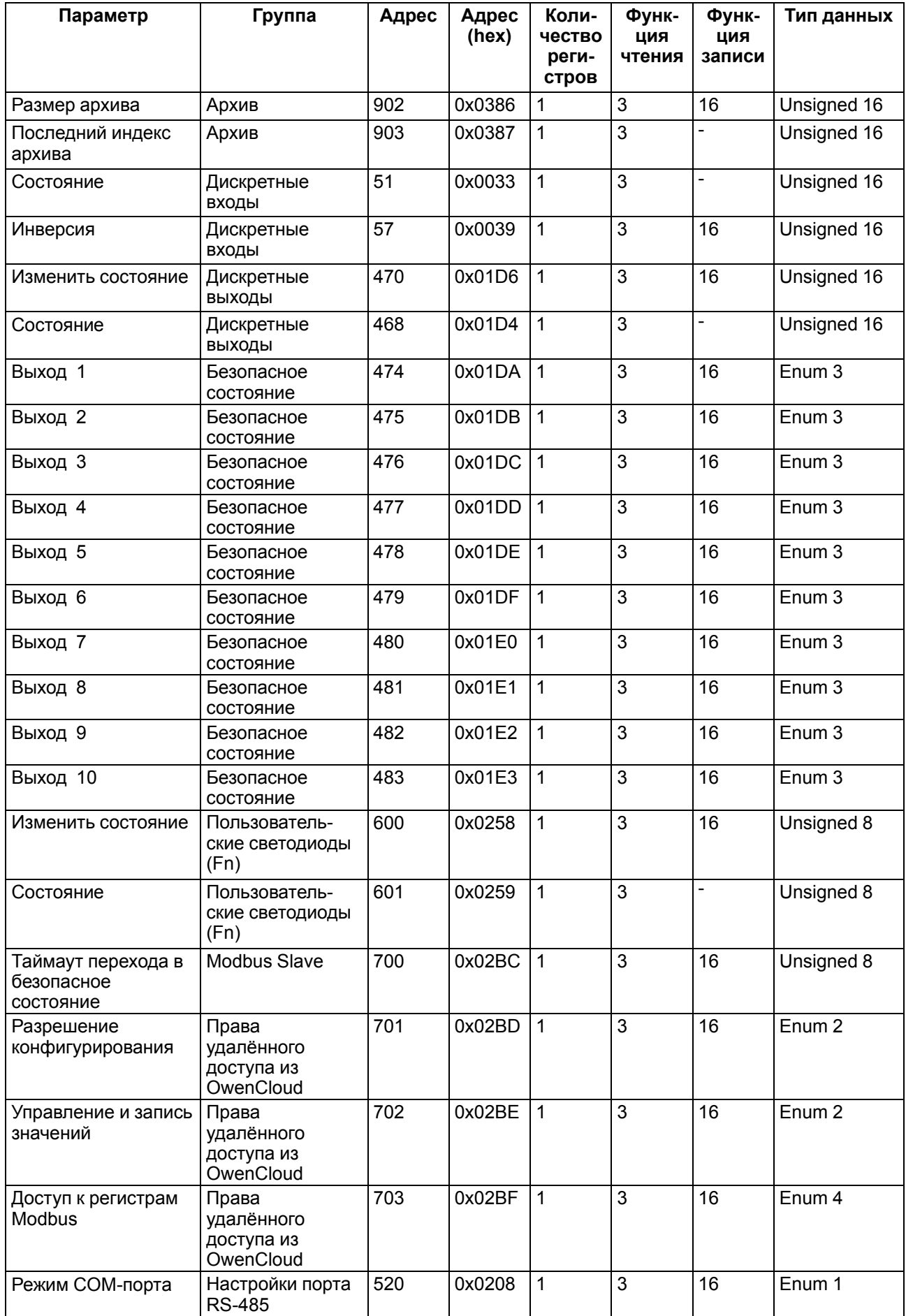

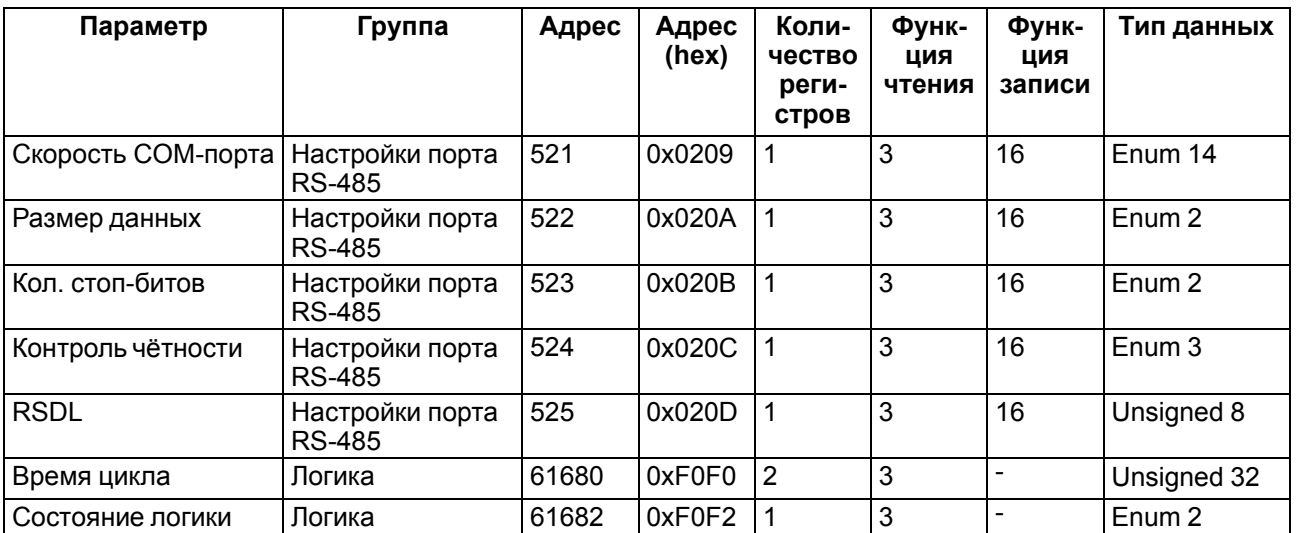

### **Б.2 Карта регистров Modbus ПР103-24.1610.03.х.0**

## **Таблица Б.2 – Регистры ПР103-24.1610.03.х.0**

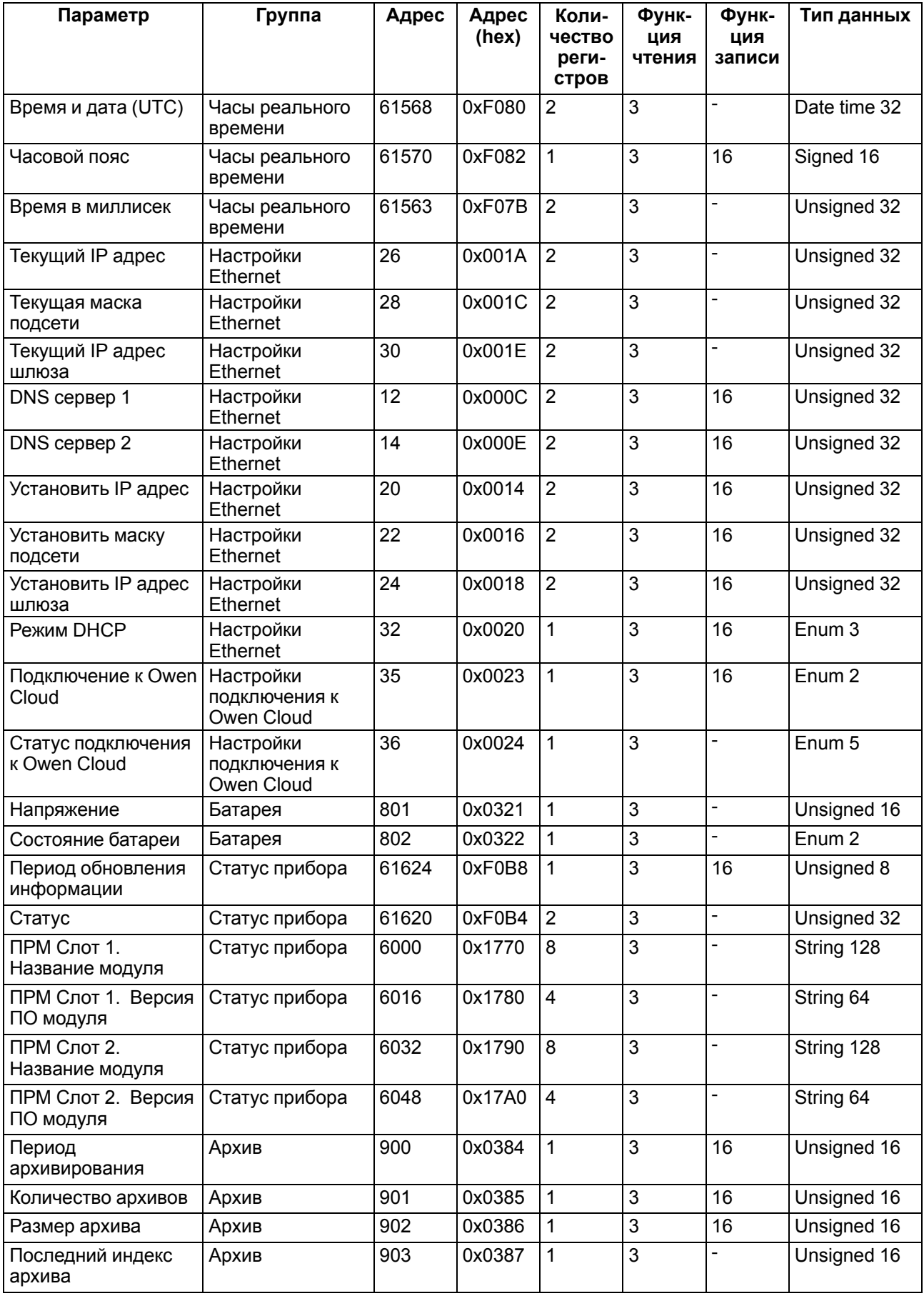

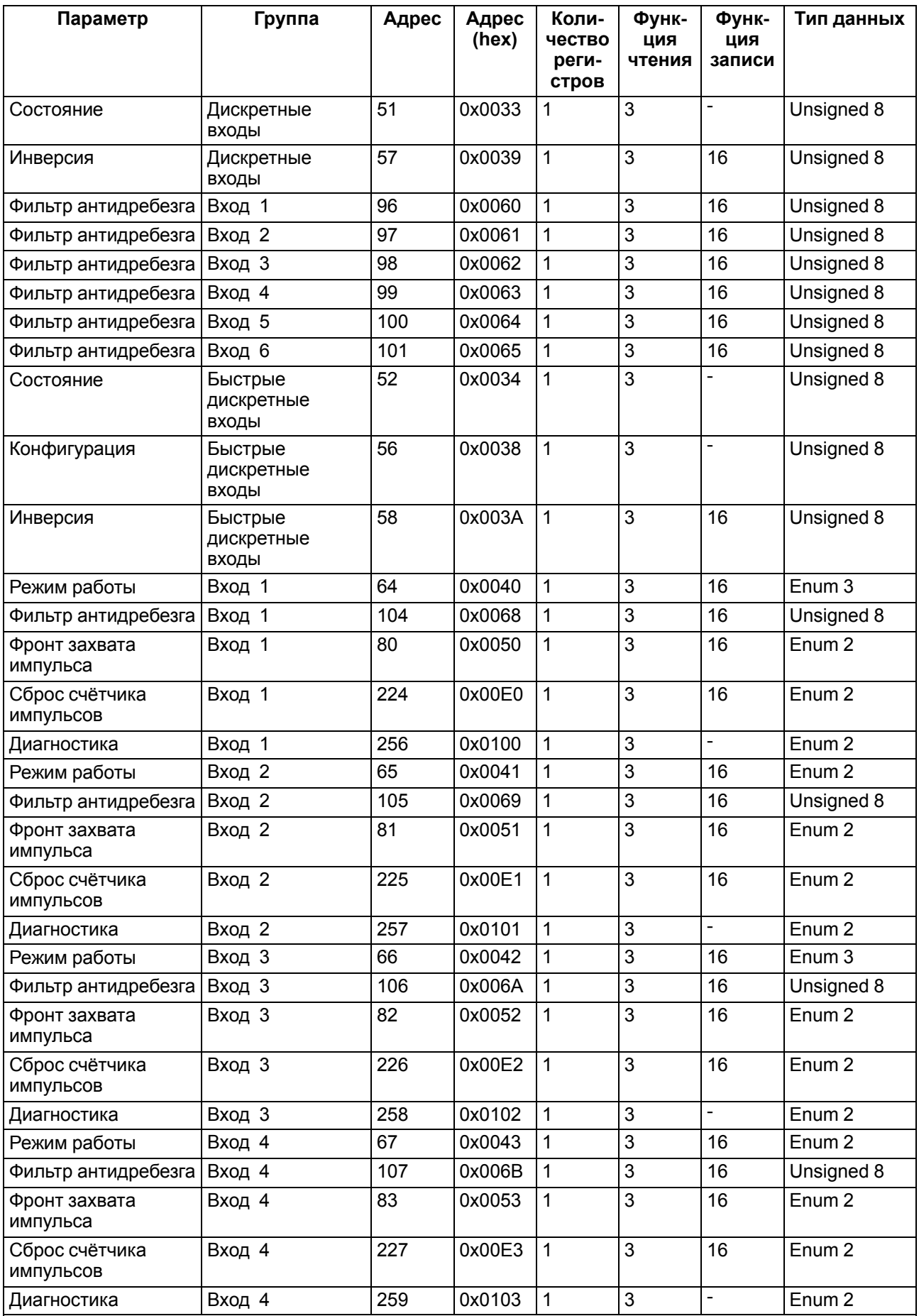

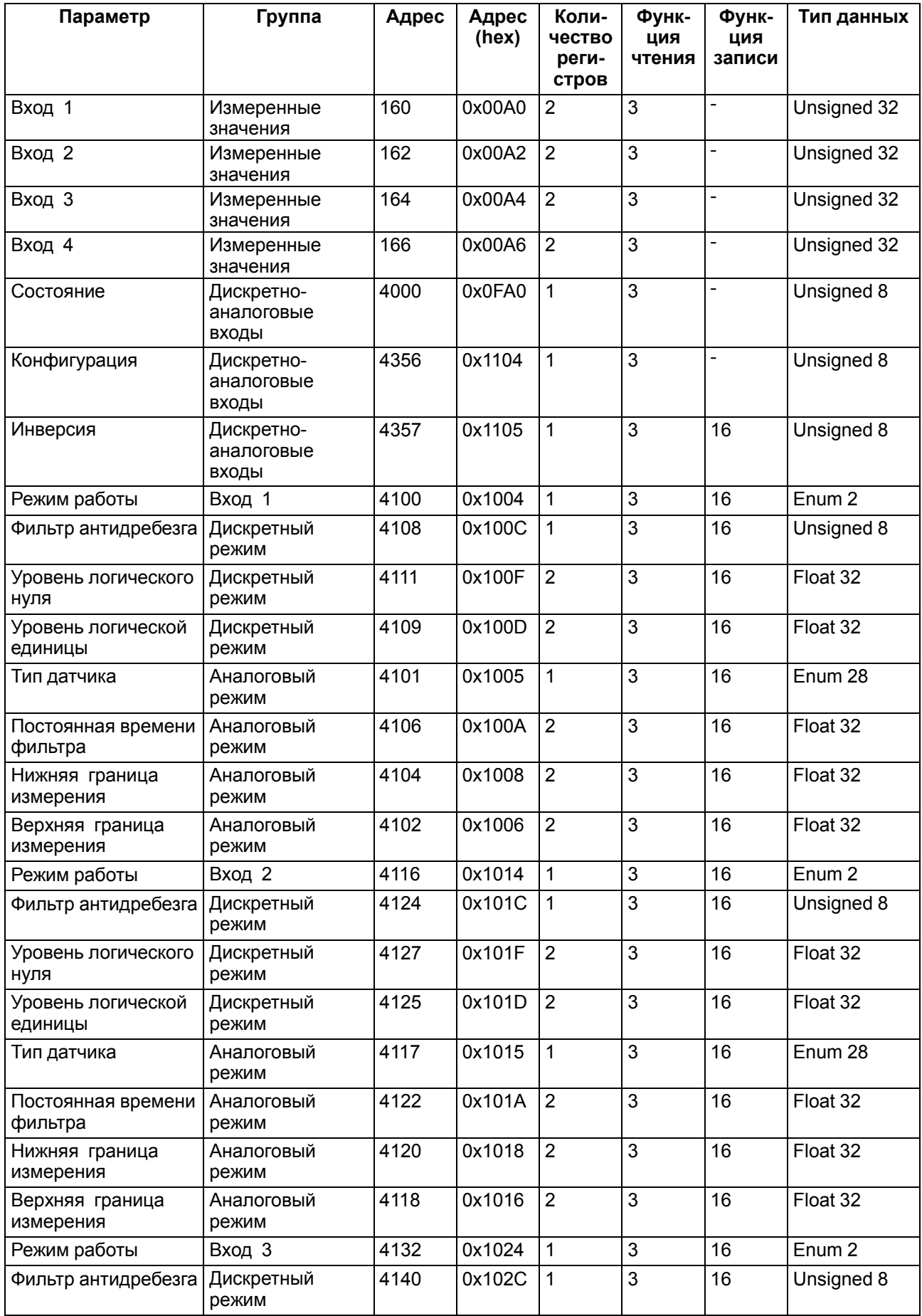

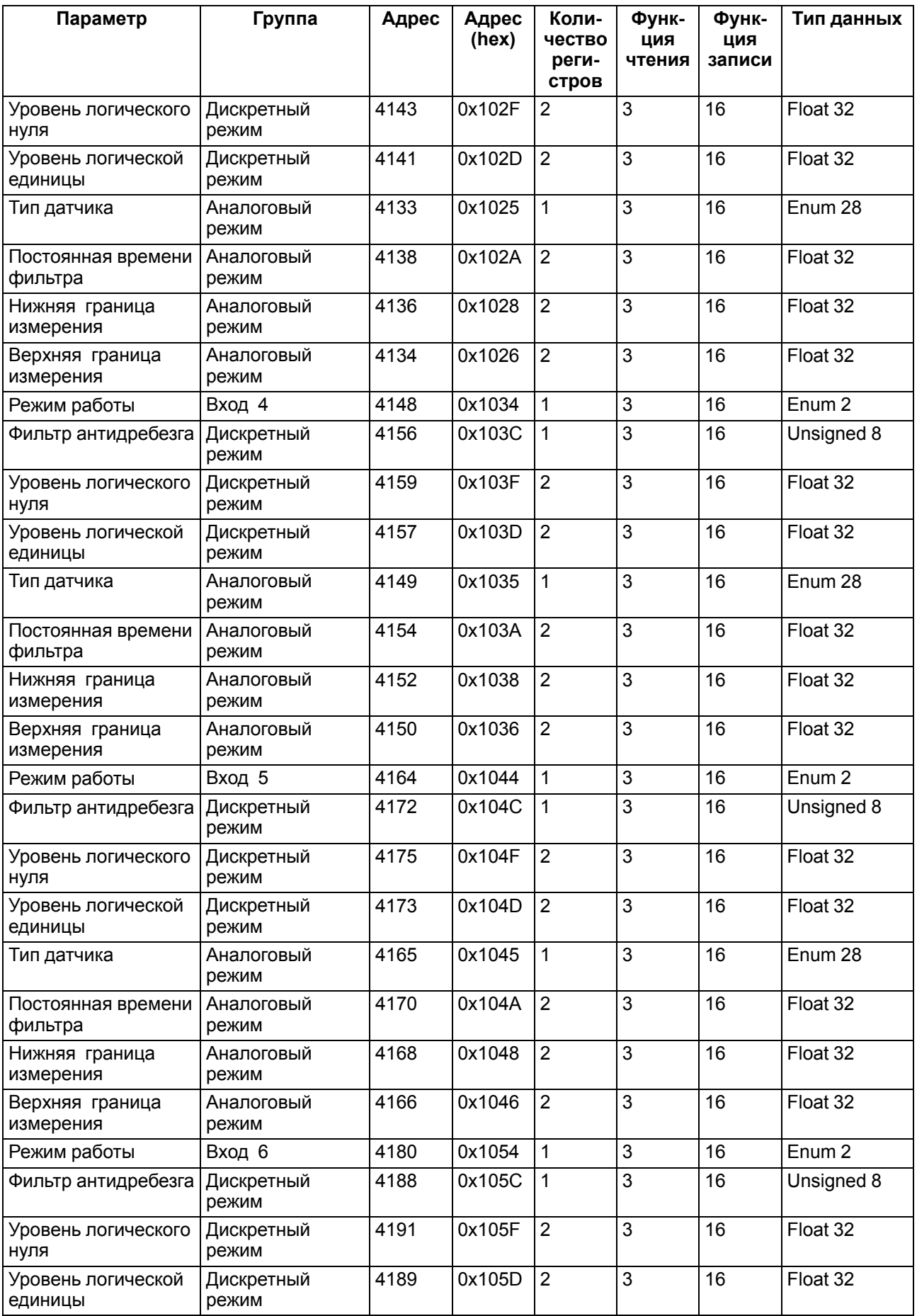

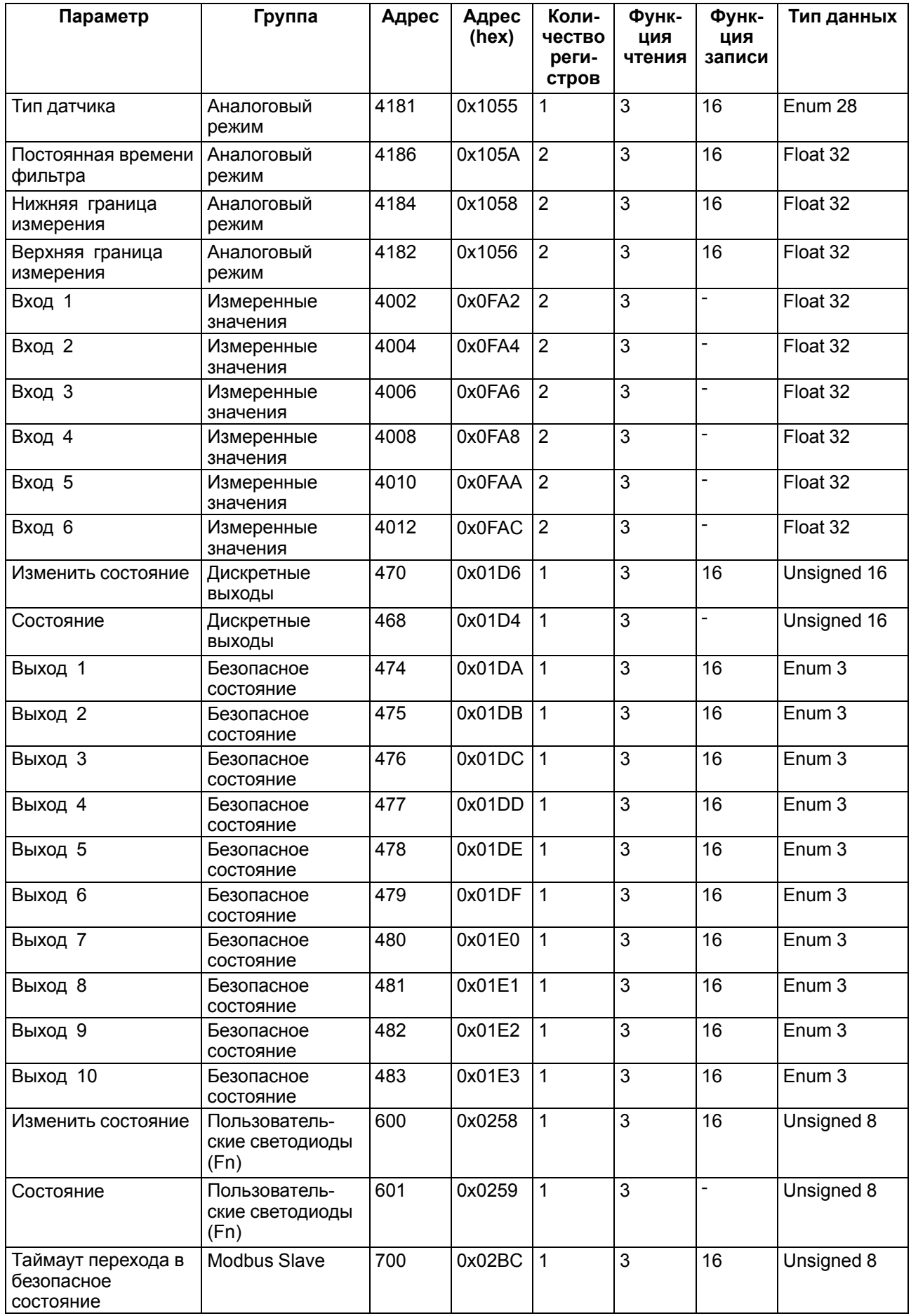

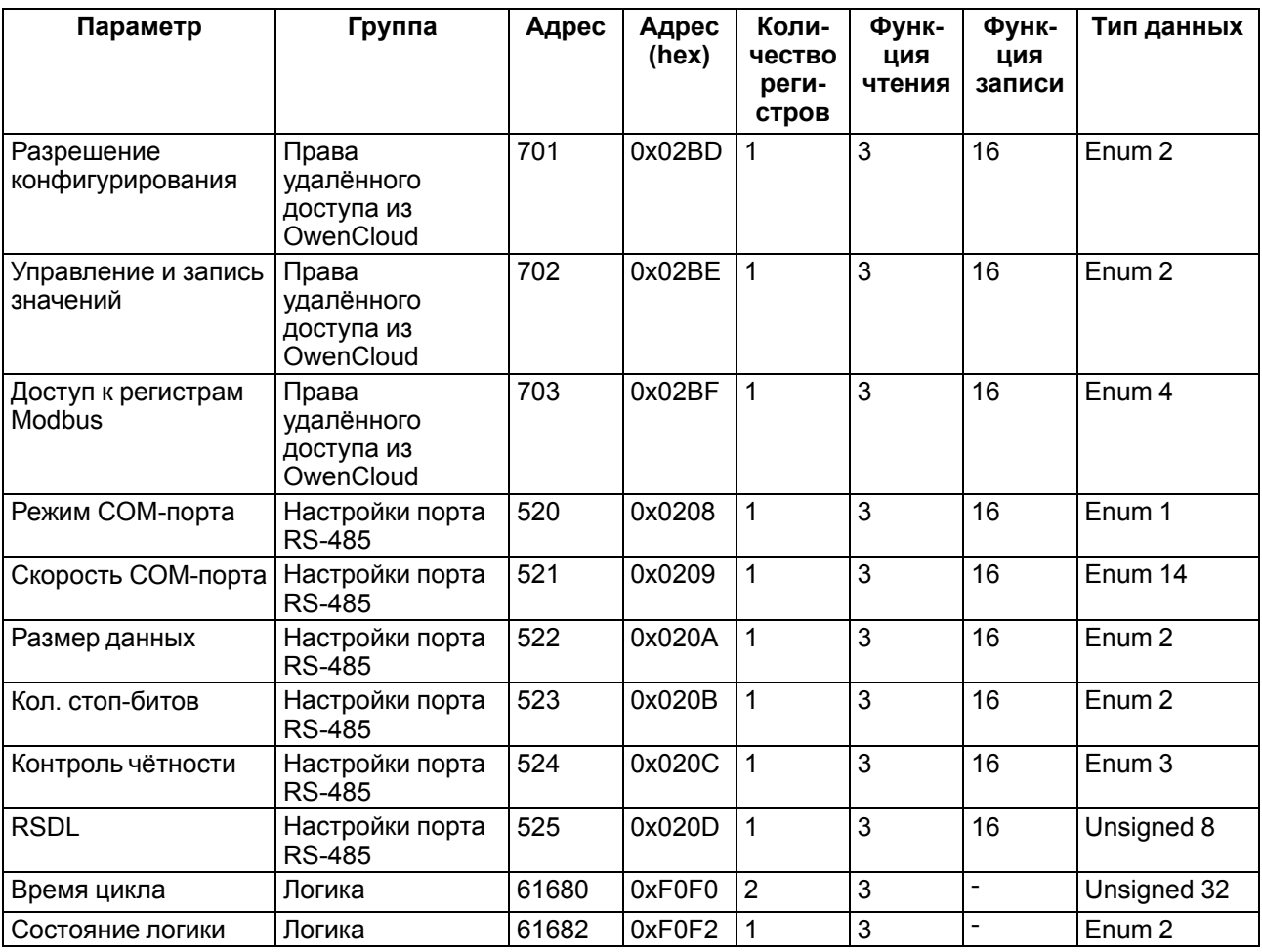

### **Б.3 Карта регистров Modbus ПР103-24.1612.05.x.0**

**Таблица Б.3 – Карта регистров Modbus ПР103-24.1612.05**

| Параметр                           | Группа                                   | Адрес | Адрес<br>(hex) | Коли-<br>чество<br>реги-<br>стров | Функ-<br>ция<br>чтения | Функ-<br>ция<br>записи   | Тип данных        |
|------------------------------------|------------------------------------------|-------|----------------|-----------------------------------|------------------------|--------------------------|-------------------|
| Время и дата (UTC)                 | Часы реального<br>времени                | 61568 | 0xF080         | $\overline{2}$                    | 3                      | $\overline{\phantom{0}}$ | Date time 32      |
| Часовой пояс                       | Часы реального<br>времени                | 61570 | 0xF082         | $\mathbf{1}$                      | 3                      | 16                       | Signed 16         |
| Время в миллисек                   | Часы реального<br>времени                | 61563 | 0xF07B         | $\overline{2}$                    | 3                      | $\overline{\phantom{0}}$ | Unsigned 32       |
| Текущий IP адрес                   | Настройки<br><b>Ethernet</b>             | 26    | 0x001A         | $\overline{2}$                    | 3                      | $\overline{\phantom{a}}$ | Unsigned 32       |
| Текущая маска<br>подсети           | Настройки<br><b>Ethernet</b>             | 28    | 0x001C         | $\overline{2}$                    | 3                      | $\overline{\phantom{a}}$ | Unsigned 32       |
| Текущий IP адрес<br>шлюза          | Настройки<br>Ethernet                    | 30    | 0x001E         | $\overline{2}$                    | 3                      | $\blacksquare$           | Unsigned 32       |
| DNS сервер 1                       | Настройки<br>Ethernet                    | 12    | 0x000C         | $\overline{2}$                    | 3                      | 16                       | Unsigned 32       |
| DNS сервер 2                       | Настройки<br>Ethernet                    | 14    | 0x000E         | $\overline{2}$                    | 3                      | 16                       | Unsigned 32       |
| Установить IP адрес                | Настройки<br>Ethernet                    | 20    | 0x0014         | $\overline{2}$                    | 3                      | 16                       | Unsigned 32       |
| Установить маску<br>подсети        | Настройки<br>Ethernet                    | 22    | 0x0016         | $\overline{2}$                    | 3                      | 16                       | Unsigned 32       |
| Установить IP адрес<br>шлюза       | Настройки<br>Ethernet                    | 24    | 0x0018         | $\overline{2}$                    | 3                      | 16                       | Unsigned 32       |
| Режим DHCP                         | Настройки<br>Ethernet                    | 32    | 0x0020         | $\mathbf{1}$                      | 3                      | 16                       | Enum <sub>3</sub> |
| Подключение к Owen<br>Cloud        | Настройки<br>подключения к<br>Owen Cloud | 35    | 0x0023         | $\mathbf{1}$                      | 3                      | 16                       | Enum <sub>2</sub> |
| Статус подключения<br>к Owen Cloud | Настройки<br>подключения к<br>Owen Cloud | 36    | 0x0024         | $\mathbf{1}$                      | 3                      | $\blacksquare$           | Enum 5            |
| Напряжение                         | Батарея                                  | 801   | 0x0321         | $\mathbf{1}$                      | 3                      | $\blacksquare$           | Unsigned 16       |
| Состояние батареи                  | Батарея                                  | 802   | 0x0322         | $\mathbf 1$                       | 3                      | $\overline{\phantom{0}}$ | Enum <sub>2</sub> |
| Период обновления<br>информации    | Статус прибора                           | 61624 | 0xF0B8         | $\vert$ 1                         | 3                      | 16                       | Unsigned 8        |
| Статус                             | Статус прибора                           | 61620 | 0xF0B4         | $\overline{2}$                    | 3                      | $\overline{\phantom{0}}$ | Unsigned 32       |
| ПРМ Слот 1.<br>Название модуля     | Статус прибора                           | 6000  | 0x1770         | 8                                 | 3                      |                          | String 128        |
| ПРМ Слот 1. Версия<br>ПО модуля    | Статус прибора                           | 6016  | 0x1780         | 4                                 | 3                      | $\overline{\phantom{0}}$ | String 64         |
| ПРМ Слот 2.<br>Название модуля     | Статус прибора                           | 6032  | 0x1790         | 8                                 | 3                      |                          | String 128        |
| ПРМ Слот 2. Версия<br>ПО модуля    | Статус прибора                           | 6048  | 0x17A0         | 4                                 | 3                      | $\overline{\phantom{a}}$ | String 64         |
| Период<br>архивирования            | Архив                                    | 900   | 0x0384         | $\mathbf{1}$                      | 3                      | 16                       | Unsigned 16       |
| Количество архивов                 | Архив                                    | 901   | 0x0385         | $\mathbf{1}$                      | 3                      | 16                       | Unsigned 16       |
| Размер архива                      | Архив                                    | 902   | 0x0386         | $\mathbf{1}$                      | 3                      | 16                       | Unsigned 16       |
| Последний индекс<br>архива         | Архив                                    | 903   | 0x0387         | $\mathbf 1$                       | 3                      |                          | Unsigned 16       |

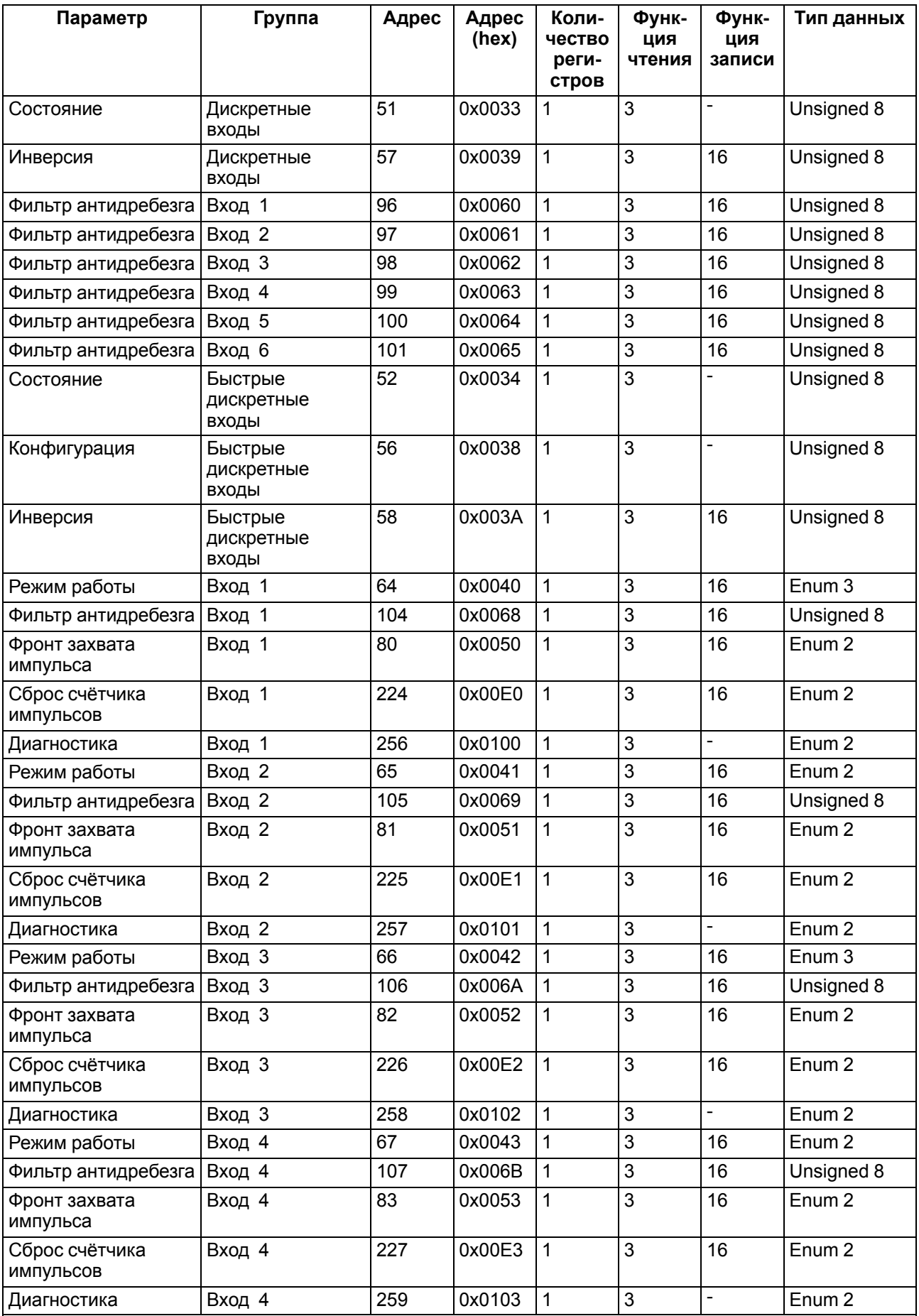

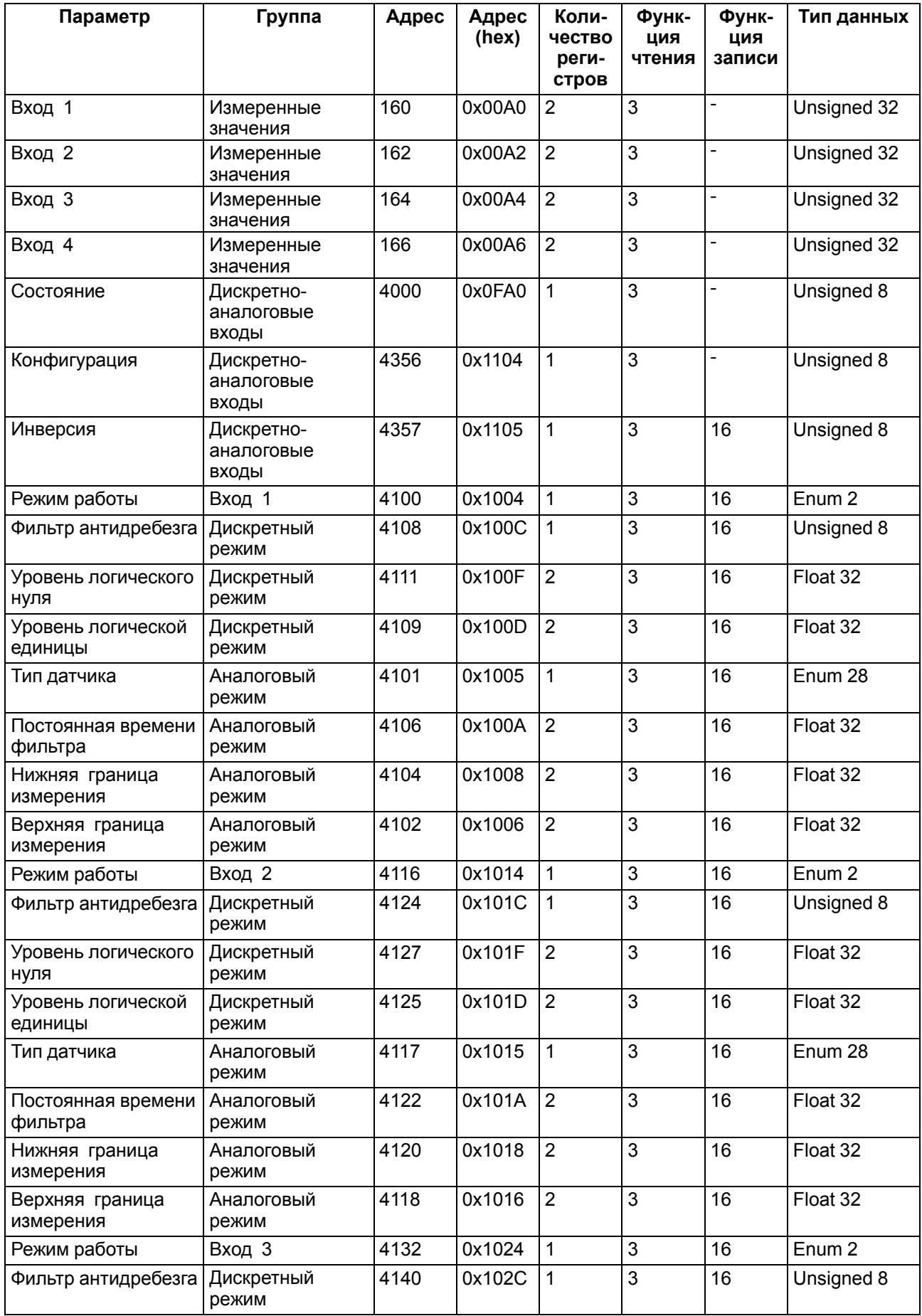

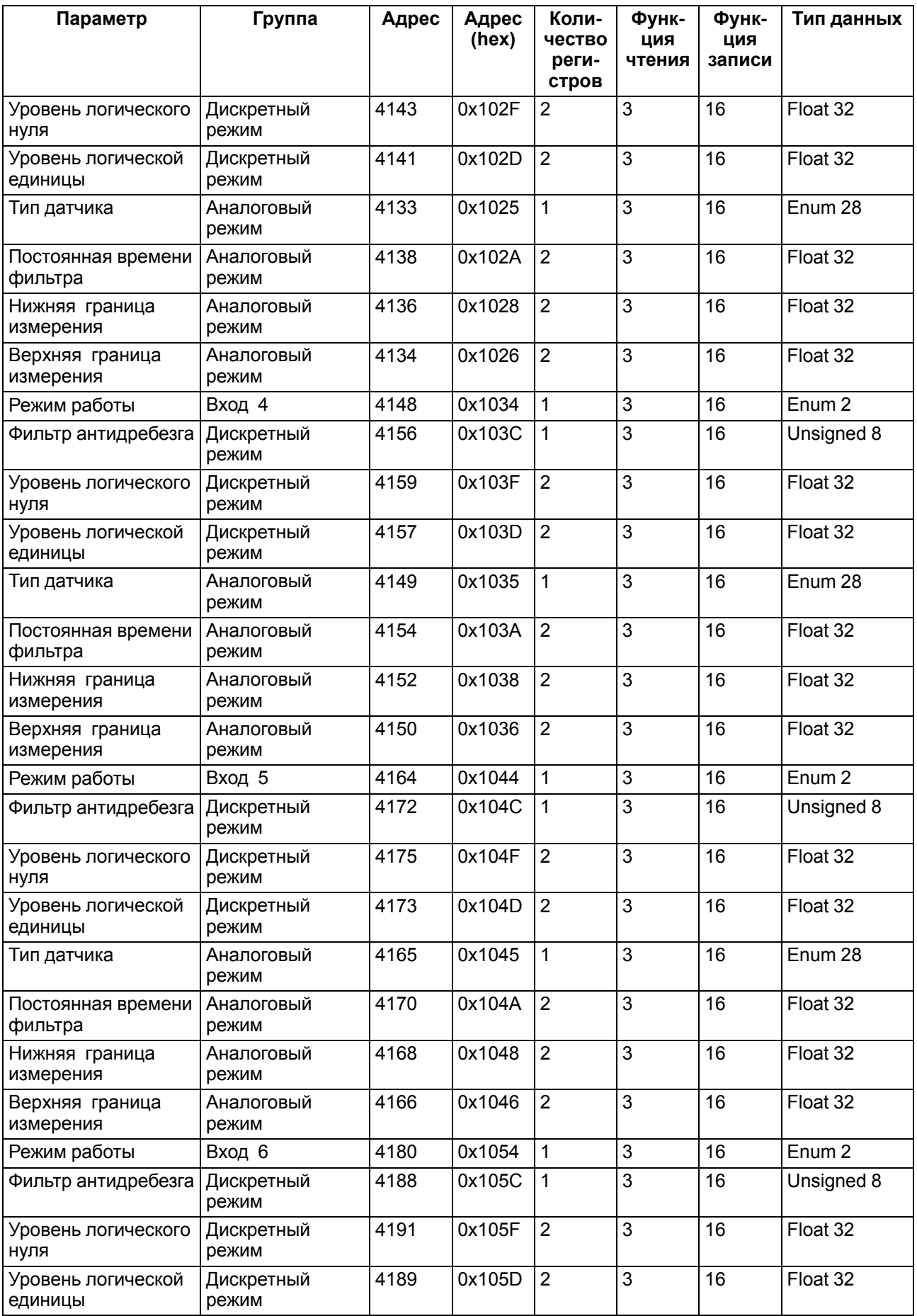

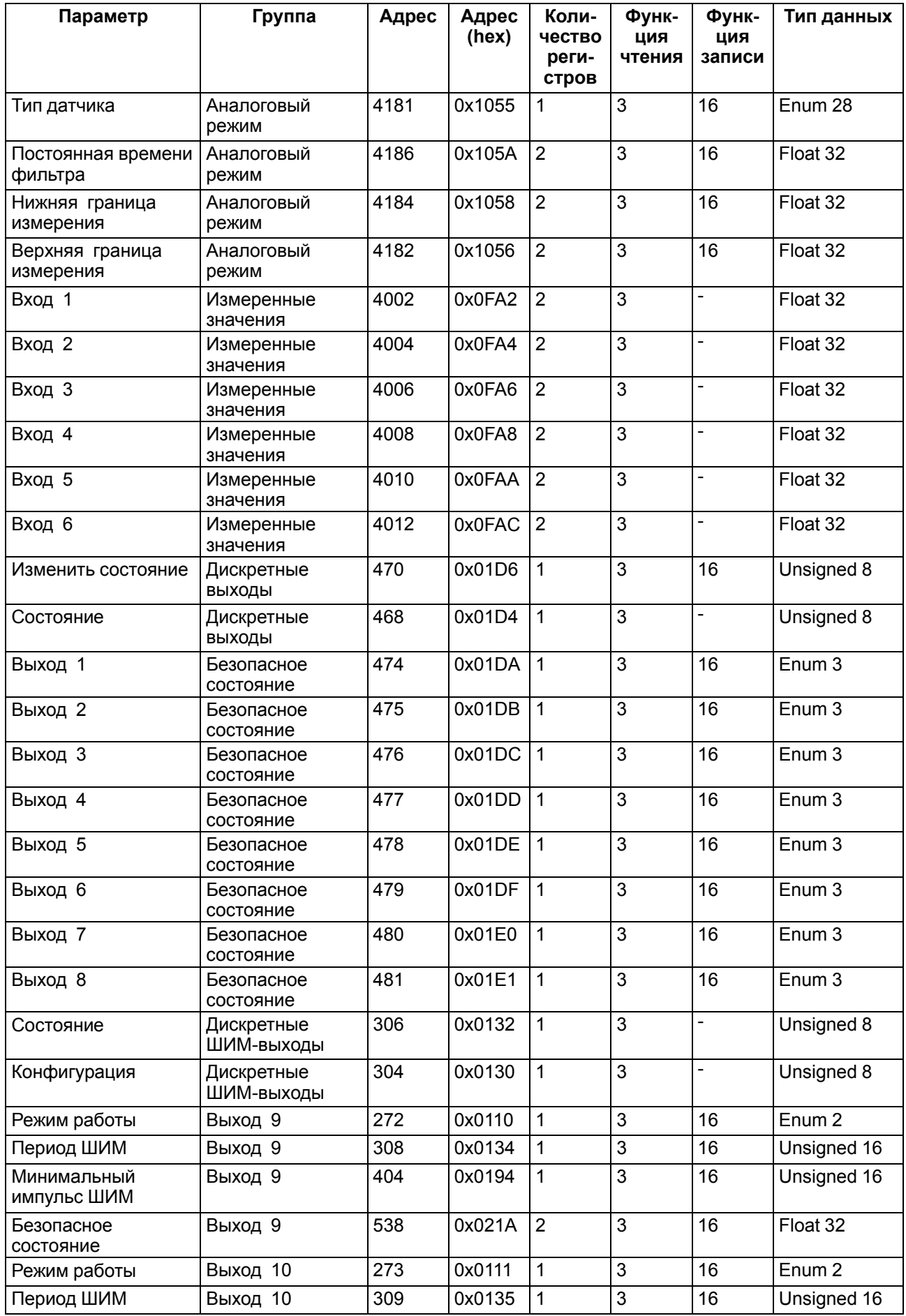

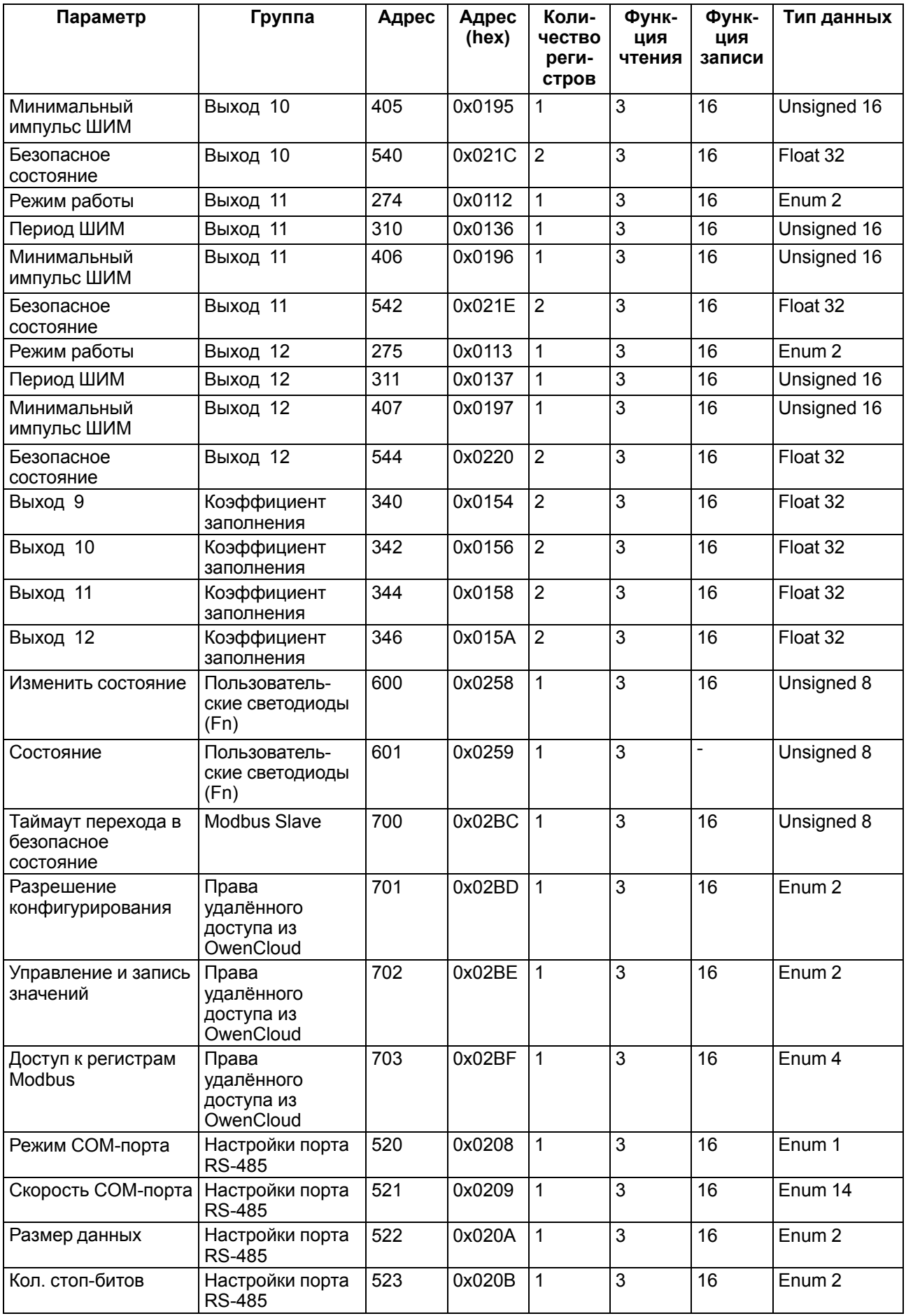

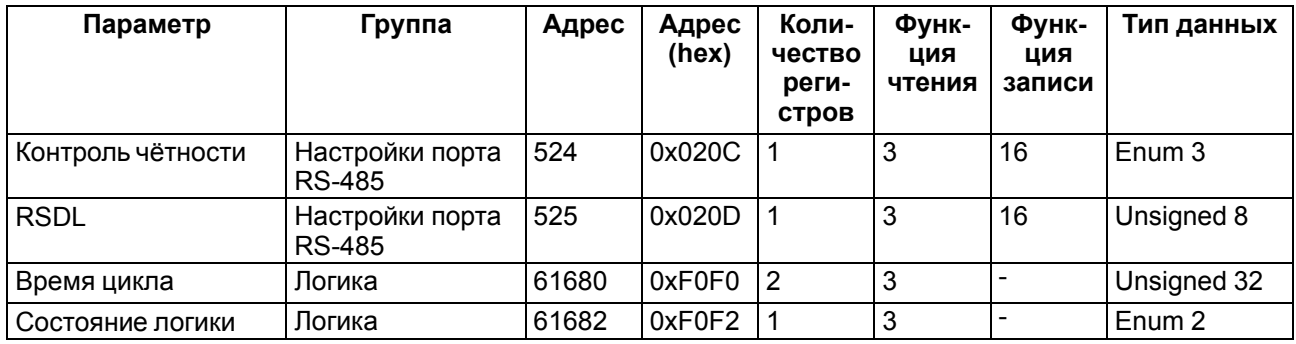

### **Б.4 Карта регистров Modbus ПР103-24.1610.06.x.0**

## **Таблица Б.4 – Карта регистров Modbus ПР103-24.1610.06**

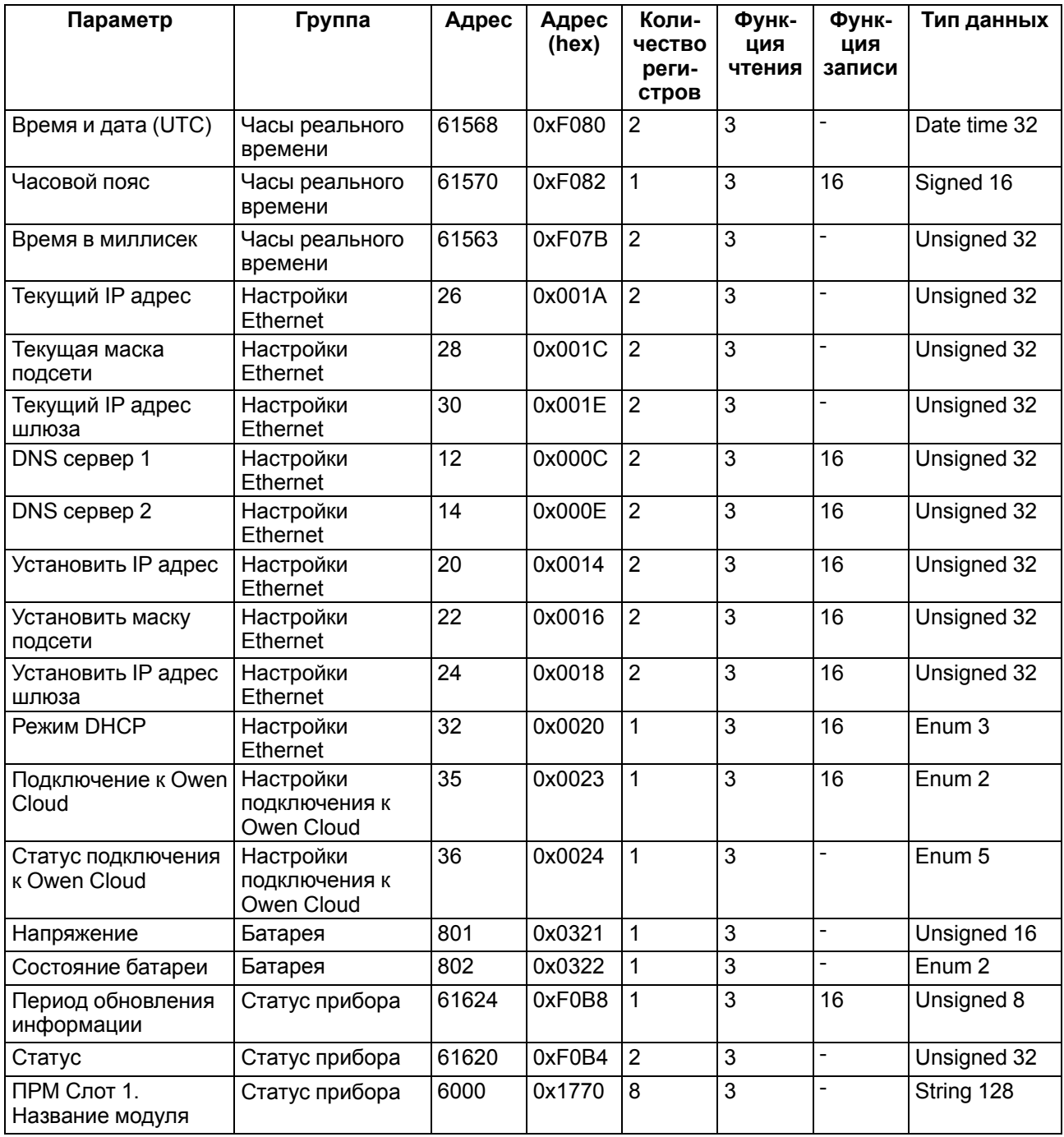

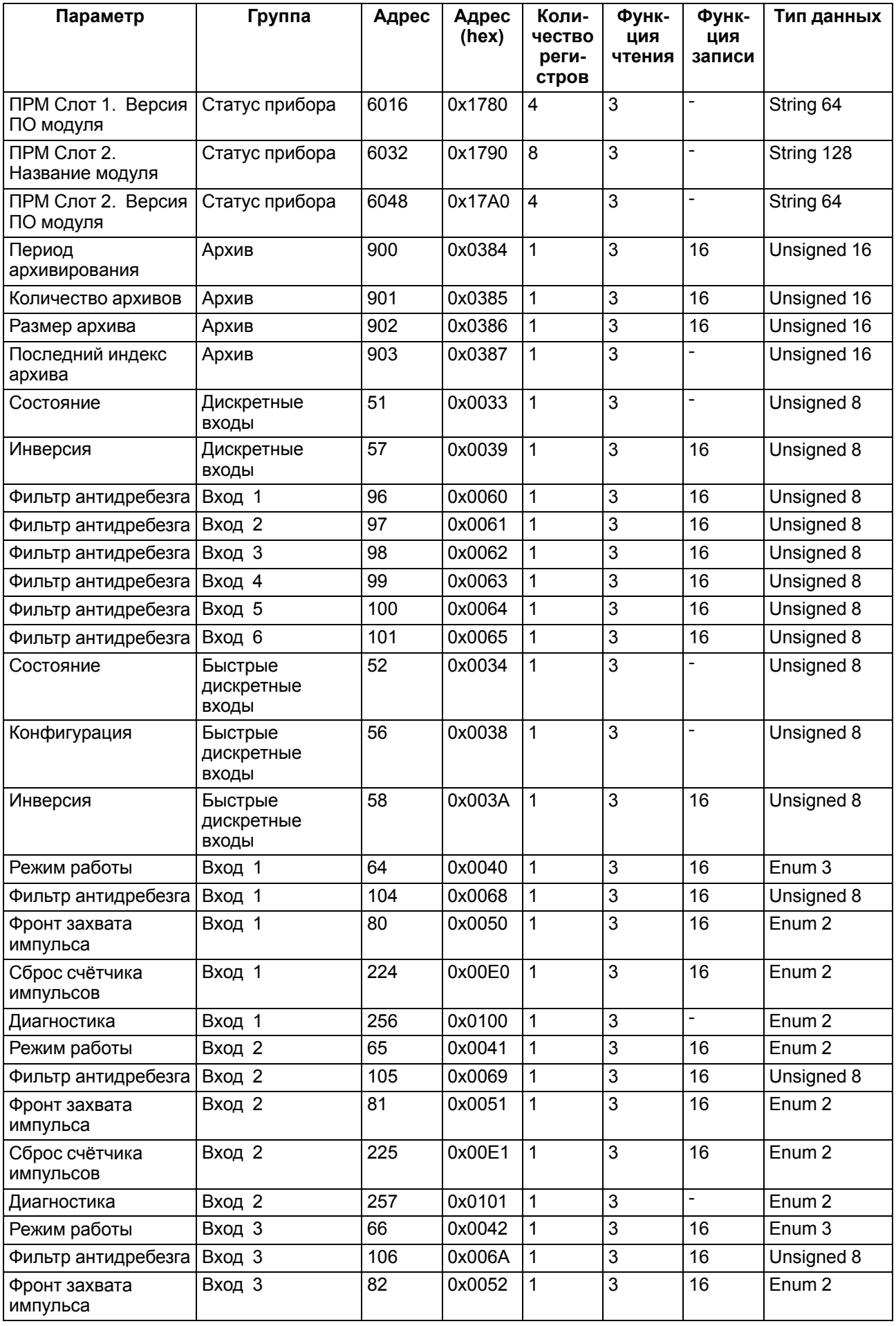

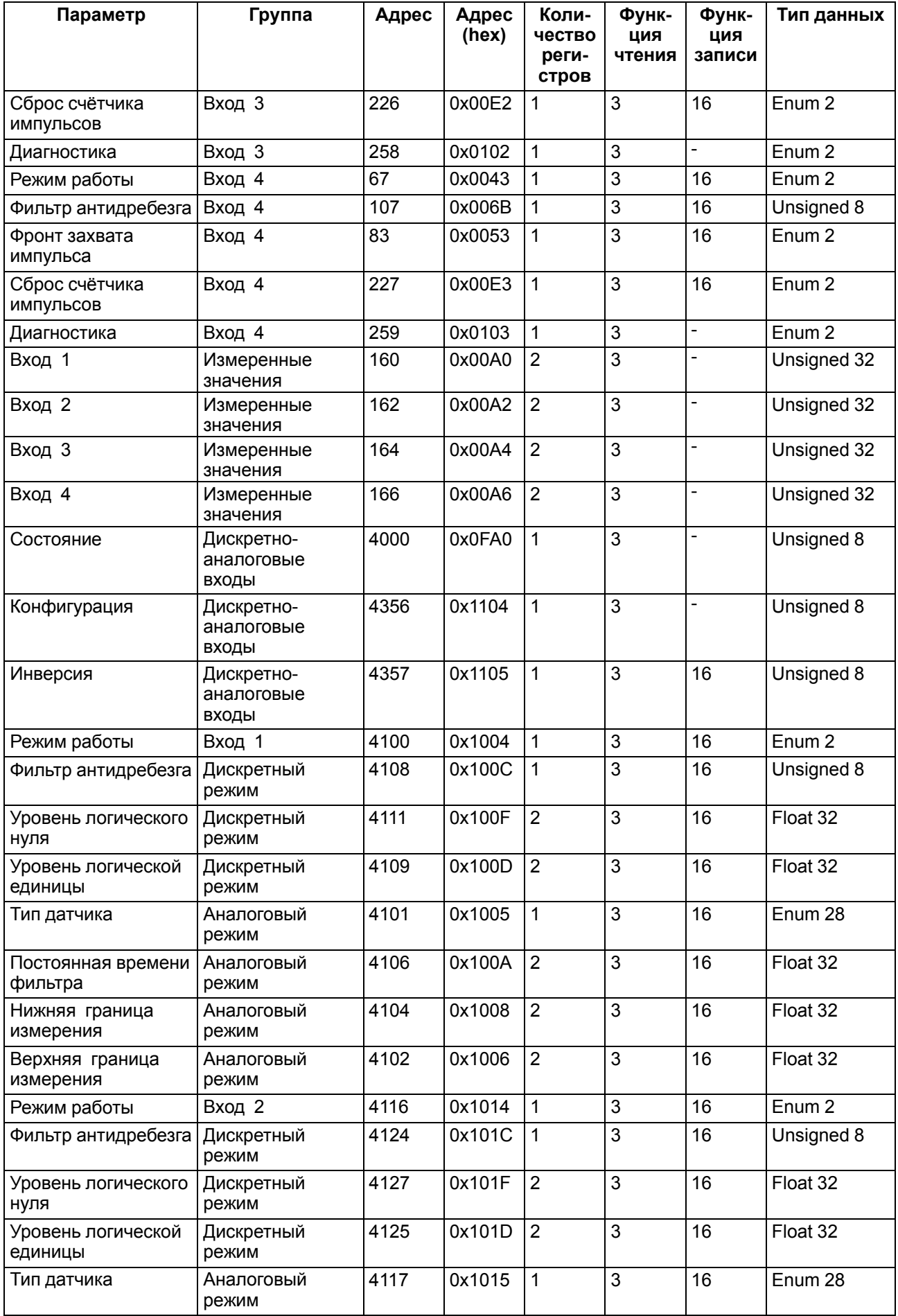

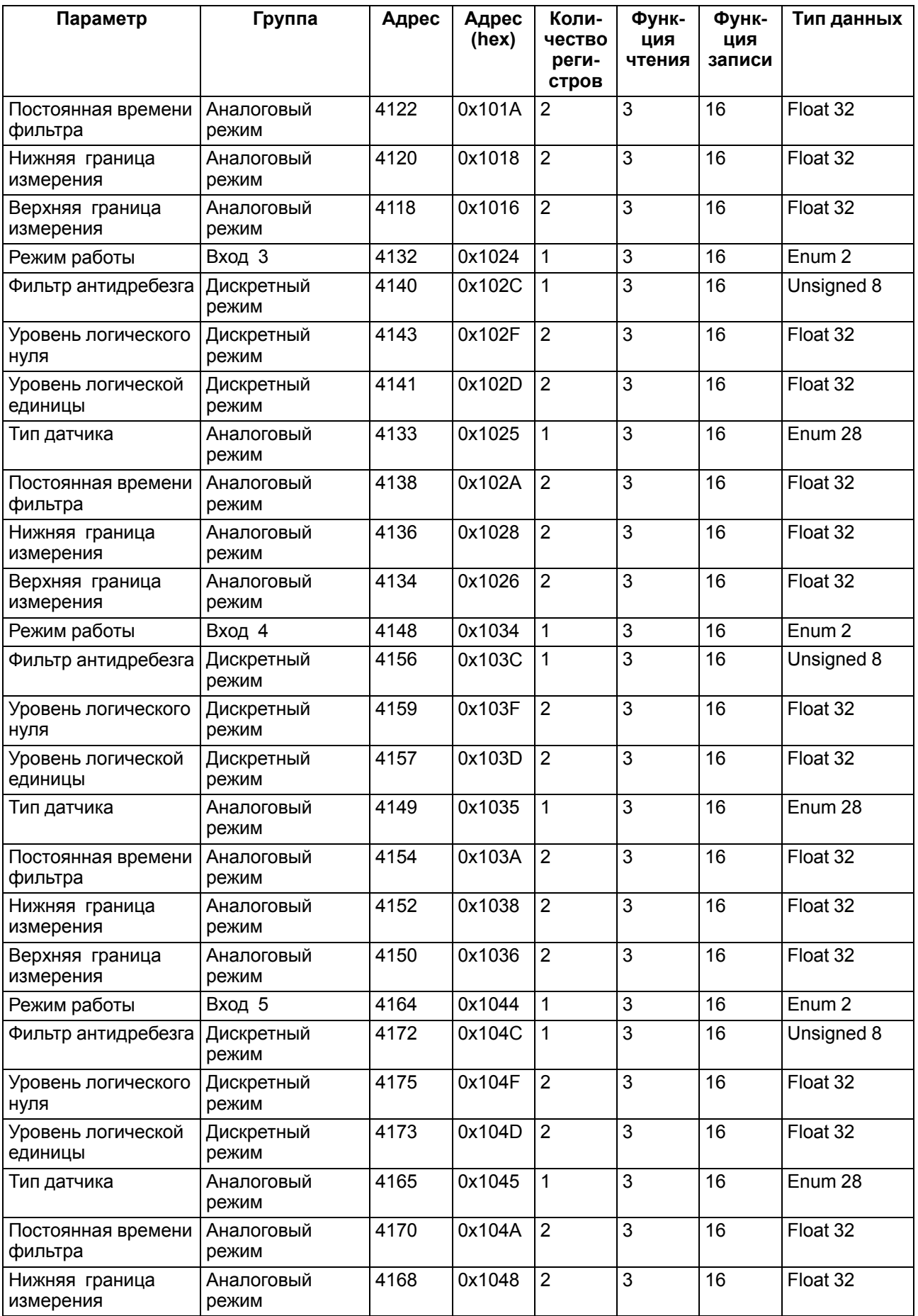

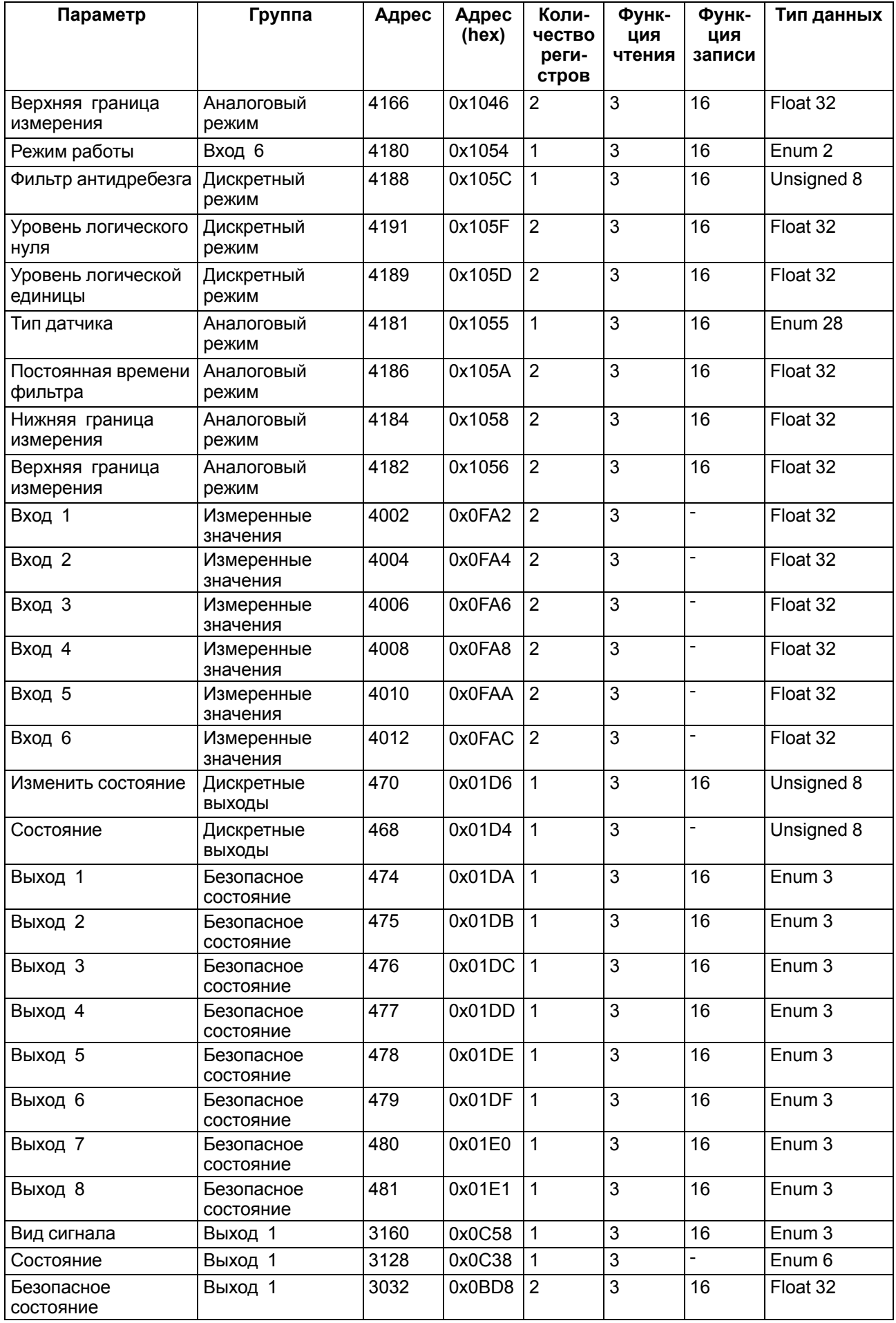

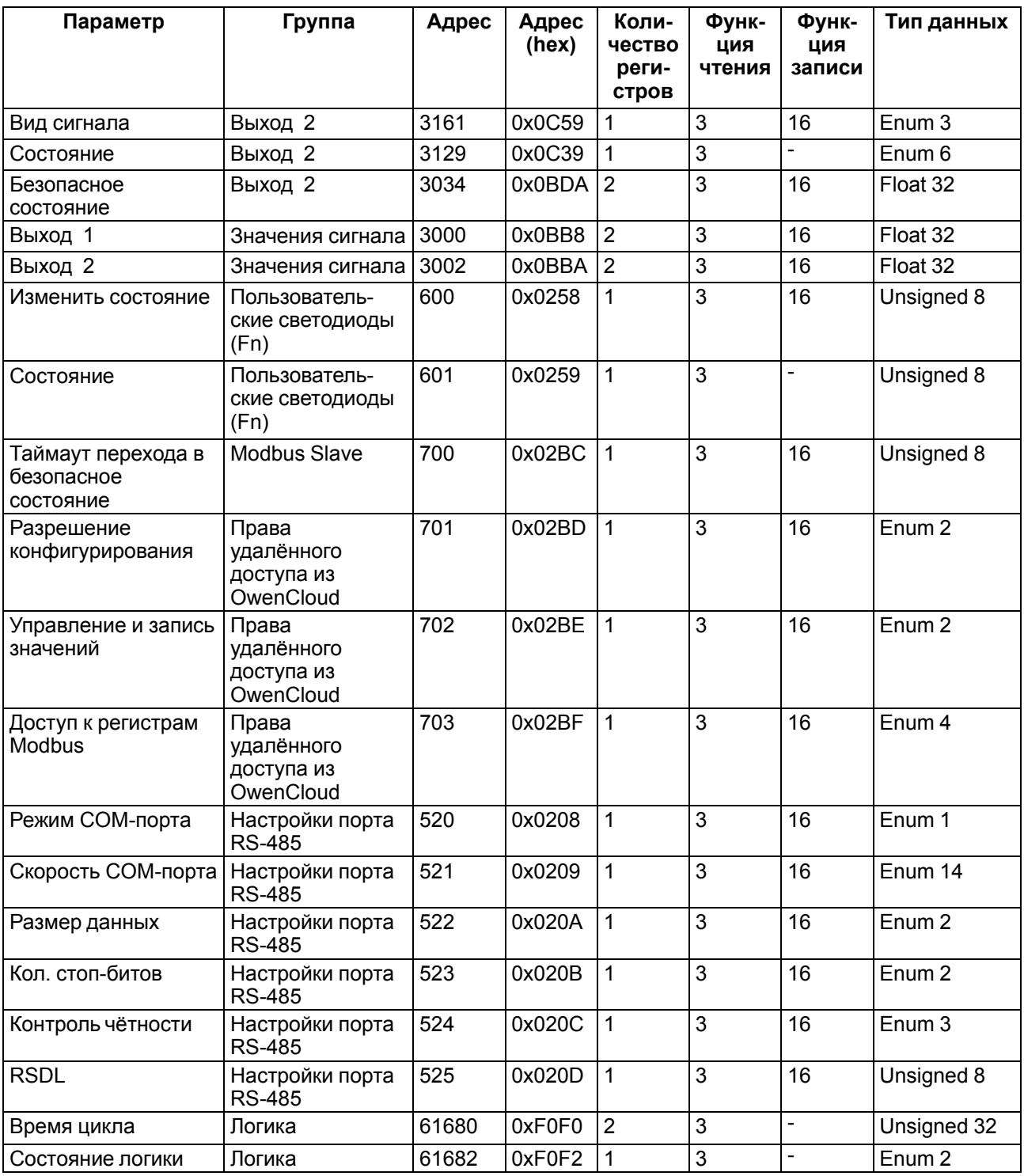

### **Б.5 Карта регистров Modbus ПР103-24.1618.16.x.0**

### **Таблица Б.5 – Карта регистров Modbus ПР103-24.1618.16**

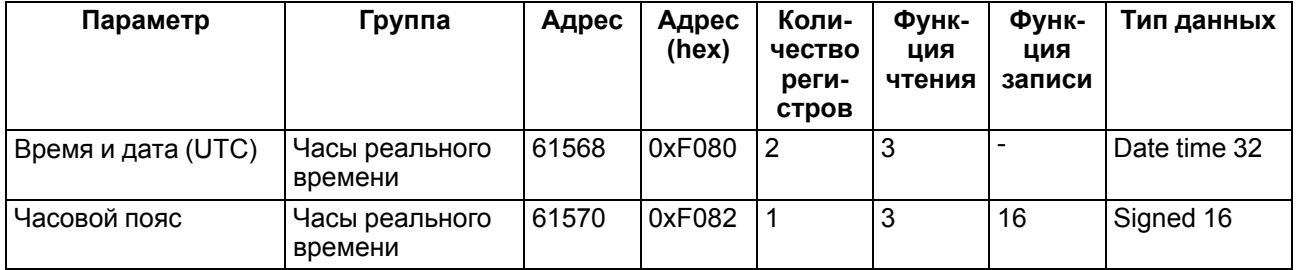

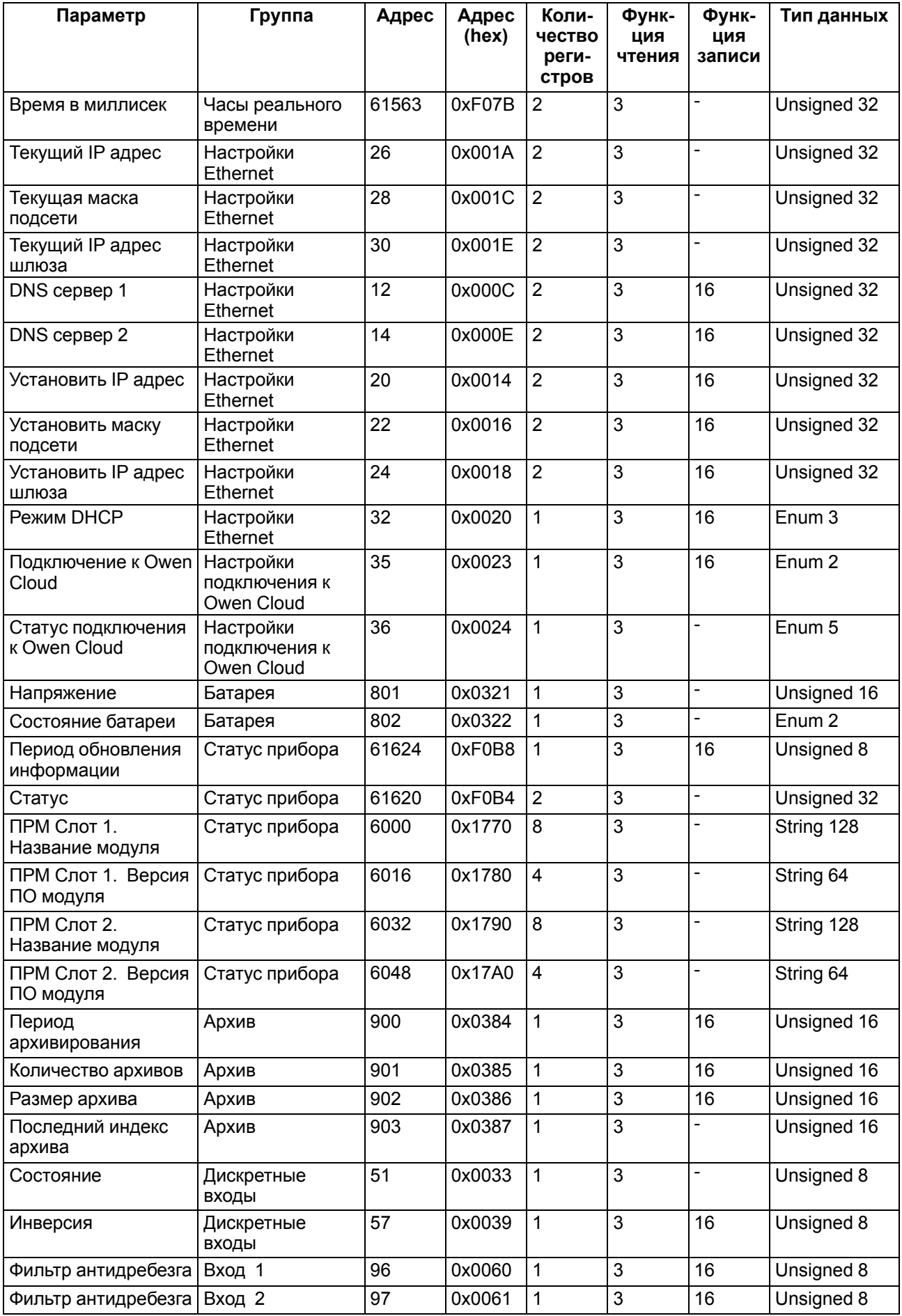

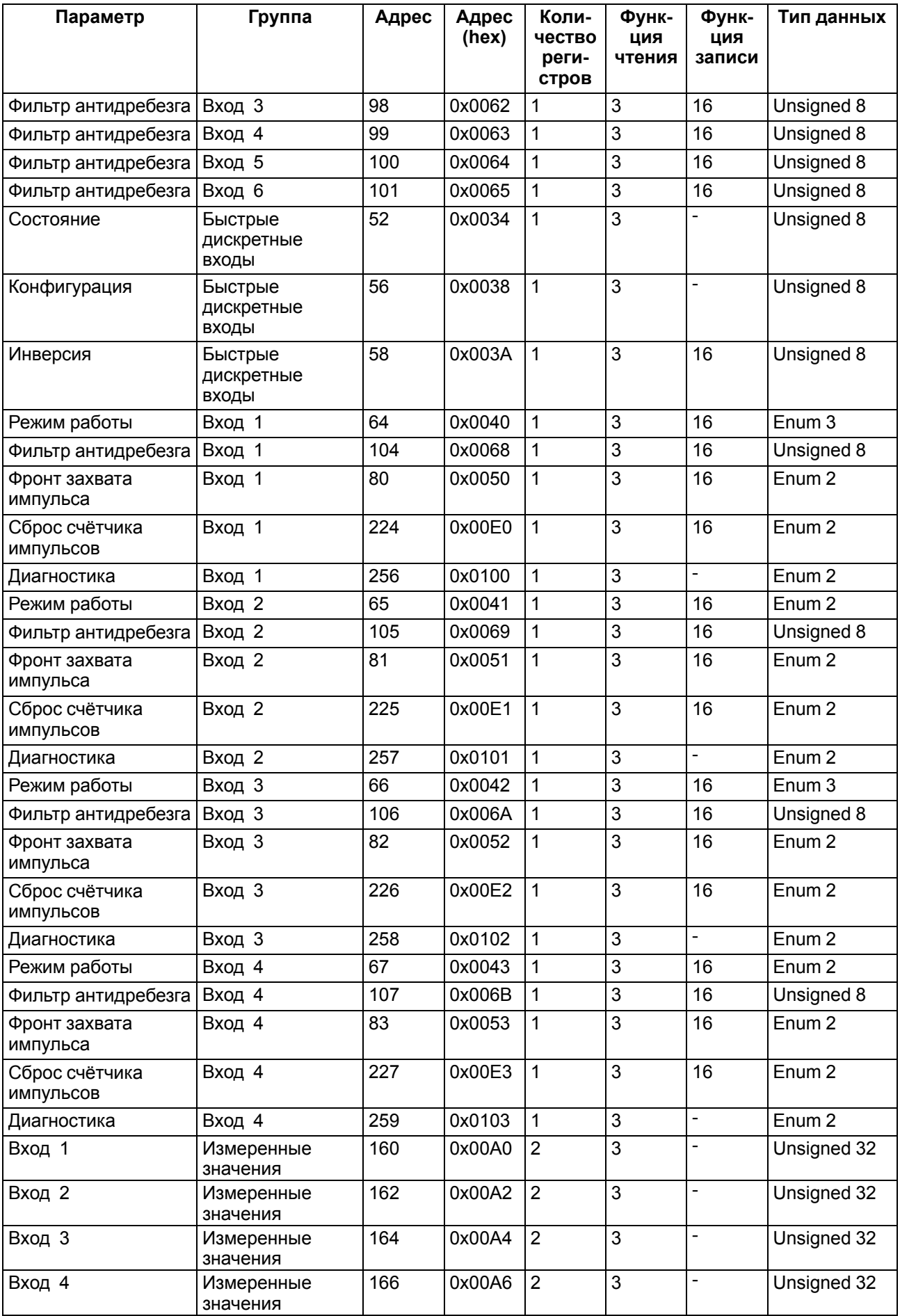

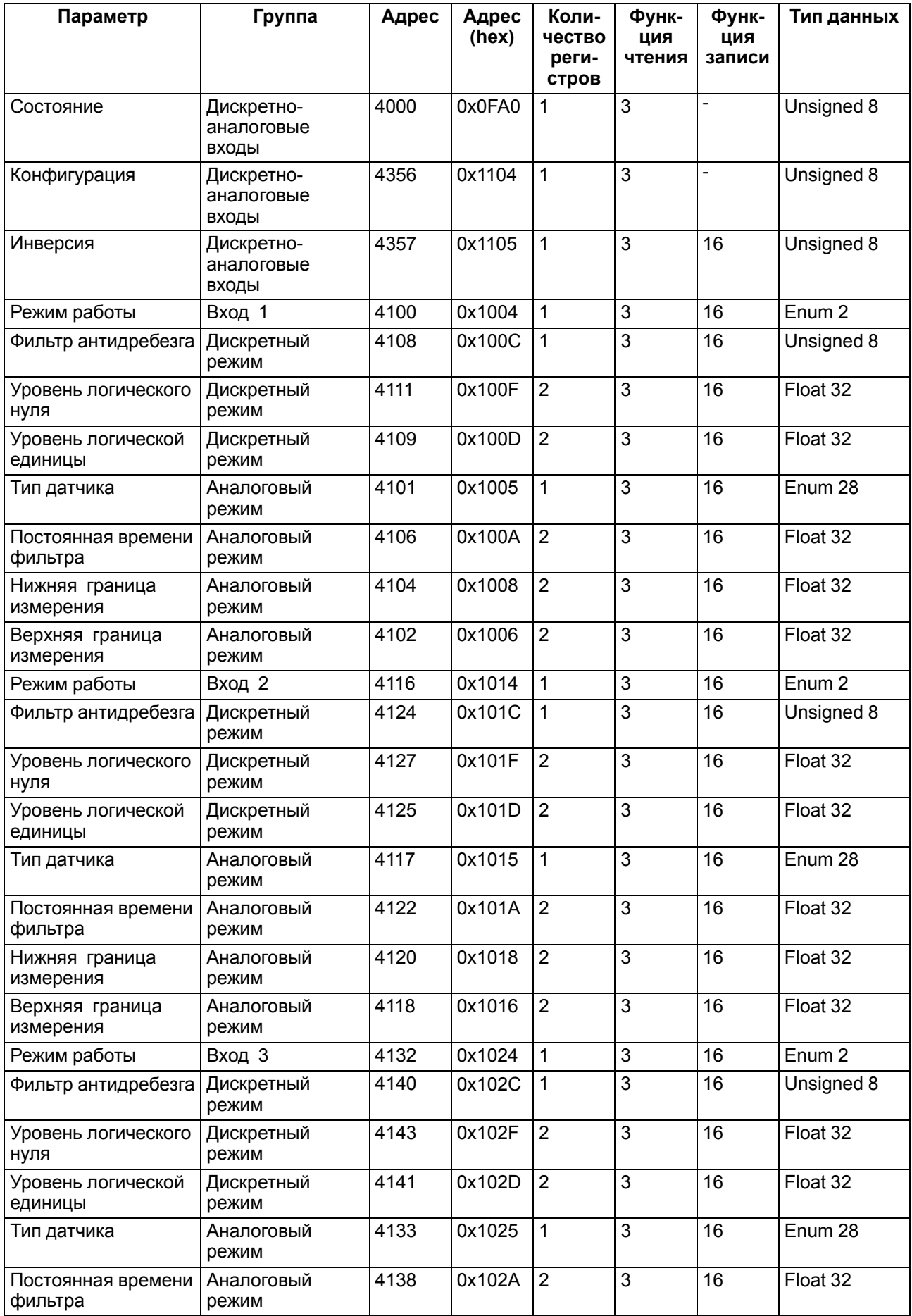

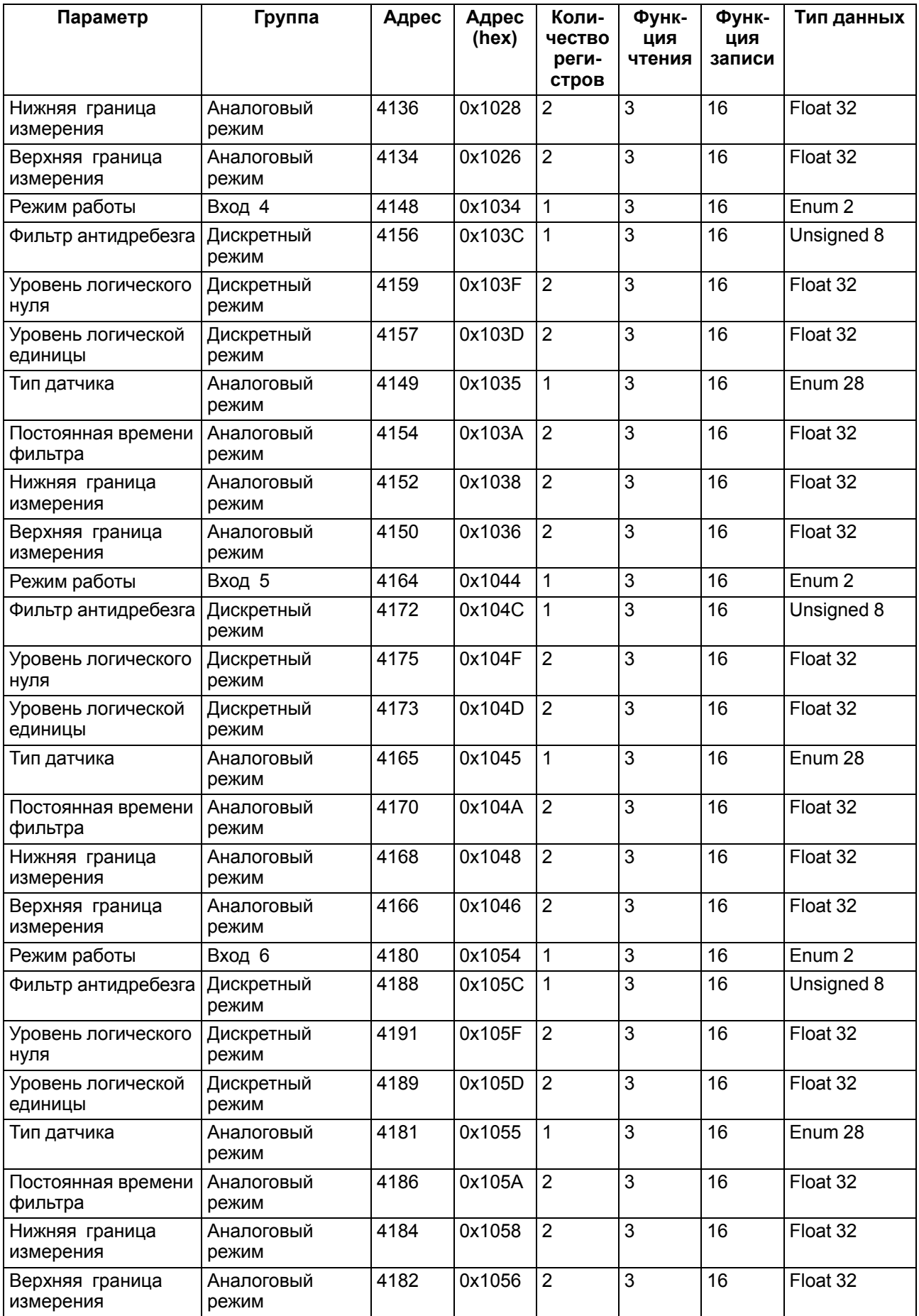

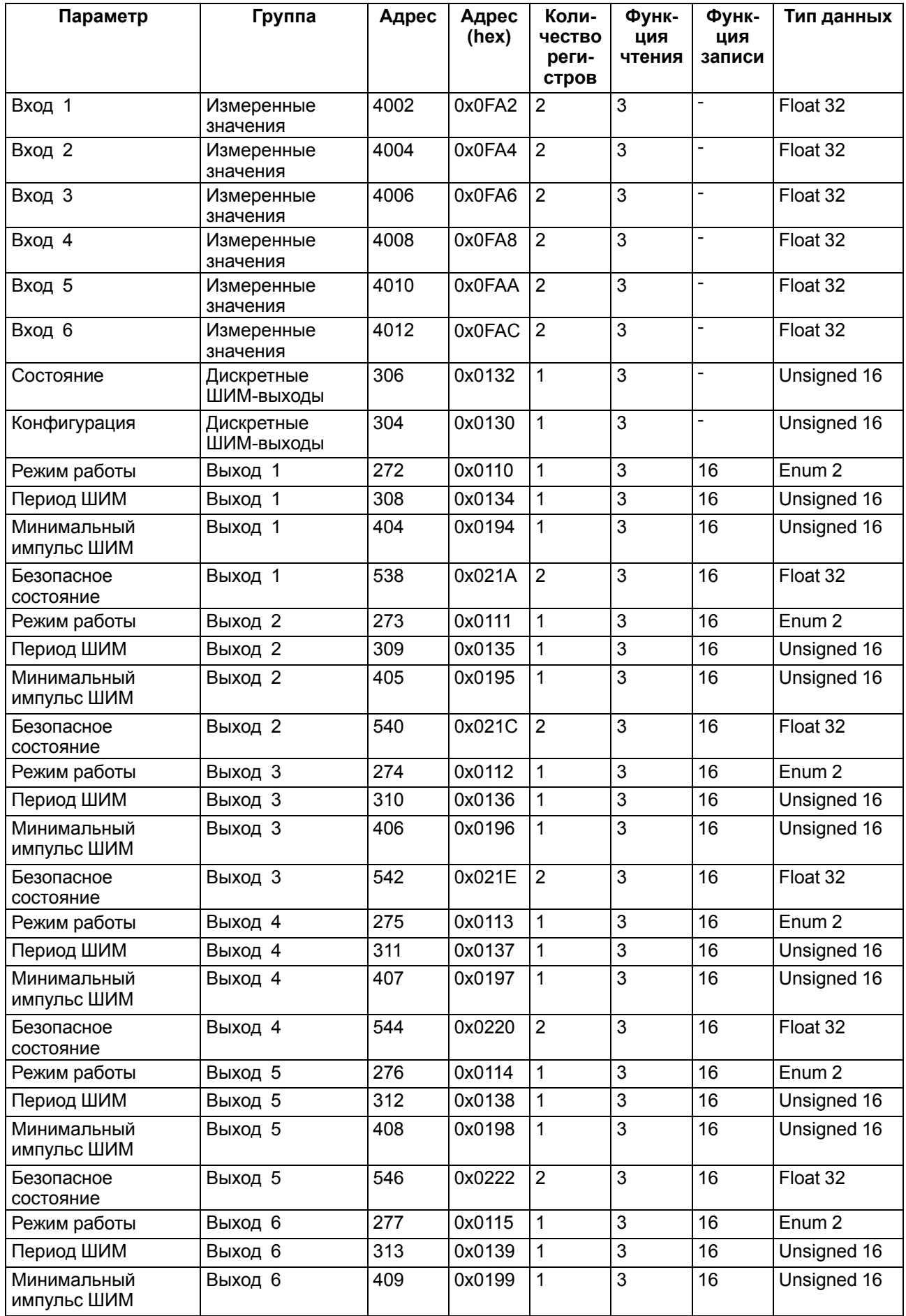
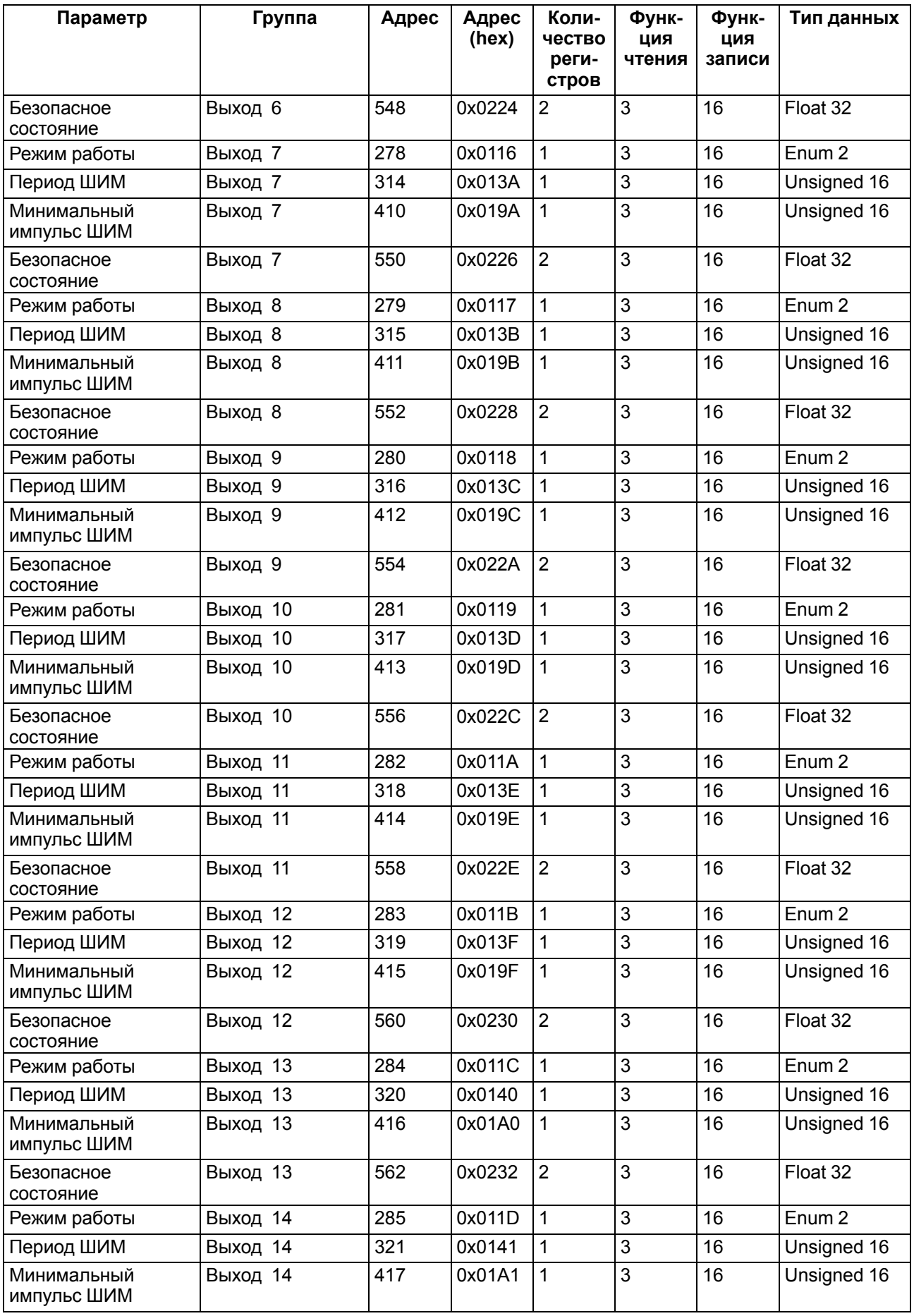

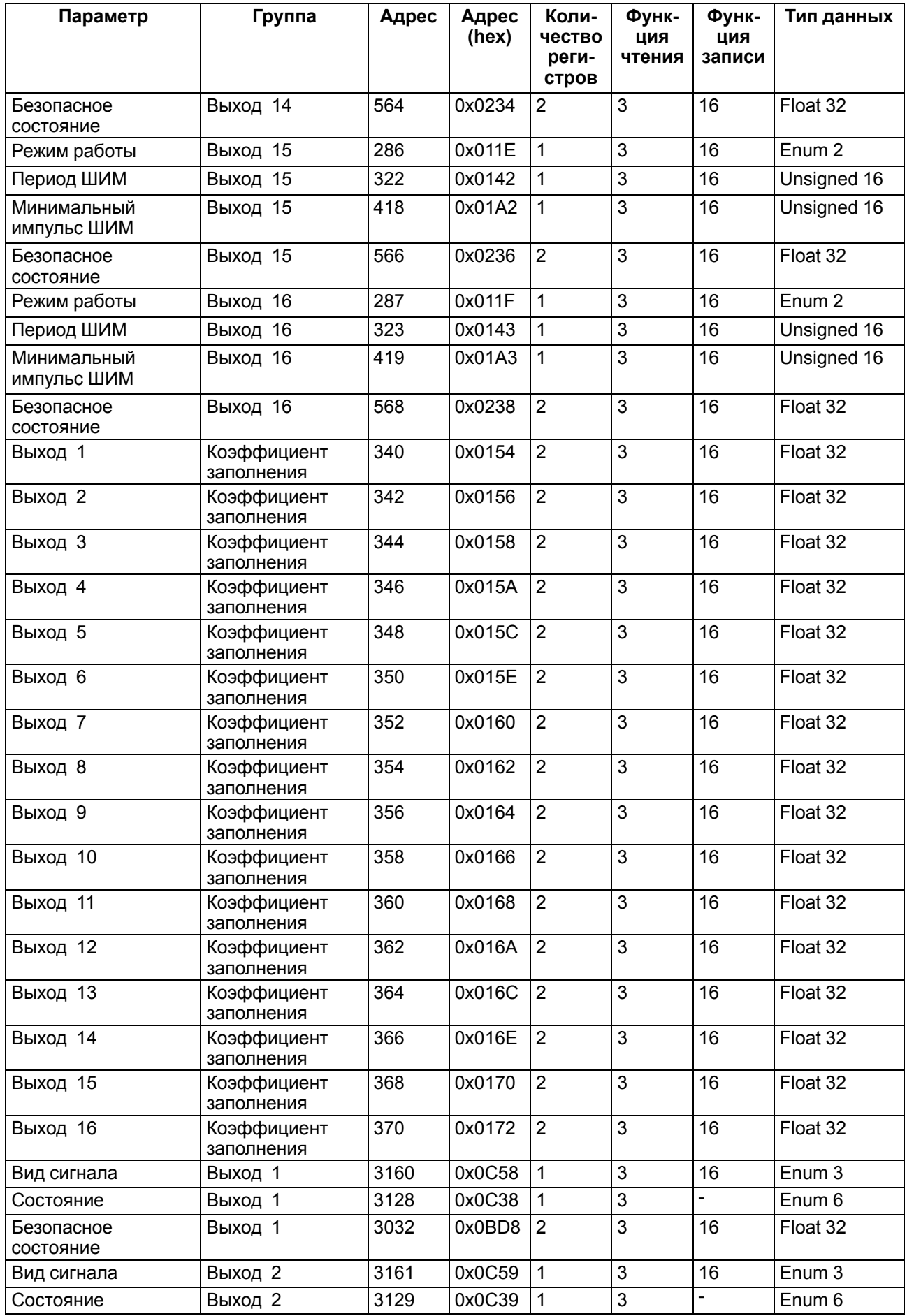

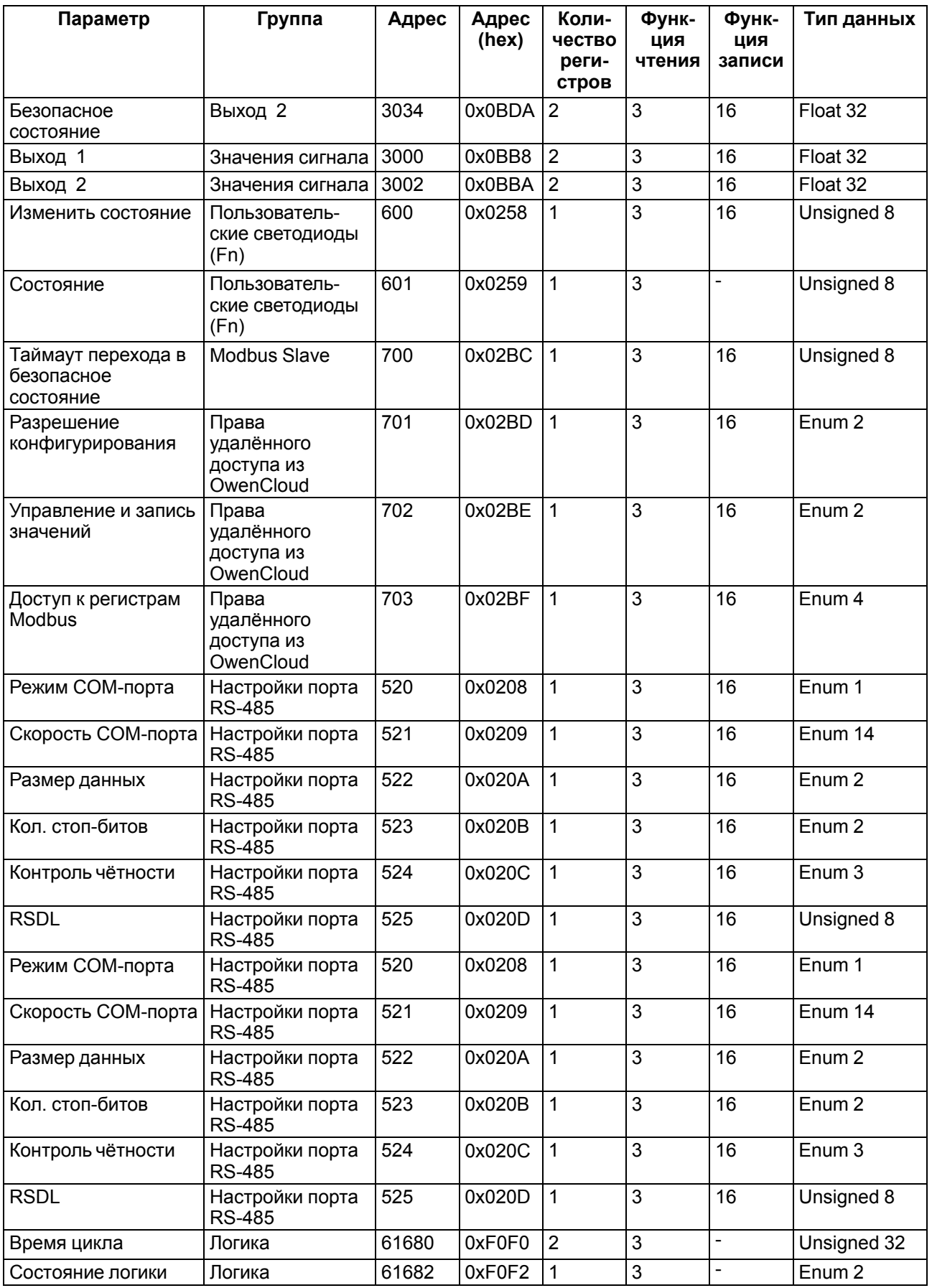

# **Б.6 Карта регистров Modbus ПР103-24.1618.17.x.0**

**Таблица Б.6 – Карта регистров Modbus ПР103-24.1618.17**

| Параметр                           | Группа                                   | Адрес | Адрес<br>(hex) | Коли-<br>чество<br>реги-<br>стров | Функ-<br>ция<br>чтения | Функ-<br>ЦИЯ<br>записи   | Тип данных        |
|------------------------------------|------------------------------------------|-------|----------------|-----------------------------------|------------------------|--------------------------|-------------------|
| Время и дата (UTC)                 | Часы реального<br>времени                | 61568 | 0xF080         | $\overline{2}$                    | 3                      | $\overline{\phantom{0}}$ | Date time 32      |
| Часовой пояс                       | Часы реального<br>времени                | 61570 | 0xF082         | 1                                 | 3                      | 16                       | Signed 16         |
| Время в миллисек                   | Часы реального<br>времени                | 61563 | 0xF07B         | $\overline{2}$                    | 3                      | $\overline{\phantom{0}}$ | Unsigned 32       |
| Текущий IP адрес                   | Настройки<br><b>Ethernet</b>             | 26    | 0x001A         | $\overline{2}$                    | 3                      | $\overline{\phantom{0}}$ | Unsigned 32       |
| Текущая маска<br>подсети           | Настройки<br><b>Ethernet</b>             | 28    | 0x001C         | $\overline{2}$                    | 3                      | $\blacksquare$           | Unsigned 32       |
| Текущий IP адрес<br>шлюза          | Настройки<br>Ethernet                    | 30    | 0x001E         | $\overline{2}$                    | 3                      | $\overline{\phantom{0}}$ | Unsigned 32       |
| DNS сервер 1                       | Настройки<br>Ethernet                    | 12    | 0x000C         | $\overline{2}$                    | 3                      | 16                       | Unsigned 32       |
| DNS сервер 2                       | Настройки<br>Ethernet                    | 14    | 0x000E         | $\overline{2}$                    | 3                      | 16                       | Unsigned 32       |
| Установить IP адрес                | Настройки<br>Ethernet                    | 20    | 0x0014         | $\overline{2}$                    | 3                      | 16                       | Unsigned 32       |
| Установить маску<br>подсети        | Настройки<br>Ethernet                    | 22    | 0x0016         | $\overline{2}$                    | 3                      | 16                       | Unsigned 32       |
| Установить IP адрес<br>шлюза       | Настройки<br>Ethernet                    | 24    | 0x0018         | $\overline{2}$                    | 3                      | 16                       | Unsigned 32       |
| Режим DHCP                         | Настройки<br><b>Ethernet</b>             | 32    | 0x0020         | $\mathbf 1$                       | 3                      | 16                       | Enum <sub>3</sub> |
| Подключение к Owen<br>Cloud        | Настройки<br>подключения к<br>Owen Cloud | 35    | 0x0023         | 1                                 | 3                      | 16                       | Enum <sub>2</sub> |
| Статус подключения<br>к Owen Cloud | Настройки<br>подключения к<br>Owen Cloud | 36    | 0x0024         | 1                                 | 3                      | $\blacksquare$           | Enum 5            |
| Напряжение                         | Батарея                                  | 801   | 0x0321         | 1                                 | 3                      | $\overline{\phantom{0}}$ | Unsigned 16       |
| Состояние батареи                  | Батарея                                  | 802   | 0x0322         | 1                                 | 3                      |                          | Enum <sub>2</sub> |
| Период обновления<br>информации    | Статус прибора                           | 61624 | 0xF0B8         | $\mathbf{1}$                      | 3                      | 16                       | Unsigned 8        |
| Статус                             | Статус прибора                           | 61620 | 0xF0B4         | $\overline{2}$                    | $\mathbf{3}$           | $\overline{\phantom{0}}$ | Unsigned 32       |
| ПРМ Слот 1.<br>Название модуля     | Статус прибора                           | 6000  | 0x1770         | 8                                 | 3                      |                          | String 128        |
| ПРМ Слот 1. Версия<br>ПО модуля    | Статус прибора                           | 6016  | 0x1780         | $\overline{4}$                    | 3                      |                          | String 64         |
| ПРМ Слот 2.<br>Название модуля     | Статус прибора                           | 6032  | 0x1790         | 8                                 | 3                      | $\blacksquare$           | String 128        |
| ПРМ Слот 2. Версия<br>ПО модуля    | Статус прибора                           | 6048  | 0x17A0         | 4                                 | 3                      | $\overline{\phantom{0}}$ | String 64         |
| Период<br>архивирования            | Архив                                    | 900   | 0x0384         | $\mathbf{1}$                      | $\mathbf{3}$           | 16                       | Unsigned 16       |
| Количество архивов                 | Архив                                    | 901   | 0x0385         | $\mathbf{1}$                      | 3                      | 16                       | Unsigned 16       |
| Размер архива                      | Архив                                    | 902   | 0x0386         | 1                                 | $\mathbf{3}$           | 16                       | Unsigned 16       |
| Последний индекс<br>архива         | Архив                                    | 903   | 0x0387         | $\mathbf{1}$                      | 3                      |                          | Unsigned 16       |

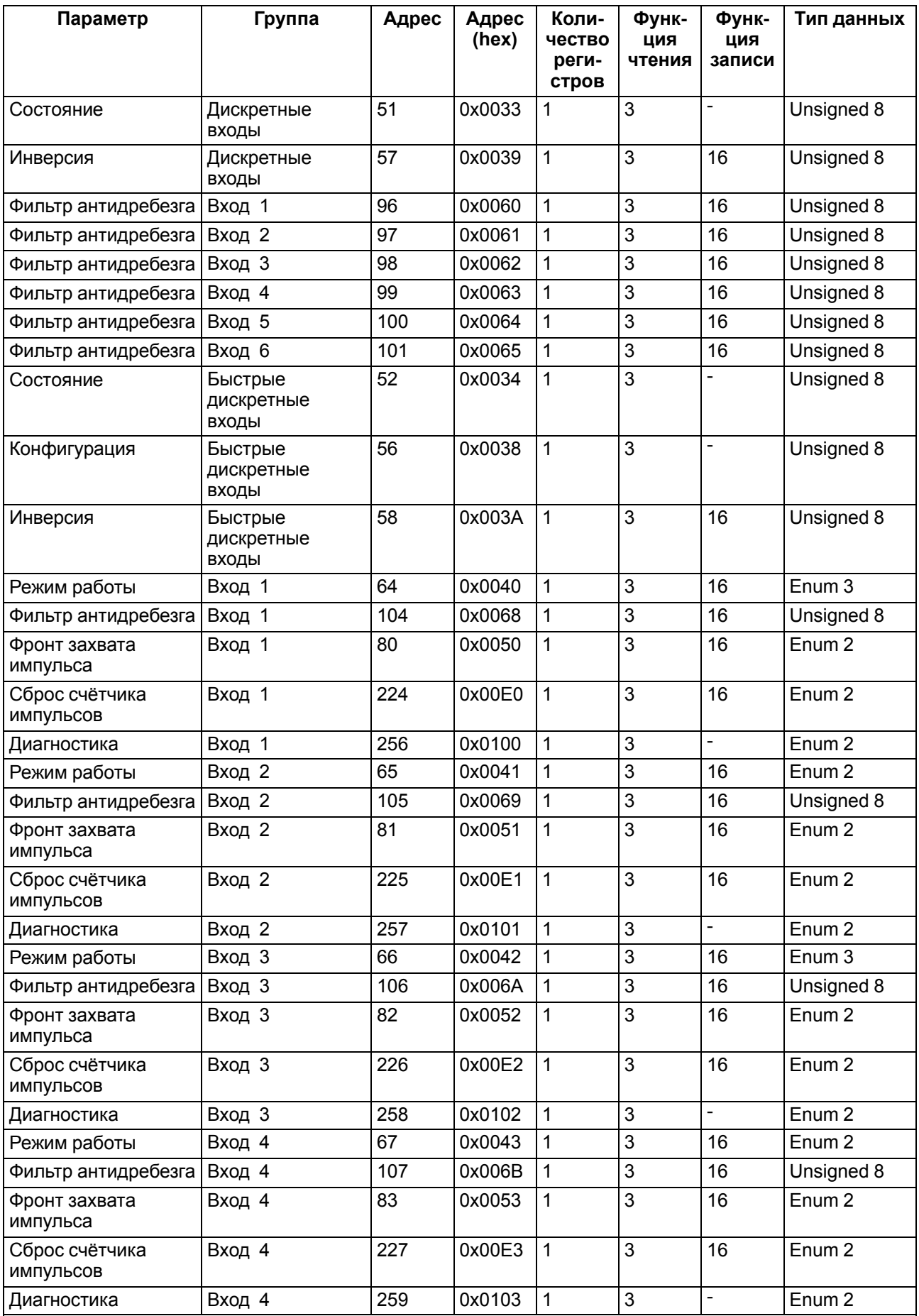

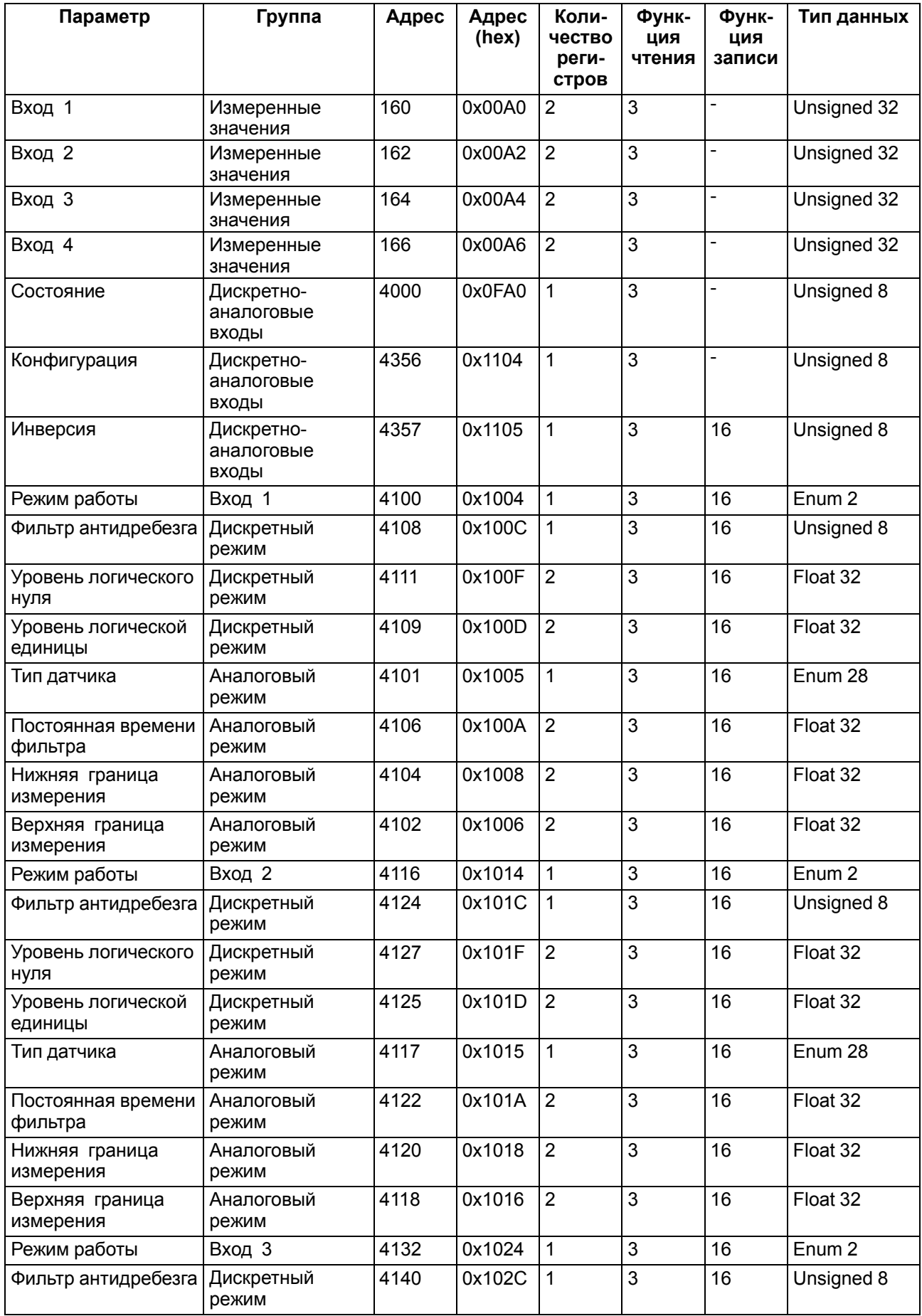

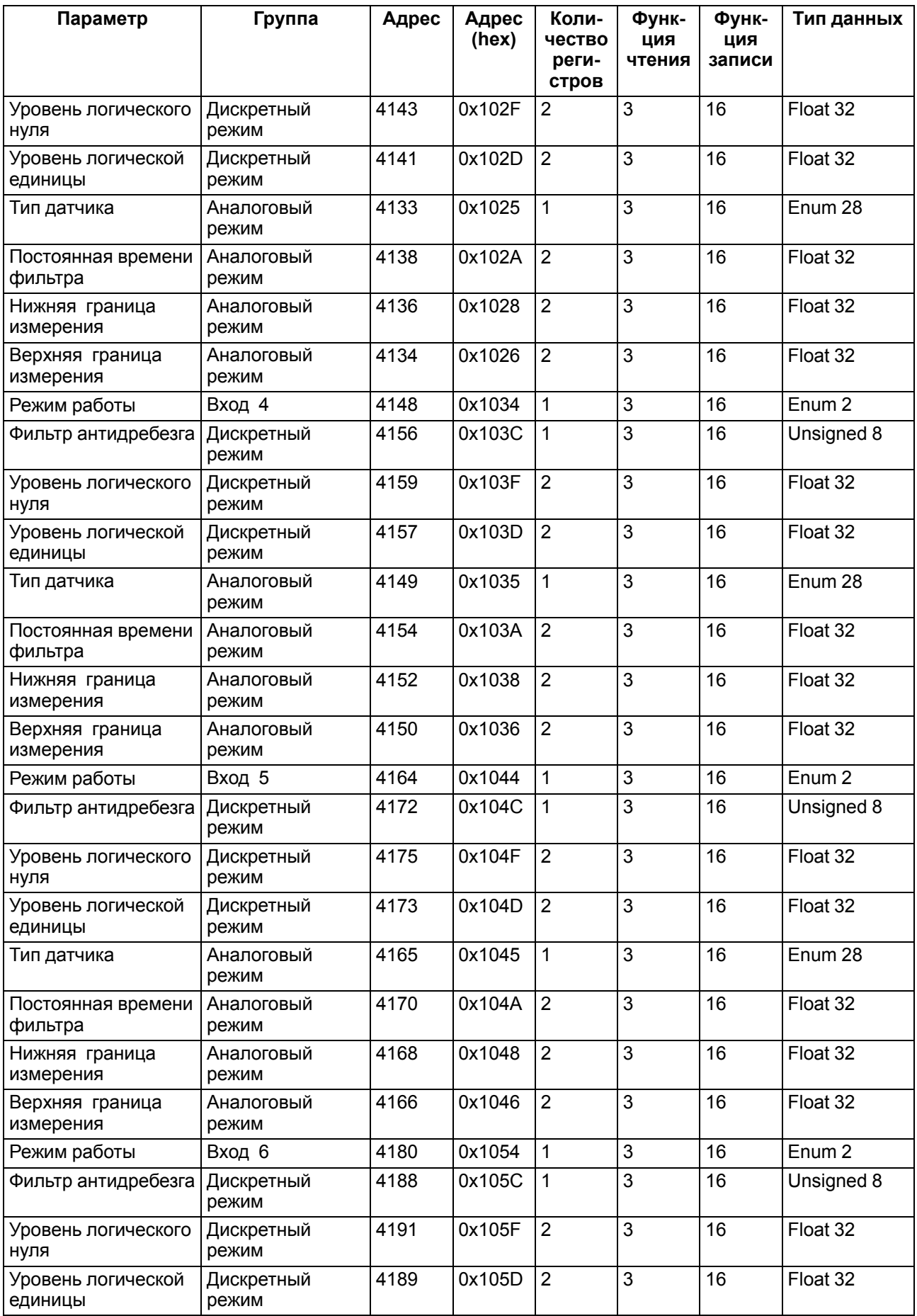

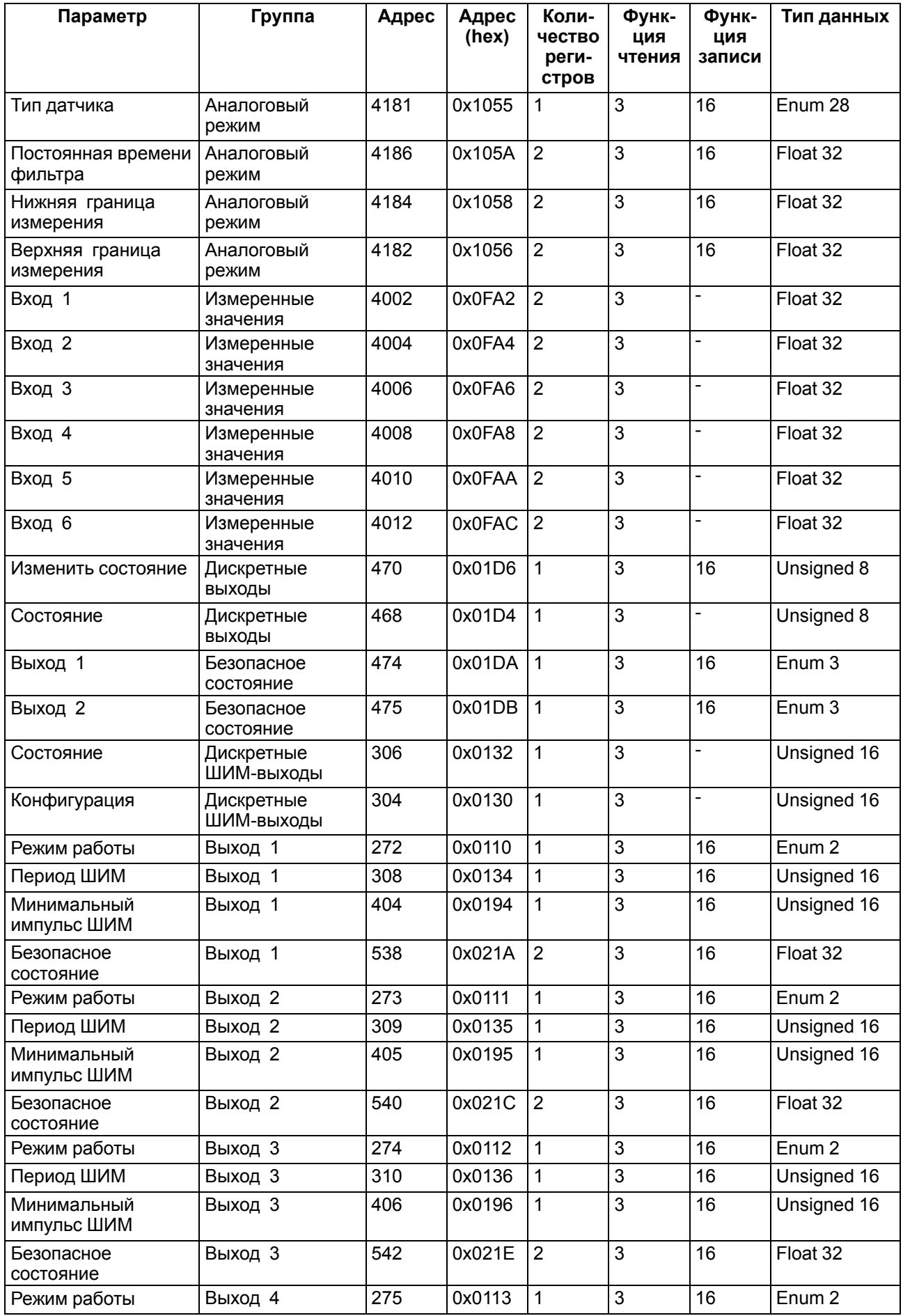

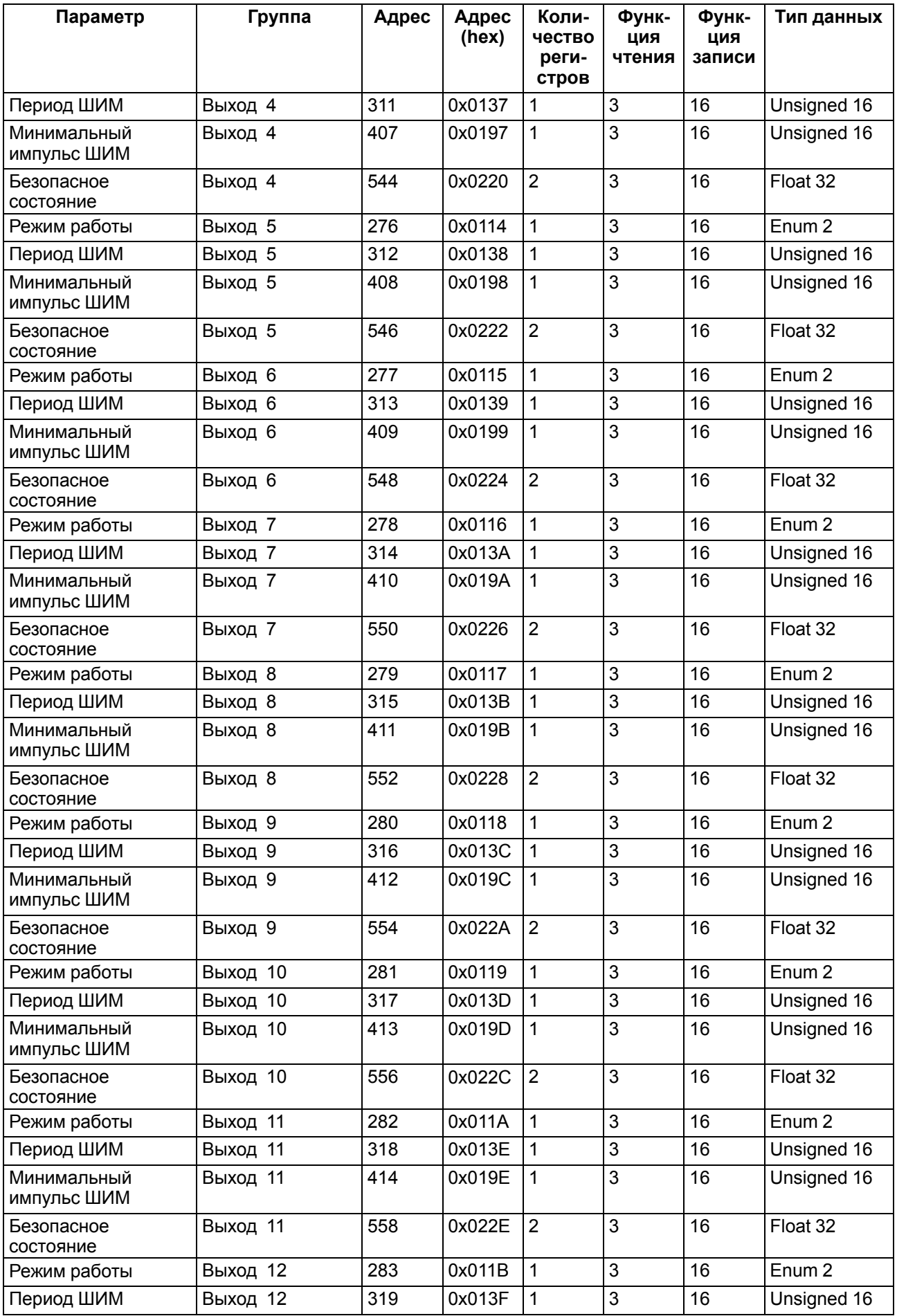

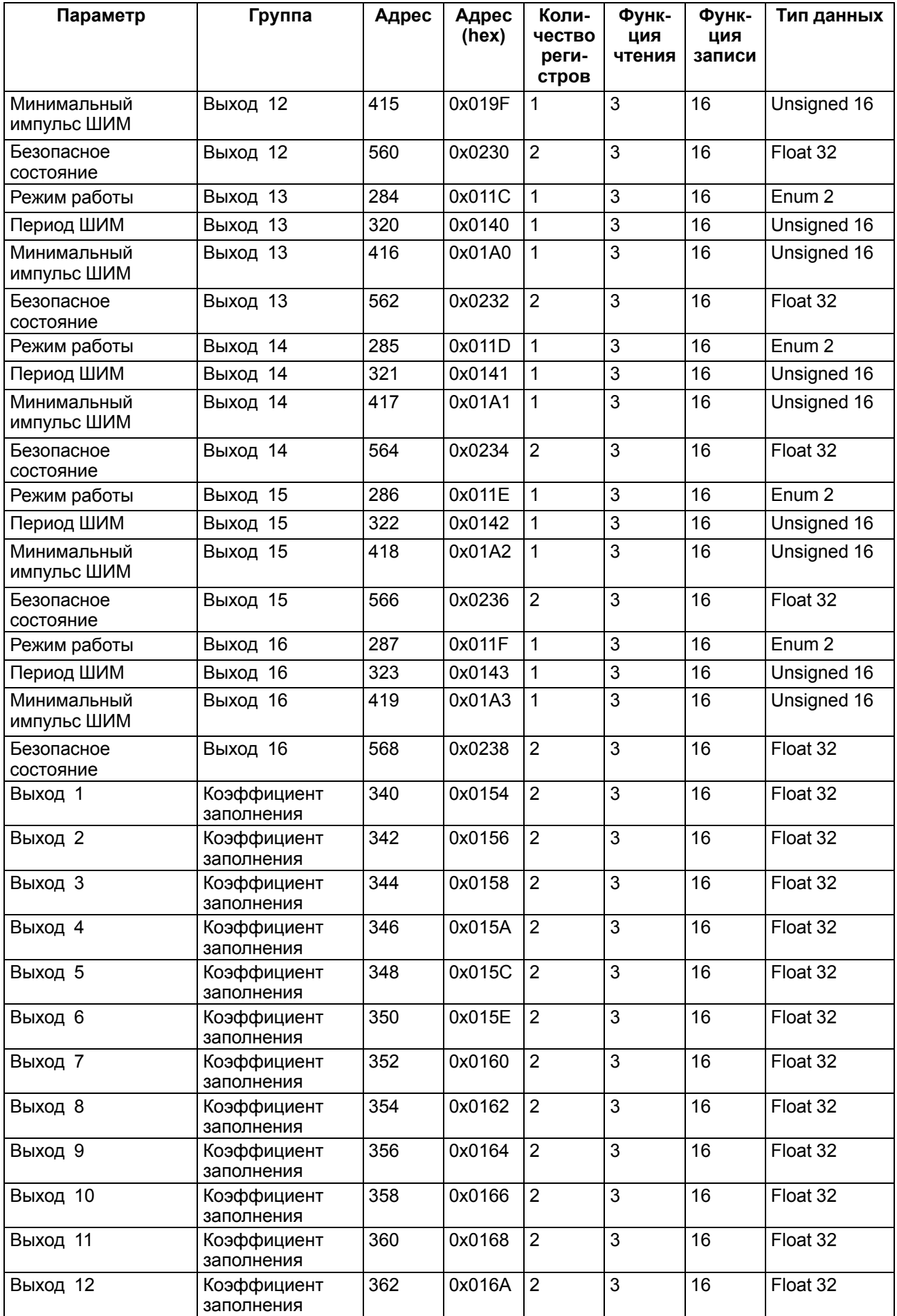

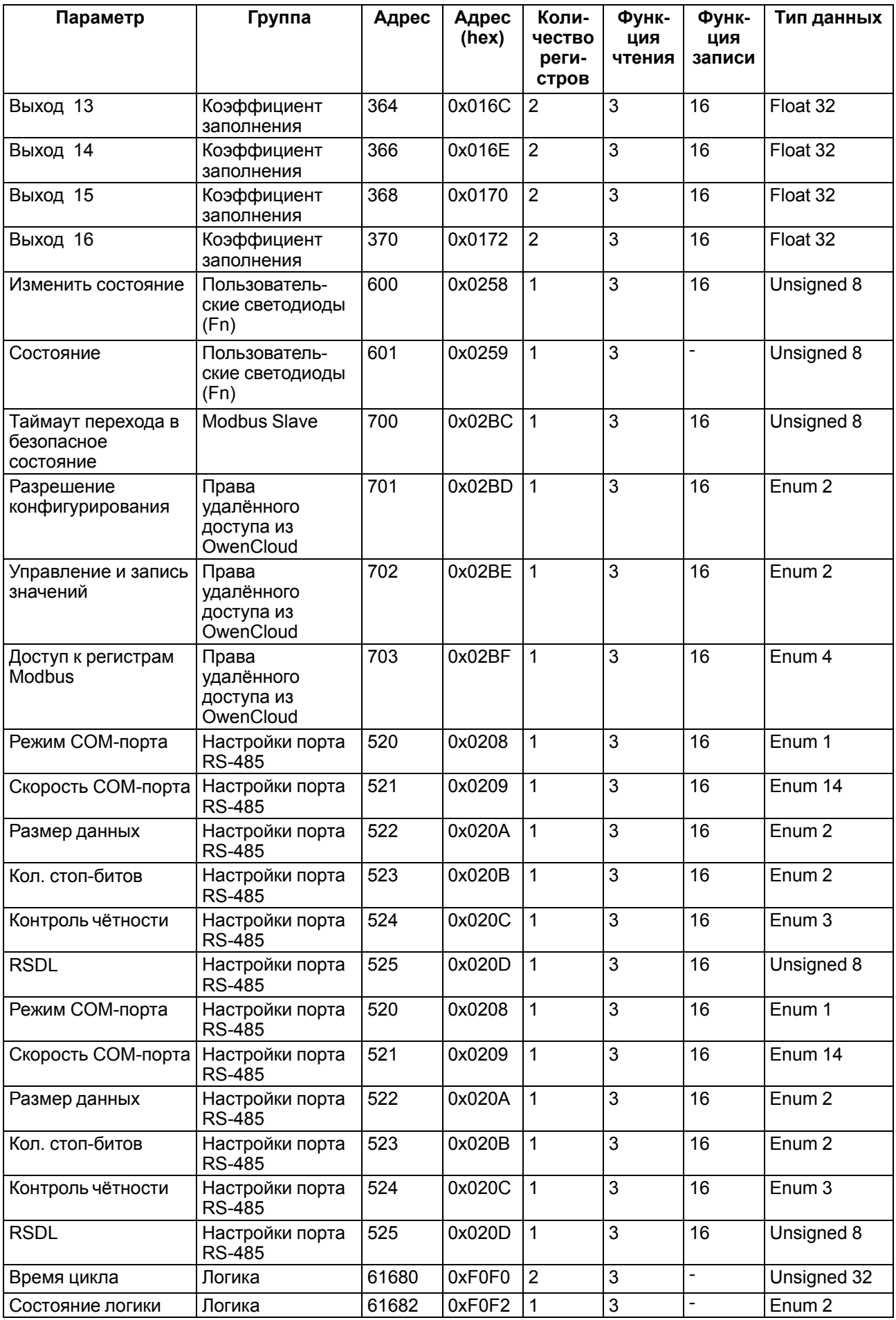

# <span id="page-119-0"></span>**Приложение В. Юстировка**

#### **В.1 Общие указания**

Юстировка прибора заключается в проведении технологических операций, обеспечивающих восстановление метрологических характеристик прибора в случае изменения их после длительной эксплуатации.

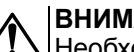

### **ВНИМАНИЕ**

Необходимость проведения юстировки определяется по результатам поверки прибора и должна производиться только квалифицированными специалистами метрологических служб, осуществляющих эту поверку.

Юстировка проводится в OWEN Configurator.

Юстировка выполняется с помощью эталонных источников сигналов, имитирующих работу датчиков и подключаемых к контактам прибора. Во время юстировки прибор вычисляет соотношения между поступившим входным сигналом и опорным сигналом.

Вычисленные соотношения (коэффициенты юстировки) записываются в энергонезависимую память прибора и используются как базовые для выполнения всех дальнейших расчетов.

Каждый аналоговый вход имеет собственные коэффициенты юстировки для каждого типа датчика.

Если вычисленные значения коэффициентов выходят за пределы, установленные для него во время разработки прибора, в OWEN Configurator выводится сообщение о причине этой ошибки.

#### **В.2 Юстировка универсальных входов**

Для юстировки входного сигнала типа «напряжение» следует:

<span id="page-119-1"></span>1. Подключить к контактам входа прибора дифференциальный вольтметр В1-12 в режиме калибратора напряжений или аналогичный ему источник образцового напряжения с классом точности не ниже 0,05. Прибор следует соединять с калибратором по схеме, приведенной на [рисунке](#page-119-1) В.1, 1 с соблюдением полярности подключения.

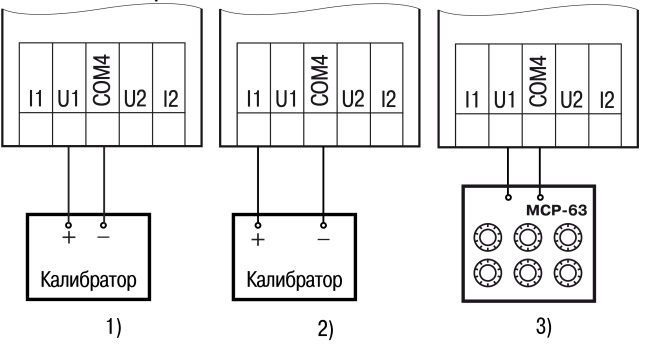

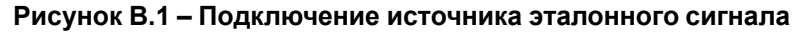

- 2. Подключить прибор к ПК с помощью USB кабеля.
- 3. Подать питание на прибор.
- 4. Запустить OWEN Configurator.
- 5. Добавить прибор в OWEN Configurator.
- 6. Выбрать в меню кнопку «Юстировать устройство» для запуска мастера юстировки. В появившемся меню выбрать (см. [рисунок](#page-120-0) В.2):
	- аналоговые входы;
	- тип датчика;
	- количество каналов;
	- метод юстировки.

<span id="page-120-0"></span>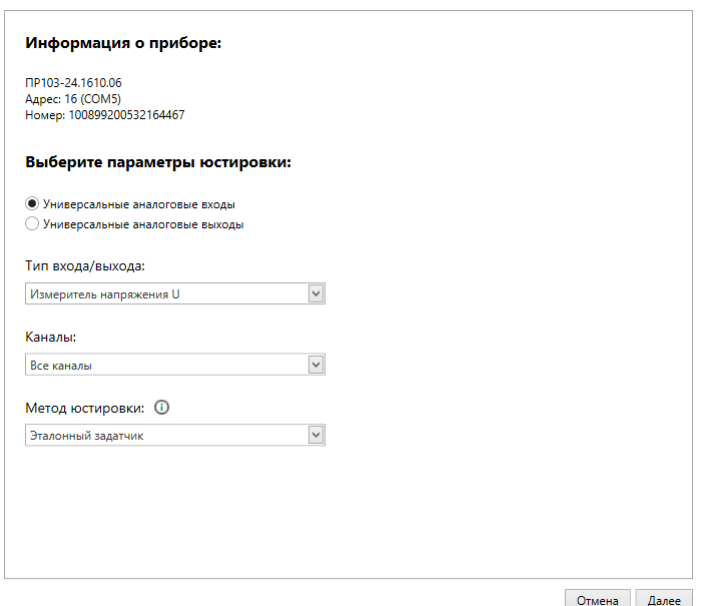

#### **Рисунок В.2 – Выбор элементов** 7. Нажать кнопку «Далее» и следовать указаниям мастера юстировки.

В случае использования входа для измерения сигналов «ток» рекомендуется провести юстировку входа, предварительно выбрав параметр «Тип датчика» равным «4… 20 мА». Схема подключения изображена на [рисунке](#page-119-1) В.1, 2. Действия аналогичны пп. 2–7.

В случае использования входа для измерения сигналов «сопротивление» (например, для ТС) рекомендуется провести юстировку входа, предварительно выбрав параметр «Тип датчика» равным «0…300 кОм». Схема подключения изображена на [рисунке](#page-119-1) В.1, 3. Действия аналогичны пп. 2–7.

#### **В.3 Юстировка универсальных аналоговых выходов**

Для юстировки универсальных аналоговых выходов следует:

<span id="page-120-1"></span>1. Подключить ВЭ согласно схеме, приведенной на [рисунке](#page-121-0) В.3 или рисунке В.4.

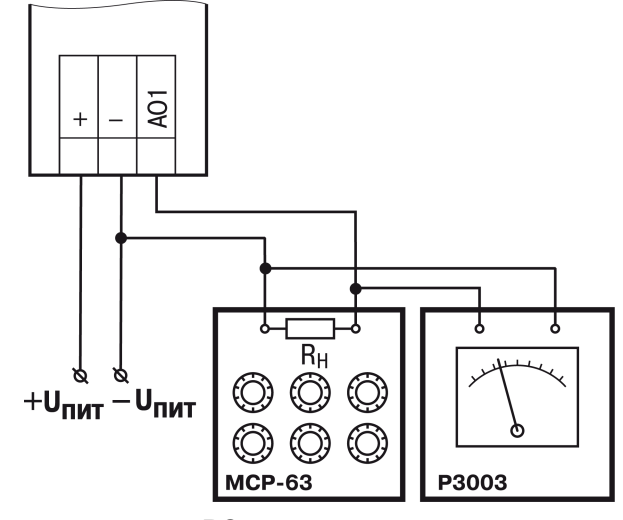

**Рисунок В.3 – Схема подключения к ВЭ для юстировки сигналов типа «4…20 мА» (RH < 300 Ом)**

<span id="page-121-0"></span>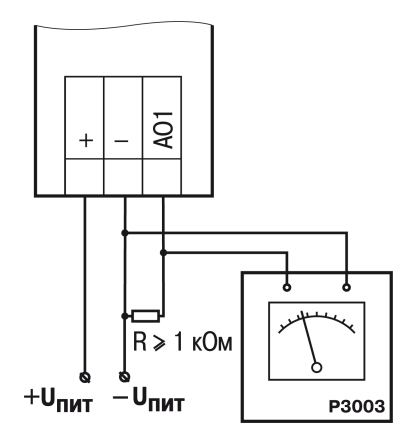

#### **Рисунок В.4 – Схема подключения нагрузки к ВЭ для юстировки сигналов типа «0...10 В»**

2. Проконтролировать напряжение источника питания — оно должно быть в диапазоне 15…30 В.

В качестве измерителя напряжения можно использовать прибор для калибровки вольтметров Р3003 или иной прибор того же класса с разрешающей способностью 0,001 В.

- 3. Подключить прибор к ПК с помощью USB кабеля.
- 4. Подать питание на прибор.
- 5. Запустить OWEN Configurator.
- 6. Добавить прибор в OWEN Configurator.
- 7. Выбрать в меню кнопку «Юстировать прибор» для запуска мастера юстировки. В появившемся меню выбрать (см. [рисунок](#page-121-1) В.5):
	- аналоговые выходы;
	- тип сигнала;
	- количество каналов.

<span id="page-121-1"></span>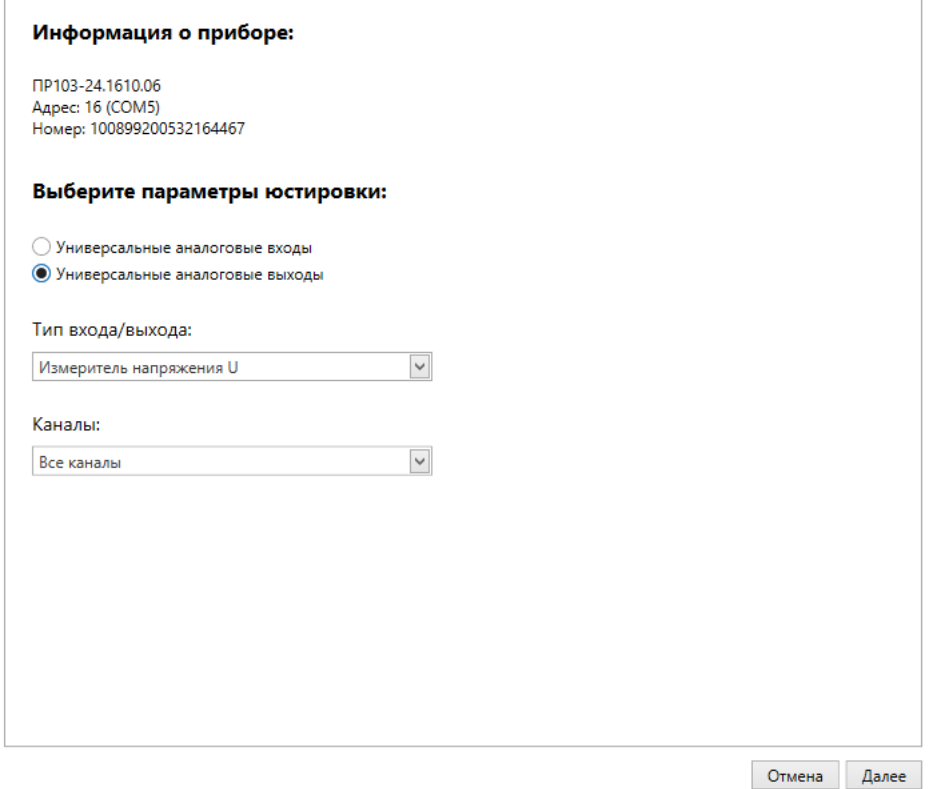

**Рисунок В.5 – Выбор элементов**

8. Далее следовать рекомендациям мастера для юстировки.

## <span id="page-122-0"></span>**Приложение Г. Расчет вектора инициализации для шифрования файла архива**

Для расшифровки файла архива в качестве вектора инициализации следует использовать хешфункцию. Хеш-функция должна возвращать 8 байт (тип long long).

Пример реализации хеш-функции на языке программирования С:

```
typedef union {
        struct {
                unsigned long lo;
                unsigned long hi;
        };
        long long hilo;
}LONG_LONG;
long long Hash8(const char *str) { // На основе Rot13
        LONG LONG temp;
        temp.lo = 0;temp.hi = 0;for ( ; *str; )
        {
                 temp.lo += (unsigned char) (*str);
                 temp.lo -= (temp.lo << 13) | (temp.lo >> 19);
                str++;
                if (!str) break;
                temp.hi += (unsigned char) (*str);
                 temp.hi -= \text{temp.hi} \leq 13 | \text{temp.hi} \gg 19;
                 str++;
        }
        return temp.hilo;
```
}

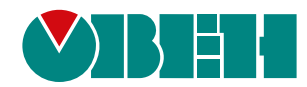

Россия, 111024, Москва, 2-я ул. Энтузиастов, д. 5, корп. 5 тел.: +7 (495) 641-11-56, факс: (495) 728-41-45 тех. поддержка 24/7: 8-800-775-63-83, support@owen.ru отдел продаж: sales@owen.ru www.owen.ru рег.:1-RU-63975-1.90